# **ThinkPad**

# Brugervejledning til ThinkPad T460s

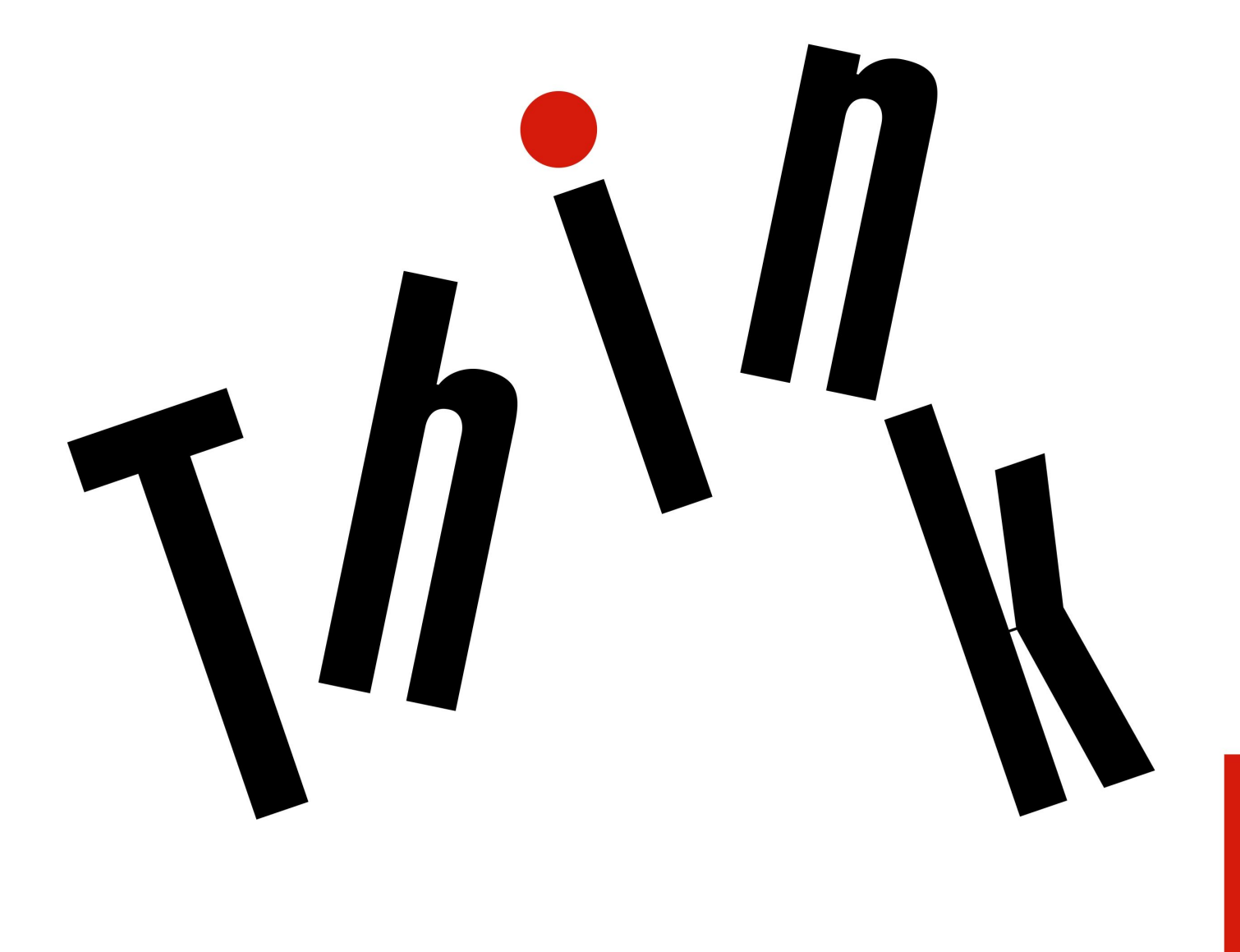

**Bemærk:** Før du bruger oplysningerne i denne bog og det produkt, de understøtter, skal du læse:

- Sikkerhed, garanti og opsætningsvejledning
- Regulatory Notice
- •"Vigtige [sikkerhedsforskrifter"](#page-7-0) på side [vi](#page-7-0)
- Tillæg F ["Bemærkninger"](#page-176-0) på side [161](#page-176-0)

Den nyeste version af Sikkerhed, garanti og opsætningsvejledning og Regulatory Notice findes på Lenovos supportwebsted på:

<http://www.lenovo.com/support>

**Femte udgave (Juni 2017)**

**© Copyright Lenovo 2015, 2017.**

MEDDELELSE OM BEGRÆNSEDE RETTIGHEDER: Hvis data eller software leveres i henhold til en GSA-aftale (General Services Administration), sker brug, reproduktion og videregivelse i henhold til de begrænsninger, der er angivet i aftale nr. GS-35F-05925.

# **Indholdsfortegnelse**

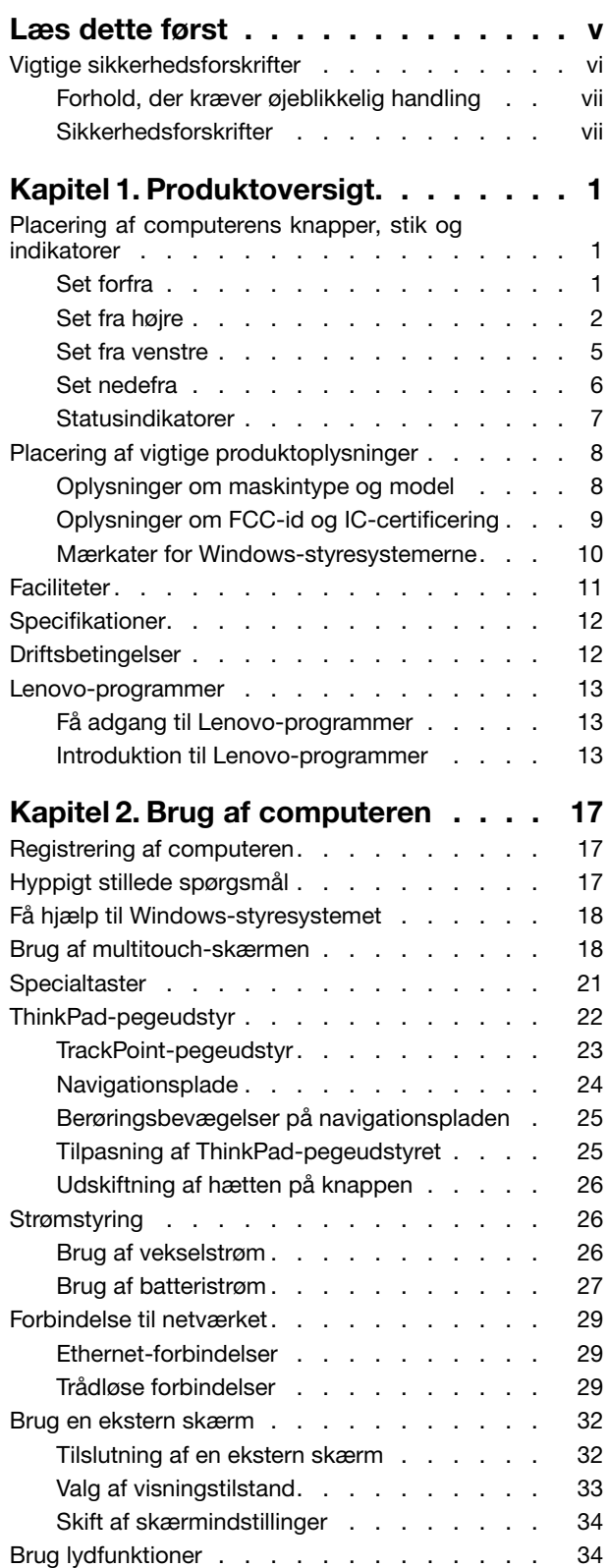

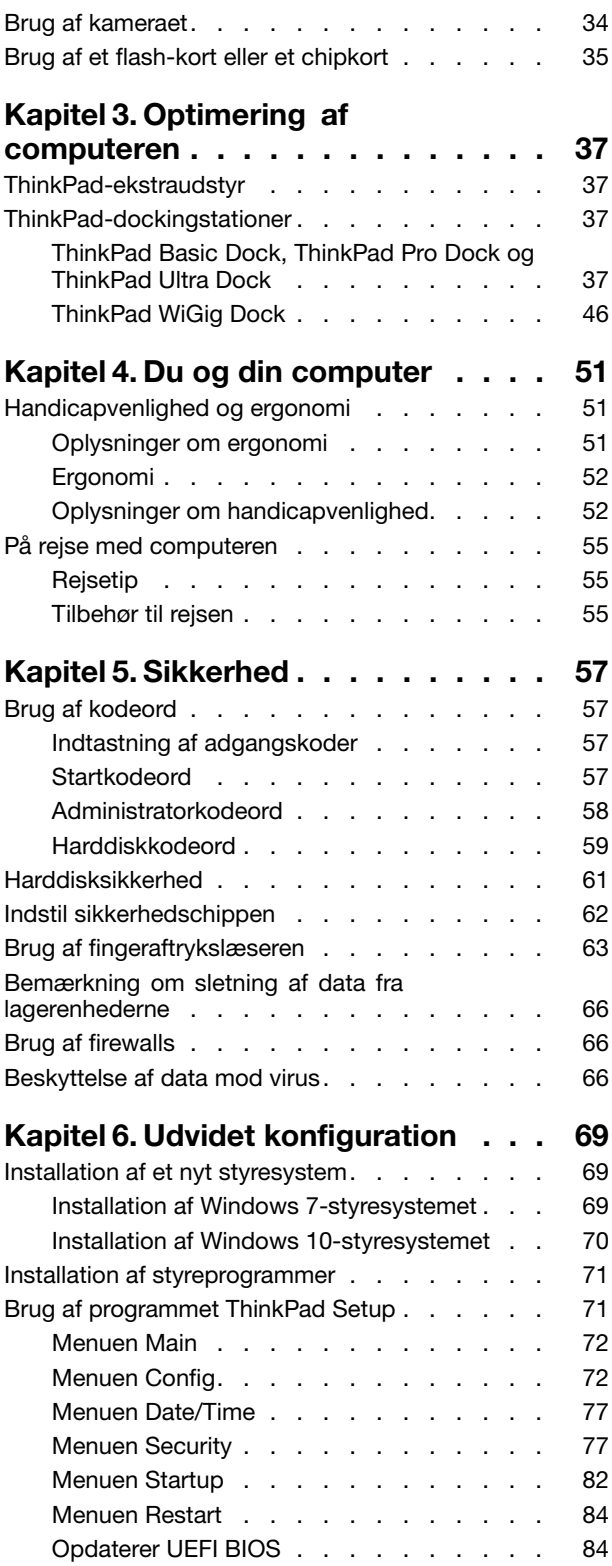

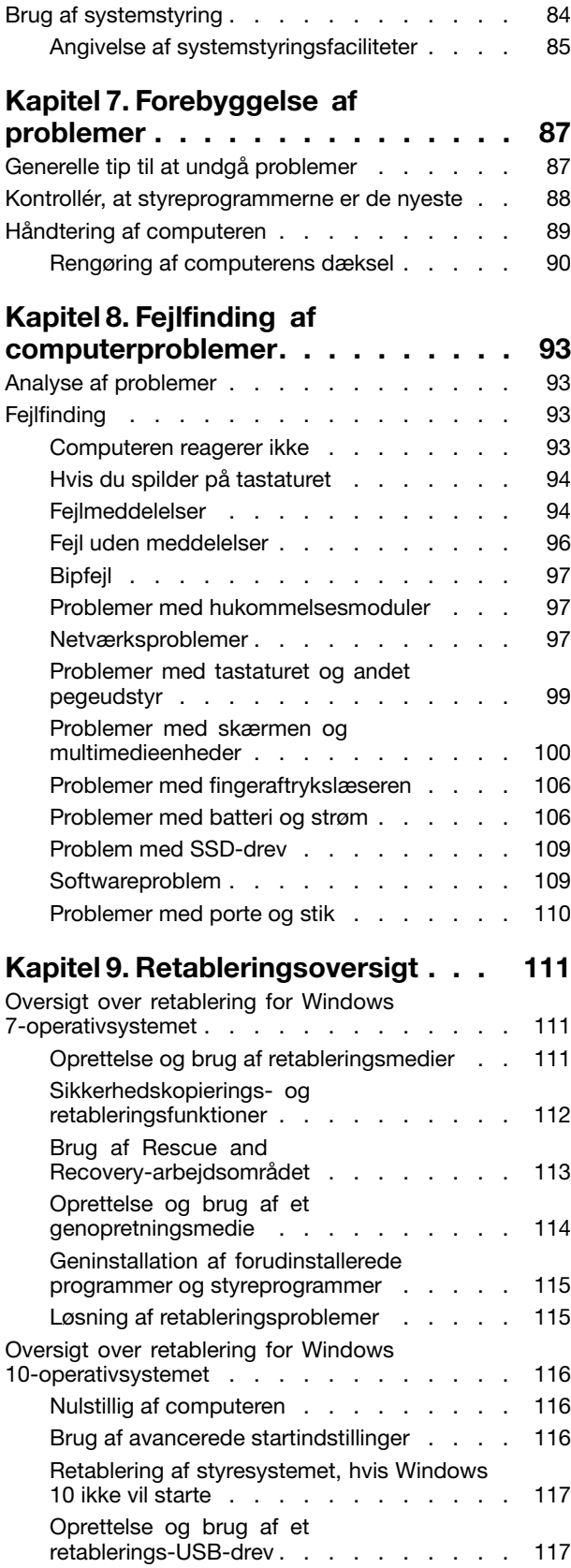

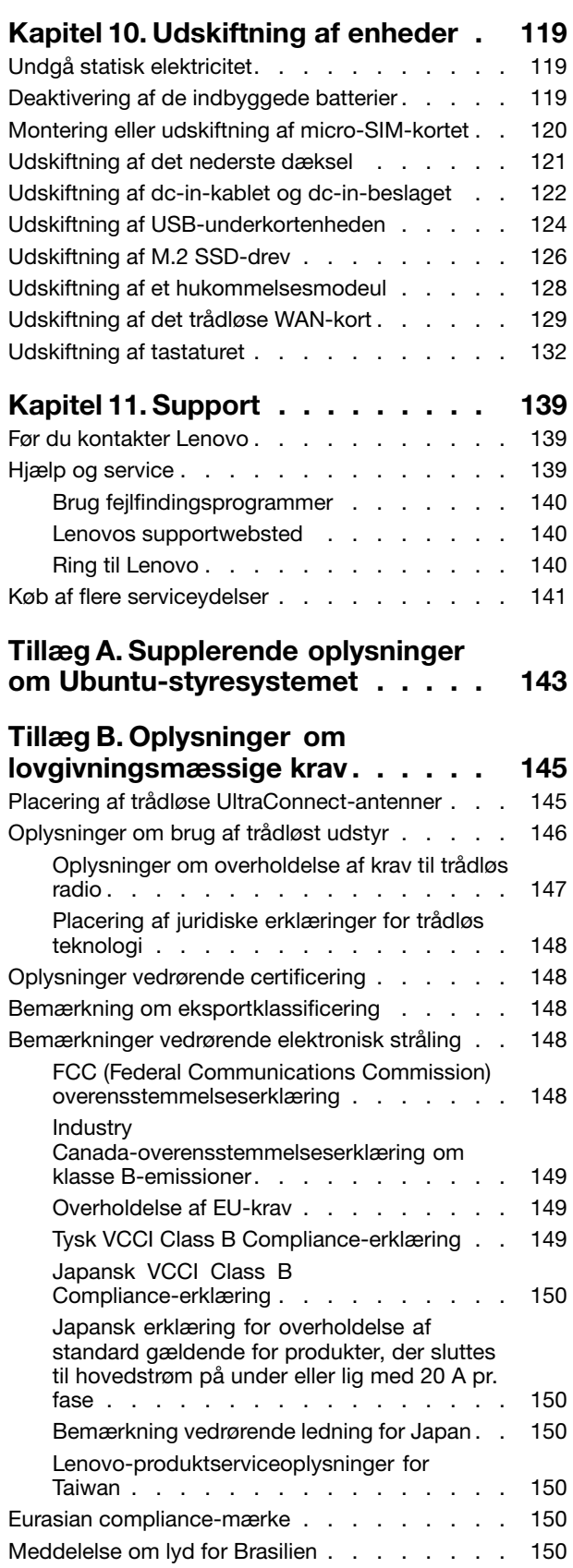

#### **Tillæg C. [Bemærkninger](#page-166-0) vedr. affald af elektrisk og [elektronisk](#page-166-0) udstyr (WEEE) samt [genbrug.](#page-166-0) . . . . . . . [151](#page-166-0)** Vigtige [WEEE-oplysninger](#page-166-0) . . . . . . . . . . [151](#page-166-0)

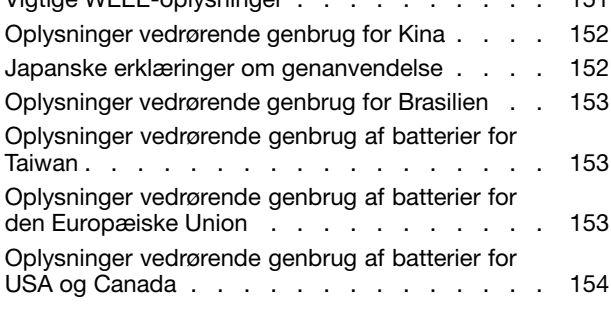

#### **Tillæg D. Direktiv [vedrørende](#page-170-0) [begrænsning](#page-170-0) af farlige stoffer**

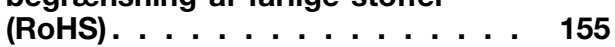

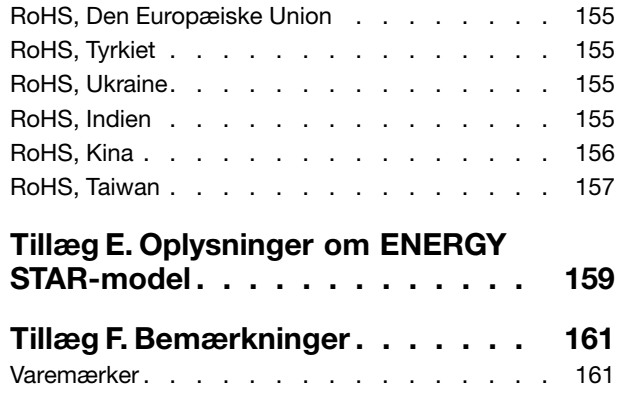

# <span id="page-6-0"></span>**Læs dette først**

Sørg for at følge de vigtige tip, der gives her, for at få den maksimale fornøjelse af din computer. Hvis du undlader dette, kan det medføre ubehag eller skade, eller computeren kan gå i stykker.

#### **Beskyt dig mod den varme, computeren genererer.**

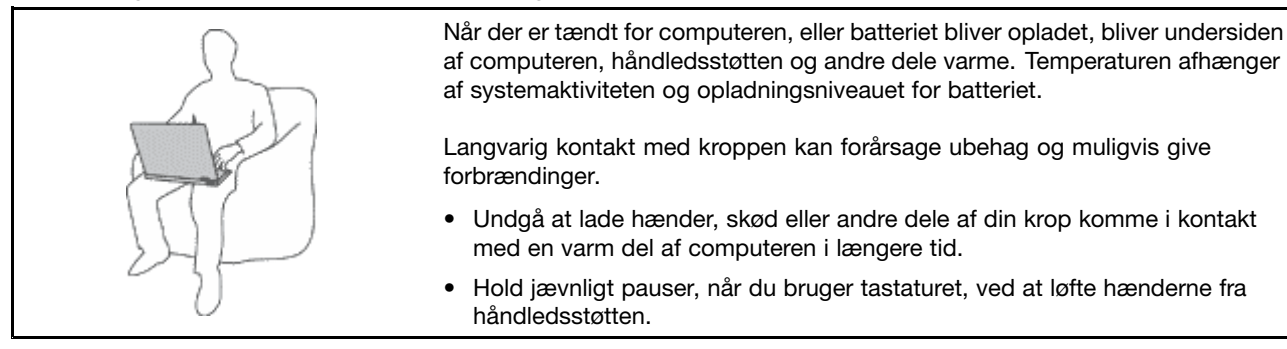

#### **Beskyt dig selv mod varme, der er genereret af vekselstrømsadapteren.**

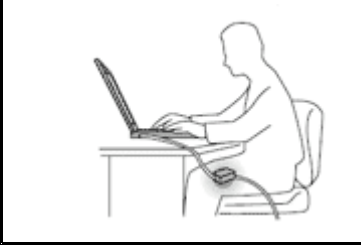

Vekselstrømsadapteren genererer varme, når den er tilsluttet en stikkontakt og computeren.

Langvarig kontakt med kroppen kan eventuelt give forbrændinger.

- Placér ikke vekselstrømsadapteren i kontakt med kroppen, når den er i brug.
- Brug den ikke til at varme dig.

#### **Sørg for, at computeren ikke bliver våd.**

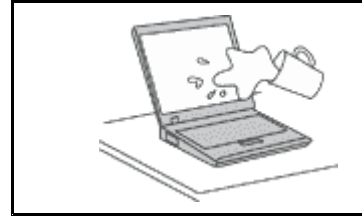

Hold væsker væk fra computeren for at undgå at spilde eller få elektrisk stød.

#### **Beskyt kablerne mod at blive ødelagt.**

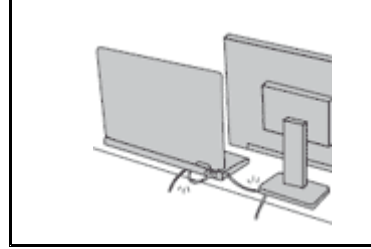

Hvis kabler udsættes for stort tryk, kan de gå i stykker.

Placér kablerne til kommunikationslinjer, vekselstrømsadapter, mus, tastatur, printer eller andre elektroniske enheder, så de ikke bliver klemt af computeren eller andre objekter, og så man ikke træder på dem, falder over dem eller behandler dem på anden måde, der kan forstyrre computerens funktioner.

#### <span id="page-7-0"></span>**Beskyt computer og data ved flytning.**

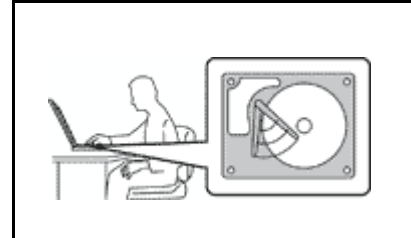

Før du flytter en computer med en harddisk, skal du gøre ét af følgende for at sikre, at afbryderen ikke lyser eller blinker:

- Sluk computeren.
- Sæt den i slumretilstand.
- •Sæt computeren i slumretilstand.

Det forhindrer, at computeren ødelægges, og at data går tabt.

#### **Behandl computeren forsigtigt.**

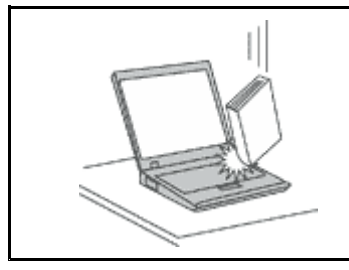

Du må ikke tabe, støde, ridse, dreje, slå, ryste eller placere tunge objekter på computeren, skærmen eller eksterne enheder.

#### **Transportér computeren forsigtigt.**

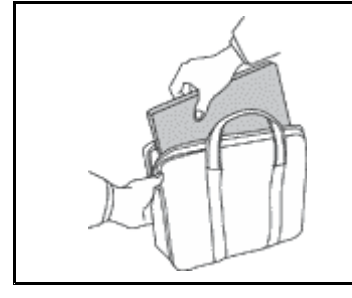

- Brug en bæretaske af god kvalitet, der yder tilstrækkelig støtte og beskyttelse.
- Pak ikke computeren ned i en tætpakket kuffert eller taske.
- Kontrollér, at computeren er slukket, i slumre- eller i dvaletilstand, før du lægger den i tasken. Du må ikke lægge computeren i tasken, når computeren er tændt.

# **Vigtige sikkerhedsforskrifter**

**Bemærk:** Læs de vigtige sikkerhedsforskrifter først.

Disse oplysninger kan hjælpe dig til en sikker brug af din bærbare computer. Følg og opbevar alle de oplysninger, der leveres sammen med computeren. Oplysningerne i denne bog ændrer ikke vilkårene i købsaftalen eller Lenovo® Begrænset garanti. Du kan finde flere oplysninger i "Garantioplysninger" i Sikkerhed, garanti og opsætningsvejledning, der fulgte med computeren.

Kundesikkerhed er vigtig. Vores produkter er udviklet til at være sikre og effektive. Pc'er er imidlertid elektroniske enheder. Ledninger, strømadaptere og andet udstyr kan udgøre en mulig sikkerhedsrisiko, som kan medføre personskade eller anden ødelæggelse, især hvis det ikke bruges efter forskrifterne. Nedsæt denne risiko ved at følge den vejledning, der følger med produktet, overholde alle advarsler på produktet og i betjeningsvejledningen og nøje læse alle oplysninger i dette dokument. Hvis du omhyggeligt følger de oplysninger, der findes i dette dokument, og som leveres sammen med produktet, beskytter du dig selv mod alvorlige skader og får et sikkert arbejdsmiljø.

**Bemærk:** Disse oplysninger indeholder referencer til strømadaptere og batterier. Ud over bærbare computere leveres andre produkter, f.eks. højtalere og skærme, med eksterne strømadaptere. Hvis du har et sådant produkt, gælder disse oplysninger for dette produkt. Computeren indeholder et knapcellebatteri, som leverer strøm til systemuret, selv når maskinen ikke er tilsluttet en stikkontakt. Derfor gælder sikkerhedsforskrifterne for batteriet for alle computere.

# <span id="page-8-0"></span>**Forhold, der kræver øjeblikkelig handling**

**Produkter kan ødelægges som følge af forkert brug. Nogle produktødelæggelser er så alvorlige, at produktet ikke må benyttes, før det er blevet efterset og evt. repareret af en autoriseret tekniker.**

**Som ved alle elektroniske enheder skal du være forsigtig med at bruge produktet, når det er tændt. I meget sjældne tilfælde kan der opstå lugtgener, eller der kommer røg eller gnister ud af produktet. Du hører måske lyde som f.eks. knald, smæld eller syden. Det betyder måske blot, at der er problemer med en intern elektronisk komponent på en sikker og kontrolleret måde. Det kan dog også betyde, at der er sikkerhedsproblemer. Du må aldrig forsøge at løse disse problemer selv. Kontakt kundesupportcentret. Du kan se en oversigt over service- og supporttelefonnumre på følgende websted:**

#### **<http://www.lenovo.com/support/phone>**

**Undersøg hyppigt computeren og dens komponenter for skader eller slid eller tegn på fare. Hvis du er i tvivl om, at en komponent er i orden, må du ikke bruge produktet. Kontakt kundesupportcentret eller producenten for at få oplysninger om, hvordan du undersøger produktet og evt. får det repareret.**

**Hvis et af nedenstående forhold opstår, eller hvis du ikke er sikker på, om det er sikkert at bruge produktet, skal du holde op med at bruge det og afmontere det fra stikkontakten og telekommunikationslinjerne, indtil du har talt med kundesupportcentret.**

- Ledninger, stik, strømadaptere, forlængerledninger, spændingsstabilisatorer eller strømforsyninger, der er knækkede, itu eller ødelagte.
- Tegn på overophedning, røg, gnister eller ild.
- Batteriet er beskadiget, det er f.eks. revnet, bøjet eller trykket, batteriet lækker, eller der er belægninger på batteriet.
- Der lyder knald, smæld eller syden fra produktet, eller der er lugtgener fra produktet.
- Der er tegn på, at der er spildt væske, eller at et objekt er faldet ned på computeren, ledningen eller strømadapteren.
- Computeren, ledningen eller strømadapteren er blevet våd.
- Produktet er tabt eller ødelagt.
- Produktet fungerer ikke korrekt, når du følger betjeningsvejledningen.

**Bemærk:** Hvis du bemærker disse forhold med et produkt (f.eks. en forlængerledning), der ikke er fremstillet af eller for Lenovo®, skal du stoppe med at bruge produktet, indtil du kan kontakte producenten for at få flere oplysninger eller få et passende erstatningsprodukt.

# **Sikkerhedsforskrifter**

Vær altid opmærksom på følgende for at nedsætte risikoen for fysiske skader eller ødelæggelse af personlige ejendele.

#### **Service og opgraderinger**

Forsøg ikke selv at servicere et produkt, medmindre kundesupportcentret har bedt dig om at gøre det, eller hvis det er angivet i dokumentationen. Brug kun en serviceudbyder, der er godkendt til at reparere et bestemt produkt.

**Bemærk:** Nogle dele af computeren kan opgraderes eller udskiftes af kunden. Opgraderinger kaldes typisk for ekstraudstyr. Dele, der kan udskiftes af kunden, kaldes for CRU'er (Customer Replaceable Units). Lenovo leverer dokumentation med en vejledning, når kunden selv kan installere ekstraudstyr eller udskifte CRU'er. Du skal nøje følge vejledningen, når du selv installerer eller udskifter dele. Når tændt-lampen ikke lyser, betyder det ikke nødvendigvis, at der ikke er spænding i produktet. Kontrollér altid, at der er slukket

for strømmen, og at produktet er afmonteret fra strømkilden, inden du fjerner dækslet fra et produkt med netledning. Kontakt kundesupportcentret, hvis du har spørgsmål.

Selvom der ikke er nogen dele, der bevæger sig i computeren, når ledningen er afmonteret, skal du alligevel være opmærksom på følgende advarsler.

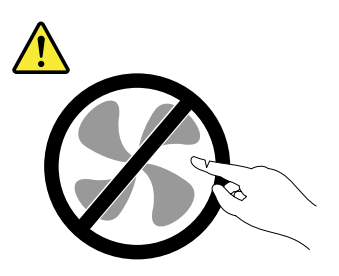

**Pas på:**

**Farlige bevægelige dele. Hold fingre og andre legemsdele væk fra dette område.**

**Pas på:**

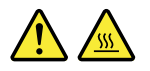

**Før du udskifter CRU'er, skal du slukke for computeren. Vent i 3-5 minutter, så computeren kan afkøles, inden du åbner dækslet.**

#### **Ledninger og strømadaptere**

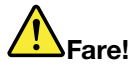

**Brug kun de ledninger og strømadaptere, der leveres af producenten.**

**Ledningerne skal være sikkerhedsgodkendt. I Tyskland skal det være H03VV-F, 3G, 0,75 mm<sup>2</sup> eller bedre. I andre lande skal der tilsvarende benyttes passende typer.**

**Rul aldrig ledningen rundt om strømadapteren eller et andet objekt. Det kan flosse, knække eller bøje ledningen. Det kan udgøre en sikkerhedsrisiko.**

**Placer altid ledningerne, så der ikke trædes på dem, eller så de ikke kommer i klemme.**

**Beskyt ledninger og strømadaptere mod væske. Du må f.eks. ikke placere ledningen eller strømadapteren i nærheden af håndvaske, badekar, toiletter eller på gulve, der bliver vasket med flydende rengøringsmidler. Væske kan forårsage kortslutning, især hvis ledningen eller strømadapteren er blevet beskadiget. Væske kan også gradvist tære stikket på ledningen og/eller stikket på strømadapteren, hvilket kan forårsage overophedning.**

**Tilslut altid ledningerne og signalkablerne i den korrekte rækkefølge, og kontrollér, at alle ledninger sidder korrekt i stikket.**

**Brug ikke omformere, hvor stikbenene er tærede, og/eller hvor der er tegn på overophedning, f.eks. ødelagt plastik.**

**Brug ikke ledninger, hvor de elektriske kontakter i begge ender viser tegn på tæring eller overophedning, eller hvor ledningen er ødelagt på nogen måde.**

**For at forhindre mulig overophedning må vekselstrømsadapteren ikke tildækkes med tøj eller andre genstande, når den er tilsluttet en stikkontakt.**

#### **Forlængerledninger og lignende udstyr**

Kontrollér, at de forlængerledninger, de spændingsstabilisatorer, den UPS (Uninterruptible Power Supply) og de multistikdåser, som du bruger, kan håndtere produktets elektriske krav. Du må aldrig overfylde disse enheder. Hvis du bruger multistikdåser, må belastningen aldrig overstige multistikdåsens inputspecifikation. Kontakt en elektriker, hvis du har spørgsmål vedrørende belastninger, strømkrav og inputspecifikationer.

#### **Stik og stikkontakter**

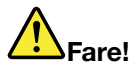

**Hvis den stikkontakt, som du vil bruge sammen med computeren, er ødelagt eller tæret, må du ikke benytte den, før den er udskiftet af en autoriseret elektriker.**

**Du må ikke bøje eller ændre stikket. Hvis stikket er ødelagt, skal du kontakte producenten for at få et andet stik.**

**Brug ikke samme stikkontakt, som du bruger til andre apparater, der trækker store mængder strøm. Du risikerer, at ustabil spænding ødelægger computeren, data eller tilsluttede enheder.**

**Nogle produkter er udstyret med et 3-benet stik. Dette stik kan kun anvendes sammen med stikkontakter med jordforbindelse. Det er en sikkerhedsfacilitet. Du må ikke ignorere denne sikkerhedsfacilitet ved at prøve at indsætte stikket i en stikkontakt uden jordforbindelse. Hvis du ikke kan indsætte stikket i stikkontakten, skal du kontakte en elektriker for at få en godkendt stikkontaktadapter eller få udskiftet stikkontakten med en anden stikkontakt med denne sikkerhedsfacilitet. Du må aldrig overfylde en stikkontakt. Den generelle systembelastning må ikke overstige 80 % af grenens kredsløbsspecifikation. Kontakt en elektriker, hvis du har spørgsmål vedrørende belastninger og grenens kredsløbsspecifikation.**

**Kontrollér, at ledningsføringen til den stikkontakt, du bruger, er korrekt, at der er nem adgang til stikkontakten, og at den sidder tæt på udstyret. Du må ikke strække forlængerledningerne, så de bliver ødelagt.**

**Kontrollér, at stikkontakten leverer korrekt spænding og strøm til det produkt, du installerer.**

**Vær forsigtig, når du tilslutter og frakobler udstyr fra stikkontakten.**

#### **Sikkerhedsforskrifter for strømforsyning**

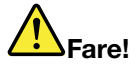

**Du må aldrig fjerne dækslet fra strømforsyningsenheden eller fra andre dele med denne mærkat.**

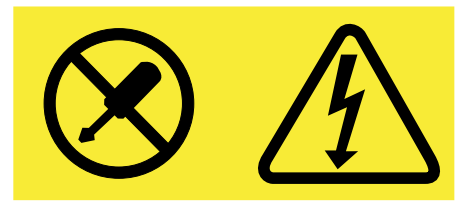

**Der er farlig spænding, strøm og farlige energiniveauer i alle komponenter, hvor denne mærkat sidder på. Disse komponenter indeholder ingen dele, der kan udskiftes eller repareres. Kontakt en servicetekniker, hvis du mener, der er problemer med en af disse dele.**

#### **Eksterne enheder**

#### **Pas på:**

**De eneste kabler til eksterne enheder, du må tilslutte eller afmontere, mens computeren er tændt, er USB (Universal Serial Bus)- og 1394-kabler. Ellers risikerer du at beskadige computeren. Vent mindst fem sekunder, efter computeren er slukket, før du afmonterer eksterne enheder, for at undgå eventuel skade på tilsluttede enheder.**

#### **Generel bemærkning om batterier**

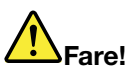

**De batterier, der leveres af Lenovo til brug i produktet, er testet for kompatibilitet og må kun udskiftes med godkendte dele. Garantien dækker kun det batteri, Lenovo angiver, og den dækker ikke batterier, der er blevet ændret eller skilt ad.**

**Forkert behandling af batteriet kan medføre overophedning, lækage eller eksplosion. Gør følgende for at undgå mulige skader:**

- **• Du må ikke åbne, demontere eller efterse et batteri.**
- **• Du må ikke knuse eller punktere batteriet.**
- **• Du må ikke kortslutte batteriet eller udsætte det for vand eller andre væsker.**
- **• Hold batteriet væk fra børn.**
- **• Hold batteriet væk fra åben ild.**

Stop brugen af batteriet, hvis det er ødelagt, hvis du lægger mærke til noget udslip, eller hvis der **opbygges fremmedlegemer på batteriets kontakter.**

**Opbevar de genopladelige batterier eller de produkter, der indeholder de genopladelige batterier, ved stuetemperatur og opladet til ca. 30 % til 50 % af kapaciteten. Vi anbefaler, at batterierne oplades ca. én gang om året for at forhindre overafladning.**

**Læg ikke batteriet i affald, der smides i affaldsdepoter. Gældende miljøbestemmelser skal overholdes, når batteriet kasseres. Spørg kommunens tekniske forvaltning (miljøafdelingen).**

#### **Bemærkning om indbygget genopladeligt batteri**

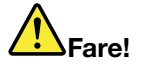

**Undlad at udskifte det indbyggede genopladelige batteri. Udskiftning af batteriet skal udføres af et værksted eller en tekniker, der er godkendt af Lenovo.**

**Du må kun oplade batteriet i henhold til vejledningen i produktdokumentationen.**

**Værksteder eller teknikere, der er godkendt af Lenovo, genbruger Lenovo-batterier i overensstemmelse med lokale regler og bestemmelser.**

#### **Bemærkning til ikkegenopladeligt knapcellebatteri**

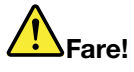

**Undlad at udskifte det ikkegenopladelige knapcellebatteri. Udskiftning af batteriet skal udføres af et værksted eller en tekniker, der er godkendt af Lenovo.**

**Værksteder eller teknikere, der er godkendt af Lenovo, genbruger Lenovo-batterier i overensstemmelse med lokale regler og bestemmelser.**

**Følgende bemærkning gælder brugere i Californien, USA.**

**California Perchlorate Information:**

**Produkter, der indeholder litiumbatterier med mangandioxid, kan indeholde perklorat.**

**Perkloratmateriale – kræver muligvis særlig håndtering, se <http://www.dtsc.ca.gov/hazardouswaste/perchlorate>**

#### **Varme og ventilation af produkt**

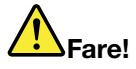

**Computere, vekselstrømsadaptere og andet tilbehør genererer varme, når de er tændt, og når batteriet oplades. Bærbare computere kan generere meget varme pga. deres kompakte størrelse. Følg altid disse grundlæggende forholdsregler:**

- **• Når der er tændt for computeren, eller batteriet bliver opladet, bliver undersiden af computeren, håndledsstøtten og andre dele varme. Lad ikke de varme dele af computeren være i berøring med hænderne eller kroppen i længere tid. Når du bruger tastaturet, skal du undgå at lade håndfladerne hvile på håndledsstøtten i længere tid. Computeren udsender noget varme under normal drift. Varmeudviklingen afhænger af systemaktiviteten og batteriopladningsniveauet. Langvarig kontakt med kroppen kan forårsage ubehag og muligvis give forbrændinger. Når du bruger tastaturet, skal du jævnligt holde pauser og flytte hænderne fra håndledsstøtten. Vær forsigtig med ikke at bruge tastaturet i for lang tid.**
- **• Brug ikke computeren og oplad ikke batteriet i nærheden af brændbare eller eksplosive materialer.**
- **• Ventilationshuller, ventilatorer og/eller køleplader leveres i produktet af sikkerhedsmæssige og funktionsmæssige årsager. Disse kan måske blokeres ved et uheld, hvis du placerer produktet på en seng, en sofa, et tæppe eller en lignende overflade. Du må aldrig blokere, tildække eller deaktivere disse.**
- **• Vekselstrømsadapteren genererer varme, når den er tilsluttet en stikkontakt og computeren. Læg ikke adapteren noget sted på kroppen, når du bruger den. Brug ikke vekselstrømsadapteren til at varme dig ved. Langvarig kontakt med kroppen kan eventuelt give forbrændinger.**

**Følg altid disse grundlæggende forholdsregler i forbindelse med computeren af sikkerhedsmæssige årsager:**

- **• Sørg for, at dækslet er lukket, når computeren er sat til.**
- **• Undersøg regelmæssigt computerens yderside for at se, om der har samlet sig støv.**
- **• Fjern støv fra luftgitre og huller i dækslet. Det kan være nødvendigt at rengøre computeren oftere, hvis den er placeret på et sted, hvor der er meget støvet eller meget trafik.**
- **•Undgå at blokere eller tildække ventilationshullerne.**
- **• Benyt ikke computeren, mens den står i et skab eller lignende, da det kan øge risikoen for overophedning.**
- **•Temperaturen på luftstrømmen ind i computeren må ikke overstige 35 °C.**

#### **Sikkerhedsforskrifter vedrørende elektrisk strøm**

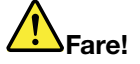

**Elektrisk strøm fra el-, telefon- og kommunikationskabler kan være farlig.**

**Undgå elektrisk stød:**

- **• Brug ikke computeren i tordenvejr.**
- **• Tilslut eller fjern ikke kabler, og installér, vedligehold, eller omkonfigurér ikke computeren i tordenvejr.**
- **• Slut alle netledninger til korrekt jordforbundne stikkontakter.**
- **• Slut enhver enhed, der skal forbindes med dette produkt, til korrekt forbundne stikkontakter.**
- **• Brug kun én hånd, når du skal tilslutte eller afmontere signalkabler.**
- **• Tænd aldrig for udstyr på steder, hvor der er fare for brand og vand- eller bygningsskader.**
- **• Brug ikke din computer, før alle de interne reservedelsrammer er sat på plads. Brug aldrig computeren, når de interne dele og kredsløb er utildækkede.**

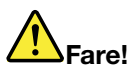

**Tilslut og afmontér kabler som beskrevet i det følgende ved installation eller flytning af produktet eller tilsluttet udstyr eller ved åbning af produktets eller udstyrets dæksler.**

**Ved tilslutning:**

- **1. Sluk for alt udstyr.**
- **2. Slut først alle kabler til enhederne.**
- **3. Slut signalkablerne til stikkene.**
- **4. Sæt netledningerne i stikkontakterne.**
- **5. Tænd for enhederne.**

**Ved afmontering:**

- **1. Sluk for alt udstyr.**
- **2. Tag netledningerne ud af stikkontakten.**
- **3. Tag signalkablerne ud af stikkene.**
- **4. Tag alle kablerne ud af enhederne.**

**Tag netledningen ud af stikkontakten, før du slutter andre strømkabler til computeren.**

**Du må først sætte ledningen i stikkontakten igen, når alle andre strømkabler er sluttet til computeren.**

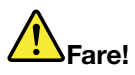

**Tilslut og afmonter ikke telefonledningen i tordenvejr, og undgå også at udskifte noget.**

#### **Erklæring om LCD (Liquid Crystal Display)**

**Pas på:**

**LCD-skærmen er lavet af glas og kan gå i stykker, hvis computeren tabes eller ikke behandles forsigtigt. Hvis LCD-skærmen går i stykker, og du får noget af væsken i øjnene eller på hænderne,**

#### **skal du straks vaske de udsatte områder med vand i mindst et kvarter. Hvis du senere får symptomer på irritation eller forgiftning, skal du søge læge.**

**Bemærk:** Følgende gælder produkter med kviksølvholdige lysstofrør (f.eks. ikke-LED): LCD-skærmens (Liquid Crystal Display) lysstofrør indeholder kviksølv. Det skal kasseres i henhold til de lokale bestemmelser. Spørg kommunens tekniske forvaltning (miljøafdelingen).

#### **Brug af hovedtelefoner eller hovedsæt**

#### **Pas på:**

**Højt lydtryksniveau fra hovedtelefoner og hovedsæt kan være årsag til høretab. Hvis equalizeren indstilles til maksimum, forøges udgangsspændingen og lydtryksniveauet i hovedtelefoner og hovedsæt. Equalizeren skal derfor indstilles til et passende niveau for at beskytte din hørelse.**

Det kan være farligt at bruge hovedtelefoner eller hovedsæt gennem længere tid med høj lydstyrke, hvis outputtet fra hovedtelefonerne eller hovedsættet ikke overholder specifikationerne i EN 50332-2. Computerens udgangsstik til hovedtelefon overholder EN 50332-2 underafsnit 7. Denne specifikation begrænser computerens maksimale RMS-udgangsspænding i det hørbare område til 150 mV. Som hjælp til at beskytte mod høretab skal du sikre, at de hovedtelefoner eller hovedsæt, du bruger, også overholder EN 50332-2 underafsnit <sup>7</sup> vedrørende nominel spænding på 75 mV i det hørbare område. Det kan være farligt at bruge hovedtelefoner, der ikke overholder EN 50332-2, på grund af højt lydtryksniveau.

Hvis Lenovo-computeren blev leveret med hovedtelefoner eller et hovedsæt som en samlet pakke, overholder kombinationen af computer og hovedtelefoner eller hovedsæt allerede specifikationerne i EN 50332-1. Hvis du bruger andre hovedtelefoner eller hovedsæt, skal du sikre, at de overholder EN 50332-1 (afsnit 6.5 Limitation Values). Det kan være farligt at bruge hovedtelefoner, der ikke overholder EN 50332-1, på grund af højt lydtryksniveau.

#### **Yderligere sikkerhedsforskrifter**

#### **Bemærkning om plasticposer**

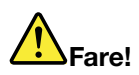

**Plasticposer kan være farlige. Hold plasticposer uden for børns rækkevidde for at udgå risiko for kvælning.**

#### **Meddelelse om glasdele**

**Pas på:**

Nogle dele af produktet kan være lavet af glas. Dette glas kan gå i stykker, hvis produktet tabes på en hård overflade eller får et hårdt stød. Hvis glasset går i stykker, må du ikke røre ved det eller forsøge **at fjerne det. Stop med at bruge produktet, indtil glasset er udskiftet af uddannede serviceteknikere.**

Gem denne vejledning.

# <span id="page-16-0"></span>**Kapitel 1. Produktoversigt**

Dette kapitel indeholder følgende emner:

- •"Placering af computerens knapper, stik og indikatorer" på side 1
- •"Placering af vigtige [produktoplysninger"](#page-23-0) på side [8](#page-23-0)
- •["Faciliteter"](#page-25-0) på side [11](#page-26-0)
- •["Specifikationer"](#page-27-0) på side [12](#page-27-0)
- •["Driftsbetingelser"](#page-27-0) på side [12](#page-27-0)
- •["Lenovo-programmer"](#page-28-0) på side [13](#page-28-0)

# **Placering af computerens knapper, stik og indikatorer**

I dette afsnit får du en introduktion til computerens hardwarefaciliteter og de vigtige oplysninger, du skal bruge for at kunne begynde at bruge computeren.

# **Set forfra**

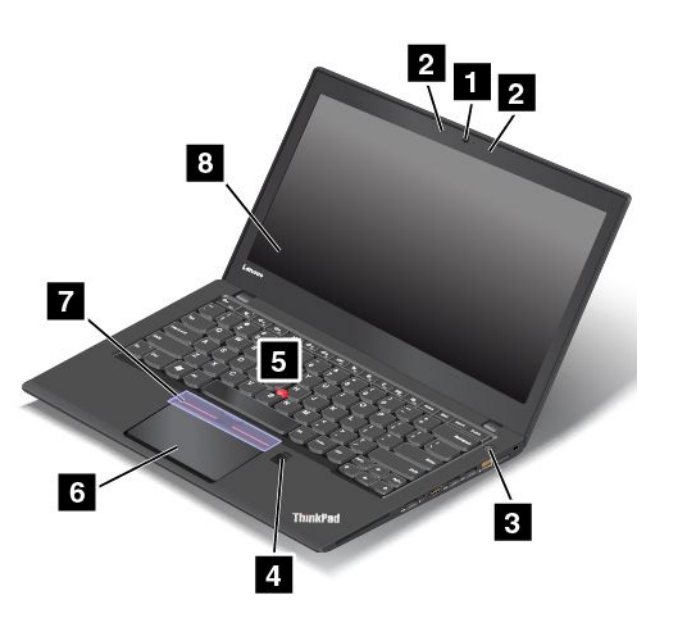

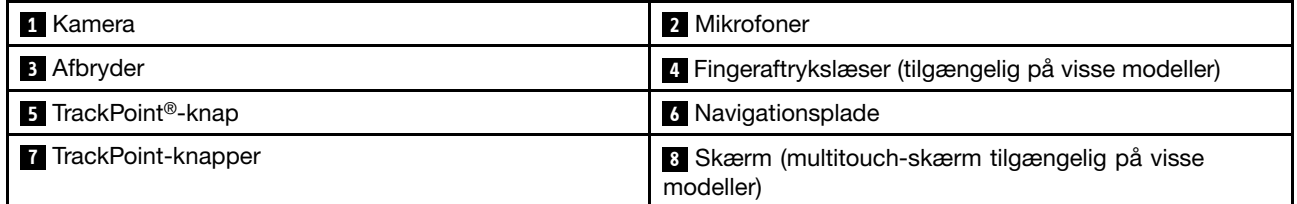

#### **1 Kamera**

Brug kameraet til at tage billeder eller deltage i en videokonference. Der er flere oplysninger i afsnittet "Brug af [kameraet"](#page-49-0) på side [34](#page-49-0).

#### **2 Mikrofoner**

De indbyggede mikrofoner optager lyd, når de bruges sammen med et program, der kan håndtere lyd.

#### <span id="page-17-0"></span>**<sup>3</sup> Afbryder**

Tryk på Tænd/sluk-knappen for at tænde computeren eller sætte den i slumretilstand. Se ["Hyppigt](#page-32-0) stillede [spørgsmål"](#page-32-0) på side [17](#page-32-0) for oplysninger om, hvordan du slukker for computeren.

Hvis computeren slet ikke reagerer, kan du slukke den ved at trykke på Tænd/sluk-knappen, og holde den inde i min. fire sekunder. Hvis computeren ikke kan slukkes, skal du se ["Computeren](#page-108-0) reagerer ikke" på [side](#page-108-0) [93](#page-108-0) for at få flere oplysninger.

Du kan også definere Tænd/sluk-knappens funktion. Hvis du trykker på Tænd/sluk-knappen, kan du f.eks. slukke computeren eller sætte den i slumre- eller dvaletilstand. Gør følgende for at ændre Tænd/sluk-knappens funktionsmåde:

- 1. Gå til Kontrolpanel, og skift udseendet på Kontrolpanel fra Kategori til Store ikoner eller Små ikoner.
- 2. Klik på **Strømstyring** ➙ **Vælg, hvad tænd/sluk-knapperne gør**.
- 3. Følg vejledningen på skærmen.

#### **<sup>4</sup> Fingeraftrykslæser (tilgængelig på visse modeller)**

Fingeraftryksgodkendelsesteknologi giver enkel og sikker brugeradgang ved at knytte dit fingeraftryk til adgangskode. Der er flere oplysninger i afsnittet "Brug af [fingeraftrykslæseren"](#page-78-0) på side [63](#page-78-0).

#### **ThinkPad® -pegeudstyr**

#### **<sup>5</sup> TrackPoint-pegeknap**

**<sup>6</sup> Navigationsplade**

#### **<sup>7</sup> TrackPoint-knapper**

Tastaturet indeholder Lenovos unikke ThinkPad-pegeudstyr. Det at pege, markere og trække er samlet i én funktion, som du kan udføre uden at flytte fingrene fra en skriveposition. Der er flere oplysninger i afsnittet ["ThinkPad-pegeudstyr"](#page-37-0) på side [22](#page-37-0).

#### **<sup>8</sup> Skærm (multitouch-skærm tilgængelig på visse modeller)**

Computeren har en 335,6 mm skærm med TFT-teknologi (thin-film transistor). Der er flere oplysninger i afsnittet "Brug af [multitouch-skærmen"](#page-33-0) på side [18](#page-33-0).

# **Set fra højre**

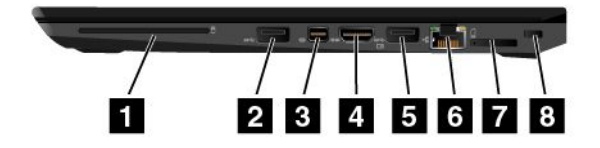

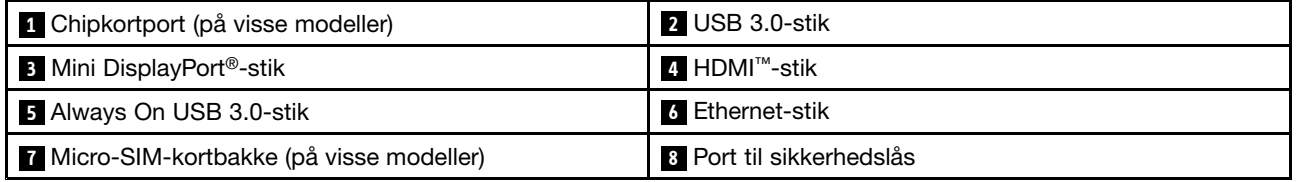

#### **<sup>1</sup> Chipkortport (på visse modeller)**

Computeren har muligvis en chipkortport. Der er flere oplysninger i afsnittet "Brug af et [flash-kort](#page-50-0) eller et [chipkort"](#page-50-0) på side [35](#page-50-0).

#### **2 USB 3.0-stik**

USB 3.0-stikket (Universal Serial Bus) bruges til at tilslutte USB-kompatible enheder, f.eks. et USB-tastatur, en USB-mus, en USB-lagerenhed eller en USB-printer.

**Vigtigt:** Når du slutter et USB-kabel til USB 3.0-stikket, skal du sørge for, at USB-mærket vender opad. Ellers kan stikket blive beskadiget.

#### **<sup>3</sup> DisplayPort-ministik**

Brug Mini DisplayPort-ministikket til at tilslutte computeren til en kompatibel projektor, en ekstern skærm eller et HD-tv. Dette kompakte stik understøtter plug-and-play og understøtter adaptere, der kan indsættes i DVI-(Digital Visual Interface), VGA- (Video Graphics Array) eller HDMI-stikkene (High-Definition Multimedia Interface). Computerens DisplayPort-ministik understøtter lyd og video-streaming. Der er flere oplysninger i afsnittet "Brug en ekstern [skærm"](#page-47-0) på side [32](#page-47-0).

#### **4 HDMI-stik**

HDMI-stikket (High-Definition Multimedia Interface) er en digital lyd-/videoforbindelse, der kan bruges til tilslutning af en kompatibel digital lydenhed eller skærm, f.eks. en dvd-afspiller eller et HD-tv.

#### **<sup>5</sup> Always On USB 3.0-stik**

Som standard sætter Always On USB 3.0-stikket dig i stand til at oplade nogle mobile digitale enheder og smartphones, når din computer er i følgende tilstande:

- Når computeren er tændt eller i slumretilstand
- Når computeren er i dvaletilstand eller slukket, men sluttet til vekselstrøm

Hvis du vil oplade disse enheder, når computeren er i slumretilstand eller slukket, og computeren ikke er sluttet til vekselstrøm, skal du gøre følgende:

- **I Windows® 7**: Start programmet Power Manager, klik på fanen **Globale strømindstillinger**, og følg vejledningen på skærmen.
- **I Windows 10**: Start programmet Lenovo Settings, klik på **Tænd/sluk**, og følg vejledningen på skærmen

Se "Få adgang til [Lenovo-programmer"](#page-28-0) på side [13](#page-28-0) for at få anvisninger i, hvordan du starter programmerne.

**Vigtigt:** Når du slutter et USB-kabel til dette stik, skal du sørge for, at USB-mærket vender opad. Ellers kan stikket blive beskadiget.

#### **6 Ethernet-stik**

Slut computeren til et LAN (local area network) via Ethernet-stikket.

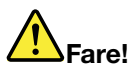

**Undgå elektrisk stød. Slut ikke telefonkablet til Ethernet-stikket. Du kan kun slutte et Ethernet-kabel til dette stik.**

Ethernet-stikket har to indikatorer, der viser netværksforbindelsens status. Når den grønne indikator lyser, er computeren tilsluttet et LAN. Når den gule indikator blinker, overføres der data.

**Bemærk:** Hvis computeren er tilsluttet en understøttet udvidelsesenhed eller en understøttet dock, skal du bruge Ethernet-stikket på udvidelsesenheden eller docken til at slutte til et LAN frem for stikket på computeren.

#### **<sup>7</sup> Micro-SIM-kortbakke (på visse modeller)**

Hvis computeren er udstyret med trådløst WAN (Wide Area Network), skal du muligvis bruge et micro-SIM-kort (Subscriber Identification Module) til at oprette trådløse WAN-forbindelser. Afhængigt af det land eller det område, computeren er leveret i, er micro-SIM-kortet muligvis allerede installeret i bakken til micro-SIM-kort. Der er flere oplysninger i afsnittet "Montering eller udskiftning af [micro-SIM-kortet"](#page-135-0) på [side](#page-135-0) [120](#page-135-0).

#### **<sup>8</sup> Port til sikkerhedslås**

Hvis du vil beskytte computeren mod tyveri, kan du købe en sikkerhedskabellås, der passer til porten til sikkerhedslås for at låse computeren til et stationært objekt.

**Bemærk:** Du er selv ansvarlig for vurdering, udvælgelse, montering og brug af låseudstyret og sikkerhedsfaciliteterne. Lenovo kommenterer og vurderer ikke og giver ingen garanti mht. funktioner, kvalitet eller sikkerhed, hvad angår låseudstyret og sikkerhedsfaciliteterne.

# <span id="page-20-0"></span>**Set fra venstre**

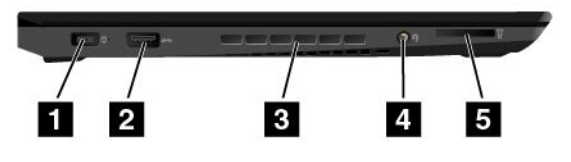

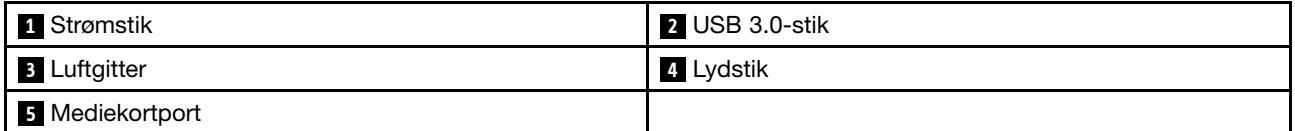

#### **1 Strømstik**

Tilslut vekselstrømsadapteren til computerens strømstik, så computeren forsynes med vekselstrøm, og batteriet oplades.

#### **2 USB 3.0-stik**

Med USB 3.0-stik kan du tilslutte enheder, som er kompatible med USB-enheder, f.eks. et USB-tastatur, en USB-mus, en USB-lagerenhed eller en USB-printer.

**Vigtigt:** Når du slutter et USB-kabel til USB 3.0-stikket, skal du sørge for, at USB-mærket vender opad. Ellers kan stikket blive beskadiget.

#### **<sup>3</sup> Luftgitter**

Luftgitrene og den interne blæser gør det muligt for luften at cirkulere i computeren og sikrer korrekt afkøling, specielt afkøling af mikroprocessoren.

**Bemærk:** Placér ikke nogen objekter foran luftgitrene for at sikre fri luftgennemstrømning.

#### **<sup>4</sup> Lydstik**

Bruges til at tilslutte hovedtelefoner eller et hovedsæt, der har et 3,5 mm 4-polet stik, til lydstikket for at lytte til lyden fra computeren.

#### **Bemærkninger:**

- Hvis du bruger et headset med mulighed for funktionsskift, f.eks. et headset til en iPhone-enhed, skal du ikke bruge funktionen, mens du bruger headsettet.
- Lydstikket understøtter ikke en almindelig mikrofon. Der er flere oplysninger i afsnittet "Brug [lydfunktioner"](#page-49-0) på [side](#page-49-0) [34](#page-49-0).

#### **<sup>5</sup> Mediekortport**

Computeren har en mediekortport. Indsæt flash-kortet i dette stik for at læse dataene på kortet. Du kan finde flere oplysninger om understøttede kort i "Brug af et flash-kort eller et [chipkort"](#page-50-0) på side [35](#page-50-0).

# <span id="page-21-0"></span>**Set nedefra**

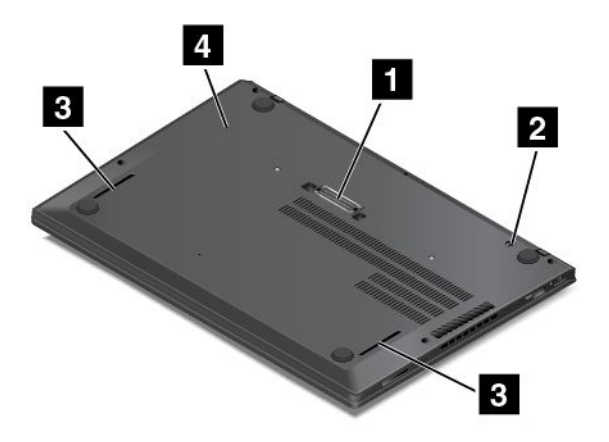

**Bemærk:** Afhængigt af modellen ser computeren muligvis lidt anderledes ud end vist på billedet ovenfor.

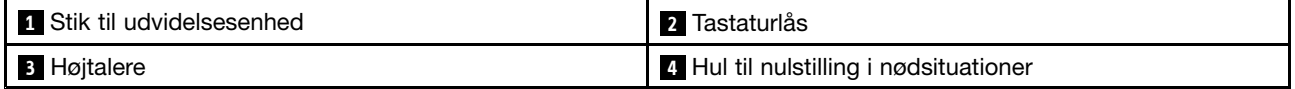

#### **1 Stik til udvidelsesenhed**

Afhængigt af modellen har computeren muligvis et stik til en udvidelsesenhed. Du kan slutte computeren til en understøttet udvidelsesenhed for at udvide computerens muligheder, når du er på kontoret eller derhjemme. Du kan finde flere oplysninger om understøttede udvidelsesenheder i ["ThinkPad-dockingstationer"](#page-52-0) på side [37](#page-52-0).

#### **<sup>2</sup> Tastaturlås**

Lås tastaturlåsen op, før du udskifter tastaturet.

#### **<sup>3</sup> Højtalere**

Din computer er udstyret med et par stereohøjttalere.

#### **<sup>4</sup> Hul til nulstilling i nødsituationer**

Hvis computeren holder op med at reagere, og du ikke kan slukke for den ved at trykke på tænd/sluk-knappen, skal du først fjerne vekselstrømsadapteren. Sæt derefter spidsen af en papirclips ind i nulstillingshullet for at nulstille computeren.

# <span id="page-22-0"></span>**Statusindikatorer**

Dette emne hjælper dig med at finde og identificere de forskellige statusindikatorer på computeren.

**Bemærk:** Computeren ser muligvis lidt anderledes ud end på følgende illustrationer.

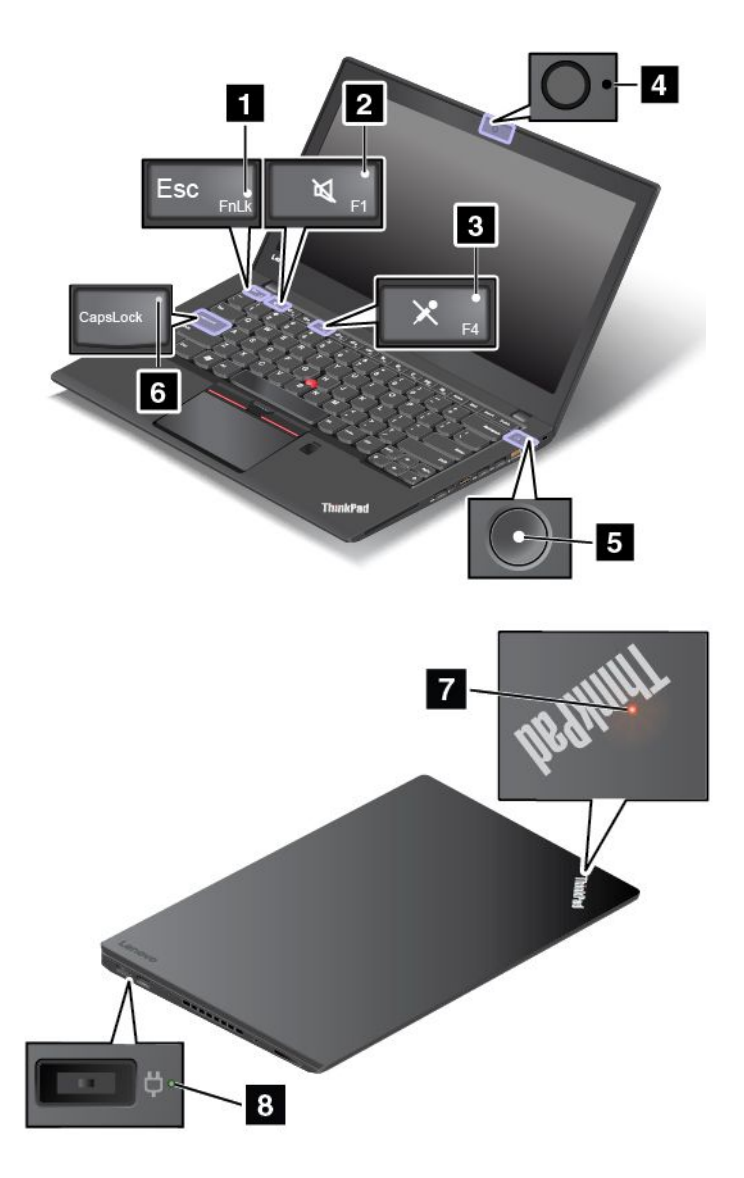

#### **1 Fn Lock-indikator**

Fn Lock-indikatoren viser status for Fn Lock-funktionen. Der er flere oplysninger i afsnittet ["Specialtaster"](#page-35-0) på [side](#page-35-0) [21](#page-36-0).

#### **<sup>2</sup> Indikator for Slå højttaler fra**

Når indikatoren for højttaleren slået fra er aktiveret, er højttalerne slået fra.

#### **<sup>3</sup> Indikator for Slå mikrofon fra**

Når indikatoren for mikrofonen slået fra er aktiveret, er mikrofonerne slået fra.

#### <span id="page-23-0"></span>**4 Kamerastatusindikator**

Når indikatoren for kamerastatus er aktiveret, er kameraet i brug.

#### **<sup>5</sup> <sup>7</sup> Indikatorer for systemstatus**

Indikatoren i ThinkPad-logoet på låget og indikatoren i midten af tænd/sluk-knappen viser computerens systemstatus.

- **Blinker tre gange**: Computeren bliver tilført strøm.
- **Lyser**: Computeren er tændt (i normal tilstand).
- **Blinker hurtigt**: Computeren er ved at skifte til slumretilstand eller dvaletilstand.
- **Blinker langsomt**: Computeren er i slumretilstand.
- **Slukket**: Computeren er slukket eller i dvaletilstand.

#### **<sup>6</sup> Caps Lock-indikator**

Når Caps Lock-indikatoren er tændt, er alle indtastede bogstaver som standard store bogstaver.

#### **8 Strømstatusindikator**

Strømstatusindikatoren viser status for opladningen af computerens vekselstrømforsyning.

- **Grøn**: Vekselstrømsadapteren er tilsluttet (opladning 80 % 100 %)
- **Gul**: Vekselstrømsadapteren er tilsluttet (opladning 1 % 80 %)
- **Slukket**: Vekselstrømsadapteren er ikke tilsluttet (ingen opladning)

# **Placering af vigtige produktoplysninger**

Dette afsnit indeholder oplysninger om søgning efter maskintype- og modelmærkat, FCC-id'et, mærkaten med IC-certificering, Windows COA-mærkaten og Ægte Microsoft® -etiketten.

# **Oplysninger om maskintype og model**

Maskintypen og modellen identificerer computeren. Når du kontakter Lenovo for at få hjælp, kan supportteknikerne bruge oplysningerne om maskintype og -model til at identificere computeren og give dig hurtigere service.

Følgende figur viser placeringen af maskintype og -model på computeren.

<span id="page-24-0"></span>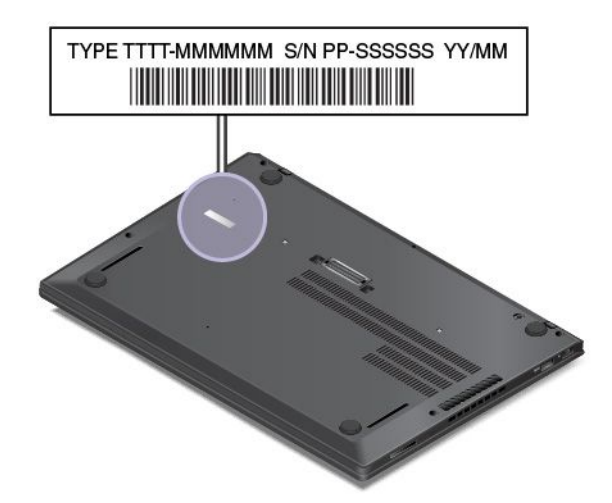

# **Oplysninger om FCC-id og IC-certificering**

Oplysninger om FCC og IC-certificering kan findes på en mærkat på computeren som vist i følgende figur.

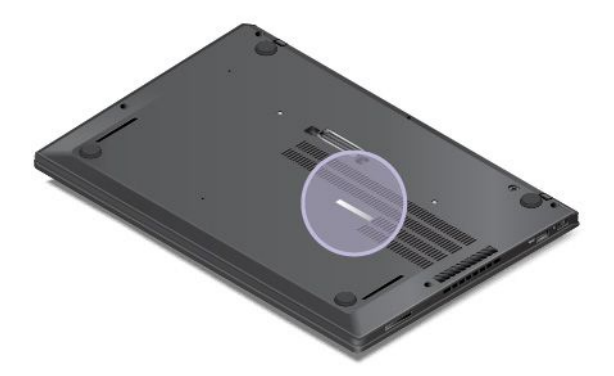

Indholdet på denne mærkat er forskelligt afhængigt af de trådløse moduler, der leveres med computeren:

• For et forudinstalleret trådløst modul viser denne mærkat det faktiske FCC-id og IC-certificeringsnummeret for det trådløse modul, der er installeret af Lenovo.

**Bemærk:** Du må ikke selv fjerne eller erstatte et forudinstalleret trådløst modul. Ved udskiftning af modul skal du kontakte Lenovos service. Lenovo er ikke ansvarlig for eventuelle skader forårsaget af uautoriseret udskiftning.

• For et trådløst WAN-modul, som kan udskiftes af brugeren, henviser denne mærkat til denne brugervejledning for det faktiske FCC-id og IC-certificeringsnummer.

Mærkaten med FCC-id'et og IC-certificeringsnummeret for det trådløse WAN-modul, som kan udskiftes af brugeren, er fastgjort til det trådløse modul **<sup>1</sup>** (på visse modeller), der er installeret i computeren.

<span id="page-25-0"></span>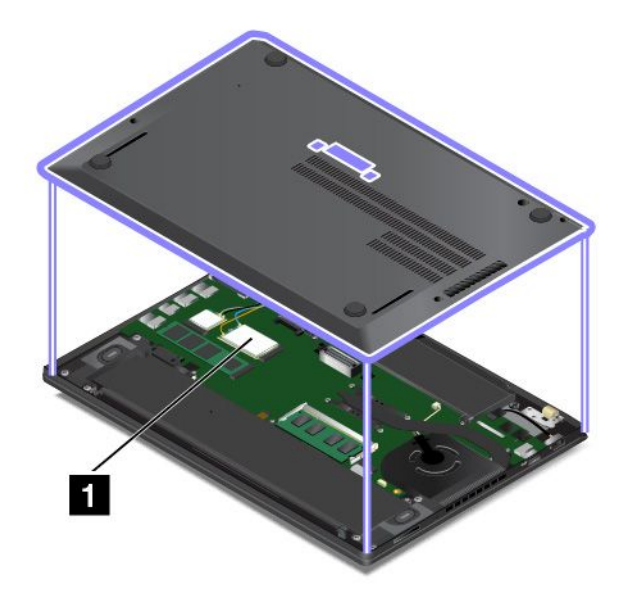

**Bemærk:** For det trådløse modul, som kan udskiftes af brugeren, skal du sørge for, at du kun bruger Lenovo-godkendte trådløse moduler til computeren. Ellers vises en fejlmeddelelse, og computeren bipper, når du tænder for computeren.

# **Mærkater for Windows-styresystemerne**

**Windows 7 Ægthedsbevis:** Computermodeller, der har Windows 7-styresystemet forudinstalleret, har en Ægthedsbevismærkat påsat computerdækslet eller i batterirummet. Ægthedsbeviset er dit bevis på, at computeren har licens til et Windows 7-produkt og har en ægte Windows 7-version forudinstalleret. I nogle tilfælde kan en tidligere Windows-version være forudinstalleret i henhold til nedgraderingsrettighederne i Windows 7 Professional-licensen. Den Windows 7-version, som computeren har licens til, samt produkt-id'et er trykt på Ægthedsbeviset. Produkt-id'et er vigtigt, hvis du har brug for at geninstallere Windows 7-styresystemet fra en anden kilde end et Lenovo-produktretableringsdisksæt.

**Windows 10 Ægte Microsoft-etiket:** Afhængigt af din geografiske placering, den dato, hvor computeren blev fremstillet, og versionen af det forudinstallerede Windows 10 kan computeren have en Ægte Microsoft-etiket på dækslet. På <http://www.microsoft.com/en-us/howtotell/Hardware.aspx> kan du se billeder af de forskellige typer Ægte Microsoft-mærkater.

- I Kina er Ægte Microsoft-etiketten påkrævet på alle computermodeller, der er forudinstalleret med enhver version af Windows 10.
- I andre lande og områder er Ægte Microsoft-etiketten kun påkrævet på computermodeller, der har licens til Windows 10 Pro.

Fraværet af en Ægte Microsoft-mærkat indikerer ikke, at den forudinstallerede Windows-version ikke er ægte. For oplysninger om, hvordan du kan se, om dit forudinstallerede Windows-produkt er ægte, henvises til Microsofts oplysninger på <http://www.microsoft.com/en-us/howtotell/default.aspx>.

I modsætning til Windows 7-produkter er der ingen eksterne, visuelle indikatorer for produkt-id'et eller den Windows-version, som computeren har licens til. I stedet er produkt-id'et registreret i computerens firmware. Når et Windows 10-produkt installeres, kontrolleres computerens firmware via installationsprogrammet for et gyldigt, matchende produkt-id for at fuldføre aktiveringen.

I nogle tilfælde kan en tidligere Windows-version være forudinstalleret i henhold til nedgraderingsrettighederne i Windows 10 Pro-licensen.

# <span id="page-26-0"></span>**Faciliteter**

De computerfunktioner, der introduceres i dette afsnit, dækker flere modeller. For din specifikke computermodel kan nogle funktioner variere eller ikke være gældende.

#### **Mikroprocessor**

Gør følgende for at se oplysninger om computerens systemegenskaber:

- **<sup>I</sup> Windows 7:** Åbn menuen Start, højreklik på **Computer**, og klik derefter på **Egenskaber**.
- **I Windows 10:** Gør ét af følgende:
	- Åbn menuen Start, og klik derefter på **Indstillinger**. Hvis **Indstillinger** ikke vises, skal du klikke på **Alle apps** for at få vist alle programmer, og klik derefter på **Indstillinger** ➙ **System** ➙ **Om**.
	- Højreklik på knappen Start , og vælg derefter **System**.

#### **Hukommelse**

• DDR4 SDRAM (Double Data Rate 4 Synchronous Dynamic Random Access Memory)

#### **Lagerenhed**

• M.2 SSD-drev

#### **Skærm**

- Farveskærm med TFT-teknologi (thin-film transistor)
- Skærmstørrelse: 355,6 mm
- Skærmopløsning: 1920 <sup>x</sup> 1080 pixels eller 2560 <sup>x</sup> 1440 pixels
- Lysstyrkeknapper
- Indbyggede mikrofoner
- Indbygget kamera
- Multitouch-teknologi (på visse modeller)

#### **Tastatur**

- Seks-rækkers tastatur (baggrundslys på visse modeller)
- Funktionstaster
- ThinkPad-pegeudstyr

#### **Brugergrænseflade**

- 4 i 1 digital mediekortlæser
- Lydstik
- Micro-SIM-kortbakke
- Mini DisplayPort-stik
- HDMI-stik
- Tre USB 3.0-stik (inkluderer et Always on USB 3.0-stik)
- RJ45 Ethernet-stik
- Chipkortlæser (på visse modeller)
- Stik til udvidelsesenhed

#### <span id="page-27-0"></span>**GNSS- og trådløse funktioner**

- Indbygget Bluetooth
- Indbygget trådløst LAN
- Integreret trådløst WAN (på visse modeller)
- GNSS-satellitmodtager (Global Navigation Satellite System) (på modeller med trådløst WAN)
- WiGig (Wireless Gigabit Alliance) (på visse modeller)

#### **Sikkerhedsfunktion**

• Fingeraftrykslæser (tilgængelig på visse modeller)

### **Specifikationer**

#### **Størrelse**

- Bredde: 331 mm
- Dybde: 226,8 mm
- Højde: 16,9 mm til 18,8 mm

#### **Varmeafgivelse**

- 45 W (154 Btu/t) maks
- 65 W (222 Btu/t) maks

#### **Strømkilde (vekselstrømsadapter)**

- Sin-wave-input på 50 til 60 Hz
- Inputspænding til vekselstrømsadapter: 100 til 240 V vekselstrøm, 50 til 60 Hz

# **Driftsbetingelser**

#### Miljø

- Maks. højde (uden tryk): 3.048 <sup>m</sup>
- Temperatur
	- Op til 2.438 <sup>m</sup>
		- I drift: 5,0 °C til 35,0 °C
		- Opbevaring: 5,0 °C til 43,0 °C
	- Over 2.438 m

I drift (uden tryk), maksimumtemperatur: 31,3 °C

**Bemærk:** Når du oplader batteriet, skal temperaturen være mindst 10 °C.

- Relativ fugtighed:
	- I drift: 8 % til 95 % ved vådtemperatur: 23 °C
	- Opbevaring: 5 % til 95 % ved vådtemperatur: 27 °C

Hvis det er muligt, skal du placere computeren i et velventileret og tørt lokale og ikke i direkte sollys.

<span id="page-28-0"></span>**Vigtigt:** Hold elektriske apparater, som f.eks. en ventilator, radio, forstærkede højttalere, aircondition eller mikroovn, væk fra computeren. Stærke magnetfelter, der skabes af elektriske apparater, kan beskadige motoren og data på lagerenhederne.

Sæt ikke drikkevarer oven på eller ved siden af computeren eller tilsluttede enheder. Hvis du spilder væske på eller i computeren eller en tilsluttet enhed, kan der opstå en kortslutning eller anden skade.

Undgå spisning eller rygning hen over tastaturet. Der kan opstå skader, hvis der kommer krummer eller aske i tastaturet.

#### **Lenovo-programmer**

Computeren leveres med Lenovo-programmer, så du kan arbejde nemt og sikkert.

**Bemærk:** De tilgængelige programmer kan ændres uden varsel.

Hvis du vil have flere oplysninger om programmerne og andre it-løsninger fra Lenovo, skal du gå til: <http://www.lenovo.com/support>

# **Få adgang til Lenovo-programmer**

Gør følgende for at få adgang til Lenovo-programmer på computeren:

- 1. Klik på knappen Start for at åbne menuen Start. Find et program efter programnavnet.
- 2. Hvis programmet ikke vises i menuen Start, skal du klikke på **Alle programmer** (Windows 7) eller **Alle apps** (Windows 10) for at få vist alle programmer.
- 3. Hvis du stadig ikke kan finde programmet på programlisten, skal du søge efter programmet i søgefeltet.

**Bemærk:** Hvis du bruger Windows 7-styresystemet, er nogle Lenovo-programmer klar til at blive installeret. Du kan ikke finde disse programmer ved hjælp af ovennævnte metoder, medmindre du har installeret dem først. Du kan installere disse Lenovo-programmer ved at åbne programmet Lenovo PC Experience, klikke på **Lenovo Tools** og derefter følge instruktionerne på skærmen.

# **Introduktion til Lenovo-programmer**

Dette emne indeholder en kort introduktion til Lenovo-programmer. Afhængigt af computermodellen er visse programmer muligvis ikke tilgængelige.

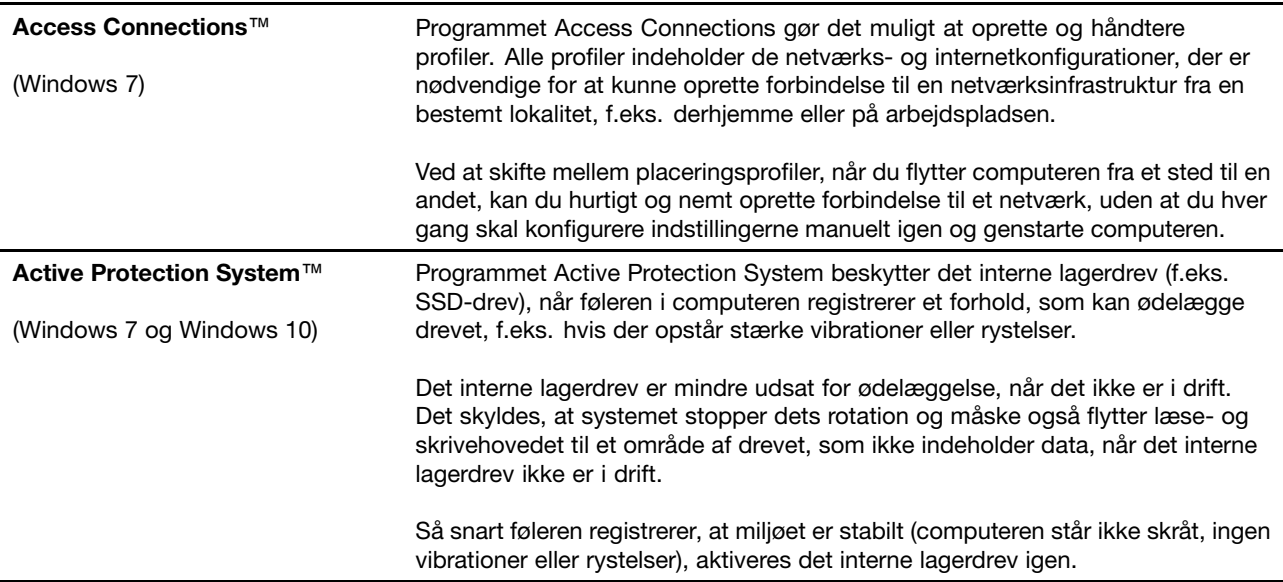

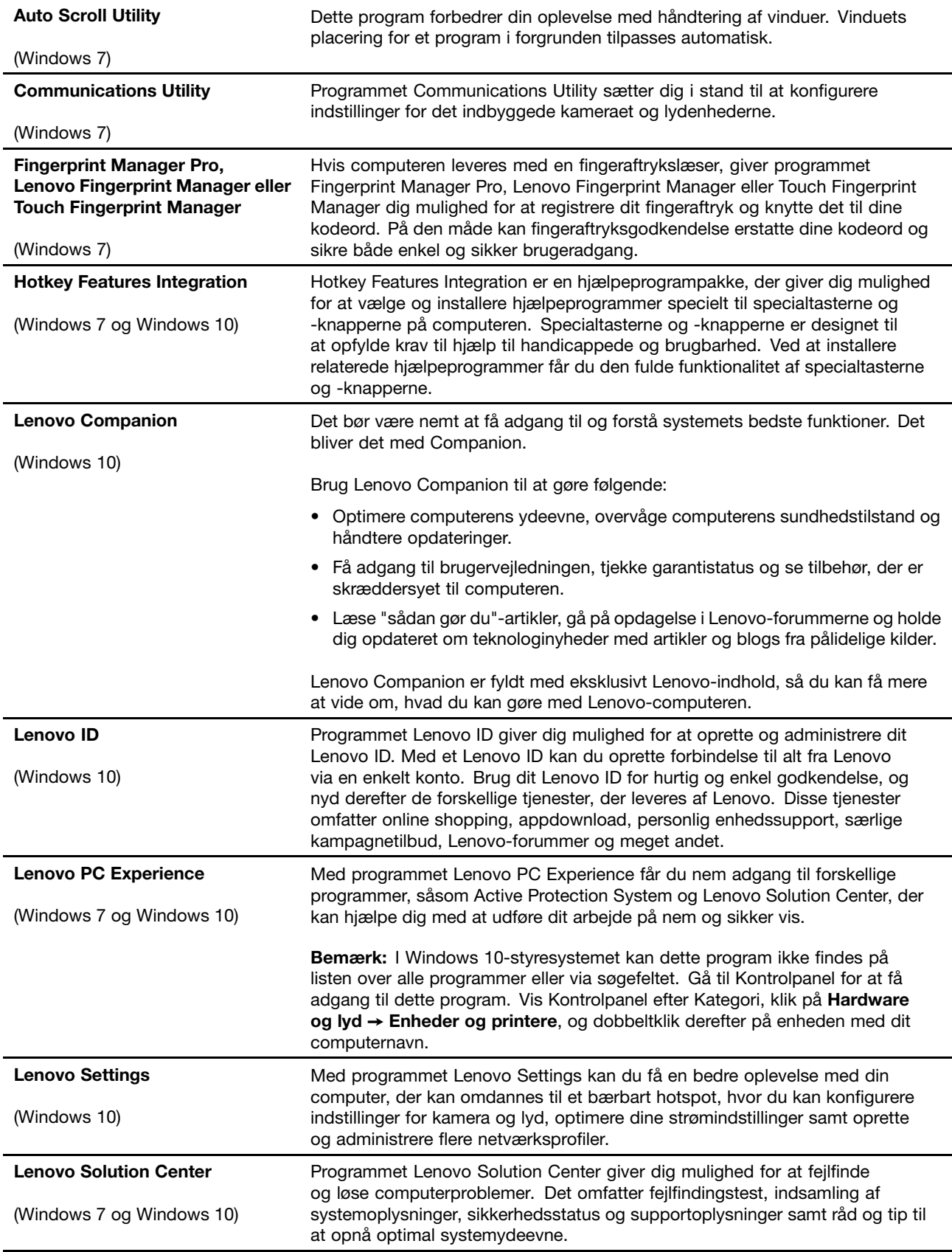

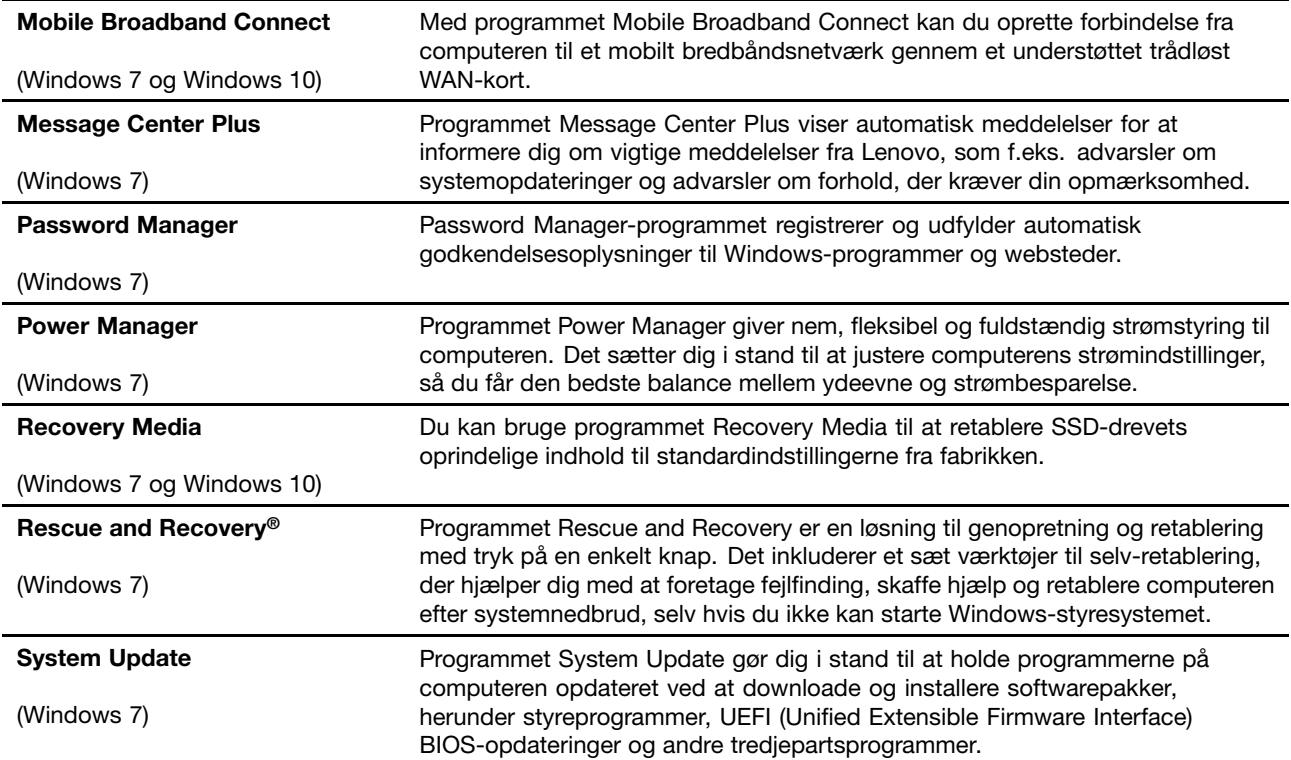

# <span id="page-32-0"></span>**Kapitel 2. Brug af computeren**

Dette kapitel indeholder følgende emner:

- •"Registrering af computeren" på side 17
- •"Hyppigt stillede spørgsmål" på side 17
- •["Specialtaster"](#page-35-0) på side [21](#page-36-0)
- •["ThinkPad-pegeudstyr"](#page-37-0) på side [22](#page-37-0)
- •["Strømstyring"](#page-41-0) på side [26](#page-41-0)
- •["Forbindelse](#page-44-0) til netværket" på side [29](#page-44-0)
- •"Brug en ekstern [skærm"](#page-47-0) på side [32](#page-47-0)
- •"Brug [lydfunktioner"](#page-49-0) på side [34](#page-49-0)
- •"Brug af [kameraet"](#page-49-0) på side [34](#page-49-0)
- •"Brug af et flash-kort eller et [chipkort"](#page-50-0) på side [35](#page-50-0)

# **Registrering af computeren**

Når du registrer computeren, lægges oplysningerne i en database, så Lenovo kan kontakte dig i tilfælde af tilbagekaldelse eller et andet alvorligt problem. I visse tilfælde får registrerede brugere derudover tilbud om yderligere service.

Når du registrerer computeren hos Lenovo, får du også følgende fordele:

- Hurtigere service, hvis du ringer til Lenovo for at få hjælp
- Automatisk besked om gratis programmer og særlige kampagnetilbud

Hvis du vil registrere din computer med hos Lenovo, skal du gå til <http://www.lenovo.com/register> og følge instruktionerne på skærmen.

# **Hyppigt stillede spørgsmål**

Dette emne indeholder nogle tip, der hjælper dig med at få mest muligt ud af dine ThinkPad-computere.

For at sikre højeste ydeevne fra computeren skal du gennemse følgende webside for at finde oplysninger, f.eks. hjælp til fejlfinding og svar på hyppigt stillede spørgsmål: <http://www.lenovo.com/support/faq>

#### **Kan jeg få brugervejledning på et andet sprog?**

• Du kan downloade brugervejleningen på et andet sprog ved at gå til <http://www.lenovo.com/support>. Følg herefter vejledningen på skærmbilledet.

#### **Sådan slukkes computeren**

- **<sup>I</sup> Windows 7:** Åbn menuen Start, og klik derefter på **Luk computeren**.
- **<sup>I</sup> Windows 10:** Åbn menuen Start, klik på **Tænd/sluk**, og klik derefter på **Luk**.

#### **Hvordan får jeg adgang til Kontrolpanel?**

• **<sup>I</sup> Windows 7:** Åbn menuen Start, og klik derefter på **Kontrolpanel**.

<span id="page-33-0"></span>• **I Windows 10:** Højreklik på knappen Start, og klik på **Kontrolpanel**.

#### **Hvordan bruger jeg strømmen på batteriet mere effektivt, når jeg er på farten?**

- Spar på strømmen, eller afbryd normal drift uden at afslutte programmer eller gemme filer, se ["Strømbesparende](#page-43-0) tilstande" på side [28](#page-43-0).
- Du kan få den bedste balance mellem ydeevne og strømbesparelse ved at ændre indstillingerne for strømplan. Se ["Administration](#page-43-0) af batteristrøm" på side [28](#page-43-0).
- Hvis computeren skal være slukket i længere tid, skal du følge vejledningen i ["Deaktivering](#page-134-0) af de [indbyggede](#page-134-0) batterier" på side [119](#page-134-0) for at afmontere de indbyggede batterier, så det forhindres, at de tømmes for strøm.

#### **Hvordan kan jeg slette data på lagerenhederne på sikker vis?**

- I afsnittet Kapitel 5 ["Sikkerhed"](#page-72-0) på side [57](#page-72-0) kan du se, hvordan du beskytter computeren mod tyveri og uautoriseret brug.
- Brug programmet Password Manager til at beskytte de data, der er gemt på din computer. Der er flere oplysninger i hjælpen til programmet.
- Før du sletter data på lagerenhederne, skal du huske at læse emnet ["Bemærkning](#page-81-0) om sletning af data fra [lagerenhederne"](#page-81-0) på side [66](#page-81-0).

#### **Hvordan viser jeg præsentationer eller tilslutter en ekstern skærm?**

- Sørg for at følge fremgangsmåden i emnet "Brug en ekstern [skærm"](#page-47-0) på side [32](#page-47-0).
- Med funktionen Udvid skrivebord kan du få vist output på computerens skærm og en ekstern skærm. Se "Brug en ekstern [skærm"](#page-47-0) på side [32](#page-47-0).

#### **Jeg har brugt computeren et stykke tid, og den er ved at blive langsommere. Hvad skal jeg gøre?**

- Følg "Generelle tip til at undgå [problemer"](#page-102-0) på side [87](#page-102-0).
- Du kan selv fejlfinde problemer ved hjælp af de forudinstallerede fejlfindingsprogrammer. Se ["Analyse](#page-108-0) af [problemer"](#page-108-0) på side [93](#page-108-0).
- Du kan læse om genoprettelsesløsninger i Kapitel 9 ["Retableringsoversigt"](#page-126-0) på side [111](#page-126-0).

#### **Udskriv følgende afsnit, og opbevar dem i nærheden af computeren, så du har dem, hvis du ikke kan få adgang til onlinehjælpen, når du har brug for det.**

- •"Installation af et nyt [styresystem"](#page-84-0) på side [69](#page-84-0)
- ["Computeren](#page-108-0) reagerer ikke" på side [93](#page-108-0)
- •["Strømproblemer"](#page-122-0) på side [107](#page-122-0)

# **Få hjælp til Windows-styresystemet**

Hjælp i Windows indeholder detaljerede oplysninger om, hvordan du bruger Windows-styresystemet til at få mest muligt ud af computeren. Du kan få adgang til hjælpen i Windows på følgende måder:

- **<sup>I</sup> Windows <sup>7</sup>**: Åbn menuen Start, og klik derefter på **Hjælp og support**.
- **<sup>I</sup> Windows <sup>10</sup>**: Åbn menuen Start, og klik derefter på **Kom <sup>i</sup> gang**. Derudover kan du søge fra proceslinjen for at finde hjælp, apps, filer, indstillinger osv.

# **Brug af multitouch-skærmen**

Dette emne indeholder vejledning i, hvordan du bruger multitouch-skærmen, der findes på visse modeller.

**Bemærk:** Computerskærmen ser muligvis lidt anderledes ud end på følgende illustrationer.

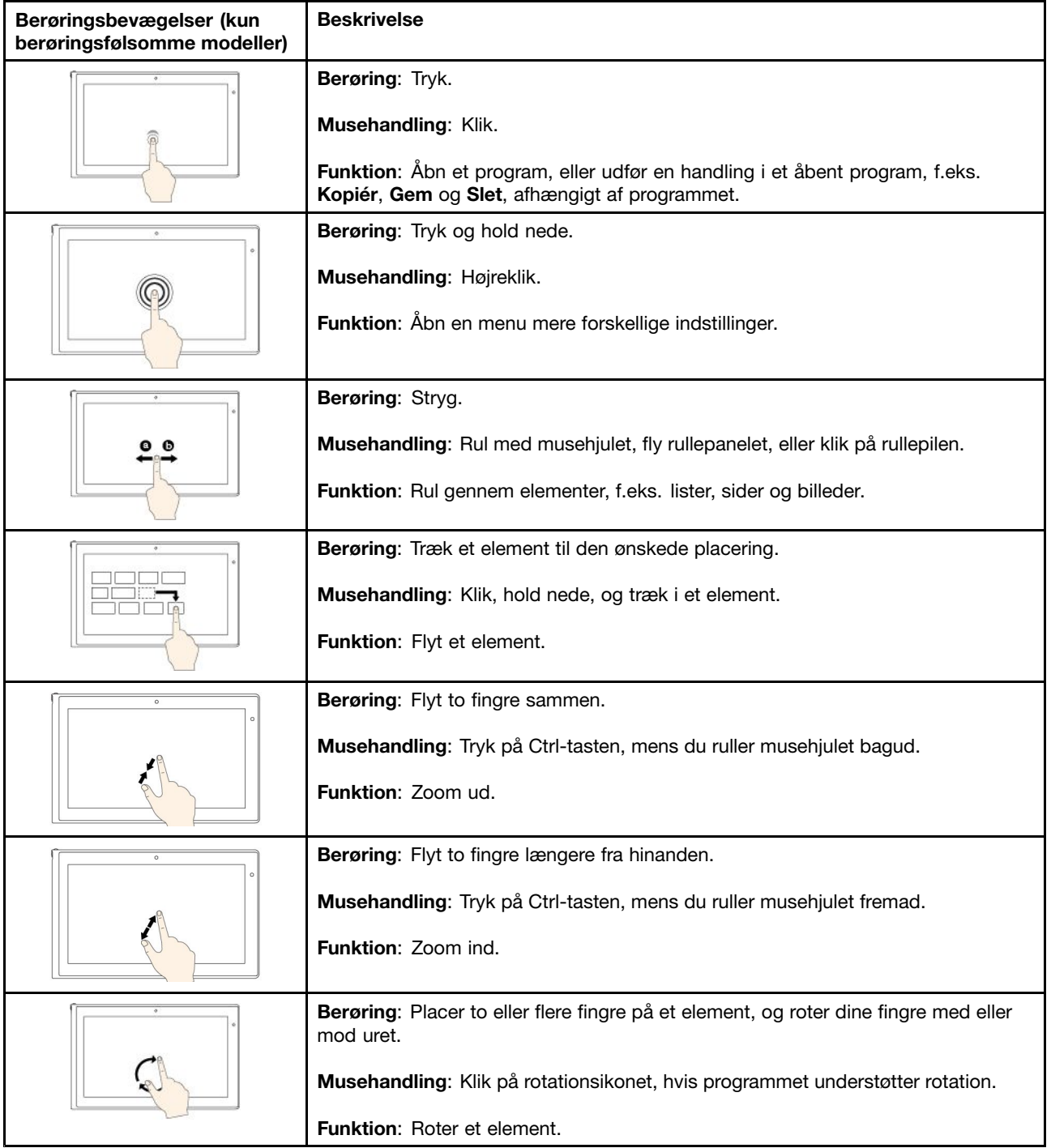

Følgende tabel indeholder nogle af de ofte benyttede bevægelser.

**Bemærk:** Følgende berøringsbevægelser er kun understøttede i Windows 10-operativsystemet.

<span id="page-35-0"></span>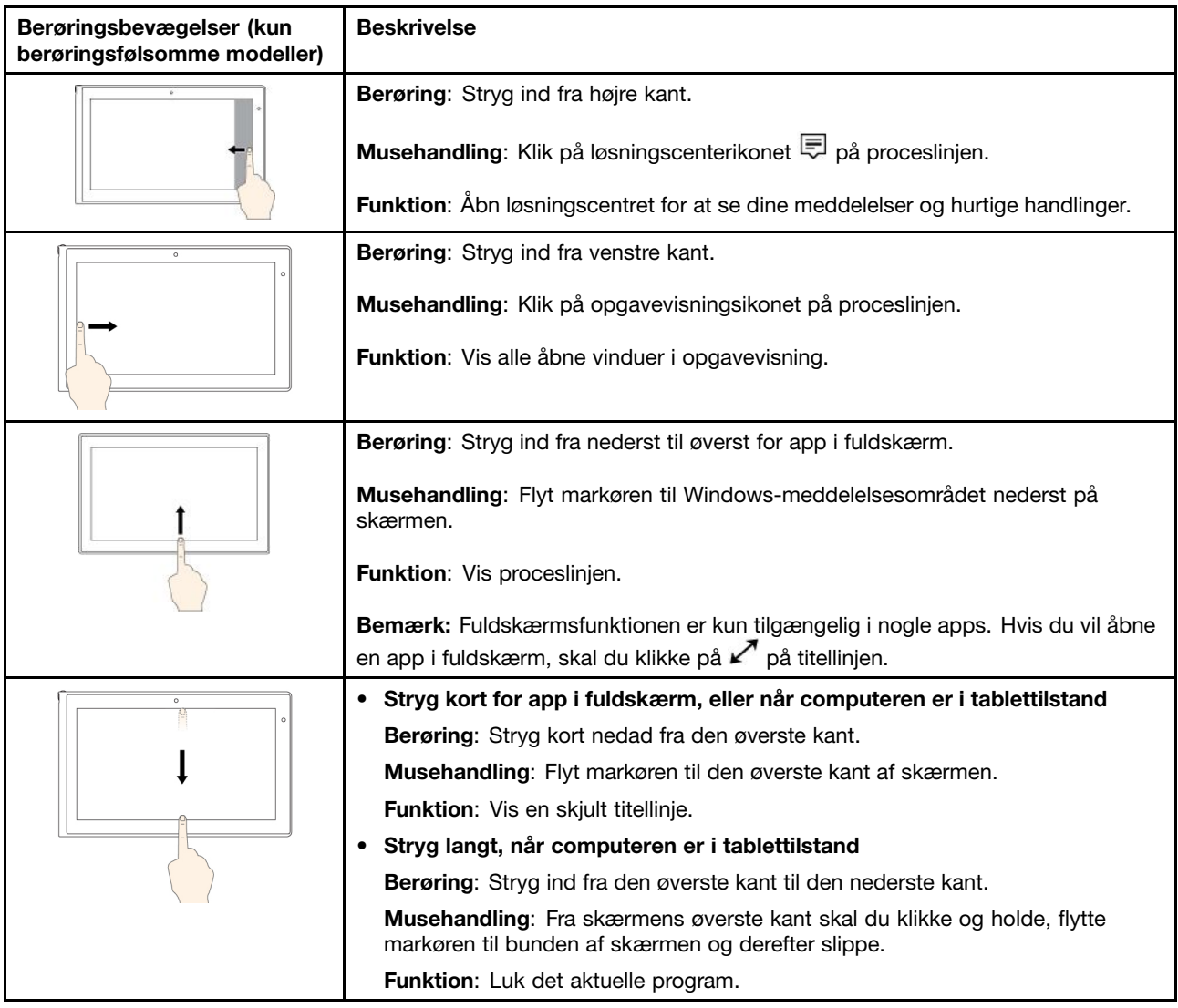

#### **Tip om brug af multitouch-skærmen**

- Multitouch-skærmen er en glasplade dækket med plasticfilm. Tryk ikke hårdt, og anbring ikke en metalgenstand på skærmen, da den berøringsfølsomme skærm ellers kan blive beskadiget eller fungere forkert.
- Brug ikke fingernegle, handsker eller genstande, når du betjener skærmen.
- Sørg regelmæssigt for at kalibrere nøjagtigheden af fingerinput for at undgå forskydninger.

#### **Tip om rengøring af multitouch-skærmen**

- Sluk computeren, inden du rengør multitouch-skærmen.
- Brug en tør, blød og fnugfri klud eller et stykke vat til at fjerne fingeraftryk eller støv fra multitouch-skærmen. Du må ikke fugte kluden med opløsningsmidler.
- Aftør forsigtigt skærmen oppefra og ned. Tryk ikke på skærmen.
## **Specialtaster**

3  $\overline{2}$ 

Computeren har flere specialtaster, så du kan arbejde nemt og effektivt.

#### **1 Windows-tast**

Tryk på Windows-tasten for at åbne menuen Start. Der er detaljerede oplysninger om brugen af Windows-tasten i forbindelse med andre taster i hjælpen til Windows-styresystemet.

#### **2 Fn-tast 3 Funktionstaster**

Du kan konfigurere Fn-tasten og funktionstasterne i vinduet Egenskaber for tastatur ved at gøre følgende:

- 1. Gå til Kontrolpanel, og skift udseendet på Kontrolpanel fra Kategori til Store ikoner eller Små ikoner.
- 2. Klik på **Tastatur**. I vinduet Egenskaber for tastatur skal du klikke på fanen **Fn- og funktionstaster** eller fanen **ThinkPad F1-F12-taster**.
- 3. Vælg de ønskede valgmuligheder.
- •Esse <sub>Frik</sub> Aktiverer eller deaktiverer Fn Lock-funktionen.

**Når Fn Lock-funktionen er deaktiveret:** Fn Lock-indikatoren er slukket. Tryk direkte på funktionstasten for at starte den særlige funktion, der er printet som et ikon på hver enkelt tast. Hvis du vil bruge F1–F12, skal du trykke på Fn-tasten og den tilsvarende funktionstast.

**Når Fn Lock-funktionen er aktiveret:** Fn Lock-indikatoren er tændt. Hvis du vil bruge F1–F12, skal du trykke direkte på funktionstasterne. Hvis du vil starte den særlige funktion, der er printet som et ikon på hver enkelt tast, skal du trykke på Fn og den tilsvarende funktionstast.

**Bemærk:** Du kan også deaktivere eller aktivere Fn Lock-funktionen i vinduet Egenskaber for tastatur. Se afsnittet om Tilpasset tastatur i "Oplysninger om [handicapvenlighed"](#page-67-0) på side [52](#page-67-0).

•Slår højttalerne fra eller til. Når højttalerne er slået fra, er indikatoren på tasten tændt. Hvis du slår lyden fra og derefter slukker for computeren, vil lyden stadig være slået fra, når du tænder for computeren igen. Du tænder for lyden ved at trykke på tasten til lavere lydstyrke <sup>4-R</sup> eller tasten til højere lydstyrke  $\sqrt{\frac{4+\frac{1}{16}}{1}}$ 

- • $\frac{d}{2}$ Sænker højttalerens lydstyrke.
- •<sup>14+</sup><sup>3</sup> Øger højttalerens lydstyrke.
- • $\mathbf{x}$  slår mikrofonerne fra eller til. Når mikrofonerne er slået fra, er indikatoren på tasten tændt.
- • $\mathbb{R}^{n+1}$ Gør computerskærmen mørkere.
- • $\mathbb{R}^{k+1}$ <sub>rs</sub> Gør computerskærmen lysere.
- •Administrerer eksterne skærme. Der er flere oplysninger i "Brug en ekstern [skærm"](#page-47-0) på side [32](#page-47-0).
- •**Aktiverer eller deaktiverer trådløse funktioner.** Der er flere oplysninger om de trådløse funktioner i "Trådløse [forbindelser"](#page-44-0) på side [29](#page-44-0).
- $\bullet$ •
	- Windows 7: Åbner **Kontrolpanel**.
	- Windows 10: Åbner vinduet Indstillinger.
- $Q_{\text{max}}$ •
	- Windows 7: Åbner **Windows Search**.
	- Windows 10: Åbner søgefeltet Cortana® .
- •Se alle de programmer, du har åbnet.
- $\mathbf{m}_{\text{in}}$ •
	- Windows 7: Åbner **Computer**.
	- Windows 10: Viser alle programmerne.

#### **Tastkombination**

• **Fn <sup>+</sup> mellemrumstast:** Styrer tastaturets baggrundslys. Tastaturets baggrundsbelysning findes på visse modeller.

Der findes tre tilstande for tastaturets baggrundslys: **Fra**, **Lav** og **Høj**. Tryk på Fn <sup>+</sup> mellemrumstasten for at ændre tilstanden for tastaturets baggrundslys.

- **Fn <sup>+</sup> B:** Har samme funktioner som Break-tasten på et almindeligt tastatur.
- **Fn <sup>+</sup> K:** Har samme funktion som ScrLK-tasten på almindelige tastaturer.
- **Fn <sup>+</sup> P:** Har samme funktion som Pause-tasten på almindelige tastaturer.
- **Fn <sup>+</sup> S:** Har samme funktion som SysRq-tasten på almindelige tastaturer.
- **Fn+4:** Sætter computeren i slumretilstand. Tryk kun på Fn-tasten for at genoptage normal drift.

### **ThinkPad-pegeudstyr**

Du kan bruge ThinkPad-pegeudstyret til at udføre alle de funktioner, du kan udføre med en almindelig mus, f.eks. pege, klikke og rulle. Du kan også bruge ThinkPad-pegeudstyret til at udføre forskellige berøringsbevægelser, f.eks. rotere og zoome ind eller ud.

ThinkPad-pegeudstyret består af følgende to enheder:

**<sup>1</sup>** TrackPoint-pegeudstyr **<sup>2</sup>** Navigationsplade

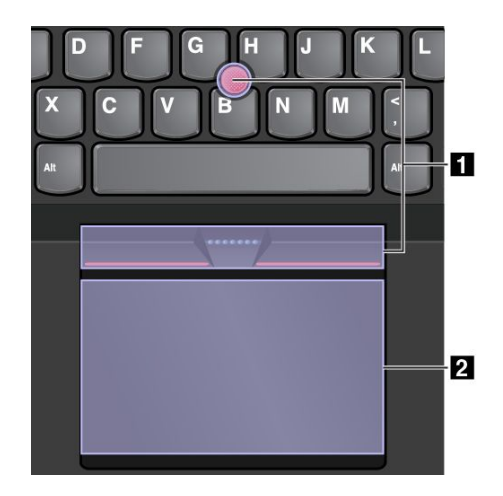

Både TrackPoint-pegeudstyret og navigationspladen er som standard aktive, når berøringsbevægelser er aktiveret. Se "Tilpasning af [ThinkPad-pegeudstyret"](#page-40-0) på side [25](#page-40-0) for at ændre indstillingerne.

# **TrackPoint-pegeudstyr**

Du kan bruge TrackPoint-pegeudstyret til at udføre alle de funktioner, du kan udføre med en almindelig mus, f.eks. pege, klikke og rulle.

TrackPoint-pegeudstyret består af følgende fire komponenter:

**<sup>1</sup>** Lille rund knap

**<sup>2</sup>** Knap til venstreklik (primær klikknap)

**<sup>3</sup>** Knap til højreklik (sekundær klikknap)

**<sup>4</sup>** Rullepanel

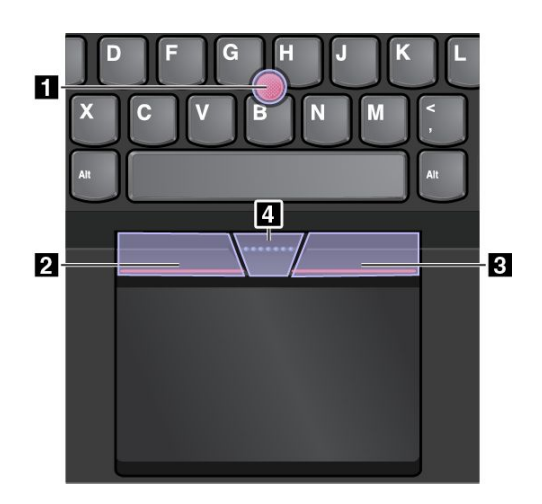

Benyt følgende vejledning for at bruge TrackPoint-pegeudstyret:

**Bemærk:** Placer dine hænder i skriveposition på tastaturet, og brug pegefingeren eller langemanden til at trykke på hætten på pegeknappen. Brug den ene tommelfinger til at trykke på venstre klikknap eller højre klikknap.

• **Peg**

Brug pegeknappen **<sup>1</sup>** til at flytte markøren på skærmen. Hvis du vil bruge pegeknappen, skal du trykke hætten på pegeknappen i en hvilken som helst retning parallelt med tastaturet. Markøren flytter sig, men selve knappen flytter sig ikke. Markørens hastighed afhænger af det tryk, du påfører pegeknappen.

• **Venstreklik**

Tryk på venstre klikknap **<sup>2</sup>** for at vælge eller åbne et element.

• **Højreklik**

Tryk på højre klikknap **<sup>3</sup>** for at få vist en genvejsmenu.

• **Rul**

Tryk og hold nede på det stiplede rullepanel, **<sup>4</sup>** mens du trykker på pegeknappen lodret eller vandret. Derefter kan du rulle gennem dokumentet, websteder eller apps.

# **Navigationsplade**

Hele navigationspladens overflade er følsom over for berøring og bevægelser. Du kan bruge navigationspladen til at udføre alle de samme pege-, klik- og rullefunktioner som med en almindelig mus.

Navigationspladen kan opdeles i to zoner:

**<sup>1</sup>** Venstreklikzone (primær klikzone)

**<sup>2</sup>** Højreklikzone (sekundær klikzone)

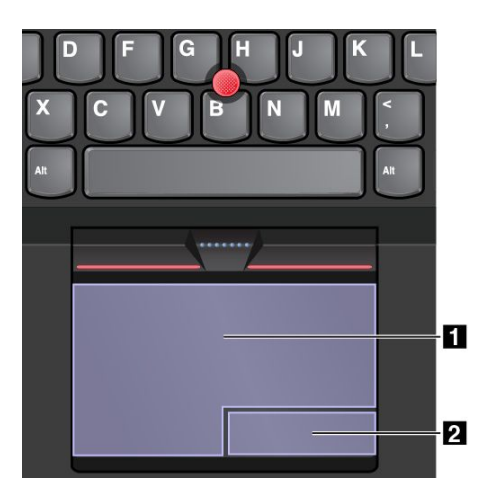

Benyt følgende vejledning for at bruge navigationspladen:

• **Peg**

Stryg en finger på tværs af navigationspladen for at flytte markøren.

• **Venstreklik**

Tryk på venstreklikzonen **<sup>1</sup>** for at vælge eller åbne et element.

Du kan også trykke et vilkårligt sted på overfladen af navigationspladen med én finger for at udføre venstreklikhandlingen.

• **Højreklik**

Tryk på højreklikzonen **<sup>2</sup>** for at få vist en genvejsmenu.

Du kan også trykke et vilkårligt sted på overfladen af navigationspladen med to fingre for at udføre højreklikhandlingen.

<span id="page-40-0"></span>• **Rul**

Anbring to fingre på navigationspladen, og flyt dem i vandret eller lodret retning. Med denne handling kan du rulle gennem dokumentet, webstedet eller apps. Sørg for, at fingrene er let adskilte.

Med navigationspladen kan du også udføre forskellige berøringsbevægelser. Der er flere oplysninger om, hvordan du bruger berøringsbevægelserne, i "Berøringsbevægelser på navigationspladen" på side 25.

Hvis navigationspladens overflade får oliepletter, skal du først slukke computeren. Afgør derefter forsigtigt navigationspladen med en blød, fnugfri klud, der er fugtet med lunkent vand eller computerrengøringsmiddel.

# **Berøringsbevægelser på navigationspladen**

Følgende afsnit introducerer nogle af de ofte benyttede berøringsbevægelser, f.eks. trykke, trække og rulle. Du kan finde flere bevægelser i hjælpen til ThinkPad-pegeudstyret.

#### **Bemærkninger:**

- Når du bruger to eller flere fingre, skal du sørge for at placere fingrene let adskilt.
- Nogle bevægelser er ikke tilgængelige, hvis den sidste handling blev udført fra TrackPoint-pegeudstyret.
- Nogle bevægelser er kun tilgængelige, når du bruger bestemte apps.

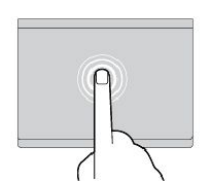

**Tryk** Tryk et vilkårligt sted på navigationspladen med én finger for at åbne et element.

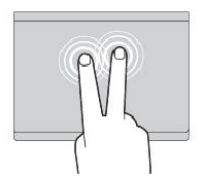

#### **Tryk med to fingre** Tryk et vilkårligt sted på navigationspladen med to fingre for at få vist en genvejsmenu.

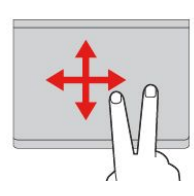

**Rul med to fingre** Anbring to fingre på navigationspladen, og flyt dem i vandret eller lodret retning. Med denne handling kan du rulle gennem dokumentet, webstedet eller apps.

**Zoom ind med to fingre** Anbring to fingre på navigationspladen, og flyt dem længere fra hinanden for at zoome ind.

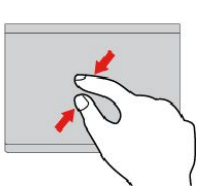

#### **Zoom ud med to fingre** Anbring to fingre på navigationspladen, og flyt dem fra hinanden for at zoome ud.

Følgende afsnit introducerer nogle berøringsbevægelser i Windows 10-styresystemet.

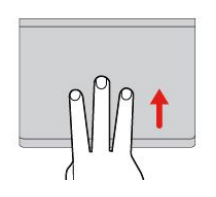

**Stryg tre fingre opad** Anbring tre fingre på navigationspladen, og flyt dem opad for at åbne opgavevisningen for at se alle dine åbne vinduer.

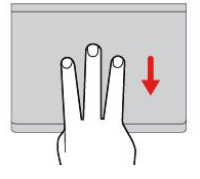

**Stryg tre fingre nedad** Anbring tre fingre på navigationspladen, og flyt dem nedad for at få vist skrivebordet.

# **Tilpasning af ThinkPad-pegeudstyret**

Du kan tilpasse ThinkPad-pegeudstyret, så det passer til den måde, du vil bruge det på. Du kan f.eks. vælge at aktivere TrackPoint-pegeudstyret, navigationspladen eller begge. Du kan også deaktivere eller aktivere berøringsbevægelserne.

<span id="page-41-0"></span>Gør følgende for at tilpasse ThinkPad-pegeudstyret:

- 1. Gå til kontrolpanelet.
- 2. Klik på **Hardware og lyd** ➙ **Mus**. Vinduet Egenskaber for mus åbnes.
- 3. I vinduet Egenskaber for mus skal du følge vejledningen på skærmen for at fuldføre tilpasningen.

# **Udskiftning af hætten på knappen**

Hætten **<sup>1</sup>** på knappen kan udskiftes. Når du har brugt hætten i et stykke tid, kan du udskifte den med en ny.

Kontakt Lenovo for at få en ny hætte. Der er oplysninger om, hvordan du kontakter Lenovo, i [Kapitel](#page-154-0) 11 ["Support"](#page-154-0) på side [139](#page-154-0).

**Bemærk:** Sørg for, at du bruger en hætte med riller **<sup>a</sup>** som vist i følgende illustration.

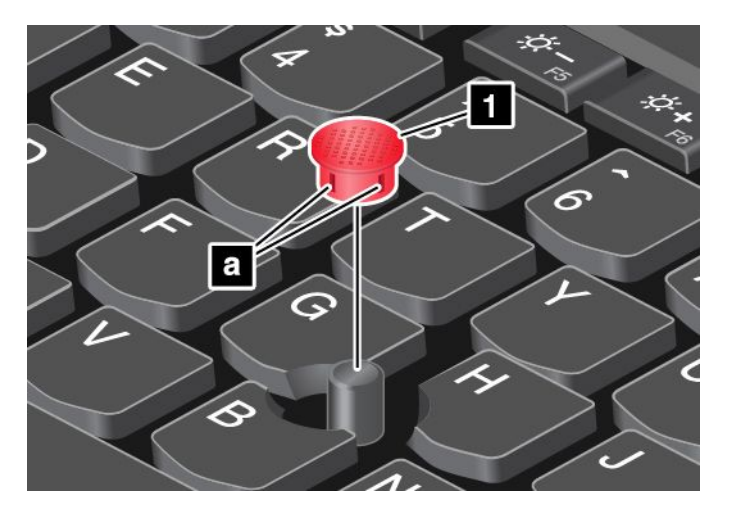

### **Strømstyring**

Den strøm, der bruges til at aktivere computeren, kan komme fra vekselstrøm eller fra batteriet.

# **Brug af vekselstrøm**

Din computer leveres med en vekselstrømsadapter og en strømledning.

- Vekselstrømsadapter: Konverterer vekselstrøm til computerbrug.
- Strømledning: Forbinder stikkontakten og i vekselstrømsadapteren.

Når du bruger vekselstrøm, oplades batteriet automatisk.

#### **Tilslutning til vekselstrøm**

Gør følgende for at slutte computeren til vekselstrøm:

**Vigtigt:** Hvis du bruger en forkert netledning, kan der ske alvorlig skade på computeren.

**Bemærk:** Sørg for at foretage handlingerne i den rækkefølge, de er angivet i.

- 1. Slut ledningen til vekselstrømsadapteren.
- 2. Sæt vekselstrømsadapteren godt fast i computerens strømstik.
- 3. Tilslut netledningen til en stikkontakt.

#### **Tip til brug af vekselstrømsadapteren**

- Når vekselstrømsadapteren ikke bruges, skal du tage den ud af stikkontakten.
- Du må ikke binde netledningen fast omkring vekselstrømsadaptertransformeren, når den er sluttet til transformeren.
- Du kan oplade batteriet, når vekselstrømsadapteren er tilsluttet computeren. Du skal oplade batteriet i følgende situationer:
	- Når batterimåleren i Windows-meddelelsesområdet viser en lav procent af tilbageværende batteristrøm
	- Når batteriet ikke har været brugt i længere tid

### **Brug af batteristrøm**

Før du bruger batteristrømmen, skal du læse følgende bemærkninger:

- •"Generel [bemærkning](#page-11-0) om batterier" på side [x](#page-11-0)
- •"Bemærkning om indbygget [genopladeligt](#page-11-0) batteri" på side [x](#page-11-0)

Det er svært at forudse batteriets levetid mellem opladningerne. De enkelte komponenter i computeren bruger strøm med forskellig hastighed. Nogle komponenter bruger strøm meget hurtigt, f.eks. computerskærmen, mikroprocessoren og de trådløse radioer. Jo mere du anvender strømforbrugende komponenter, jo hurtigere bruger computeren strøm.

Batteriet aflades efterhånden. Hvis batteriet aflades for hurtigt, kan du få et nyt fra Lenovo. Der er oplysninger om, hvordan du kontakter Lenovo, i Kapitel 11 ["Support"](#page-154-0) på side [139](#page-154-0).

#### **Kontrol af batteriets status**

Fly markøren til batteristatusikonet i Windows-meddelelsesområdet for at tjekke batteriets status. Batteristatusikonet viser, hvor mange procent strøm der er tilbage i batteriet, og hvor længe du kan bruge computeren, før du skal oplade batteriet.

Den hastighed, du bruger batteriet med, afgør, hvor længe du kan bruge batterierne i computeren uden opladning. Da hver bruger stiller forskellige krav til computeren, er det vanskeligt at forudsige, hvor længe batteriet kan holde. Der er to hovedfaktorer:

- Hvor meget strøm der er på batteriet, når du starter arbejdet.
- Den måde du bruger computeren på. F.eks.:
	- Hvor ofte du bruger lagerdrevet
	- Hvor lys du gør computerskærmen
	- Hvor ofte du bruger de trådløse funktioner

### **Opladning af batterierne**

Det anbefales, at du oplader batteriet, når batteriets opladningsniveau er lavt. F.eks.:

- Når procentdelen af strømniveauet er lav
- Når du får en alarm om, at der kun er lidt strøm tilbage.

For at oplade batteriet skal du se "Brug af [vekselstrøm"](#page-41-0) på side [26](#page-41-0).

Afhængigt af batteriets størrelse og de fysiske omgivelser vil batteriet være opladet helt på omkring tre til seks timer. Du kan altid kontrollere batteriets opladningsstatus vha. batteristatusikonen i Windows-meddelelsesområdet.

**Bemærk:** Computeren begynder ikke at oplade batteriet, hvis der er mere end 95 % strøm på batteriet. Det maksimerer batteriets levetid.

### **Maksimering af batteriets driftstid**

Gør følgende for at forøge batteriets driftstid:

- Brug batteriet, indtil det er helt fladt.
- Oplad batteriet helt, før du bruger det. Du kan se, om batteriet er helt opladet, ud fra batteristatusikonen i meddelelsesområdet i Windows.
- Brug altid strømstyringsfunktionerne, f.eks. strømbesparende tilstande, når du er væk fra computeren.

### **Administration af batteristrøm**

Du kan få den bedste balance mellem ydeevne og strømbesparelse ved at justere indstillingerne for strømplan. Gør følgende for at justere indstillingerne for strømplan:

- 1. Gå til Kontrolpanel, og skift udseendet på Kontrolpanel fra Kategori til Store ikoner eller Små ikoner.
- 2. Klik på **Strømstyring**.
- 3. Følg vejledningen på skærmen.

### **Strømbesparende tilstande**

Du kan spare på strømmen på flere forskellige måder i henhold til din situation og dine computerbehov. I dette afsnit beskrives hver tilstand, og der gives tip til, hvordan du bruger batteriet effektivt.

#### • **Tilstanden Tom skærm (kun i Windows 7)**

Computerens skærm kræver meget strøm. Du kan slukke for strømmen til skærmen og få computeren til at gå i tilstanden Tom skærm, ved at højreklikke på ikonen med batterimåleren i Windows-meddelelsesområdet og vælge **Sluk for skærmen**.

#### • **Slumretilstand**

I slumretilstand gemmes arbejdet i hukommelsen, og SSD-drevet og computerens skærm slukkes. Når computeren vågner, gendannes arbejdet på nogle sekunder.

Tryk på Fn <sup>+</sup> 4 for at sætte computeren i slumretilstand.

Du kan også sætte computeren i slumretilstand ved at gøre følgende:

- **<sup>I</sup> Windows <sup>7</sup>**: Åbn menuen Start, og klik derefter på pilen ud for knappen **Luk computeren**. Klik på **Slumre** i den viste menu.
- **<sup>I</sup> Windows 10:** Åbn menuen Start, klik på **Tænd/sluk**, og klik derefter på **Slumre**.

#### • **Dvaletilstand**

Brug denne tilstand til helt at slukke for computeren uden at gemme filer eller lukke programmer, der kører. Når computeren går i dvaletilstand, gemmes alle åbne programmer, mapper og filer på lagerenhederne, hvorefter computeren slukkes.

Gør følgende for at sætte computeren i dvaletilstand:

- **<sup>I</sup> Windows <sup>7</sup>**: Åbn menuen Start, og klik derefter på pilen ud for knappen **Luk computeren**. Klik på **Dvale** i den viste menu.
- **I Windows 10**: Definer, hvad tænd/sluk-knappen skal gøre, og tryk derefter på tænd/sluk-knappen for at sætte computeren i slumretilstand. Der er flere oplysninger i afsnittet "Set [forfra"](#page-16-0) på side [1](#page-16-0).

Hvis du sætter computeren i dvaletilstand med opvågningsfunktionen deaktiveret, bruger computeren ikke noget strøm. Opvågningsfunktionen er som standard deaktiveret. Hvis du sætter computeren i dvaletilstand med opvågningsfunktionen deaktiveret, bruger computeren en lille mængde strøm.

Gør følgende for at aktivere opvågningsfunktionen:

1. Gå til kontrolpanelet, og klik på **System og sikkerhed**.

- <span id="page-44-0"></span>2. Klik på **Administration**.
- 3. Klik på **Opgavestyring**. Skriv et kodeord, eller angiv en bekræftelse, hvis du bliver bedt om administratorkodeord eller bekræftelse.
- 4. Vælg den opgavefolder i venstre delvindue, du vil aktivere opvågningsfunktionen for. De planlagte opgaver vises.
- 5. Klik på en planlagt opgave, og klik herefter på fanen **Betingelser**.
- 6. Under **Strømforsyning** skal du markere afkrydsningsfeltet **Væk computeren, for at køre denne opgave**.
- **Trådløs fra**

Når du ikke bruger de trådløse funktioner, f.eks Bluetooth eller trådløst LAN, bør du slukke dem. Det sparer strøm. Hvis du vil deaktivere de trådløse funktioner, skal du trykke på Ctrl-tasten for trådløs radio .

### **Forbindelse til netværket**

Computeren har et eller flere netværkskort, som du kan bruge til at få forbindelse fra computeren til internettet eller andre netværk.

### **Ethernet-forbindelser**

Du kan oprette forbindelse mellem computeren og det lokale netværk eller et bredbånd ved at bruge den indbyggede Ethernet-funktion i computeren.

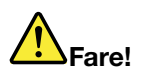

**Computeren har et Ethernet-stik. Undgå elektrisk stød. Slut ikke telefonkablet til Ethernet-stikket.**

## **Trådløse forbindelser**

Trådløs forbindelse er en overførsel af data uden brug af kabler, men udelukkende vha. radiobølger.

Afhængigt af den trådløse enhed, der er installeret i din computer, kan du måske bruge følgende trådløse netværk:

- **Forbindelse via trådløst LAN**
- **Forbindelse via trådløst WAN**
- **Bluetooth-konfiguration**

#### **Brug af Flytilstand**

Flytilstand understøttes i Windows 10-styresystemet. Hvis Flytilstand er aktiveret, er alle trådløse funktioner deaktiveret.

Gør følgende for at aktivere eller deaktivere Flytilstand:

- 1. Åbn menuen Start.
- 2. Klik på **Indstillinger**. Hvis **Indstillinger** ikke vises, skal du klikke på **Alle apps** for at få vist alle programmer.
- 3. Klik på **Indstillinger** ➙ **Netværk og internet** ➙ **Flytilstand**.
- 4. Skub knappen for at slå **Flytilstand** til eller fra.

### **Brug af den trådløse LAN-forbindelse**

Et trådløst (LAN) netværk dækker et relativt lille geografisk område, f.eks. en kontorbygning eller et hus. Enheder, der er baseret på 802.11-standarderne, kan tilsluttes denne type netværk.

Computeren leveres med et indbygget, trådløst netværkskort og et konfigurationsprogram, som du kan bruge til at oprette trådløse forbindelser og overvåge forbindelsens status. Dette sætter dig i stand til at opretholde forbindelse til netværket, når du er på kontoret, i et mødelokale eller hjemme uden brug af ledninger eller kabler.

Gør følgende for at oprette en trådløs LAN-forbindelse:

- 1. Klik på statusikonen for det trådløse netværk i Windows-meddelelsesområdet. Der vises en liste over tilgængelige trådløse netværk.
- 2. Dobbeltklik på et netværk for at oprette forbindelse til det. Angiv de påkrævede oplysninger.

Computeren opretter automatisk forbindelse til et tilgængeligt trådløst netværk, når placeringen ændres. Der er flere oplysninger i hjælpen til Windows.

#### **Tip til brug af den trådløse LAN-funktion**

Overhold følgende retningslinjer for at opnå bedste forbindelse:

- Placer computeren, så der er så få forhindringer som muligt mellem adgangspunktet for det trådløse LAN og computeren.
- Åbn computerlåget <sup>i</sup> en vinkel på mere end <sup>90</sup> grader.
- Hvis du bruger computerens trådløse facilitet (802.11-standarder) samtidig med Bluetooth-udstyr, kan dataoverførselshastigheden blive forsinket, og ydeevnen af den trådløse facilitet kan være nedsat.

#### **Kontrol af status for trådløs LAN-forbindelse**

Du kan kontrollere status for den trådløse LAN-forbindelse via statusikonen for trådløs netværksforbindelse i Windows meddelelsesområdet. Jo flere bjælker der er, jo bedre er signalet.

I styresystemet Windows <sup>7</sup> kan du også kontrollere indikatoren for Access Connections, statusikon for Access Connections eller statusikon for Access Connections trådløs i Windows-meddelelsesområdet.

#### **Statusindikator for Access Connections:**

- •**TILL** Den trådløse radio er slukket, eller der er ikke noget signal.
- **DELLE** Den trådløse radio er tændt. Den trådløse forbindelses signalstyrke er dårlig. Flyt computeren tættere på det trådløse adgangspunkt for at forbedre signalstyrken.
	- **DEN ACES** Den trådløse radio er tændt. Den trådløse forbindelses signalstyrke er god.
	- **THE LETHE** Den trådløse radio er tændt. Den trådløse forbindelses signalstyrke er den bedste.

#### **Access Connections-statusikon:**

•

•

- $\equiv$  Der er ingen aktiv profil, eller der findes ikke nogen profil.
- **E** Forbindelsen via den aktuelle profil er afbrudt.
- <del>国</del> Der er forbindelse via den aktuelle profil.

#### **Ikon for Access Connections trådløs status:**

- **Ed** Den trådløse radio er slukket.
- **Pill** Den trådløse radio er tændt. Ingen tilknytning.
- **DI** Den trådløse radio er tændt. Intet signal.
- **Lull** Den trådløse radio er tændt. Den trådløse forbindelses signalstyrke er den bedste.
- **Dill** Den trådløse radio er tændt. Den trådløse forbindelses signalstyrke er god.
- •**Dill** Den trådløse radio er tændt. Den trådløse forbindelses signalstyrke er dårlig. Flyt computeren tættere på det trådløse adgangspunkt for at forbedre signalstyrken.

### **Brug af den trådløse WAN-forbindelse**

Med trådløst WAN (Wide Area Network), som bruger mobile netværk til datatransmission, kan du oprette trådløse forbindelser over offentlige eller private netværk. Disse forbindelser kan opretholdes over store geografiske afstande, f.eks. en by eller et helt land, ved hjælp af adskillige antenner eller satellitsystemer, der vedligeholdes af trådløse serviceudbydere.

Nogle bærbare ThinkPad-computere har et indbygget trådløst WAN-kort, der er integreret med visse trådløse WAN-teknologier, f.eks. 1xEV-DO, HSPA, 3G, GPRS eller LTE. Med det indbyggede trådløse WAN-kort og konfigurationsprogrammet, som kommer med din computer, kan du oprette trådløse WAN-forbindelser og overvåge forbindelsens status.

**Bemærk:** Den trådløse WAN-tjeneste tilbydes af autoriserede serviceudbydere i visse lande.

#### **Tip til brug af den trådløse WAN-funktion**

Overhold følgende retningslinjer for at opnå bedste forbindelse:

- Placér computeren væk fra kroppen.
- Anbring computeren på en plan overflade, og åbn computerlåget i en vinkel på lidt mere end 90 grader.
- Placér din computer så langt væk som muligt fra beton- eller murstensvægge, der kan dæmpe signalet.
- Den bedste modtagelse er nær vinduer og andre steder, hvor signalet mobiltelefon er stærkest.

#### **Kontrol af status for trådløs WAN-forbindelse**

Du kan kontrollere status for den trådløse WAN-forbindelse via statusikonen for trådløs netværksforbindelse i Windows-meddelelsesområdet. Jo flere bjælker der er, jo bedre er signalet.

I styresystemet Windows <sup>7</sup> kan du også kontrollere indikatoren for Access Connections, statusikon for Access Connections eller statusikon for Access Connections trådløs i Windows-meddelelsesområdet.

#### **Statusindikator for Access Connections:**

- **Intet signal**
- **Exact Svagt signal**
- **Highlin** Middelstærkt signal
- •Stærkt signal

#### **Access Connections-statusikon:**

- $\equiv$  Der er ingen aktiv profil, eller der findes ikke nogen profil.
- **E** Forbindelsen via den aktuelle profil er afbrudt.
- <del>国</del> Der er forbindelse via den aktuelle profil.

#### **Ikon for Access Connections trådløs status:**

•**Et Strømmen til den trådløse WAN-radio er slukket** 

- <span id="page-47-0"></span>• **Ind** Ingen tilknytning
- **IIII** Intet signal
- **III**I Svagt signal
- **IIII** Middelstærkt signal
- **Ifill** Stærkt signal

### **Brug af Bluetooth-forbindelsen**

Bluetooth kan forbinde enheder, der er kort afstand imellem, og anvendes normalt til at forbinde perifere enheder til en computer, overføre data mellem håndholdte enheder og en computer og eksternt kontrollere og kommunikere med enheder, f.eks. mobiltelefoner.

Afhængigt af modellen understøtter computeren muligvis Bluetooth-funktionen. Gør følgende for at overføre data via Bluetooth-funktionen:

**Bemærk:** Hvis du bruger computerens trådløse facilitet (802.11-standarder) samtidig med Bluetooth-udstyr, kan dataoverførselshastigheden blive forsinket, og ydeevnen af den trådløse facilitet kan være nedsat.

- 1. Sørg for, at Bluetooth-funktionen er aktiveret.
	- **I Windows 7:** Tryk på tasten for trådløs radio , og aktivér Bluetooth-funktionen.
	- **I Windows 10:** Gør ét af følgende:
		- Åbn menuen Start, og klik derefter på **Indstillinger**. Hvis **Indstillinger** ikke vises, skal du klikke på **Alle apps** for at få vist alle programmer, og klik derefter på **Indstillinger** ➙ **Enheder** ➙ **Bluetooth**. Aktivér Bluetooth-funktionen.
		- Åbn menuen Start, og klik derefter på **Indstillinger**. Hvis **Indstillinger** ikke vises, skal du klikke på **Alle apps** for at få vist alle programmer, og klik derefter på **Indstillinger** ➙ **Netværk og internet → Flytilstand**. Aktivér Bluetooth-funktionen.
- 2. Højreklik på de data, du vil sende.
- 3. Vælg **Send til** ➙ **Bluetooth-enheder**.
- 4. Vælg en Bluetooth-enhed, og følg vejledningen på skærmen.

Der er flere oplysninger i hjælpen til Windows og i hjælpen til Bluetooth.

### **Brug en ekstern skærm**

Du kan bruge en ekstern skærm, f.eks. en projektor eller en monitor, til at vise præsentationer eller til at udvide dit arbejdsområde. I dette emne får du beskrevet, hvordan du kan tilslutte en ekstern skærm, vælge visningstilstande og ændre skærmindstillinger.

Computeren understøtter følgende skærmopløsning, forudsat at den eksterne skærm også understøtter denne opløsning:

- Op til 3840 <sup>x</sup> 2160 pixels med en ekstern skærm tilsluttet Mini DisplayPort-stikket
- Op til 4096 <sup>x</sup> 2160 pixel med en ekstern skærm tilsluttet HDMI-stikket

Der er flere oplysninger om den eksterne skærm i vejledningerne, der følger med den eksterne skærm.

# **Tilslutning af en ekstern skærm**

Du kan bruge en almindelig skærm eller en trådløs skærm. Den almindelige skærm kan tilsluttes HDMI- eller mini-DisplayPort-stikket med et kabel. Den trådløse skærm kan tilføjes via Wi-Di- eller Miracast-funktionen.

#### • **Tilslutning af en almindelig skærm**

**Bemærk:** Når du tilslutter en ekstern skærm, skal du bruge et videointerfacekabel med ferritkerne.

- 1. Tilslut den eksterne skærm til det relevante skærmstik på computeren, f.eks. mini-DisplayPort-stikket eller HDMI-stikket.
- 2. Slut derefter den eksterne skærm til en stikkontakt.
- 3. Tænd for den eksterne skærm.

Gør følgende, hvis computeren ikke kan finde den eksterne skærm:

- **I Windows 7**: Højreklik på skrivebordet, og klik derefter på **Skærmopløsning** ➙ **Registrer**.
- **I Windows 10**: Højreklik på skrivebordet, og klik derefter på **Skærmindstillinger** ➙ **Finde**.
- **Tilslutning af en trådløs skærm**

**Bemærk:** Hvis du vil bruge en trådløs skærm, skal du sikre, at både computeren og den trådløse skærm understøtter Wi-Di- eller Miracast-funktionen.

- **I Windows <sup>7</sup>**: Start Intel® Wi-Di-programmet. Vælg den ønskede trådløse skærm på listen, og følg vejledningen på skærmen.
- **I Windows 10**: Gør ét af følgende:
	- Åbn menuen Start, og klik derefter på **Indstillinger**. Hvis **Indstillinger** ikke vises, skal du klikke på **Alle apps** for at få vist alle programmer, og klik derefter på **Indstillinger** ➙ **Enheder** ➙ **Tilsluttede enheder** ➙ **Tilføj en enhed**.
	- Klik på løsningscenterikonet på proceslinjen. Klik på **Opret forbindelse**. Vælg den ønskede trådløse skærm, og følg vejledningen på skærmen.

Der er flere oplysninger i hjælpen til Windows.

## **Valg af visningstilstand**

Du kan få vist dit skrivebord og apps på computerskærmen, på den eksterne skærm, eller på begge. Hvis du

vil vælge, hvordan skærmoutputtet skal fremstå, skal du trykke på tasten til skift af visningstilstand og derefter vælge den ønskede visningstilstand.

Der findes fire visningstilstande:

• **Afbryd forbindelsen**: Viser kun skærmoutput på din computerskærm.

**Bemærk:** Afhængigt af situationen får du muligvis vist **Afbryd forbindelsen**, **Kun pc-skærm**, **Kun computer** eller **Afbryd forbindelsen til projektor**.

- **Dublet**: Viser samme skærmoutput på computerskærmen og den eksterne skærm.
- **Udvid**: Udvider skærmoutputtet fra computerskærmen til en ekstern skærm. Du kan trække og flytte elementer mellem de to skærme.
- **Kun projektor**: Viser kun skærmoutput på en ekstern skærm.

**Bemærk:** Afhængigt af situationen får du muligvis vist **Kun projektor** eller **Kun anden skærm**.

**Bemærk:** Hvis du får vist DOS eller programmer med DirectDraw eller Direct3D® i fuldskærmstilstand, vises skærmoutput kun på den primære skærm.

# **Skift af skærmindstillinger**

Du kan ændre indstillinger for både computerskærm og den eksterne skærm. Du kan f.eks. definere, hvilken der er den primære skærm og hvilken der er den sekundære skærm. Du kan også ændre opløsning og retning.

Gør følgende for at ændre skærmindstillingerne:

- 1. Højreklik på skrivebordet, og vælg **Skærmopløsning** (Windows 7) eller **Skærmindstillinger** (Windows 10).
- 2. Markér den skærm, du vil konfigurere.
- 3. Skift skærmindstillinger efter behov.

**Bemærk:** Hvis du angiver en højere opløsning for computerskærmen end på den eksterne skærm, kan kun en del af skærmen vises på den eksterne skærm.

## **Brug lydfunktioner**

Computeren er udstyret med følgende elementer:

- Indbyggede mikrofoner
- Indbyggede højtalere
- Kombinationsstik til lyd, 3,5 mm i diameter

Computeren har også en lydchip, der gør det muligt at anvende forskellige multimedielydfunktioner, som f.eks.:

- Afspilning af MIDI- og MP3-filer
- Optagelse og afspilning af PCM- og WAV-filer
- Optagelse fra forskellige lydkilder, f.eks. et tilknyttet hovedsæt

Følgende tabel viser, hvilke af lydenhedernes funktioner der kan bruges, når de er tilsluttet stikkene på computeren eller på udvidelsesenheden.

Tabel 1. Liste over lydfunktioner

| <b>Stik</b>         | Hovedsæt med et 3,5 mm<br>4-polet stik                 | Almindelig hovedtelefon                | Almindelig mikrofon |
|---------------------|--------------------------------------------------------|----------------------------------------|---------------------|
| Kombinationslydstik | Hovedtelefon- og<br>mikrofonfunktioner kan<br>anvendes | Hovedtelefonfunktionen<br>kan anvendes | Understøttes ikke   |

Brug programmet Realtek HD Audio Manager til at konfigurere mikrofonen, så lydoptagelsen bliver bedst mulig. Gå til kontrolpanelet, og klik på **Hardware og lyd** ➙ **Realtek HD Audio Manager** for at åbne programmet.

### **Brug af kameraet**

Hvis din computer har et kamera, kan du bruge det til at få vist et eksempel på dit videobillede og tage et snapshot af det nuværende billede.

Gør følgende for at starte kameraet:

• **I Windows 7**: Start programmet Communications Utility. Se "Få adgang til [Lenovo-programmer"](#page-28-0) på [side](#page-28-0) [13](#page-28-0).

• **<sup>I</sup> Windows <sup>10</sup>**: Åbn startmenuen, klik på **Alle apps** for at få vist alle programmer, og klik derefter på **Kamera**.

Når kameraet er startet, tændes den grønne kameraaktiveringsindikator.

Du kan også bruge det indbyggede kamera sammen med andre programmer, der indeholder funktioner som fotografering, videooptagelse og videokonferencer. Hvis du vil bruge det indbyggede kamera sammen med andre programmer, skal du åbne et af programmerne og starte funktionen til fotografering, videooptagelse eller videokonferencer. Derefter starter kameraet automatisk, og den grønne kameraaktiveringsindikator tændes. Der er flere oplysninger om brug af kameraet sammen med et program i hjælpen til programmet.

#### **Konfiguration af kameraindstillinger**

Du kan konfigurere kameraindstillingerne, så de opfylder dine behov, som f.eks. kvaliteten af video-outputtet.

Gør følgende for at konfigurere kameraindstillingerne:

- **I Windows 7:** Start programmet Communications Utility, og konfigurer kameraindstillingerne efter behov.
- **I Windows 10:** Gør ét af følgende:
	- Åbn appen **Kamera**, og klik på ikonet for indstillinger <sup>i</sup> øverste højre hjørne. Følg vejledningen på skærmen for at konfigurere kameraindstillingerne efter ønske.
	- Klik på **Lenovo Settings** i menuen Start. Klik derefter på **Kamera**. Følg vejledningen på skærmen for at konfigurere kameraindstillingerne efter ønske.

### **Brug af et flash-kort eller et chipkort**

Computeren har en kortlæserport. Du kan anvende følgende kort:

- MultiMediaCard (MMC)
- Secure Digital eXtended-Capacity-kort (SDXC)
- SD-kort (Secure Digital)
- SDHC-kort (Secure Digital High Capacity)

**Bemærk:** Computeren understøtter ikke indholdsbeskyttelse for skrivbare medier (CPRM) for SD-kort.

Chipkortlæseren på computeren understøtter kun chipkort med følgende specifikationer:

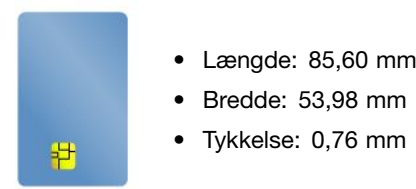

Sæt ikke chipkort med revner i computeren. Ellers kan chipkortlæseren blive beskadiget.

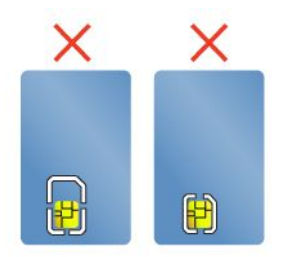

**Vigtigt:** Når du overfører data til eller fra et flash-kort eller et chipkort, må du ikke sætte computeren i slumretilstand eller dvaletilstand, før dataoverførslen er afsluttet. Ellers kan dine data blive beskadiget.

#### **Installér et flash-kort eller et chipkort**

**Vigtigt:** Rør ved et metalbord eller et metalobjekt med jordforbindelse, før du starter installationen af kortet. Dette reducerer statisk elektricitet fra din krop. Statisk elektricitet kan ødelægge kortet.

Gør følgende for at installere et kort:

- 1. Sørg for, at kortet vender den rigtige vej.
- 2. Indsæt kortet i 4 i 1-mediekortlæserporten eller chipkortlæserporten, så det sidder fast.

Hvis plug-and-play-funktionen ikke er aktiveret for det installerede flash-kort, skal du gøre følgende for aktivere funktionen:

- 1. Åbn Kontrolpanel.
- 2. Klik på **Hardware og lyd**.
- 3. Klik på **Enhedshåndtering**. Skriv et kodeord, eller angiv en bekræftelse, hvis du bliver bedt om administratorkodeord eller bekræftelse.
- 4. Vælg **Tilføj ældre hardware** i menuen **Handling**. Guiden Tilføj hardware startes.
- 5. Følg vejledningen på skærmen.

#### **Afmontering af et flash-kort eller et chipkort**

#### **Vigtigt:**

- Før du fjerner et kort, skal du stoppe det. Ellers kan data på kortet blive beskadiget eller gå tabt.
- Du må ikke fjerne et kort, mens computeren er i slumretilstand eller dvaletilstand. Ellers vil systemet ikke reagere, når du forsøger at genoptage normal drift.

Gør følgende for at afinstallere flash-kort eller et chipkort:

- 1. Klik på den trekantede ikon i Windows-meddelelsesområde for at få vist skjulte ikoner. Højreklik derefter på ikonen **Fjern hardware sikkert og skub medie ud**.
- 2. Vælg det element, du vil fjerne for at stoppe kortet.
- 3. Tryk på kortet for at skubbe det ud fra computeren.
- 4. Fjern kortet, og gem det et sikkert sted.

**Bemærk:** Hvis du ikke fjerner kortet fra computeren, efter at det er blevet skubbet ud af Windows-operativsystemet, er der ikke længere adgang til kortet. Du skal tage kortet ud og indsætte det igen for at få adgang til det.

# <span id="page-52-0"></span>**Kapitel 3. Optimering af computeren**

Dette kapitel indeholder vejledning i, hvordan du bruger hardwareenheder til at udvide computerens muligheder. Det indeholder følgende emner:

- •"ThinkPad-ekstraudstyr" på side 37
- •"ThinkPad-dockingstationer" på side 37

# **ThinkPad-ekstraudstyr**

Hvis du vil udvide antallet og omfanget af faciliteter i computeren, har Lenovo hardwaretilbehør og hardwareopgraderinger, som opfylder dine behov. Ekstraudstyr omfatter blandt andet hukommelsesmoduler, lagerenheder, netværkskort, portreplikatorer eller udvidelsesenheder, batterier, strømadaptere, printere, scannere, tastaturer, mus og andet.

Du kan handle direkte hos Lenovo 24 timer i døgnet, alle ugens 7 dage via internettet. Du skal bare bruge en internetforbindelse og et kreditkort.

Du kan handle hos Lenovo på adressen <http://www.lenovo.com/essentials>

## **ThinkPad-dockingstationer**

Du kan slutte computeren til en af de understøttede udvidelsesenheder for at øge arbejdsevnen. Afhængigt af modellen understøtter din computer muligvis følgende udvidelsesenheder:

- ThinkPad Basic Dock
- ThinkPad Pro Dock
- ThinkPad Ultra Dock
- ThinkPad WiGig Dock
- ThinkPad USB 3.0 Dock
- ThinkPad Basic USB 3.0 Dock

Du kan få flere oplysninger om ThinkPad USB 3.0 Dock og ThinkPad Basic USB 3.0 Dock i de manualer, der følger med enheden.

# **ThinkPad Basic Dock, ThinkPad Pro Dock og ThinkPad Ultra Dock**

Dette afsnit forklarer, hvordan man bruger ThinkPad Basic Dock, ThinkPad Pro Dock og ThinkPad Ultra Dock.

#### **Pas på:**

**Når computeren er tilsluttet en udvidelsesenhed, må du aldrig løfte computeren og udvidelsesenheden ved kun at løfte computeren. Du skal altid holde i både computeren og udvidelsesenheden.**

### **Placering af knapper og stik**

Dette afsnit viser placeringen af knapper og stik på udvidelsesenhederne.

#### **ThinkPad Basic Dock**

#### **Set forfra**

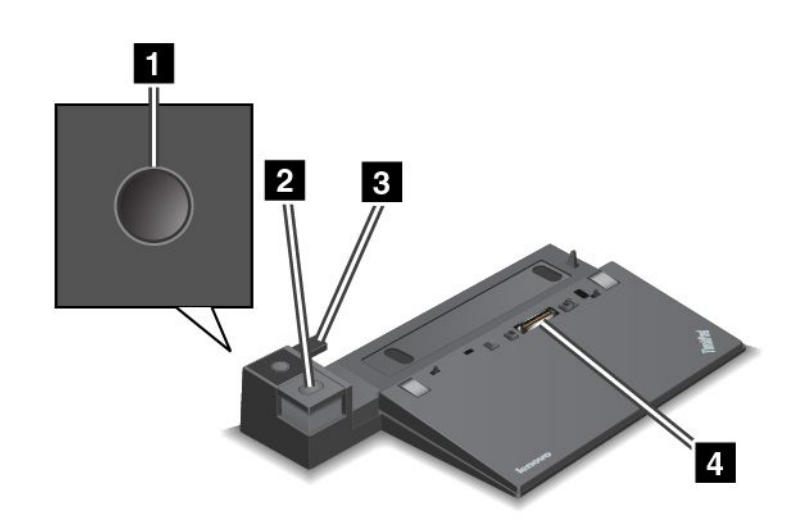

**<sup>1</sup> Afbryder**: Tryk på afbryderen for at tænde eller slukke for computeren.

**<sup>2</sup> Udløserknap**: Tryk på udløserknappen for at frigøre computeren fra udvidelsesenheden.

**<sup>3</sup> Skyder**: Brug skyderen til at justere stikket til udvidelsesenheden på computeren, når du tilslutter udvidelsesenheden.

**<sup>4</sup> Stik til udvidelsesenhed**: Bruges til at tilslutte computeren.

#### **Set bagfra**

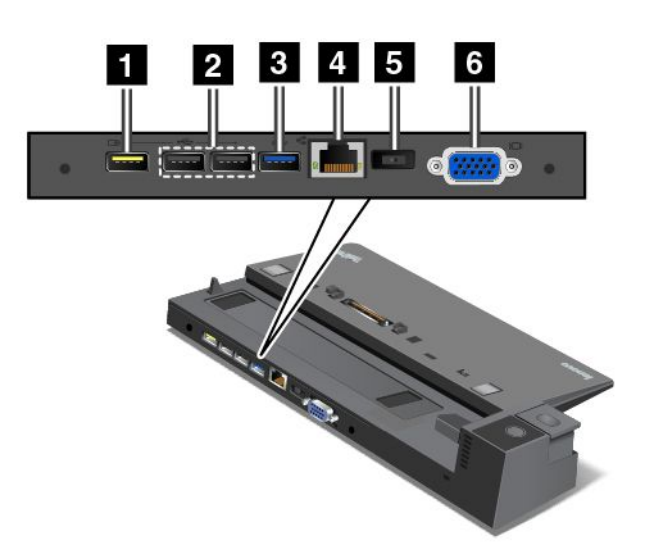

**<sup>1</sup> Always On USB-stikket**: Bruges til at tilslutte enheder, som er kompatible med USB 2.0 eller oplade nogle mobile digitale enheder og smartphones, når din computer er i slumre- eller dvaletilstand.

**<sup>2</sup> USB 2.0-stik**: Tilslut enheder, som er kompatible med USB 2.0.

**<sup>3</sup> USB 3.0-stik**: Tilslut enheder, som er kompatible med USB 3.0.

**<sup>4</sup> Ethernet-stik**: Bruges til at slutte udvidelsesenheden til et Ethernet LAN.

**Bemærk:** Hvis du vil bruge et Ethernet-stik eller et stik til en ekstern skærm, når computeren er sluttet til en udvidelsesenhed, skal du bruge Ethernet-stikket eller stikket til den eksterne skærm på udvidelsesenheden i stedet for det på computeren.

**<sup>5</sup> Strømstik**: Sluttes til vekselstrømsadapteren.

**<sup>6</sup> VGA-stik**: Bruges til at slutte computeren til en VGA-kompatibel videoenhed, som f.eks. en VGA-skærm.

#### **ThinkPad Pro Dock**

**Set forfra**

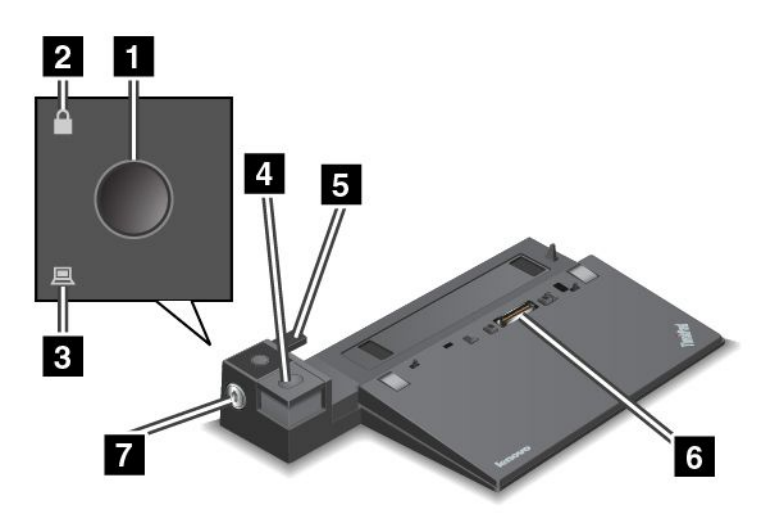

**<sup>1</sup> Afbryder**: Tryk på afbryderen for at tænde eller slukke for computeren.

**<sup>2</sup> Indikator for systemlås**: Denne indikator tændes, når nøglen til systemlåsen er i positionen Låst.

**<sup>3</sup> Statusindikator for udvidelsesenhed**: Denne indikator tændes, når computeren er installeret.

**<sup>4</sup> Udløserknap**: Tryk på udløserknappen for at frigøre computeren fra udvidelsesenheden.

**<sup>5</sup> Skyder**: Brug skyderen til at justere stikket til udvidelsesenheden på computeren, når du tilslutter udvidelsesenheden.

**<sup>6</sup> Stik til udvidelsesenhed**: Bruges til at tilslutte computeren.

**<sup>7</sup> Systemlås**: Brug nøglen til systemlåsen til at låse udløserknappen. Når den er i positionen Låst, er udløserknappen i udvidelsesenheden låst, og du kan ikke installere eller fjerne computeren.

**Set bagfra**

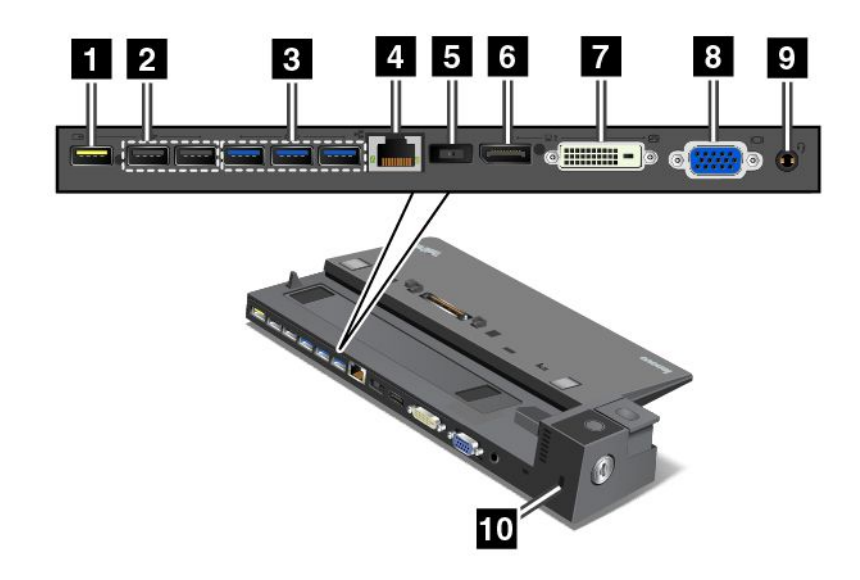

**<sup>1</sup> Always On USB-stikket**: Bruges til at tilslutte enheder, som er kompatible med USB 2.0 eller oplade nogle mobile digitale enheder og smartphones, når din computer er i slumre- eller dvaletilstand.

**<sup>2</sup> USB 2.0-stik**: Tilslut enheder, som er kompatible med USB 2.0.

**<sup>3</sup> USB 3.0-stik**: Tilslut enheder, som er kompatible med USB 3.0.

**<sup>4</sup> Ethernet-stik**: Bruges til at slutte udvidelsesenheden til et Ethernet LAN.

**Bemærk:** Hvis du vil bruge et Ethernet-stik eller et stik til en ekstern skærm, når computeren er sluttet til en udvidelsesenhed, skal du bruge Ethernet-stikket eller stikket til den eksterne skærm på udvidelsesenheden i stedet for det på computeren.

**<sup>5</sup> Strømstik**: Sluttes til vekselstrømsadapteren.

**<sup>6</sup> DisplayPort-stik**: Bruges til at tilslutte en højtydende skærm, en direct-drive-skærm eller andre enheder, der anvender et DisplayPort-stik.

**<sup>7</sup> DVI-stik**: Bruges til at tilslutte en skærm, som understøtter DVI-forbindelse (Digital Visual Interface).

**Bemærk:** DVI-stikket giver udelukkende et digitalt interface. Dette stik kan kun bruges sammen med en computer, der understøtter DVI-forbindelse.

Gør følgende for at tilslutte en DVI-skærm:

- 1. Sluk for computeren.
- 2. Tilslut DVI-skærmen til DVI-stikket. Slut derefter skærmen til en stikkontakt.
- 3. Tænd for DVI-skærmen og derefter for computeren.

**<sup>8</sup> VGA-stik**: Bruges til at slutte computeren til en VGA-kompatibel videoenhed, som f.eks. en VGA-skærm.

**<sup>9</sup> Lydstik**: Bruges til at tilslutte hovedtelefoner eller et hovedsæt, der har et 3,5 mm 4-polet stik, til lydstikket for at lytte til lyden fra computeren.

**<sup>10</sup> Port til sikkerhedslås**: Hvis du vil beskytte udvidelsesenheden mod tyveri, kan du bruge en sikkerhedskabellås som en Kensington-lås, der passer til porten til sikkerhedslås, for at låse udvidelsesenheden til et bord eller et andet objekt.

#### **ThinkPad Ultra Dock**

**Set forfra**

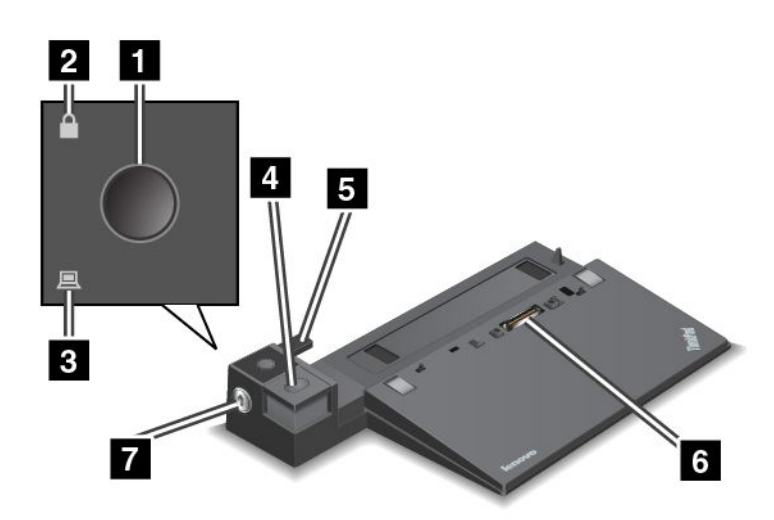

**<sup>1</sup> Afbryder**: Tryk på afbryderen for at tænde eller slukke for computeren.

**<sup>2</sup> Indikator for systemlås**: Denne indikator tændes, når nøglen til systemlåsen er i positionen Låst.

**<sup>3</sup> Statusindikator for udvidelsesenhed**: Denne indikator tændes, når computeren er installeret.

**<sup>4</sup> Udløserknap**: Tryk på udløserknappen for at frigøre computeren fra udvidelsesenheden.

**<sup>5</sup> Skyder**: Brug skyderen til at justere stikket til udvidelsesenheden på computeren, når du tilslutter udvidelsesenheden.

**<sup>6</sup> Stik til udvidelsesenhed**: Bruges til at tilslutte computeren.

**<sup>7</sup> Systemlås**: Brug nøglen til systemlåsen til at låse udløserknappen. Når den er i positionen Låst, er udløserknappen i udvidelsesenheden låst, og du kan ikke installere eller fjerne computeren.

**Set bagfra**

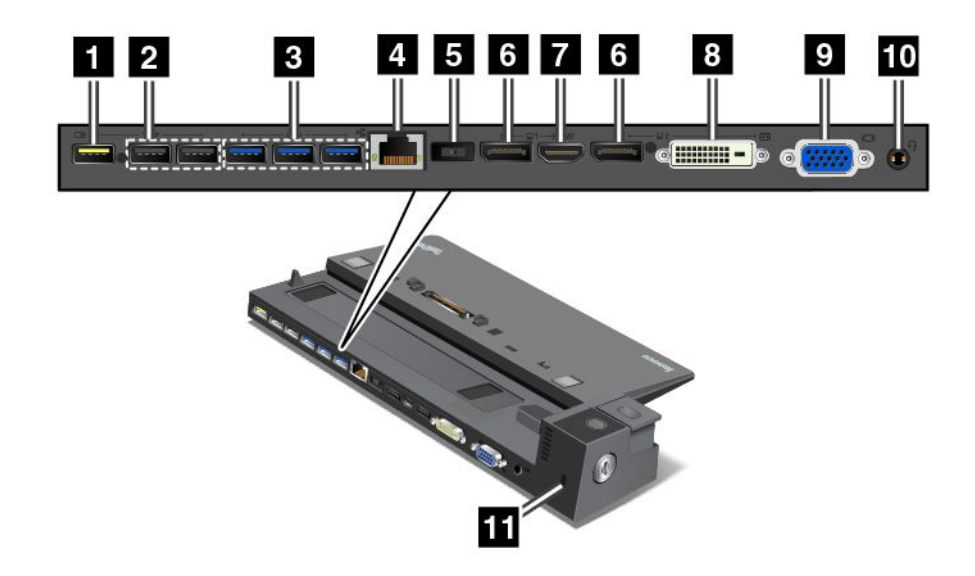

**<sup>1</sup> Always On USB-stikket**: Bruges til at tilslutte enheder, som er kompatible med USB 2.0 eller oplade nogle mobile digitale enheder og smartphones, når din computer er i slumre- eller dvaletilstand.

**<sup>2</sup> USB 2.0-stik**: Tilslut enheder, som er kompatible med USB 2.0.

**<sup>3</sup> USB 3.0-stik**: Tilslut enheder, som er kompatible med USB 3.0.

**<sup>4</sup> Ethernet-stik**: Bruges til at slutte udvidelsesenheden til et Ethernet LAN.

**Bemærk:** Hvis du vil bruge et Ethernet-stik eller et stik til en ekstern skærm, når computeren er sluttet til en udvidelsesenhed, skal du bruge Ethernet-stikket eller stikket til den eksterne skærm på udvidelsesenheden i stedet for det på computeren.

**<sup>5</sup> Strømstik**: Sluttes til vekselstrømsadapteren.

**<sup>6</sup> DisplayPort-stik**: Bruges til at tilslutte en højtydende skærm, en direct-drive-skærm eller andre enheder, der anvender et DisplayPort-stik.

**<sup>7</sup> HDMI-stik**: Bruges til at tilslutte et højdefinitions-tv.

**<sup>8</sup> DVI-stik**: Bruges til at tilslutte en skærm, som understøtter DVI-forbindelse (Digital Visual Interface).

**Bemærk:** DVI-stikket giver udelukkende et digitalt interface. Dette stik kan kun bruges sammen med en computer, der understøtter DVI-forbindelse.

Gør følgende for at tilslutte en DVI-skærm:

- 1. Sluk for computeren.
- 2. Tilslut DVI-skærmen til DVI-stikket. Slut derefter skærmen til en stikkontakt.
- 3. Tænd for DVI-skærmen og derefter for computeren.

**<sup>9</sup> VGA-stik**: Bruges til at slutte computeren til en VGA-kompatibel videoenhed, som f.eks. en VGA-skærm.

**<sup>10</sup> Lydstik**: Bruges til at tilslutte hovedtelefoner eller et hovedsæt, der har et 3,5 mm 4-polet stik, til lydstikket for at lytte til lyden fra computeren.

**<sup>11</sup> Port til sikkerhedslås**: Hvis du vil beskytte udvidelsesenheden mod tyveri, kan du bruge en sikkerhedskabellås som en Kensington-lås, der passer til porten til sikkerhedslås, for at låse udvidelsesenheden til et bord eller et andet objekt.

### **Tilslutning af en ThinkPad-udvidelsesenhed**

Gør følgende for at slutte computeren til en understøttet ThinkPad-udvidelsesenhed:

**Bemærk:** Der er ingen systemlås i en ThinkPad Basic Dock.

- 1. Afmontér alle kabler og enheder fra computeren.
- 2. Sørg for, at nøglen til systemlåsen er drejet til ulåst position (vandret).

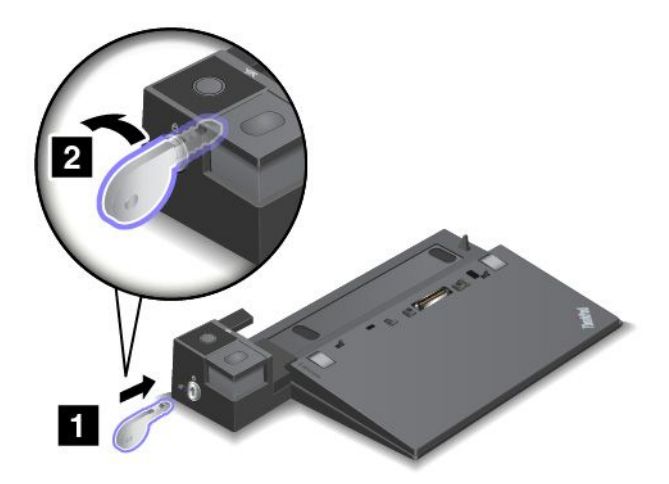

3. Justér computerens øverste venstre hjørne i forhold til positionsmærket på udvidelsesenheden. Indsæt computeren lodret i udvidelsesenheden, til du hører et klik **<sup>1</sup>** . Drej derefter nøglen til systemlåsen til positionen Låst **<sup>2</sup>** .

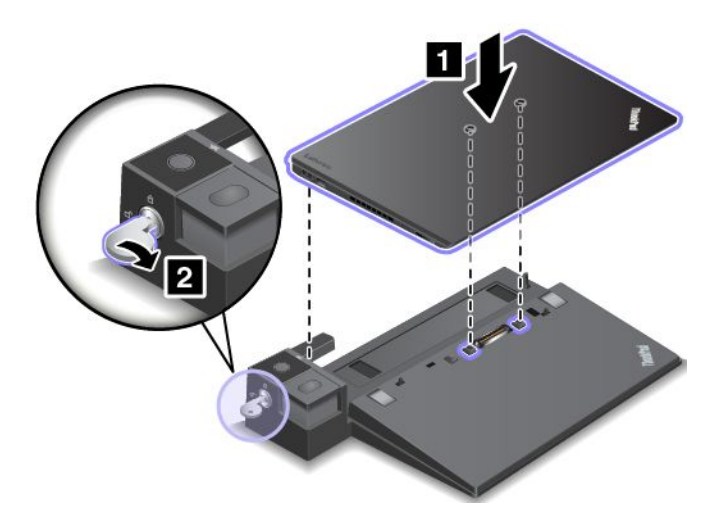

4. Kontrollér statusindikatoren for udvidelsesenheden. Hvis statusindikatoren for udvidelsesenheden ikke er tændt, betyder det, at computeren ikke er sluttet korrekt til udvidelsesenheden. Kontrollér vekselstrømsadapteren til udvidelsesenheden, eller afmontér og tilslut vekselstrømsadapteren igen.

**Bemærk:** Computeren vil være i batteritilstand, hvis du tilslutter den en udvidelsesenhed, som ikke er tilsluttet vekselstrøm.

### **Fjernelse af en ThinkPad-dockingstation**

Gør følgende for at afmontere computeren fra en ThinkPad-udvidelsesenhed:

**Bemærk:** Der er ingen systemlås i en ThinkPad Basic Dock.

- 1. Afmontér alle kabler og enheder fra computeren.
- 2. Sørg for, at nøglen til systemlåsen er drejet til ulåst position (vandret).

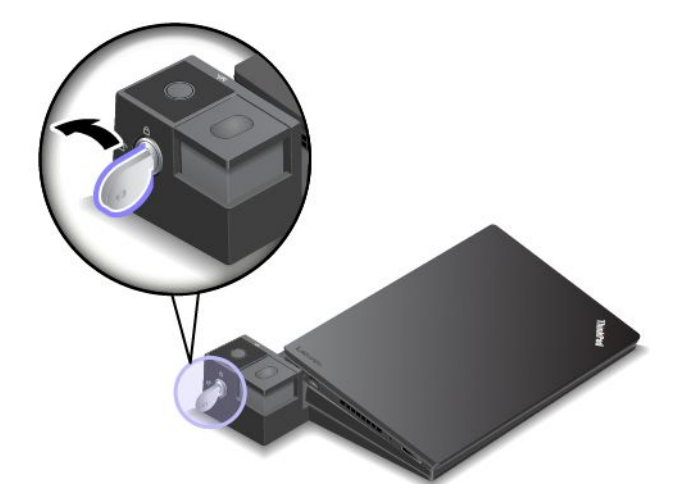

3. Tryk på udløserknappen, indtil computeren løftes op. Tag derefter fat i begge sider af computeren for at fjerne den.

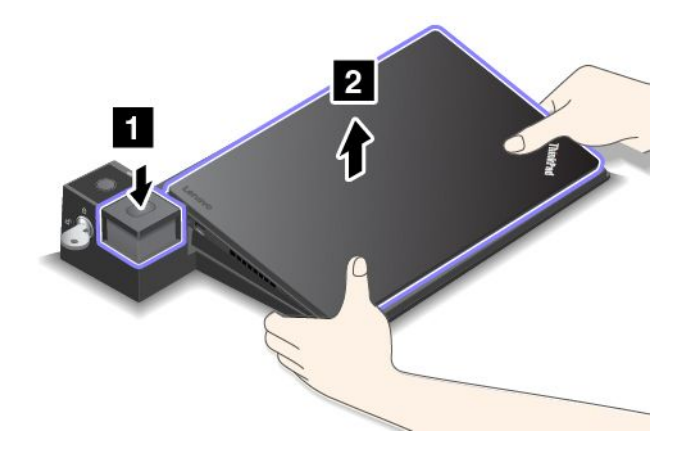

#### **Retningslinjer for, hvordan flere eksterne skærme sluttes til en dockingstation**

Du kan slutte flere eksterne skærme til en understøttet ThinkPad-udvidelsesenhed. For at sikre, at de flere skærme fungerer korrekt, skal du overholde følgende retningslinjer og slutte skærmene til de korrekte stik.

• Brug ikke stikkene som vist på følgende billeder på samme tid til at tilslutte flere skærme. Ellers vil en af skærmene som vist ikke fungere.

– **ThinkPad Pro Dock**

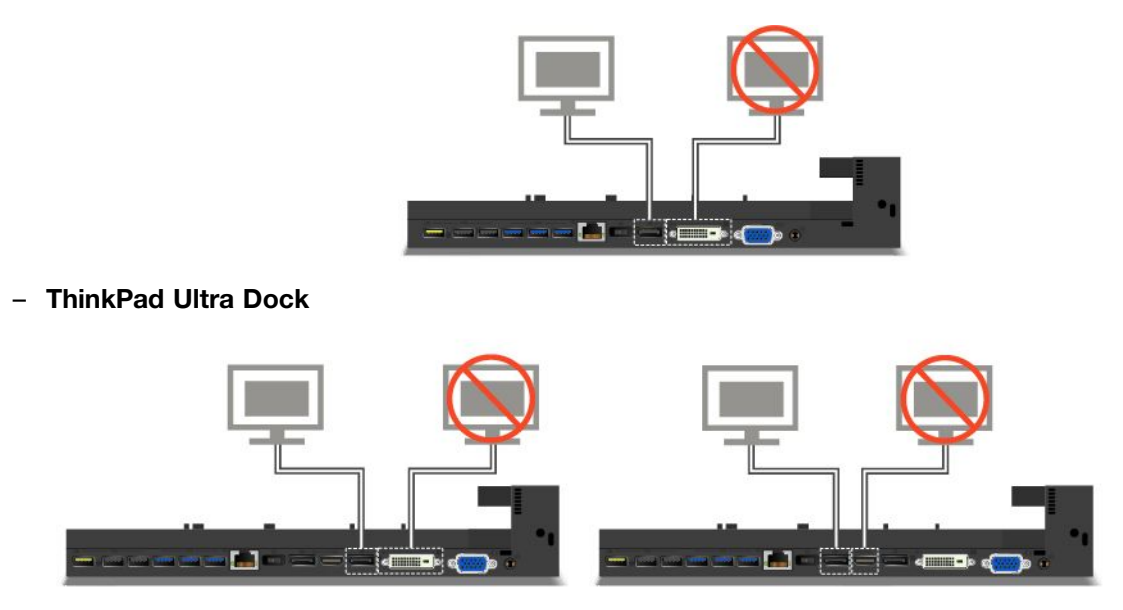

- For ThinkPad Ultra Dock kan maks. tre skærme (herunder din computerskærm) fungere på samme tid. Hvis du slutter tre eksterne skærme til ThinkPad Ultra Dock, vil den skærm, der er sluttet til VGA-stikket, derfor ikke fungere, når computerskærmen er tændt.
	- Når computerskærmen er slukket:

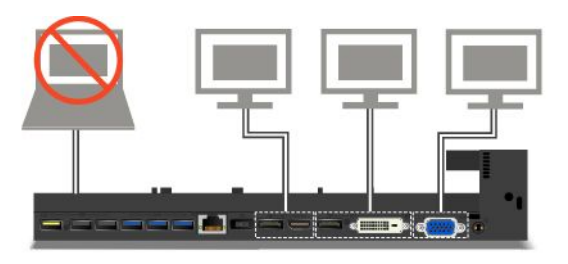

– Når computerskærmen er tændt:

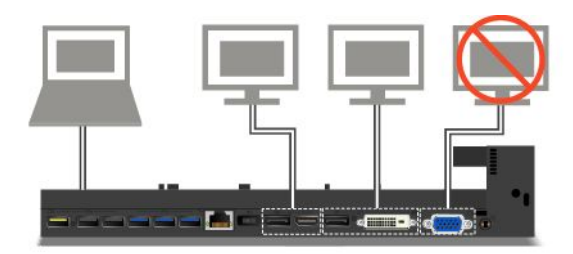

### **Sikkerhedsfunktioner**

Nøglen til systemlåsen har to positioner som vist på tegningen.

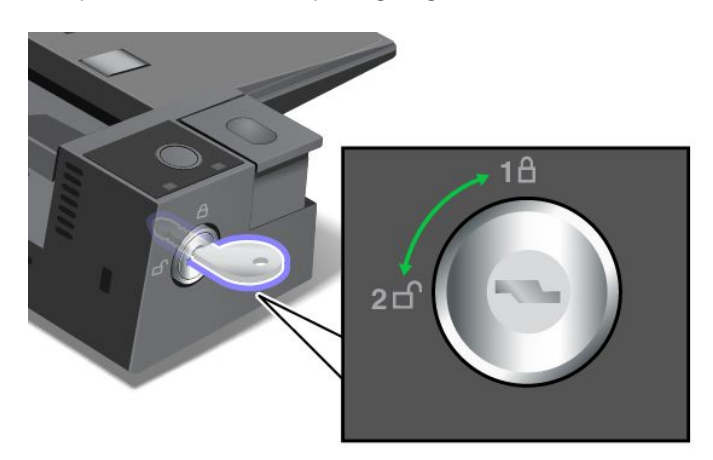

Sikkerhedsfunktionen er forskellig, afhængigt af hvilken position nøglen er i:

- Når nøglen er i position 1, er udløserknappen i udvidelsesenheden låst, og du kan ikke fjerne computeren. Indikatoren for systemlåsen er tændt, når udløserknappen er låst. Sikkerhedskablet er låst.
- Når nøglen er i position 2, er udløserknappen i udvidelsesenheden låst op, og du kan fjerne computeren. Indikatoren for systemlåsen er slukket, når udløserknappen er ulåst. Sikkerhedskablet er låst.

# **ThinkPad WiGig Dock**

Wireless Gigabit-teknologien (WiGig) muliggør trådløs kommunikation mellem enheder i nærheden ved multigigabit-hastigheder. Nogle computermodeller har et trådløst LAN-kort med indbygget WiGig-funktion. Disse computermodeller kan trådløst fungere med ThinkPad WiGig Dock og dermed udvide computerens muligheder.

### **Placering af knapper, stik og indikatorer**

I dette afsnit beskrives hardwarefunktionerne i ThinkPad WiGig Dock og de grundlæggende oplysninger, du skal bruge for at kunne begynde at bruge docken.

#### **Set forfra**

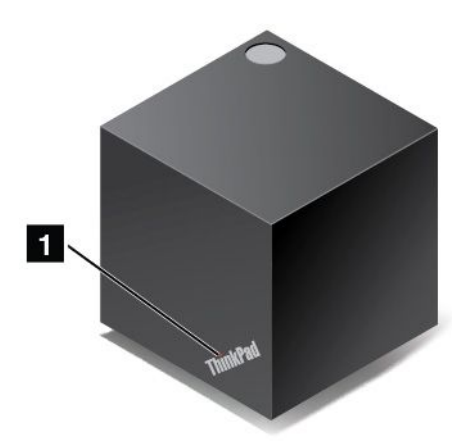

**<sup>1</sup> Statusindikator**: Indikatoren i ThinkPad-logoet viser status for docken. Indikatoren er permanent tændt, når docken er tændt (i normal tilstand).

**Set fra siden**

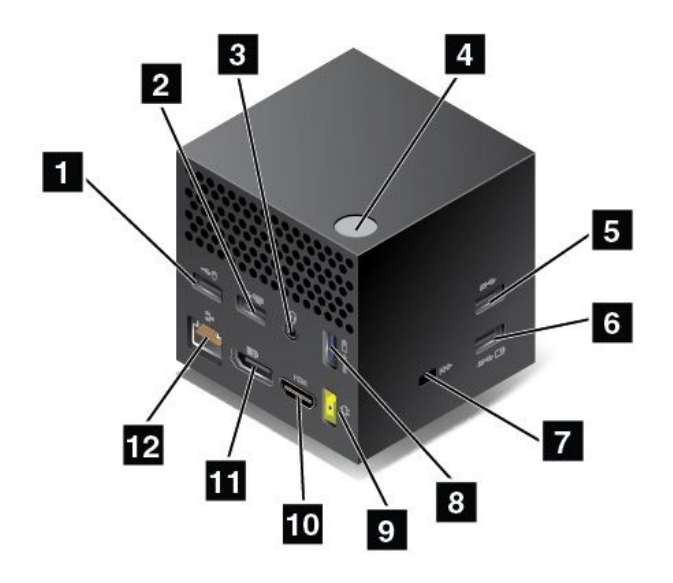

**<sup>1</sup> <sup>2</sup> USB 2.0-stik**: Tilslut enheder, der er kompatible med USB 2.0, f.eks. en USB-mus eller et USB-tastatur.

**<sup>3</sup> Lydstik**: Tilslut hovedtelefoner eller et headset, der har et 3,5 mm, 4-polet stik, til lydstikket for at lytte til lyden fra computeren.

**<sup>4</sup> Knappen for tænd/sluk og opret forbindelse**: Tænd eller sluk for docken. Du kan også trykke på knappen for at bekræfte forbindelsen.

**<sup>5</sup> USB 3.0-stik**: Tilslut USB-kompatible enheder, f.eks. et USB-tastatur, en USB-mus eller en USB-lagerenhed. Du kan få hurtigere og optimal dataoverførsel ved at sikre, at du slutter en USB 3.0-enhed til USB 3.0-stikket.

**<sup>6</sup> <sup>8</sup> Always On USB 3.0-stik**: Tilslut USB-kompatible enheder eller oplad nogle mobile digitale enheder og smartphones, når computeren er i slumre- eller dvaletilstand.

**<sup>7</sup> Port til sikkerhedslås**: Hvis du vil beskytte docken mod tyveri, kan du købe en sikkerhedskabellås, der passer til porten til sikkerhedslås, for at låse docken til et stationært objekt.

**<sup>9</sup> Vekselstrømsadapter**: Slut ledningen til vekselstrømsadapteren.

**10 HDMI-stik**: Tilslut et HD-tv.

**<sup>11</sup> DisplayPort-stik**: Tilslut en højtydende skærm, en direct-drive-skærm eller andre enheder, der anvender et DisplayPort-stik.

**12 Ethernet-stik**: Slut docken til et Ethernet LAN.

**Set nedefra**

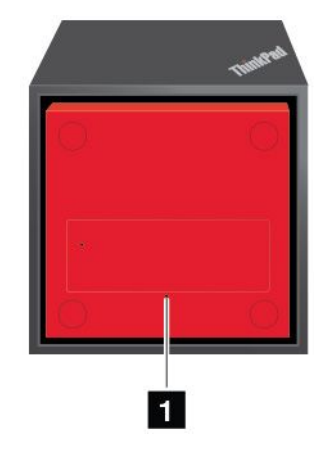

**<sup>1</sup> Hul til nulstilling i nødsituationer**: Hvis docken ikke svarer, skal du holde tænd/sluk-knappen nede i flere sekunder for at slukke for docken. Hvis docken stadig ikke kan slukkes, skal du først fjerne vekselstrømsadapteren. Sæt derefter spidsen af en papirclips ind i nulstillingshullet for at nulstille docken.

### **Opsætning af ThinkPad WiGig Dock**

Gør følgende for at opsætte ThinkPad WiGig Dock:

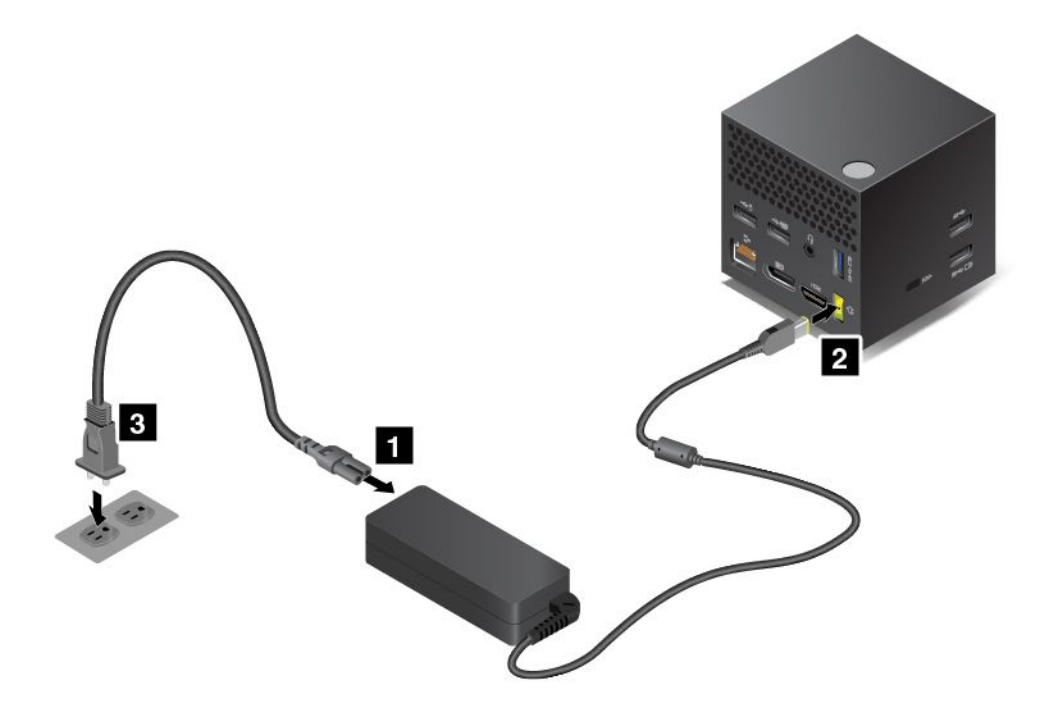

- 1. Slut ledningen til vekselstrømsadapteren.
- 2. Sæt vekselstrømsadapteren fast i dockens strømstik.
- 3. Tilslut netledningen til en stikkontakt.
- 4. Tænd docken ved at trykke på tænd/sluk-knappen.
- 5. Hvis en ekstern skærm er tilgængelig, skal du slutte den eksterne skærm til det korrekte stik (HDMI- eller DisplayPort-stik) på docken. Den eksterne skærm viser nogle instruktioner til trådløs parring, når du slutter computeren til WiGig-docken.

6. Placer computeren tæt på ThinkPad WiGig Dock, inden for 0,9 m. Docken skal også være inden for et 120-graders område i forhold til den bageste del af computerens skærm. Sørg for, at der ikke er nogen genstande mellem docken og computeren.

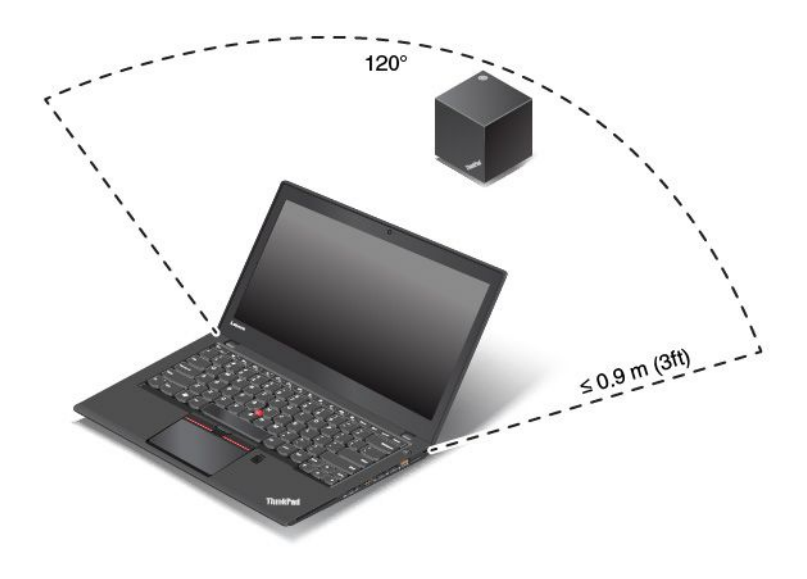

### **Brug af ThinkPad WiGig Dock**

Dette afsnit forklarer, hvordan du bruger og administrer docken.

#### **Oprettelse af forbindelse til ThinkPad WiGig Dock**

Gør følgende for at oprette forbindelse mellem computeren og ThinkPad WiGig Dock:

- 1. Tænd for computeren og docken efter opsætningen og klargørelsen. Gør herefter følgende:
	- **I Windows 7:** Klik på knappen Start for at åbne menuen Start, og klik derefter på **Alle programmer** ➙ **Intel** ➙ **Intel Wireless Dock Manager** for at starte programmet Wireless Dock Manager.
	- **I Windows 10:** Klik på handlingscenterikonet  $\Box$  på proceslinjen. Klik på Opret forbindelse.
- 2. Vælg docken på listen over tilgængelige enheder.
- 3. Når du bliver bedt om det, skal du trykke på knappen for tænd/sluk og opret forbindelse på docken for at bekræfte parringen.

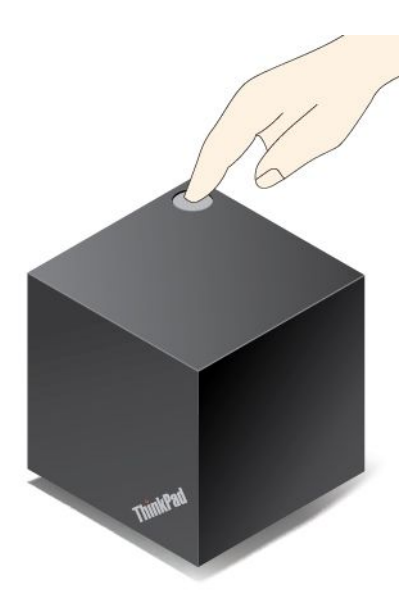

4. Følg vejledningen på skærmen for at færdiggøre forbindelsen.

Når den første forbindelse er oprettet, kan du foretage konfigurationer, så computeren automatisk opretter forbindelse til docken, når computeren er indenfor den nødvendige afstand.

#### **Afbrydelse af forbindelsen til ThinkPad WiGig Dock**

Gør følgende for at afbryde forbindelsen mellem computeren og ThinkPad WiGig Dock:

- 1. Gør følgende:
	- **I Windows 7:** Klik på knappen Start for at åbne menuen Start, og klik derefter på **Alle programmer** ➙ **Intel** ➙ **Intel Wireless Dock Manager** for at starte programmet Wireless Dock Manager.
	- **I Windows 10:** Klik på handlingscenterikonet  $\Box$  på proceslinjen. Klik på **Opret forbindelse** for at åbne listen over enheder.
- 2. Find ThinkPad WiGig Dock, og klik på **Afbryd**.
- 3. Hold tænd/sluk-knappen på docken nede i flere sekunder, indtil docken slukkes.

#### **Administrer ThinkPad WiGig Dock**

Programmet Wireless Dock Manager giver dig mulighed for at administrere docken. Du kan ændre navnet på docken, skifte radiokanalen for at optimere signalstyrken og angive en adgangskode for at administrere dockindstillingerne.

Gør følgende for at administrere ThinkPad WiGig Dock:

- 1. Klik på knappen Start for at åbne menuen Start. Klik derefter på **Alle programmer** (Windows 7) eller **Alle apps** (Windows 10) for at få vist alle programmer.
- 2. Klik på **Intel** ➙ **Intel Wireless Dock Manager** for at starte programmet Wireless Dock Manager.
- 3. Klik på **Dockadministration**.
- 4. Følg vejledningen på skærmen for at konfigurere indstillingerne efter ønske.

Der er flere oplysninger i manualerne, der følger med docken, og i hjælpen til programmet Wireless Dock Manager.

# <span id="page-66-0"></span>**Kapitel 4. Du og din computer**

Dette kapitel indeholder oplysninger om handicapvenlighed, komfort og hvordan du bruger computeren på rejser.

- •"Handicapvenlighed og ergonomi" på side 51
- •"På rejse med [computeren"](#page-70-0) på side [55](#page-70-0)

# **Handicapvenlighed og ergonomi**

Det er vigtigt at have gode vaner mht. ergonomi for at få mest muligt ud af computeren og undgå gener. Indret arbejdspladsen og det udstyr, du bruger, så det passer bedst til dit behov og det arbejde, du skal udføre. Sørg desuden for at have gode arbejdsvaner, så du yder mest muligt og har det så behageligt som muligt, når du bruger computeren.

Følgende emner indeholder oplysninger om, hvordan du arrangerer dit arbejdsområde, opsætter dit computerudstyr og får sunde arbejdsvaner.

Lenovo stiller de sidste nye oplysninger og den sidste nye teknologi til rådighed for de af vores kunder, der har et handicap. Læs oplysningerne om handicapvenlighed, som beskriver, hvad vi gør på dette område. Se "Oplysninger om [handicapvenlighed"](#page-67-0) på side [52](#page-67-0).

### **Oplysninger om ergonomi**

Brug af den bærbare computer medfører ofte tilpasning til ændringer i omgivelserne. Eksempelvis kan tilpasning af belysningen, rigtig arbejdsstilling og placering af din computer i vid udstrækning hjælpe dig til at blive mere effektiv og opnå større velvære.

Det følgende eksempel viser en almindelig siddestilling. Selvom du ikke befinder dig i en tilsvarende situation, kan du følge mange af rådene. Hvis du udvikler gode vaner, minimeres risikoen for skader senere hen.

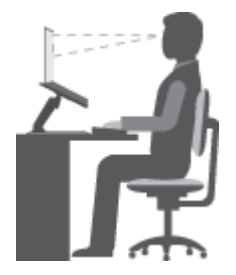

**Normal arbejdsstilling**: Skift jævnligt arbejdsstilling, så du undgår at få ubehag som følge af at sidde i den samme stilling i for lang tid. Hyppige, korte pauser fra arbejdet forhindrer også ubehag, som skyldes din arbejdsstilling.

**Skærm**: Hold en behagelig læseafstand på 510-760 mm. Undgå genskin og refleksion fra lyskilder oppefra eller udefra. Sørg for at holde skærmen ren, og indstil lysstyrken, så du kan se skærmen klart. Tryk på tasten til lavere lysstyrke  $e^{i\hat{\varphi}+\frac{1}{r}\sin\theta}$ eller tasten til højere lysstyrke  $\frac{1}{r}\hat{\varphi}+\frac{1}{r}\sin\theta$  for at indstille skærmens lysstyrke.

**Hovedets position**: Hold hoved og nakke i en behagelig og neutral (lodret) position.

**Stol**: Brug en stol, der giver god støtte til ryggen. Juster stolen, så den passer til dig.

<span id="page-67-0"></span>**Armenes og hændernes position**: Underarme, håndled og hænder skal holdes i en afslappet og neutral (vandret) stilling. Skriv med et let tryk på tasterne.

**Benenes position**: Dine lår skal holdes parallelt med gulvet, og fødderne skal hvile fladt på gulvet eller på en fodskammel.

#### **På rejse?**

Det er ikke sikkert, at du kan indtage den bedste arbejdsstilling, når du har computeren med på rejse, eller når du benytter den i mere afslappede omgivelser. Uanset hvor du befinder dig, bør du prøve at følge så mange af disse råd som muligt. Hvis du f.eks. sidder korrekt og bruger tilstrækkeligt lys, kan det give dig en behagelig arbejdsstilling og en stor effektivitet.

#### **Skærmen og synet**

ThinkPad-computeres skærme er designet til at vise billeder af den højeste standard. Billederne er klare og skarpe, og skærmbillederne er store, hvilket gør det nemt at se dem, ligesom de er behageligere for øjnene. Men husk, at det kan være trættende for øjnene at se koncentreret på skærmen i længere tid. Hvis du har spørgsmål om øjentræthed eller andre øjenproblemer, bør du søge råd hos en øjenlæge eller optiker.

# **Ergonomi**

Overhold følgende retningslinjer for at få større arbejdsglæde og forbedre din effektivitet.

**Korrekt siddestilling og pauser**: Jo længere du sidder og arbejder med computeren, jo vigtigere er det, at du er opmærksom på din siddestilling. Følg ["Oplysninger](#page-66-0) om ergonomi" på side [51](#page-66-0), og praktiser "aktiv siddestilling" for at undgå ubehag i forbindelse med din arbejdsstilling. Det er vigtigt, at du jævnligt skifter siddestilling og holder korte pauser fra arbejdet for at undgå skader i forbindelse med computerarbejde. Computeren er let og mobil. Du kan nemt ændre placeringen af den på dit skrivebord, så den altid passer til din arbejdsstilling.

**Indretning af arbejdspladsen**: Lær alle dine kontormøbler at kende, så du ved, hvordan du skal indstille skrivebordet, stolen og andre arbejdsredskaber, så de passer til dig. Hvis du ikke arbejder på kontoret, skal du være særligt opmærksom på, at du ofte skifter siddestilling og tager korte pauser. Mange ThinkPad-produktløsninger er tilgængelige, som du kan bruge til at modificere og udvide computeren, så den passer til dit behov. Du kan finde nogle af disse løsninger på <http://www.lenovo.com/essentials>. Du kan undersøge de dockingløsninger og forskellige eksterne produkter, som kan give netop den justérbarhed og de funktioner, du har brug for.

## **Oplysninger om handicapvenlighed**

Lenovo vil give brugere med hørehandicap, synshandicap og andre former for handicap bedre adgang til informationer og teknologi. Dette afsnit indeholder oplysninger om, hvordan disse brugere kan udnytte computeren på bedste måde. Du kan også få de mest opdaterede oplysninger om handicapvenlighed på følgende websted:

<http://www.lenovo.com/accessibility>

#### **Tastaturgenveje**

Følgende tabel indeholder tastaturgenveje, der gør computeren nemmere at bruge.

**Bemærk:** Afhængigt af tastaturet er visse af følgende tastaturgenveje muligvis ikke tilgængelige.

<span id="page-68-0"></span>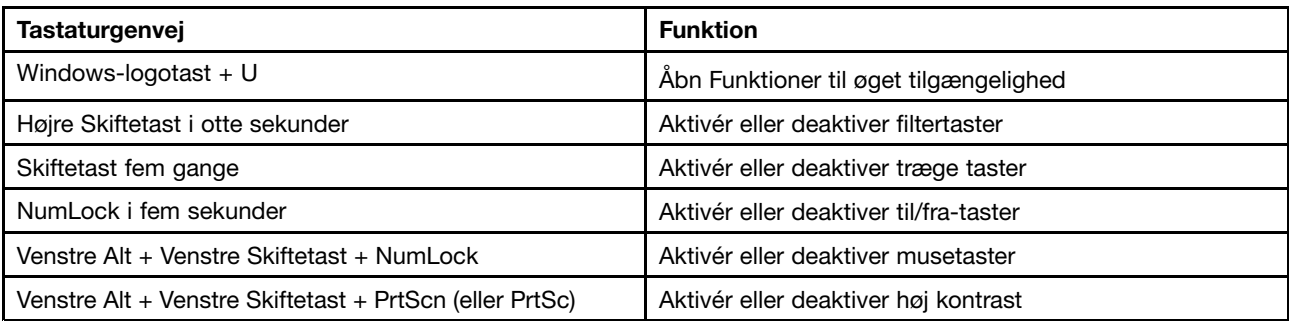

Du kan finde flere oplysninger på <http://windows.microsoft.com/>. Foretag derefter en søgning ved at skrive et af følgende nøgleord: tastaturgenveje, tastekombinationer, genvejstaster.

#### **Funktioner til øget tilgængelighed**

Brugere kan benytte Funktioner til øget tilgængelighed på Windows-styresystemet til at konfigurere deres computere, så de passer til deres fysiske og kognitive behov.

Gør følgende for at bruge Funktioner til øget tilgængelighed:

- 1. Gå til Kontrolpanel, og kontrollér, at du får vist Kontrolpanel efter Kategori.
- 2. Klik på **Øget tilgængelighed** ➙ **Funktioner til øget tilgængelighed**.
- 3. Vælg det relevante værktøj ved at følge vejledningen på skærmen.

Funktioner til øget tilgængelighed indeholder primært følgende værktøjer:

• Forstørrelsesglas

Forstørrelsesglas er et nyttigt værktøj, der forstørrer hele skærmen eller en del af skærmen, så du bedre kan se elementerne.

• Oplæser

Oplæser er en skærmlæser, der læser det, der vises på skærmen, højt og beskriver hændelser, f.eks. feilmeddelelser.

• Skærmtastatur

Hvis du foretrækker at skrive eller angive data på computeren med en mus, et joystick eller en anden pegeenhed i stedet for et fysisk tastatur, kan du bruge Skærmtastatur. Skærmtastatur viser et visuelt tastatur med alle standardtasterne. Du kan vælge taster med musen eller en anden pegeenhed, eller du kan trykke for at vælge tasterne, hvis computeren understøtter multitouch-skærm.

• Høj kontrast

Høj kontrast er en funktion, der øger farvekontrasten for noget tekst og nogle billeder på skærmen. Det gør disse elementer mere tydelige og lettere at identificere.

• Tilpasset tastatur

Tilpas indstillingerne for tastaturet for at gøre tastaturet nemmere at bruge. Du kan f.eks. bruge tastaturet til at styre markøren og gøre det nemmere at taste visse tastekombinationer på tastaturet.

• Tilpasset mus

Tilpas indstillingerne for musen for at gøre musen nemmere at bruge. Du kan f.eks. ændre markørens udseende og gøre det nemmere at håndtere vinduer ved hjælp af musen.

#### **Talegenkendelse**

Med Talegenkendelse kan du styre computeren med stemmen.

Du kan ved hjælp af kun din stemme starte programmer, åbne menuer, klikke på objekter på skærmen, diktere tekst i dokumenter samt skrive og sende mails. Alt det, du gør med tastaturet og musen, kan gøres med kun din stemme.

Gør følgende for at bruge Talegenkendelse:

- 1. Gå til Kontrolpanel, og kontrollér, at du får vist Kontrolpanel efter Kategori.
- 2. Klik på **Øget tilgængelighed** ➙ **Talegenkendelse**.
- 3. Følg vejledningen på skærmen.

#### **Skærmlæserteknologier**

Skærmlæserteknologier fokuserer primært på softwareprogramgrænseflader, hjælpesystemer og diverse onlinedokumenter. Der er flere oplysninger om skærmlæsere i:

• Brug af PDF-filer med skærmlæsere:

<https://www.adobe.com/accessibility.html?promoid=DJGVE>

• Brug af JAWS-skærmlæseren:

<http://www.freedomscientific.com/Products/Blindness/JAWS>

• Brug af NVDA-skærmlæseren:

<https://www.nvaccess.org/>

#### **Skærmopløsning**

Du kan gøre teksten og billederne på skærmen nemmere at læse og se ved at justere skærmopløsningen på computeren.

Gør følgende for at justere skærmopløsningen:

- 1. Højreklik på et tomt område af skrivebordet, og vælg derefter **Skærmopløsning**.
- 2. Følg vejledningen på skærmen.

**Bemærk:** En for lav opløsning kan resultere i, at visse elementer ikke kan vises på skærmen.

#### **Justerbar elementstørrelse**

Du kan gøre elementerne på skærmen nemmere at læse og se ved at ændre elementstørrelsen.

- Hvis du vil ændre elementstørrelsen midlertidigt, skal du bruge værktøjet Forstørrelsesglas i Funktioner til øget tilgængelighed. Se "Funktioner til øget [tilgængelighed"](#page-68-0) på side [53](#page-68-0).
- Gør følgende for at ændre elementstørrelsen permanent:
	- Ændr størrelsen af alle elementerne på skærmen.
		- 1. Gå til Kontrolpanel, og kontrollér, at du får vist Kontrolpanel efter Kategori.
		- 2. Klik på **Udseende og personlige indstillinger** ➙ **Skærm**.
		- 3. Ændr elementstørrelsen ved at følge vejledningen på skærmen.
		- 4. Klik på **Anvend**. Denne ændring træder i kraft, næste gang du logger på styresystemet.
	- Ændr størrelsen af elementerne på en webside.

Tryk og hold nede på Ctrl, og tryk derefter på plus-tasten (+) for at forstørre eller minus-tasten (-) for at formindske tekststørrelsen.

– Ændr størrelsen af elementerne på skrivebordet eller et vindue.

**Bemærk:** Denne funktion fungerer muligvis ikke på nogle vinduer.

<span id="page-70-0"></span>Hvis musen har et hjul, skal du trykke og holde nede på Ctrl og derefter rulle med hjulet for at ændre elementstørrelsen.

#### **Industristandardstik**

Computeren indeholder industristandardstik, så du kan tilslutte hjælpeenheder.

Der er flere oplysninger om stikkenes placering og funktion i "Placering af [computerens](#page-16-0) knapper, stik og [indikatorer"](#page-16-0) på side [1](#page-16-0).

#### **Dokumentation i tilgængelige formater**

Lenovo tilbyder elektronisk dokumentation i tilgængelige formater, f.eks. korrekt mærkede PDF-filer eller HTML-filer (HyperText Markup Language). Lenovos elektroniske dokumentation er udviklet for at sikre, at synshandicappede brugere kan læse dokumentationen ved hjælp af en skærmlæser. Hvert billede i dokumentationen har også passende alternativ tekst, der forklarer billedet, så synshandicappede brugere kan forstå billedet, når de bruger en skærmlæser.

# **På rejse med computeren**

Dette emne indeholder oplysninger, som kan hjælpe dig med at arbejde med computeren, når du rejser.

# **Rejsetip**

Brug følgende rejsetip til at rejse mere sikkert og effektivt med computeren.

- Computeren tager ikke skade af at passere gennem røntgenmaskinerne i lufthavnene, men du skal holde øje med den hele tiden for at undgå, at den bliver stjålet.
- Overvej at medbringe en elektricitetsadapter til brug på et fly eller i en bil.
- Hvis du medbringer en vekselstrømsadapter, skal du afmontere vekselstrømsledningen for at undgå, at den bliver beskadiget.

#### **Rejsetip på fly**

Hvis du tager computeren med i flyet, skal du bemærke følgende tip:

- Hvis du påtænker at bruge computeren eller trådløse tjenester (som f.eks. internet og Bluetooth), skal du undersøge begrænsningerne og tilgængeligheden af serviceydelser, før du går om bord på flyet. Hvis der er begrænsninger på brug af computere med trådløse funktioner på flyet, skal du overholde disse begrænsninger. Aktivér om nødvendigt Flytilstand, før du går om bord. I flytilstand er alle trådløse funktioner deaktiveret. Sådan aktiveres Flytilstand på Windows 10-styresystemet:
	- 1. Åbn menuen Start.
	- 2. Klik på **Indstillinger**. Hvis **Indstillinger** ikke vises, skal du klikke på **Alle apps** for at få vist alle programmer.
	- 3. Klik på **Indstillinger** ➙ **Netværk og internet** ➙ **Flytilstand**.
	- 4. Slå Flytilstand til.
- Vær opmærksom på sædet foran dig i flyet. Placer computerskærmen, så den ikke bliver beskadiget, når personen i sædet læner sig tilbage.
- Husk at slukke for computeren eller sætte den i dvaletilstand under take-off.

# **Tilbehør til rejsen**

Nedenstående checkliste rummer punkter, du bør overveje at tage med, når du skal rejse:

• ThinkPad-vekselstrømsadapter

- Mini-DisplayPort til VGA-adapter
- Ekstern mus, hvis du plejer at bruge den
- Ethernet-kabel
- En bæretaske af god kvalitet, der yder tilstrækkelig støtte og beskyttelse
- Ekstern lagerenhed

Hvis du rejser til udlandet, skal du overveje at medbringe en vekselstrømsadapter til det land, du rejser til.

Hvis du vil købe rejsetilbehør, kan du gå til <http://www.lenovo.com/accessories>.
# <span id="page-72-0"></span>**Kapitel 5. Sikkerhed**

Dette kapitel indeholder oplysninger om, hvordan du beskytter computeren mod tyveri og uautoriseret brug.

- •"Brug af kodeord" på side 57
- •["Harddisksikkerhed"](#page-76-0) på side [61](#page-76-0)
- •"Indstil [sikkerhedschippen"](#page-77-0) på side [62](#page-77-0)
- •"Brug af [fingeraftrykslæseren"](#page-78-0) på side [63](#page-78-0)
- •"Bemærkning om sletning af data fra [lagerenhederne"](#page-81-0) på side [66](#page-81-0)
- •"Brug af [firewalls"](#page-81-0) på side [66](#page-81-0)
- •["Beskyttelse](#page-81-0) af data mod virus" på side [66](#page-81-0)

# **Brug af kodeord**

Med kodeord kan du forhindre uautoriseret brug af computeren. Når du har angivet en adgangskode, vises et skærmbillede med en adgangskodesklarmelding, hver gang du tænder for computeren. Angiv kodeordet ved klarmeldingen. Du kan ikke anvende computeren, før du angiver det rigtige kodeord.

Har du angivet et startkodeord, et administratorkodeord eller et harddiskkodeord, låses det automatisk op, når driften genoptages efter computerens slumretilstand.

**Bemærk:** Hvis der er angivet et Windows-adgangskode, bliver du bedt om at skrive det.

# **Indtastning af adgangskoder**

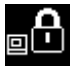

Når denne ikon vises, skal du indtaste et startkodeord eller et administratorkodeord.

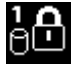

Når denne ikon vises, skal du indtaste brugerens harddiskadgangskode. For at indtaste

masterharddiskkodeordet skal du trykke på F1. Når ikonet ændres til **Sonal**, skal du indtaste masteradgangskoden til harddisken.

Bemærk: Tryk på F1 igen for at vende tilbage til ikonet

## **Startkodeord**

Du kan angive et startadgangskode for at beskytte computeren mod at blive brugt af uautoriserede brugere.

Når du har angivet et startkodeord, vises en kodeordsklarmelding på skærmen, når du tænder for computeren. Du skal angive det korrekte kodeord for at kunne bruge computeren.

### **Sådan angiver, ændrer eller fjerner du et startadgangskode**

Udskriv denne vejledning, før du starter.

Gør følgende for at angive, ændre eller slette et startadgangskode:

1. Genstart computeren. Tryk på F1, når logoskærmbilledet vises, for at åbne programmet ThinkPad Setup.

- <span id="page-73-0"></span>2. Vælg **Security** ➙ **Password** ➙ **Power-on Password** ved brug af piletasterne.
- 3. Gør et af følgende, afhængigt af hvad du har brug for:
	- Gør følgende for at angive en adgangskode:
		- a. Indtast det ønskede kodeord i feltet **Enter New Password**, og tryk på Enter.
		- b. Skriv kodeordet igen i feltet **Confirm New Password**, og tryk på Enter.
	- Gør følgende for at ændre en adgangskode:
		- a. Indtast det aktuelle startadgangskode i feltet **Enter Current Password**, og tryk på Enter.
		- b. Skriv det nye startkodeord i feltet **Enter New Password**, og tryk på Enter. Skriv derefter samme nye kodeord i feltet **Confirm New Password**, og tryk på Enter.
	- Gør følgende for at fjerne en adgangskode:
		- a. Indtast det aktuelle startadgangskode i feltet **Enter Current Password**, og tryk på Enter.
		- b. Lad felterne **Enter New Password** og **Confirm New Password** være tomme. Tryk derefter to gange på Enter.
- 4. Vinduet Setup Notice vises. Tryk på Enter for at fortsætte.
- 5. Tryk på F10. Vinduet Setup Confirmation vises. Vælg **Yes** for at gemme konfigurationen og afslutte programmet ThinkPad Setup.

**Bemærk:** Skriv kodeordene ned, og gem dem et sikkert sted. Hvis du glemmer kodeordet, er du nødt til at tage computeren med til en Lenovo-forhandler for at få nulstillet kodeordet.

## **Administratorkodeord**

Administratorkodeord beskytter de systemoplysninger, der er gemt i programmet ThinkPad Setup. Det giver følgende sikkerhed:

- Hvis der kun er angivet et administratorkodeord, vises en kodeordsklarmelding, når du starter ThinkPad Setup. Ikke-autoriserede brugere kan ikke ændre de fleste af systemkonfigurationsindstillingerne i programmet ThinkPad Setup uden adgangskoden.
- Systemadministratoren kan bruge administratorkodeordet til adgang til computeren, selv om computerens bruger har angivet et startkodeord. Administratorkodeordet tilsidesætter startkodeordet.
- Hvis der er angivet et administratoradgangskode og et startadgangskode, kan du kun gøre følgende, hvis du indtaster administratoradgangskoden:
	- sådan ændrer eller sletter du startadgangskoden
	- ændre eller slette administratoradgangskoden
	- ændre dato og klokkeslæt
	- angivelse af mindstelængden af start- og harddiskadgangskode
	- revidere sikkerhedschippens indstillinger
	- revidere indstillingen for Virtualization
	- revidere indstillingen for I/O Port Access
	- revidere indstillingen for Anti-Theft
	- revidere indstillingen for Secure Boot
	- slette fingeraftryksdata
	- aktivér eller deaktivér følgende funktioner:
		- Lock UEFI BIOS Settings
		- Password at unattended boot
- <span id="page-74-0"></span>– Boot Device List F12 Option
- Boot Order Lock
- Flash BIOS Updating by End-Users
- Secure RollBack Prevention
- Execution Prevention
- Security mode
- Fingerprint reader priority

#### **Bemærkninger:**

- Systemadministratoren kan angive samme administratorkodeord til flere ThinkPad-computere, hvilket letter administrationen.
- Når funktionen **Lock UEFI BIOS Settings** er aktiveret, kan alle BIOS-indstillingerne ikke ændres. For at ændre indstillingerne skal der benyttes administratoradgangskode.

#### **Sådan angiver, ændrer eller fjerner du et administratoradgangskode**

Udskriv denne vejledning, før du starter.

Kun systemadministratoren kan angive, ændre eller fjerne et administratoradgangskode. Gør følgende for at angive, ændre eller slette et administratoradgangskode:

- 1. Genstart computeren. Tryk på F1, når logoskærmbilledet vises, for at åbne programmet ThinkPad Setup.
- 2. Vælg **Security** ➙ **Password** ➙ **Supervisor Password** ved brug af piletasterne.
- 3. Gør et af følgende, afhængigt af hvad du har brug for:
	- Gør følgende for at angive en adgangskode:
		- a. Indtast det ønskede kodeord i feltet **Enter New Password**, og tryk på Enter.
		- b. Skriv kodeordet igen i feltet **Confirm New Password**, og tryk på Enter.
	- Gør følgende for at ændre en adgangskode:
		- a. Indtast det aktuelle administratorkodeord i feltet **Enter Current Password**, og tryk på Enter.
		- b. Indtast det nye administratoradgangskode i feltet **Enter New Password**, og tryk på Enter. Indtast så samme nye adgangskode i feltet **Confirm New Password**, og tryk på Enter.
	- Gør følgende for at fjerne en adgangskode:
		- a. Indtast det aktuelle administratoradgangskode i feltet **Enter Current Password**, og tryk på Enter.
		- b. Lad felterne **Enter New Password** og **Confirm New Password** være tomme. Tryk derefter to gange på Enter.
- 4. Vinduet Setup Notice vises. Tryk på Enter for at fortsætte.
- 5. Tryk på F10. Vinduet Setup Confirmation vises. Vælg **Yes** for at gemme konfigurationen og afslutte programmet ThinkPad Setup.

**Bemærk:** Skriv kodeordene ned, og gem dem et sikkert sted. Næste gang du åbner programmet ThinkPad Setup, bliver du bedt om at indtaste administratoradgangskoden for at fortsætte. Hvis du glemmer administratoradgangskoden, kan Lenovo ikke nulstille adgangskoden. Du bliver nødt til at tage computeren med til en Lenovo-forhandler for at få udskiftet systemkortet. Du skal medbringe kvittering, og du skal betale for dele og service.

## **Harddiskkodeord**

De følgende to typer harddiskadgangskode kan beskytte oplysningerne på lagerenhederne:

### <span id="page-75-0"></span>• **Brugeradgangskode til harddisken**

Hvis der er angivet et harddiskkodeord for brugeren, men ikke noget masterharddiskkodeord, skal brugeren angive harddiskkodeordet for at få adgang til filer og programmer på SSD-disken.

#### • **Masterharddiskkodeord**

Masterharddiskkodeord kræver også et brugerkodeord til harddisken. Masterharddiskadgangskode kan normalt kun angives og anvendes af en systemadministrator. Det fungerer som en slags hovednøgle, så administratoren kan få adgang til enhver SSD-disk på et system. Administratoren angiver et masteradgangskode og tildeler derefter et brugeradgangskode til hver computer på netværket. Brugeren kan derefter selv ændre kodeordet. Administratoren kan stadig få adgang ved hjælp af masterkodeordet.

Når først masterharddiskkodeordet er blevet angivet, kan det kun fjernes af en systemadministrator.

#### **Angivelse af en harddiskadgangskode**

Udskriv denne vejledning, før du starter.

Gør følgende for at angive et harddiskadgangskode:

- 1. Genstart computeren. Tryk på F1, når logoskærmbilledet vises, for at åbne programmet ThinkPad Setup.
- 2. Vælg **Security** ➙ **Password** ➙ **Hard disk <sup>x</sup> Password** ved brug af piletasterne.
- 3. en adgangskodesvindue vises. Du skal vælge **User** eller **User <sup>+</sup> Master**. Vælg **User**, hvis du kun angiver et harddiskadgangskode. Vælg **User <sup>+</sup> Master**, hvis du ønsker at angive et harddiskadgangskode og et masterharddiskharddiskadgangskode, hvis du f.eks. er administrator eller har ansvaret.
	- Gør følgende, hvis du vælger **User**:
		- a. Når der åbnes et vindue til indtastning af det nye adgangskode, skal du indtaste det nye adgangskode i feltet **Enter New Password** og taste Enter.
		- b. Indtast igen den adgangskode, du lige har indtastet, i feltet **Confirm New Password**, og tryk på Enter.
	- Hvis du vælger **User <sup>+</sup> Master**, skal du gøre følgende:
		- a. Angiv først et harddiskadgangskode. Når der vises et vindue, hvor du bliver bedt om at angive brugerharddiskadgangskoden, skal du trykke på Enter for at fortsætte. Indtast dit nye brugerharddiskadgangskode i feltet **Enter New Password**, og tryk på Enter. Skriv adgangskoden igen i feltet **Confirm New Password**, og tryk på Enter.
		- b. Angiv så et masterharddiskadgangskode. Når der vises et vindue, hvor du bliver bedt om at angive masterharddiskadgangskoden. Tryk på Enter for at fortsætte. Indtast dit nye masterharddiskadgangskode i feltet **Enter New Password**, og tryk på Enter. Skriv adgangskoden igen i feltet **Confirm New Password**, og tryk på Enter.
- 4. Vinduet Setup Notice vises. Tryk på Enter for at fortsætte.
- 5. Tryk på F10. Vinduet Setup Confirmation vises. Vælg **Yes** for at gemme konfigurationen og afslutte programmet ThinkPad Setup.

Næste gang du tænder for computeren, skal du indtaste bruger- eller masterharddiskadgangskoden for at starte computeren og få adgang til styresystemet.

#### **Sådan ændrer eller sletter du et harddiskadgangskode**

Gør følgende for at ændre eller slette harddiskadgangskoden:

- Er du i **User <sup>+</sup> Master** harddisk-tilstand, kan du enten vælge **User HDP** eller **Master HDP** for at ændre adgangskoden efter behov.
	- Vælger du **User HDP**, skal du gøre følgende, hvis du vil skifte brugerharddiskadgangskode:
		- 1. Indtast det aktuelle brugerharddiskadgangskode i feltet **Enter Current Password**, og tryk på Enter.
- <span id="page-76-0"></span>2. Indtast det nye adgangskode i feltet **Enter New Password**, og tryk på Enter. Indtast så samme adgangskode i feltet **Confirm New Password**.
- 3. Vinduet Setup Notice vises. Tryk igen på Enter for at fortsætte. Brugerens harddiskadgangskode er ændret.

**Bemærk:** Harddiskadgangskoden kan ikke fjernes i tilstanden **User HDP**.

- Vælger du **Master HDP**, skal du gøre følgende, hvis du vil skifte masterharddiskadgangskode:
	- 1. Indtast det aktuelle masterharddiskadgangskode i feltet **Enter Current Password**, og tryk på Enter.
	- 2. Indtast det nye masterharddiskadgangskode i feltet **Enter New Password**, og tryk på Enter. Indtast det samme adgangskode i feltet **Confirm New Password**.
	- 3. Vinduet Setup Notice vises. Tryk på Enter for at fortsætte. Masterharddiskadgangskoden bliver ændret.

**Bemærk:** Lader du felterne **Enter New Password** og **Confirm New Password** være tomme og trykker to gange på Enter, bliver både bruger- og masterharddiskadgangskode slettet.

- Er du i **User** harddisk-tilstand, skal du gøre følgende, hvis du vil skifte brugerharddiskadgangskode:
	- 1. Følg trin 1 til <sup>7</sup> i "Sådan angiver du en [adgangskode](#page-75-0) til harddisken" på side [60](#page-75-0), og indtast adgangskoden for at få åbnet programmet ThinkPad Setup.
	- 2. Indtast det aktuelle brugerharddiskadgangskode i feltet **Enter Current Password**, og tryk på Enter.
	- 3. Indtast det nye adgangskode i feltet **Enter New Password**, og tryk på Enter. Indtast så samme nye adgangskode i feltet **Confirm New Password**.
	- 4. Vinduet Setup Notice vises. Tryk igen på Enter for at fortsætte. Brugerens harddiskadgangskode er ændret.

**Bemærk:** Lader du felterne **Enter New Password** og **Confirm New Password** være tomme og trykker to gange på Enter, bliver brugerharddiskadgangskoden slettet.

#### **Tips til brug af harddiskadgangskode**

- Du kan angive mindstelængden på et harddiskadgangskode i menuen i **Security**.
- Hvis harddiskkodeordet indeholder mere end syv tegn, kan SSD-drevet kun anvendes på en computer, der kan genkende et harddiskkodeord med over syv tegn. Hvis du herefter installerer SSD-drevet i en computer, som ikke kan genkende et harddiskkodeord med mere end syv tegn, kan du ikke få adgang til drevet.
- Skriv dine kodeord ned, og gem dem et sikkert sted. Hvis du glemmer brugerkodeordet eller både bruger- og masterkodeordet, kan Lenovo ikke nulstille kodeordene eller retablere data fra SSD-disken. Du skal aflevere computeren til en Lenovo-forhandler for at få harddisken udskiftet. Du skal medbringe kvittering, og du skal betale for dele og service.

**Bemærk:** eDrive-lagerdrevene eller Trusted Computing Group (TCG) Opal-kompatible lagerdrev indeholder muligheder for selvkryptering, der kan sikre dine data.

- Hvis et TCG Opal-kompatibelt lagerdrev og et TCG Opal-softwareprogram til styring er installeret, og TCG Opal-softwareprogrammet til styring er aktiveret, er harddiskkodeordet ikke tilgængeligt.
- Hvis et eDrive-lagerdrev er installeret på computeren, og computeren er forudinstalleret med Windows 10-styresystemet, er harddiskkodeordet ikke tilgængeligt.

## **Harddisksikkerhed**

For at beskytte adgangskode fra uautoriserede sikkerhedsangreb, skal du se følgende tips at forbedre sikkerheden:

- <span id="page-77-0"></span>• Angiv et startkodeord og et harddiskkodeord til den interne lagerenhed. Læs vejledningen i afsnittet ["Startkodeord"](#page-72-0) på side [57](#page-72-0) og ["Harddiskkodeord"](#page-74-0) på side [59](#page-74-0). Af sikkerhedsmæssige årsager anbefaler vi et længere kodeordet.
- Du sikrer UEFI BIOS ved at bruge sikkerhedschippen og et sikkerhedsprogram med en Trusted Platform Module-styringsfacilitet. Se under "Indstil sikkerhedschippen" på side 62.
- Hvis der er installeret et diskkrypteringslagerdrev på computeren, skal du sørge for at beskytte indholdet af computerhukommelsen mod uautoriseret adgang vha. diskkrypteringssoftware, f.eks. Microsoft Windows BitLocker® -drevkryptering. Se "Brug af Windows BitLocker-drevkryptering" på side 62.
- Før du kasserer, sælger eller videregiver computeren, skal du slette data, der er lagret i den. Der er flere oplysninger i "Bemærkning om sletning af data fra [lagerenhederne"](#page-81-0) på side [66](#page-81-0).

Det indbyggede SSD-drev i computeren kan beskyttes af UEFI BIOS.

#### **Brug af Windows BitLocker-drevkryptering**

Du kan være med til at beskytte computeren mod uautoriseret adgang ved at benytte drevkrypteringsprogrammer, f.eks. Windows BitLocker-drevkryptering.

Windows BitLocker-drevkryptering er en indbygget sikkerhedsfacilitet i nogle udgaver af Windows-styresystemet. Den kan hjælpe dig med at beskytte styresystemet og de data, der er lagret på computeren, også selv om du mister computeren, eller den bliver stjålet. BitLocker fungerer på den måde, at det krypterer alle bruger- og systemfiler, herunder swap- og dvaletilstandsfiler.

BitLocker bruger TPM (Trusted Platform Module) til at øge beskyttelsen af data og til at sikre en tidlig integritet af startkomponenten. En kompatibel TPM defineres som en V1.2 TPM (Windows 7 32-bit) eller V2.0 TPM (Windows 7 64-bit og Windows 10).

Du kan kontrollere status for BitLocker i kontrolpanelet ved at klikke på **System og sikkerhed** ➙ **BitLocker-drevkryptering**.

Du kan få yderligere oplysninger om Windows BitLocker-drevkryptering i hjælpen til Windows-styresystemet, eller du kan søge efter "Microsoft Windows BitLocker Drive Encryption Step-by-Step Guide" på Microsofts websted.

#### **Krypteret SSD-drev**

Nogle modeller indeholder et krypteret SSD-drev. Denne funktion er med til at beskytte computeren mod sikkerhedsangreb på medier eller på harddiskkontrolenhederne vha. en sikkerhedschip. For at bruge krypteringsfunktionen skal du angive et harddiskadgangskode til den interne lagerenhed.

### **Indstil sikkerhedschippen**

Der kræves ekstra sikkerhed for netværksklienter, som overfører fortrolige oplysninger via netværket. Afhængigt af hvilket ekstraudstyr, du har bestilt, har computeren en indbygget sikkerhedschip, en kryptografisk mikroprocessor. Med sikkerhedschippen kan du gøre følgende:

- Beskytte data og systemet
- Styrke adgangskontrollen
- Sikre kommunikationen

Udskriv denne vejledning, før du starter.

Gør følgende for at angive et punkt på undermenuen **Security Chip**:

1. Sluk for computeren. Vent ca. fem sekunder, og tænd derefter computeren igen.

- <span id="page-78-0"></span>2. Tryk på F1, når logoskærmbilledet vises, for at åbne programmet ThinkPad Setup.
- 3. Vælg **Security** ➙ **Security Chip** ved brug af piletasterne.
- 4. Tryk på Enter. Undermenuen **Security Chip** åbnes.
- 5. Brug piletasterne til at flytte markøren til et punkt, du vil angive. Når punktet er fremhævet, skal du trykke på Enter.
- 6. Angiv de punkter, du vil bruge.
- 7. Tryk på F10. Vinduet Setup Confirmation vises. Vælg **Yes** for at gemme konfigurationsændringerne og afslutte.

#### **Bemærkninger:**

- Kontrollér, at administratorkodeordet er angivet i ThinkPad Setup. Ellers kan alle ændre indstillingerne for sikkerhedschippen.
- Hvis sikkerhedschippen er deaktiveret, vises valget **Clear Security Chip** ikke.
- Når du nulstiller sikkerhedschippen, skal du slukke for computeren og herefter tænde for den igen, efter du har sat sikkerhedschippen til **Active**. Ellers vises valgmuligheden **Clear Security Chip** ikke.

### **Brug af fingeraftrykslæseren**

Afhængigt af modellen har computeren muligvis en fingeraftrykslæser. Fingeraftryksgodkendelse kan erstatte dine kodeord, som f.eks. Windows-kodeordet, startkodeordet og harddiskkodeordet. På denne måde kan du logge på computeren enkelt og sikkert.

Hvis du vil aktivere fingeraftryksgodkendelse, skal du først registrere dine fingeraftryk. Under registreringen knyttes fingeraftrykkene automatisk til Windows-kodeordet. Du skal oprette en forbindelse manuelt for at knytte dine fingeraftryk til startadgangskoden og harddiskadgangskoden.

#### **Registrering af fingeraftryk**

Det anbefales, at du registrerer mere end et fingeraftryk i tilfælde af eventuelle fingerskader. Gør følgende for at registrere dine fingeraftryk:

- **I Windows 7:**
	- 1. Start fingeraftryksprogrammet. Se ["Lenovo-programmer"](#page-28-0) på side [13](#page-28-0) for at få oplysninger om, hvordan du starter fingeraftryksprogrammet.
	- 2. Indtast Windows-adgangskoden som påkrævet.
	- 3. Følg vejledningen på skærmen for at færdiggøre registreringen.

Se hjælpesystemet til fingeraftryksprogrammet for flere oplysninger om, hvordan du bruger fingeraftrykslæseren.

- **I Windows 10:**
	- 1. Åbn menuen Start, og klik derefter på **Indstillinger**. Hvis **Indstillinger** ikke vises, skal du klikke på **Alle apps** for at få vist alle programmer, og klik derefter på **Indstillinger** ➙ **Konti** ➙ **Indstillinger for logon**.
	- 2. Følg vejledningen på skærmen for at færdiggøre registreringen.

#### **Scanning af fingeren**

For at skanne din finger skal du tappe på fingeraftrykslæseren med det øverste led af fingeren, og hold fingeren dér i to til tre sekunder, mens du presser lidt. Løft derefter fingeren for at fuldføre én scanning.

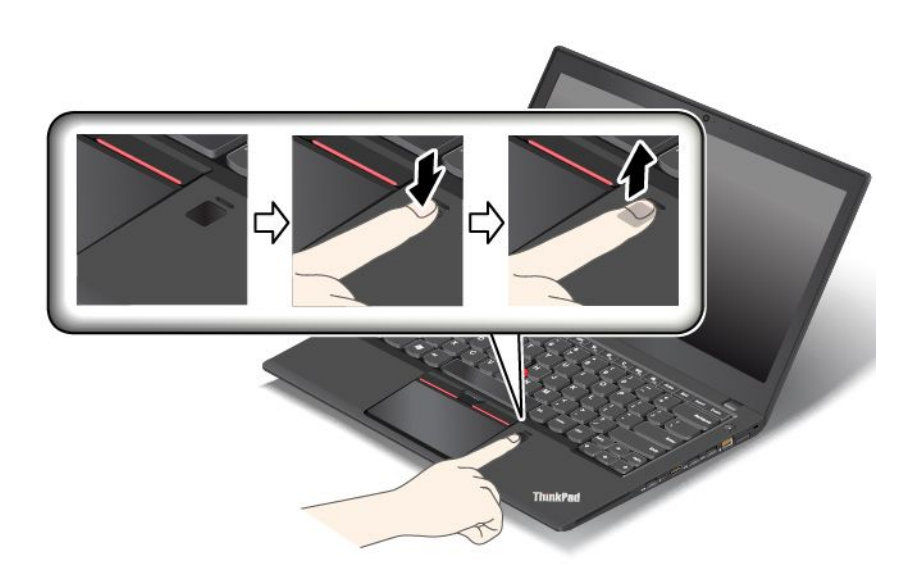

### **Funktionsmåde for fingeraftrykslæserens indikator**

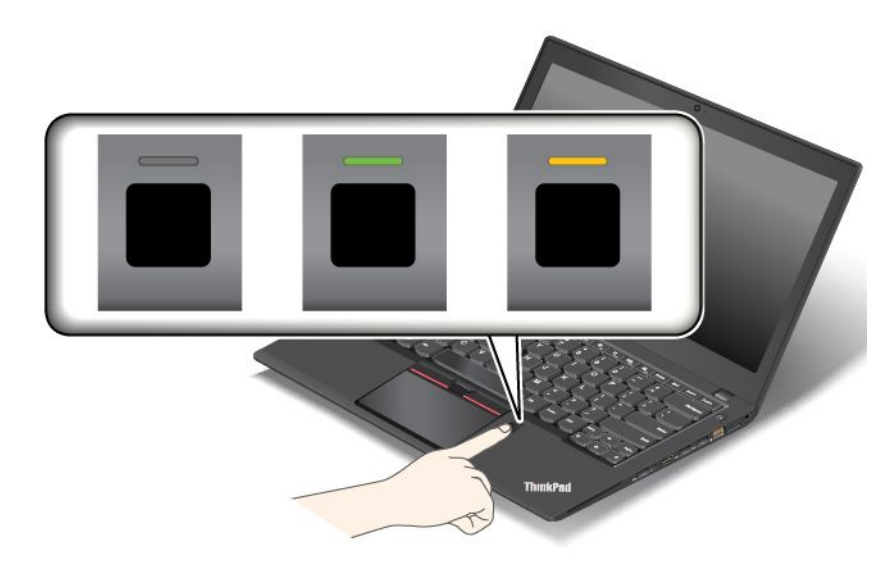

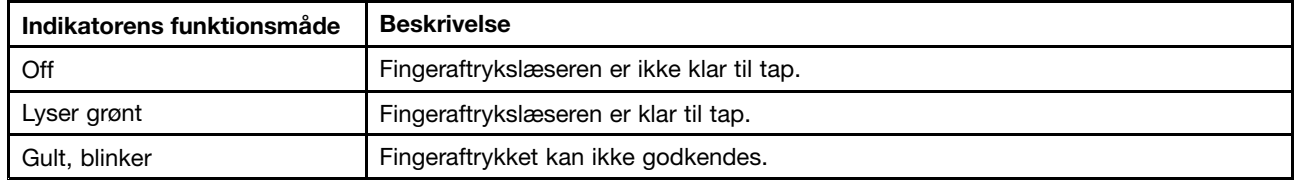

### **Tilknytning af dine fingeraftryk med startkodeordet og harddiskkodeordet**

Hvis du vil knytte dine fingeraftryk til startadgangskoden og harddiskadgangskoden, skal du gøre følgende:

- 1. Sluk for computeren, og tænd den derefter igen.
- 2. Skan fingeren på fingeraftrykslæseren, når du bliver bedt om det.
- 3. Indtast dit startkodeord, harddiskkodeord eller begge dele, afhængigt af hvad der er relevant. Forbindelsen er oprettet.

Når du starter computeren igen, kan du bruge dine fingeraftryk til at logge på computeren uden at skulle angive dit Windows-kodeord, startkodeord og harddiskkodeord.

**Vigtigt:** Hvis du altid bruger fingeraftrykket til at logge på computeren, kommer du muligvis til at glemme kodeordene. Skriv kodeordene ned, og gem dem et sikkert sted. Hvis du glemmer dit startkodeord, skal du tage computeren med til Lenovo-forhandleren for at få nulstillet kodeordet. Hvis du har glemt harddiskkodeordet, kan Lenovo ikke nulstille det eller retablere data på lagerdrevet. Du bliver nødt til at tage computeren med til en Lenovo-forhandler for at få udskiftet lagerdrevet. Du skal medbringe kvittering, og du skal betale for dele og service.

#### **Revider indstillingerne for fingeraftrykslæseren**

Du kan indstille fingeraftrykslæseren i fingeraftryksprogrammet, hvis det er tilgængeligt. Du kan også ændre de følgende indstillinger i programmet ThinkPad Setup:

- **Predesktop Authentication:** Aktiverer eller deaktiverer godkendelse af fingeraftryk, før styresystemet bliver indlæst.
- **Reader Priority:** Definerer prioriteringen af fingeraftrykslæserne, hvis en ekstern fingeraftrykslæser er tilsluttet.
- **Security Mode:** Angiver sikkerhedsindstillingerne.
- **Password Authentication:** Aktiverer eller deaktiverer adgangskodesgodkendelse.

**Bemærk:** Dette punkt vises kun, hvis **High security** er aktiveret.

• **Reset Fingerprint Data:** Vælg dette punkt, hvis du vil slette alle de fingeraftryksdata, der er gemt i den interne eller eksterne fingeraftrykslæser.

Hvis du vil ændre indstillingerne i programmet ThinkPad Setup, kan du se "Brug af [programmet](#page-86-0) ThinkPad [Setup"](#page-86-0) på side [71](#page-86-0).

#### **Vedligeholdelse af fingeraftrykslæseren**

Følgende kan beskadige fingeraftrykslæseren eller være årsag til, at den ikke fungerer korrekt:

- Læserens overflade ridses med et hårdt, spidst objekt
- Læserens overflade ridses med en negl eller andet hårdt
- Læseren benyttes eller berøres med en snavset finger

Rengør forsigtigt læserens overflade med en tør, blød, fnugfri klud, hvis et af følgende gør sig gældende:

- Læserens overflade er beskidt.
- Læserens overflade er våd.
- Læseren registrerer eller godkender ikke dit fingeraftryk.

Du kan muligvis ikke foretage en registrering eller en godkendelse, hvis et af følgende gælder:

- Huden på fingeren er rynket.
- Huden på fingeren er ru, tør eller beskadiget.
- Fingeren er beskidt (snavs, mudder eller olie).
- Fingerens overflade er anderledes, end den var, da du registrerede fingeraftrykket.
- Fingeren er våd.
- Den finger, du bruger lige nu, er ikke blevet registreret før.

Gør følgende for at afhjælpe problemet:

- <span id="page-81-0"></span>• Rengør eller tør hænderne for at fjerne evt. overskydende snavs eller fugt fra fingrene.
- Registrer et af dine andre fingeraftryk, og brug det.

### **Bemærkning om sletning af data fra lagerenhederne**

Nogle af de data, der er gemt på lagerenhederne, kan være følsomme. Hvis du videregiver din computer til en anden person uden at slette den installerede software, f.eks. styresystemer og programmer, risikerer du at overtræde licensaftalerne. Sørg for at slette data, der er gemt på lagerenhederne, inden du bortskaffer, sælger eller overdrager din computer.

Benyt følgende metoder for at slette data fra lagerenhederne:

- Flyt data til papirkurven, og tøm derefter papirkurven.
- Slette data.
- Formatér lagerenhederne vha. programmet til initialisering af lagerenhederne.
- Anvend retableringsprogrammet fra Lenovo til at føre lagerenhederne tilbage til standardindstillingerne fra fabrikken.

Disse funktioner ændrer imidlertid kun filens placering af data – de sletter ikke selve dataene. Med andre ord bliver datahentningen deaktiveret under et styresystem som f.eks. Windows. Dataene findes stadig, selv om de ser ud til at være gået tabt. Det er derfor undertiden muligt at læse disse data ved hjælp af specielle programmer til retablering af data. Der er risiko for, at personer i ond tro kan læse og misbruge særligt vigtige data på lagerdrevene.

Det er derfor vigtigt, at du undgår utilsigtet afsløring af data ved at sørge for at få slettet alle data fra lagerenhederne, når du bortskaffer, sælger eller overdrager din computer. Du kan ødelægge dataene fysisk ved at smadre lagerenhederne med en hammer, eller du kan destruere dine data magnetisk vha. stærk magnetisk strøm, så dataene derved bliver ulæselige. Vi anbefaler imidlertid, at du bruger et program eller en serviceydelse, som er specielt udviklet til formålet. Denne proces kan tage op til flere timer.

Hvis du vil slette data på SSD-drevet, kan du bruges Lenovo-værktøjet Drive Erase Utility for Resetting the Cryptographic Key and Erasing the Solid State Drive.

Hvis der er installeret et understøttet krypteret SSD-drev på computeren, kan du logisk kassere alle data på drevet på kort tid ved at slette krypteringsnøglen. Selv om de data, der er krypteret vha. den gamle nøgle, ikke slettes rent fysisk, men forbliver på drevet, kan de ikke dekrypteres uden den gamle nøgle. Denne funktion er også tilgængelig med værktøjet Drive Erase Utility for Resetting the Cryptographic Key and Erasing the Solid State Drive.

### **Brug af firewalls**

Hvis systemet leveres med et firewall-program, beskyttes computeren mod sikkerhedstrusler fra internettet, mod uautoriseret adgang, hackerangreb og internet-angreb. Dine personlige oplysninger beskyttes også.

Der er flere oplysninger om brug af firewall-programmet i hjælpen, der følger med programmet.

### **Beskyttelse af data mod virus**

Computeren leveres med et antivirusprogram, som du kan bruge til at registrere og fjerne virus. Antivirusprogrammet er udviklet til at registrere og fjerne virus.

Lenovo leverer et komplet antivirusprogram på computeren med et gratis 30-dages abonnement. Efter 30 dage skal du forny licensen for fortsat at kunne modtage opdateringer til antivirusprogrammet.

Hjælpen til antivirusprogrammet indeholder flere oplysninger om, hvordan du bruger programmet.

# <span id="page-84-0"></span>**Kapitel 6. Udvidet konfiguration**

Dette kapitel indeholder oplysninger, som kan hjælpe dig med at konfigurere computeren:

- •"Installation af et nyt styresystem" på side 69
- •"Installation af [styreprogrammer"](#page-86-0) på side [71](#page-86-0)
- •"Brug af [programmet](#page-86-0) ThinkPad Setup" på side [71](#page-86-0)
- •"Brug af [systemstyring"](#page-99-0) på side [84](#page-99-0)

### **Installation af et nyt styresystem**

I visse situationer er du muligvis nødt til at installere et nyt styresystem. Dette emne indeholder vejledning i, hvordan du installerer et nyt styresystem.

### **Installation af Windows 7-styresystemet**

Udskriv denne vejledning, før du starter.

**Vigtigt:** Installationen af et nyt styresystem sletter alle data på dine lagerenheder, inklusive de data, som er gemt i en skjult mappe.

Gør følgende for at installere Windows 7:

- 1. Sørg for at indstille sikkerhedschippen til TPM 1.2. Der er flere oplysninger i afsnittet ["Indstil](#page-77-0) [sikkerhedschippen"](#page-77-0) på side [62](#page-77-0).
- 2. Kopiér alle underbibliotekerne og filerne i biblioteket C:\SWTOOLS over på en flytbar, ekstern lagerenhed.
	- Supplementsfilerne til styresystemet Windows 7 er placeret i biblioteket C:\SWT00LS\0SFIXES.
	- Styreprogrammerne er placeret i biblioteket C:\SWTOOLS\DRIVERS.
	- De forudinstallerede programmer er placeret i biblioteket C:\SWTOOLS\APPS.
- 3. Start programmet ThinkPad Setup. Se "Brug af [programmet](#page-86-0) ThinkPad Setup" på side [71](#page-86-0).
- 4. Vælg **Startup** ➙ **Boot** for at få vist undermenuen **Boot Priority Order**.
- 5. Vælg det drev, som indeholder installationsprogrammet til styresystemet, f.eks. **USB HDD**. Tryk derefter på Esc.
- 6. Vælg **Startup** ➙ **UEFI/Legacy Boot**. Gør derefter ét af følgende:
	- Hvis du vil installere Windows 7 (32-bit) operativsystemet, skal du vælge **Legacy Only** eller **Both**.
	- Hvis du vil installere Windows 7-styresystemet (64-bit) i Legacy-tilstand, skal du vælge **Legacy Only**.
	- Hvis du vil installere Windows 7 64-bit-styresystemet i UEFI-tilstand, skal du vælge **UEFI Only**.

**Bemærk:** For computere med et NVM (Non-volatile Memory) Express-drev kan du kun installere Windows 7-styresystemet på drevet i UEFI-tilstand. I dette tilfælde skal du altid vælge **UEFI Only**.

- 7. Tryk på tasten F10 for at afslutte programmet ThinkPad Setup.
- 8. Læg installations-dvd'en til Windows 7-styresystemet i det optiske drev, og genstart computeren.

#### **Bemærkninger:**

• Hvis du starter installations-dvd-imaget fra en ekstern USB-enhed, eller hvis computeren har et NVM Express-drev, skal du foretage yderligere konfigurationer, før du starter. Yderligere oplysninger findes på <http://www.lenovo.com/support/installwin7viausb3>.

- Hvis der er monteret et NVM Express-drev, er yderligere styreprogrammer også påkrævet. Du kan finde flere oplysninger på <https://support.microsoft.com/en-us/kb/2990941>.
- 9. Gendan biblioteket C:\SWTOOLS, som du sikkerhedskopierede, inden du installerede Windows 7-styresystemet.
- 10. Installér styreprogrammerne. Se "Installation af [styreprogrammer"](#page-86-0) på side [71](#page-86-0).
- 11. Installér rettelsesmoduler til Windows 7. Du kan finde rettelsesmodulerne til Windows 7 i biblioteket C:\SWTOOLS\OSFIXES\. Du finder flere oplysninger på Microsoft Knowledge Base-hjemmesiden på: <http://support.microsoft.com/>
- 12. Installér registry patches, f.eks. registry patch til aktivering af Wake on LAN fra Standby til ENERGY STAR. Gå til Lenovos supportwebsted på: <http://www.lenovo.com/support> for at hente og installere registry patches

**Bemærk:** Efter installation af styresystemet, skal du ikke ændre den oprindelige indstilling af **UEFI/Legacy Boot** i programmet ThinkPad Setup. Ellers vil systemet ikke starte korrekt.

Når du installerer Windows 7-styresystemet, skal du muligvis bruge en af følgende lande- eller områdekoder:

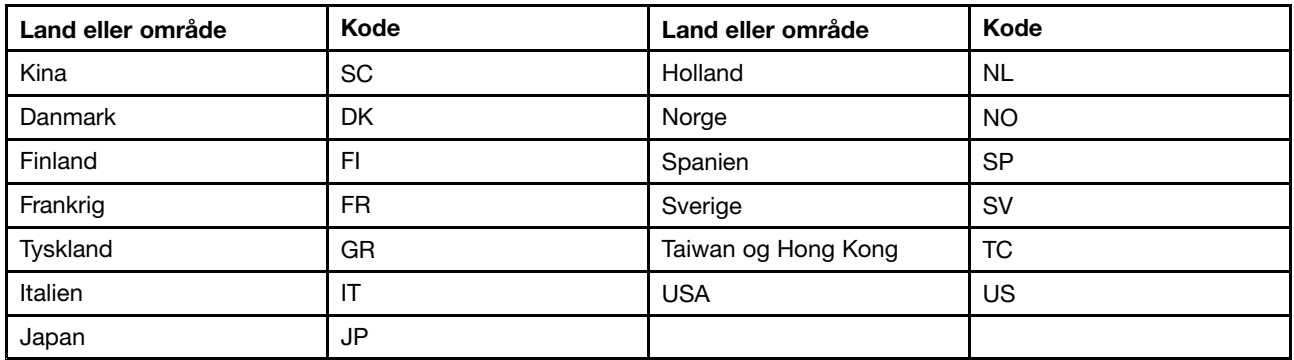

### **Installation af Windows 10-styresystemet**

Udskriv denne vejledning, før du starter.

**Vigtigt:** Installationen af et nyt styresystem sletter alle data på dine lagerenheder, inklusive de data, som er gemt i en skjult mappe.

Gør følgende for at installere Windows 10:

- 1. Sørg for at indstille sikkerhedschippen til TPM 2.0. Der er flere oplysninger i afsnittet ["Indstil](#page-77-0) [sikkerhedschippen"](#page-77-0) på side [62](#page-77-0).
- 2. Tilslut det drev, som indeholder installationsprogrammet til styresystemet, til computeren.
- 3. Start programmet ThinkPad Setup. Se "Brug af [programmet](#page-86-0) ThinkPad Setup" på side [71](#page-86-0).
- 4. Vælg **Startup** ➙ **Boot** for at få vist undermenuen **Boot Priority Order**.
- 5. Vælg det drev, som indeholder installationsprogrammet til styresystemet, f.eks. **USB HDD**. Tryk derefter på Esc.
- 6. Vælg **Restart**, og kontrollér, at **OS Optimized Defaults** er aktiveret. Tryk derefter på F10 for at gemme indstillingerne og afslutte programmet ThinkPad Setup.
- 7. Følg vejledningen på skærmen for at installere enhedsdriverne og de nødvendige programmer. Se "Installation af [styreprogrammer"](#page-86-0) på side [71](#page-86-0).
- 8. Når du har installeret styreprogrammerne, skal du bruge Windows Update for at få de nyeste moduler, f.eks. sikkerhedsrettelser.

<span id="page-86-0"></span>9. Installer de ønskede Lenovo-programmer. Der er oplysninger om Lenovo-programmer i ["Lenovo-programmer"](#page-28-0) på side [13](#page-28-0).

**Bemærk:** Efter installation af styresystemet, skal du ikke ændre den oprindelige indstilling af **UEFI/Legacy Boot** i programmet ThinkPad Setup. Ellers vil systemet ikke starte korrekt.

Når du installerer Windows 10-styresystemet, skal du muligvis bruge en af følgende lande- eller områdekoder:

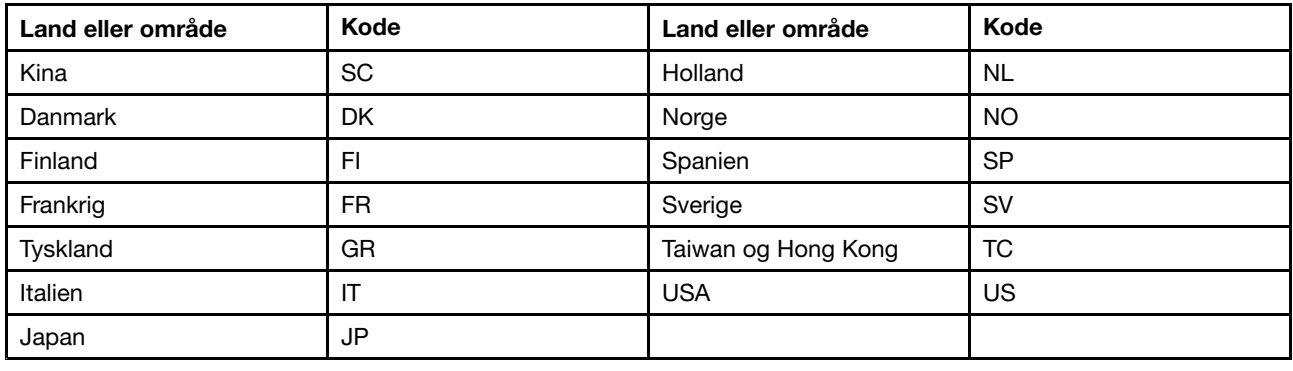

### **Installation af styreprogrammer**

Styreprogrammet er det program, der styrer en bestemt hardwareenhed i computeren. Hvis en enhed ikke fungerer korrekt, eller du installerer en ny enhed, skal du installere eller opdatere det tilhørende styreprogram. Hvis du f.eks. bruger Windows 7-styresystemet, skal du for at bruge USB 3.0-stikket downloade og installere 3.0 USB-driveren.

Gør følgende for at overføre de seneste styreprogrammer:

- 1. Gå ind på <http://www.lenovo.com/ThinkPadDrivers>.
- 2. Vælg navnet på dit produkt for at se alle styreprogrammer til din computer.
- 3. Vælg de styreprogrammer, du har brug for, og følg vejledningen på skærmen.

**Vigtigt:** Overfør ikke styreprogrammerne fra webstedet Windows Update. Hent altid styreprogrammerne på: <http://www.lenovo.com/ThinkPadDrivers>

Hvis du bruger styresystemet Windows 7, kan du også finde enhedsdriverne i mappen C:\SWTOOLS\DRIVERS på dine lagerdrev. Der er flere oplysninger i afsnittet "Geninstallation af [forudinstallerede](#page-130-0) programmer og [styreprogrammer"](#page-130-0) på side [115](#page-130-0).

## **Brug af programmet ThinkPad Setup**

Programmet ThinkPad Setup giver dig mulighed for at vælge forskellige konfigurationer til din computer via konfigurering af BIOS.

Sådan konfigurerer du computerens BIOS:

1. Genstart computeren. Tryk på F1, når Lenovo-logoet vises, for at åbne programmet ThinkPad Setup.

**Bemærk:** Hvis du skal angive administratorkodeord, skal du angive det korrekte kodeord. Du kan også trykke på Enter for at springe kodeordsklarmeldingen over og starte programmet ThinkPad Setup. Hvis du ikke angiver kodeordet, kan du ikke ændre de konfigurationer, der er beskyttet af administratorkodeordet. Der er flere oplysninger i "Brug af [kodeord"](#page-72-0) på side [57](#page-72-0).

2. Brug markørtasterne til at vælge en fane, eller brug markørtasterne til at finde et element, og tryk på Enter for at vælge det. Herefter vises en undermenu.

**Bemærk:** Nogle menupunkter vises kun, hvis computeren kan bruge de pågældende funktioner.

- 3. Angiv værdien for et element ved at gøre et af følgende:
	- Tryk på F6 for at ændre til en højere værdi.
	- Tryk på F5 for at ændre til en lavere værdi.

### **Bemærk:** Standardværdierne er markeret med **fed skrift**.

- 4. Du kan ændre andre konfigurationer ved at trykke på Esc-tasten for at afslutte undermenuen og vende tilbage til den overordnede menu.
- 5. Tryk på F10, når du er færdig med konfigurationen. Vinduet Setup Confirmation vises. Klik på **Yes** for at gemme konfigurationen og afslutte programmet ThinkPad Setup. Du kan også vælge fanen **Restart** i ThinkPad Setup-menuen og genstarte computeren med en af de angivne indstillinger.

**Bemærk:** Du kan trykke på F9 for at gendanne standardindstillingerne.

## **Menuen Main**

Når du åbner programmet ThinkPad Setup, vil du først se menuen **Main**, som angivet nedenfor:

**Bemærk:** BIOS-menuelementerne kan ændres uden varsel. Standardværdien kan være forskellig afhængigt af modellen.

- **UEFI BIOS Version**
- **UEFI BIOS Date**
- **Embedded Controller Version**
- **ME Firmware Version**
- **Machine Type Model**
- **System-unit serial number**
- **System board serial number**
- **Asset Tag**
- **CPU Type**
- **CPU Speed**
- **Installed Memory**
- **UUID**
- **MAC Address (Internal LAN)**
- **Preinstalled operating system license**
- **UEFI Secure Boot**
- **OA3 ID**
- **OA2**

## **Menuen Config**

Hvis du vil ændre konfigurationen på din computer, skal du vælge fanen **Config** i menuen ThinkPad Setup.

Følgende tabel viser punkterne i menuen **Config**. Standardværdierne er markeret med **fed skrift**. Menuelementerne kan ændres uden varsel. Standardværdien kan være forskellig afhængigt af modellen.

**Vigtigt:** Standardkonfigurationerne er allerede optimeret til din brug. Forkert ændring af konfigurationerne kan medføre uventede resultater.

Tabel 2. Punkter på Config-menuen

| Menupunkt      | <b>Undermenupunkt</b>                                                                                                    | Værdi                                       | Kommentarer                                                                                                    |
|----------------|----------------------------------------------------------------------------------------------------|---------------------------------------------|----------------------------------------------------------------------------------------------------|
| <b>Network</b> | Wake On LAN                                                                                                    | • Disabled<br>• AC only<br>• AC and Battery | Du kan konfigurere<br>computeren, så den starter, når<br>Ethernet-kontrolenheden modtager<br>en magisk pakke (en speciel<br>netværksmeddelelse).<br>Hvis du vælger AC Only, bliver<br>funktionen Wake on LAN kun<br>aktiveret, når der er tilsluttet en<br>vekselstrømadapter.<br>Hvis du vælger AC and Battery, bliver<br>Wake on LAN-funktionen aktiveret,<br>uanset hvilken strømkilde der bruges.<br>Bemærkninger:<br>• Den magiske pakketype Wake on<br>LAN kræver vekselstrøm.<br>• Funktionen Wake on LAN fungerer<br>ikke, når der er angivet et |
|                | Ethernet LAN<br>Option ROM (til<br>starttilstanden<br>Legacy Only eller<br><b>Both med Legacy</b><br>first)                                                                                  | • Disabled<br><b>Enabled</b><br>٠           | harddiskkodeord.<br>Indlæser Ethernet LAN-ROM, så<br>der kan startes fra en indbygget<br>netværksenhed.                                                                                                    |
|                | UEFI IPv4<br>Network Stack (til<br>starttilstanden UEFI<br>Only eller Both med<br><b>UEFI first)</b>                                                                                         | • Disabled<br>• Enabled                     | Aktivér eller deaktiver<br>IPv4-netværks-stack (Internet<br>Protocol Version 4) for UEFI-miljøet.                                                                                                    |
|                | <b>UEFI IPv6 Network</b><br><b>Stack</b><br>(til starttilstanden<br><b>UEFI Only eller Both</b><br>med UEFI first)                                                                           | • Disabled<br>• Enabled                     | Aktivér eller deaktivér<br>Internet Protocol Version 6<br>(IPv6)-netværks-stack for<br>UEFI-miljøet.                                                                                                    |
|                | <b>UEFI PXE Boot</b><br>Priority<br>(for starttilstanden<br><b>UEFI Only og</b><br>starttilstanden Both<br>med starttilstanden<br>UEFI first og IPv6-<br>og IPv4-stakke begge<br>aktiveret). | • IPv6 First<br><b>IPv4 First</b>           | Vælg network stack-prioritet for UEFI<br>PXE boot.                                                                                                    |
|                | Wake by WiGig Dock                                                                                                    | • Disabled<br>Enabled                       | Aktivér eller deaktiver<br>opvågningsfunktionen ved hjælp<br>af ThinkPad WiGig Dock fra tilstanden<br>med lavt strømforbrug (slumre-<br>eller dvaletilstand). Hvis du vælger<br>Enabled, kan batteriets levetid blive<br>kortere.                                                                                                    |

Tabel 2. Punkter på Config-menuen (fortsat)

| <b>Menupunkt</b>      | <b>Undermenupunkt</b>           | Værdi                                   | Kommentarer                                                                                                    |
|-----------------------|---------------------------------|-----------------------------------------|----------------------------------------------------------------------------------------------------|
| <b>USB</b>            | <b>USB UEFI BIOS</b><br>Support | • Disabled<br>Enabled<br>$\bullet$      | Aktivér eller deaktivér<br>startunderstøttelse af<br>USB-lagerenheder.                                                                                                    |
|                       | Always On USB                   | Disabled<br>$\bullet$<br><b>Enabled</b> | Hvis du vælger Enabled, kan eksterne<br>USB-enheder oplades via USB-stik,<br>også når computeren kører med<br>lav batteritilstand (slumretilstand,<br>dvaletilstand eller slukket).                                                                                                    |
|                       | - Charge in Battery<br>Mode     | <b>Disabled</b><br>$\bullet$<br>Enabled | Hvis du vælger Enabled, kan<br>eksterne USB-enheder oplades via<br>USB-stik, også når computeren kører<br>i dvaletilstand, eller når den er slukket<br>eller får strøm fra batteriet.                                                                                                   |
| <b>Keyboard/Mouse</b> | <b>TrackPoint</b>               | • Disabled<br>Enabled                   | Aktivér eller deaktivér det indbyggede<br>TrackPoint-pegeudstyr.                                                                                                    |
|                       |                                 |                                         | Bemærk: Hvis du vil bruge en ekstern<br>mus, skal du vælge Disabled.                                                                                                    |
|                       | Navigationsplade                | • Disabled<br><b>Enabled</b>            | Aktivér eller deaktiver indbygget<br>navigationsplade.                                                                                                    |
|                       |                                 |                                         | Bemærk: Hvis du vil bruge en ekstern<br>mus, skal du vælge Disabled.                                                                                                    |
|                       | Fn and Ctrl key swap            | • Disabled<br>• Enabled                 | Aktivér ombytninger af Fn- og<br>Ctrl-tastehandlingen nederst til<br>venstre på tastaturet.                                                                                                    |
|                       |                                 |                                         | Disabled: Funktionsmåden for<br>Fn-tasten og Ctrl-tasten er som trykt<br>på tastaturet.                                                                                                    |
|                       |                                 |                                         | Enabled: Fn-tasten fungerer som<br>Ctrl-tasten. Ctrl-tasten fungerer som<br>Fn-tasten.                                                                                                    |
|                       | F1-F12 as primary<br>function   | <b>Disabled</b><br>• Enabled            | Aktivér F1-F12-funktionen eller den<br>særlige funktion, der er printet som et<br>ikon på hver tast, som den primære<br>funktion.                                                                                                    |
|                       |                                 |                                         | Enabled: Udfører F1-F12-funktionen.                                                                                                    |
|                       |                                 |                                         | Disabled: Udfører den særlige<br>funktion.                                                                                                    |
|                       |                                 |                                         | Du kan også trykke på Fn+Esc<br>for at skifte mellem de to<br>ovennævnte muligheder.<br>Fn+Esc-tastekombinationen aktiverer<br>eller deaktiverer Fn Lock-funktionen.<br>Når Fn Lock-funktionen er aktiveret,<br>tændes Fn Lock-indikatoren (placeret<br>på Fn-tasten eller Esc-tasten). |

Tabel 2. Punkter på Config-menuen (fortsat)

| Menupunkt      | <b>Undermenupunkt</b>           | Værdi                                                                                              | Kommentarer                                                                                                    |
|----------------|---------------------------------|----------------------------------------------------------------------------------------------------|----------------------------------------------------------------------------------------------------|
|                | Fn Sticky key                   | • Disabled<br>Enabled<br>٠                                                                         | Hvis indstillingen er aktiveret, kan<br>du trykke på Fn for at holde den<br>trykket ned og derefter trykke på<br>den ønskede funktionstast. Det<br>svarer til at trykke på den ønskede<br>tast samtidig med Fn-tasten. Når<br>du trykker to gange på Fn-tasten,<br>låses tilstanden, indtil du trykker på<br>Fn-tasten igen. |
| <b>Display</b> | <b>Boot Display Device</b>      | <b>ThinkPad LCD</b><br>DisplayPort<br>HDMI<br>Display on dock                                      | Vælg en skærmenhed til start.<br>DisplayPort er mini<br>DisplayPort-stikket på computeren.<br>HDMI er HDMI-stikket på venstre<br>side af computeren.<br>Display on dock er DisplayPort-, DVI-<br>eller VGA-stik på en udvidelsesenhed.<br>Startskærm klones til alle skærme i<br>docken.                                     |
|                | Shared Display<br>Priority      | • HDMI<br>Display on dock<br>٠                                                                     | Vælger prioriteten mellem delte<br>skærmudgange.<br>HDMI- og enhedsskærme deler<br>en enkelt skærmudgang. Denne<br>indstilling vælger, hvilken skærm der<br>prioriteres.<br>Hvis computeren understøtter en<br>WiGig-skærm, er dens prioritet ved<br>siden af HDMI.                                                          |
|                | <b>Total Graphics</b><br>Memory | $\cdot$ 256 MB<br>$\bullet$ 512 MB                                                                 | Allokér den samlede hukommelse for<br>interne Intel-grafikenheder.<br>Bemærk: Hvis du vælger 512<br>MB, kan den maksimale brugbare<br>hukommelse blive reduceret på et<br>32-bit operativsystem.                                                                                                    |
|                | <b>Boot Time Extension</b>      | <b>Disabled</b><br>$\bullet$<br>1 second<br>٠<br>2 seconds<br>3 seconds<br>5 seconds<br>10 seconds | Denne indstilling angiver den tid, som<br>startprocessen skal udskydes.<br>Nogle eksterne skærme skal bruge<br>et par sekunder, før de er klar, så<br>computeren kan ikke registrere dem<br>ved start. Prøv denne indstilling for<br>at give tilstrækkelig opvågningstid til<br>disse skærme.                                |

Tabel 2. Punkter på Config-menuen (fortsat)

| <b>Menupunkt</b> | <b>Undermenupunkt</b>              | Værdi                                                                                                    | Kommentarer                                                                                                    |
|------------------|------------------------------------|----------------------------------------------------------------------------------------------------|----------------------------------------------------------------------------------------------------|
| <b>Power</b>     | Intel SpeedStep®<br>technology     | • Disabled<br><b>Enabled</b><br>٠<br>Mode for AC<br>• Maximum<br>Performance<br>• Battery Optimized<br>Mode for Battery<br>• Maximum<br>Performance<br>• Battery Optimized | Du kan vælge tilstand for Intel<br>SpeedStep ved programafvikling.<br><b>Maximum Performance: Altid</b><br>højeste hastighed.<br>Battery Optimized: Altid laveste<br>hastighed.<br>Disabled: Den højeste hastighed og<br>runtime er ikke understøttet.                                                                                                    |
|                  | Adaptive Thermal<br>Management     | Scheme for AC<br>• Maximize<br>Performance<br>Balanced<br>٠<br>Scheme for Battery<br>• Maximize Performance<br><b>Balanced</b><br>٠                                        | Vælg at bruge et skema til<br>varmestyring.<br><b>Maximize Performance: Nedsætter</b><br>mikroprocessorregulering.<br>Balanced: Afbalancerer lyd,<br>temperatur og ydeevne.<br><b>Bemærk:</b> Hyert skema har<br>indflydelse på blæserstøj, temperatur<br>og ydeevne.                                                                                                    |
|                  | CPU Power<br>Management            | • Disabled<br><b>Enabled</b>                                                                                                    | Aktiverer eller deaktiverer<br>strømbesparende tilstand,<br>der stopper mikroprocessoren<br>automatisk, når systemet er inaktivt.<br>Normalt er det ikke nødvendigt at<br>ændre indstillingen.                                                                                                    |
|                  | Power On with AC<br>Attach         | <b>Disabled</b><br>$\bullet$<br>• Enabled                                                                                                    | Aktivér eller deaktivér en funktion,<br>der tænder systemet, når<br>vekselstrømsadapteren er tilsluttet.<br>Hvis du vælger Enabled,<br>tændes systemet, når<br>vekselstrømsadapteren er tilsluttet.<br>Hvis systemet er i dvaletilstand, når<br>vekselstrømsadapteren er tilsluttet,<br>genoptages systemet.<br>Hvis du vælger Disabled, tændes<br>systemet ikke eller genoptages, når<br>vekselstrømsadapteren er tilsluttet. |
|                  | Disable Built-in<br><b>Battery</b> | $\bullet$ Yes<br>No<br>Systemet lukkes ned, hvis<br>du vælger Yes. Vil du<br>fortsætte?<br>$\bullet$ Yes<br>$\bullet$ No                                                   | Deaktiverer det indbyggede batteri<br>midlertidigt, så der kan udføres<br>service på computeren. Efter at<br>dette element er blevet valgt, slukkes<br>systemet automatisk.<br><b>Bemærk: Batteriet</b><br>aktiveres automatisk, når<br>vekselstrømsadapteren tilsluttes<br>til systemet igen.                                                                                                    |

Tabel 2. Punkter på Config-menuen (fortsat)

| Menupunkt             | <b>Undermenupunkt</b> | Værdi                                                                  | Kommentarer                                                                                                    |  |
|-----------------------|-----------------------|------------------------------------------------------------------------|----------------------------------------------------------------------------------------------------|--|
| <b>Beep and Alarm</b> | Password Beep         | <b>Disabled</b><br>$\bullet$<br>Enabled<br>٠                           | Aktivér denne indstilling for at høre et<br>bip, når systemet venter på et start-,<br>harddisk- eller administratorkodeord.<br>Der er forskellige biplyde, hvis de<br>indtastede kodeord passer eller ikke<br>passer til det konfigurerede kodeord.                                                                                                    |  |
|                       | Keyboard Beep         | <b>Enabled</b><br>$\bullet$<br><b>Disabled</b>                         | Aktivér eller deaktivér tastatur-bip,<br>når der trykkes på ugyldige<br>tastkombinationer.                                                                                                    |  |
| <b>Intel AMT</b>      | Intel AMT Control     | Disabled<br>$\bullet$<br><b>Enabled</b><br><b>Permanently Disabled</b> | Hvis du vælger Enabled, konfigureres<br>Intel AMT (Active Management<br>Technology), og du får vist flere<br>punkter under MEBx (Management<br>Engine BIOS Extension) Setup.<br>Hvis du vælger Permanently<br>Disabled, vil du ikke kunne aktivere<br>indstillingen igen. Vær forsigtig, når<br>du vil bruge denne indstilling.<br>Bemærk: Tryk på Ctrl + P i vinduet<br>Startup Interrupt Menu for at få vist<br>MEBx Setup-menuen. Tryk på den<br>sorte knap eller Enter under POST<br>(Power-On Self-Test) for at få vist<br>vinduet Startup Interrupt Menu. |  |
|                       | <b>CIRA Timeout</b>   | $0 - 255$<br>Bemærk:<br>Standardværdien er<br>60 sekunder.             | Indstil tidsfrist for oprettelse af<br>CIRA-forbindelsen. Du kan vælge<br>sekundværdier fra 1 til 254.<br>Hvis du vælger 0, bruges 60 sekunder<br>som standardtidsfrist.<br>Hvis du vælger 255, er ventetiden for<br>at oprette en forbindelse ubegrænset.                                                                                                    |  |
|                       | Console Type          | $\bullet$ PC ANSI<br>VT100+<br><b>PC-ANSI</b><br>• VT-UTF8             | Vælg konsoltypen til AMT.<br>Bemærk: Denne konsoltype skal<br>passe sammen med Intel AMT remote<br>console.                                                                                                    |  |

# **Menuen Date/Time**

Hvis du vil ændre dato eller klokkeslæt på computeren, skal du vælge fanen **Date/Time** i menuen ThinkPad Setup. Gør herefter følgende:

- 1. Brug piletasterne til at vælge **System Date** eller **System Time**.
- 2. Indtast en dato eller et klokkeslæt.

# **Menuen Security**

Hvis du vil ændre sikkerhedsindstillingerne på computeren, skal du vælge fanen **Security** i menuen ThinkPad Setup.

Følgende tabel viser punkterne i menuen **Security**. Standardværdierne er markeret med **fed skrift**. Menuelementerne kan ændres uden varsel. Standardværdien kan være forskellig afhængigt af modellen.

**Vigtigt:** Standardkonfigurationerne er allerede optimeret til din brug. Forkert ændring af konfigurationerne kan medføre uventede resultater.

| Menupunkt       | <b>Undermenupunkt</b>                   | Værdi                                                | Kommentarer                                                                                                    |
|-----------------|-----------------------------------------|------------------------------------------------------|----------------------------------------------------------------------------------------------------|
| <b>Password</b> | Supervisor<br>Password                  | • Disabled<br>Enabled<br>$\bullet$                   | Der er flere oplysninger i afsnittet<br>"Administratorkodeord" på side 58.                                                                                                    |
|                 | Lock UEFI BIOS<br>Settings              | <b>Disabled</b><br>$\bullet$<br>Enabled<br>$\bullet$ | Aktivér eller deaktivér den funktion, som<br>beskytter elementer i ThinkPad Setup mod<br>at blive ændret af en bruger, som ikke<br>kender administratorkodeordet. Den er som<br>standard sat til Disabled. Hvis du angiver<br>et administratorkodeord og aktiverer denne<br>funktion, er du den eneste, der kan ændre<br>elementerne i ThinkPad Setup.                                                                                                    |
|                 | Password at<br>Unattended boot          | Disabled<br>$\bullet$<br><b>Enabled</b>              | Hvis du vælger og aktiverer Password<br>at unattended boot, får du vist en<br>kodeordsbesked, når computeren startes igen,<br>efter den har været slukket eller i dvaletilstand,<br>via en uovervåget aktivitet som f.eks. et Wake<br>on LAN-forsøg. Hvis du vælger Disabled, får du<br>ikke vist en kodeordsklarmelding. Computeren<br>fortsætter og indlæser styresystemet. Brug<br>brugervalideringen på styresystemet for at<br>forhindre ikke autoriseret adgang. |
|                 | Password at Restart                     | <b>Disabled</b><br>$\bullet$<br>Enabled              | Hvis du vælger og aktiverer Password at restart,<br>får du vist en kodeordsbesked, når du genstarter<br>computeren. Hvis du vælger Disabled, får du<br>ikke vist en kodeordsklarmelding. Computeren<br>fortsætter og indlæser styresystemet. Brug<br>brugervalideringen på styresystemet for at<br>forhindre ikke autoriseret adgang.                                                                                                    |
|                 | Password at Boot<br>Device List         | • Disabled<br>Enabled<br>$\bullet$                   | Hvis sikkerhedsadgangskoden er indstillet,<br>bruges denne indstilling til at angive, om<br>sikkerhedsadgangskoden skal angives,<br>for at listen over F12-startenheder bliver<br>vist. Vælg Enabled for at bede om<br>sikkerhedsadgangskoden. Vælg Disabled for at<br>fortsætte uden brugerhandling.                                                                                                    |
|                 | Password Count<br><b>Exceeded Error</b> | Disabled<br>$\bullet$<br><b>Enabled</b><br>$\bullet$ | Vælg Enabled for at få vist POST 0199-fejlen<br>og bede om sikkerhedsadgangskoden. Vælg<br>Disabled for at skjule POST 0199-fejlen og<br>fortsætte uden brugerhandling.                                                                                                    |
|                 | Set Minimum Length                      | • Disabled<br>x characters<br>$(4 \le x \le 12)$     | Angiv en mindstelængde for start- og<br>harddiskkodeordene. Hvis du angiver<br>administratorkodeordet og angiver en<br>mindstelængde for kodeord, er du den eneste,<br>der kan ændre længden.                                                                                                    |
|                 | Power-On Password                       | <b>Disabled</b><br>$\bullet$<br>Enabled<br>$\bullet$ | Der er flere oplysninger i afsnittet "Startkodeord"<br>på side 57.                                                                                                    |

Tabel 3. Punkter på Security-menuen

Tabel 3. Punkter på Security-menuen (fortsat)

| Menupunkt            | Undermenupunkt               | Værdi                                                             | Kommentarer                                                                                                    |
|----------------------|------------------------------|-------------------------------------------------------------------|----------------------------------------------------------------------------------------------------|
|                      | Hard Disk 1<br>Password      | • Disabled<br>Enabled<br>$\bullet$                                | Hard Disk Password forhindrer uautoriserede<br>brugere i at få adgang til dataene på harddisken.<br>Ud over brugerkodeordet kan et valgfrit<br>masterkodeord bruges til at give adgang til en<br>administrator.                                                                                  |
|                      |                              |                                                                   | Aktivér Password Beep-funktionen i<br>undermenuen Alarm for at høre et bip, når<br>systemet venter på dette kodeord.                                                                                                    |
|                      |                              |                                                                   | Der er flere oplysninger i afsnittet<br>"Harddiskkodeord" på side 59.                                                                                                    |
| <b>Fingerprint</b>   | Predesktop<br>Authentication | Disabled<br>$\bullet$<br>Enabled                                  | Aktivér eller deaktivér godkendelse af<br>fingeraftryk, før styresystemet bliver indlæst.                                                                                                    |
|                      | <b>Reader Priority</b>       | • External $\rightarrow$<br><b>Internal</b><br>Internal Only<br>٠ | Hvis du vælger External -> Internal, bruges<br>en ekstern fingeraftrykslæser, hvis en sådan<br>er tilsluttet. I modsat fald bruges en intern<br>fingeraftrykslæser. Hvis du vælger Internal<br>Only, bruges en intern fingeraftrykslæser.                                                        |
|                      | Security Mode                | • Normal<br>High<br>$\bullet$                                     | Hvis fingeraftrykket ikke bliver godkendt,<br>kan du starte computeren ved at indtaste<br>kodeordet i stedet for. Indtast startkodeordet<br>eller administratorkodeordet, hvis du har valgt<br>Normal. Indtast administratorkodeordet, hvis<br>du har valgt High.                                |
|                      | Password<br>Authentication   | Disabled<br>$\bullet$<br><b>Enabled</b>                           | Aktivér eller deaktivér kodeordsgodkendelse.<br>Dette punkt vises, hvis høj sikkerhed er valgt.                                                                                                    |
|                      | Reset Fingerprint<br>Data    | • Enter                                                           | Denne indstilling bruges til at slette<br>alle fingeraftryksdata, der er gemt i<br>fingeraftrykslæseren, og de nulstilles<br>til fabriksstandarder. Derfor vil mange<br>indstillinger for genaktivering af sikkerhed<br>ved start ikke fungere, før de genaktiveres i<br>fingeraftrykssoftwaren. |
| <b>Security Chip</b> | Security Chip<br>Selection   | • Discrete TPM<br>Intel PTT                                       | Hvis du vælger Discrete TPM, kan du bruge en<br>separat TPM-chip med TPM 1.2-tilstand. Hvis<br>du vælger Intel PTT, kan du bruge Intel Platform<br>Trusted Technology (PTT) med TPM 2.0-tilstand.                                                                                                |
|                      |                              |                                                                   | Bemærk:<br>Intel PTT kan bruges sammen med Windows<br>8-styresystemet eller nyere.                                                                                                    |
|                      | Security Chip                | Active<br><b>Inactive</b><br>Disabled<br>٠<br>(Til Discrete TPM)  | Hvis du vælger Active, kan sikkerhedschippen<br>bruges. Hvis du vælger Inactive, er Security<br>Chip synlig, men sikkerhedschippen kan ikke<br>bruges. Hvis du vælger Disabled, er Security<br>Chip skjult, og sikkerhedschippen kan ikke<br>bruges.                                             |
|                      |                              | Enabled<br><b>Disabled</b><br>(Til Intel PTT)                     | Hvis du vælger Enabled, kan sikkerhedschippen<br>bruges. Hvis du vælger Disabled, er<br>sikkerhedschippen skjult og kan ikke bruges.                                                                                                    |

Tabel 3. Punkter på Security-menuen (fortsat)

| Menupunkt                         | <b>Undermenupunkt</b>                        | Værdi                             | Kommentarer                                                                                                    |
|-----------------------------------|----------------------------------------------|-----------------------------------|----------------------------------------------------------------------------------------------------|
|                                   | Clear Security Chip                          | • Enter                           | Nulstiller krypteringsnøglen.                                                                                                    |
|                                   |                                              |                                   | <b>Bemærk:</b> Dette punkt vises kun, hvis du har<br>valgt Active for indstillingen Security Chip.                                                                                                    |
|                                   | Intel TXT Feature                            | • Disabled<br>Enabled             | Aktivér eller deaktivér Intel Trusted Execution<br>Technology.                                                                                                    |
|                                   |                                              |                                   | Bemærk: Dette punkt vises kun, hvis du har<br>valgt Active for indstillingen Security Chip.                                                                                                    |
|                                   | <b>Physical Presence</b><br>for Provisioning | • Disabled<br>Enabled             | Aktivér eller deaktiver bekræftelsesmeddelelsen,<br>når du ændrer indstillingerne for<br>sikkerhedschippen.                                                                                                    |
|                                   | <b>Physical Presence</b><br>for Clear        | • Disabled<br>• Enabled           | Aktivér eller deaktiver bekræftelsesmeddelelsen,<br>når du rydder sikkerhedschippen.                                                                                                    |
| <b>UEFI BIOS Update</b><br>Option | Flash BIOS Updating<br>by End-Users          | • Disabled<br><b>Enabled</b>      | Hvis du vælger Enabled, kan alle brugere<br>opdatere UEFI BIOS. Hvis du vælger<br>Disabled, er det kun personer, som kender<br>administratorkodeordet, der kan opdatere UEFI<br>BIOS.                                                                                                    |
|                                   | Secure RollBack<br>Prevention                | • Disabled<br>Enabled             | Hvis du vælger Disabled, kan du gå tilbage til<br>den ældre version af UEFI BIOS.                                                                                                    |
| <b>Memory Protection</b>          | Execution<br>Prevention                      | • Disabled<br>Enabled             | Nogle virus og orme får hukommelsesbuffere<br>til at løbe over. Hvis du vælger Enabled, kan<br>du beskytte computeren mod angreb som virus<br>og orme. Hvis du finder ud af, efter valg af<br>Enabled, at et program ikke udføres korrekt,<br>skal du vælge Disabled og nulstille indstillingen. |
| <b>Virtualization</b>             | Intel Virtualization<br>Technology           | • Disabled<br>Enabled             | Hvis du vælger Enabled, kan VMM (Virtual<br>Machine Monitor) udnytte de ekstra<br>hardwareegenskaber fra Intel Virtualization<br>Technology.                                                                                                    |
|                                   | Intel VT-d Feature                           | • Disabled<br>Enabled             | Intel VT-d står for Intel Virtualization Technology<br>for Directed I/O. Når den er aktiveret, kan<br>en VMM anvende platforminfrastrukturen for<br>I/O-virtualisering.                                                                                                    |
| I/O Port Access                   | <b>Ethernet LAN</b>                          | • Disabled<br>• Enabled           | Hvis du vælger Enabled, kan du bruge Ethernet<br>LAN-enheden.                                                                                                    |
|                                   | <b>Wireless LAN</b>                          | • Disabled<br><b>Enabled</b><br>٠ | Hvis du vælger Enabled, kan du bruge den<br>trådløse LAN-forbindelse.                                                                                                    |
|                                   | Wireless WAN                                 | • Disabled<br>• Enabled           | Hvis du vælger Enabled, kan du bruge den<br>trådløse WAN-enhed.                                                                                                    |
|                                   | Bluetooth                                    | • Disabled<br>• Enabled           | Hvis du vælger Enabled, kan du bruge<br>Bluetooth-enheder.                                                                                                    |
|                                   | <b>USB Port</b>                              | • Disabled<br>• Enabled           | Hvis du vælger Enabled, kan du bruge<br>USB-stikkene.                                                                                                    |
|                                   | Memory Card Slot                             | Disabled<br>• Enabled             | Hvis du vælger Enabled, kan du bruge<br>hukommelseskortportene.                                                                                                    |

Tabel 3. Punkter på Security-menuen (fortsat)

| Menupunkt                               | <b>Undermenupunkt</b>                          | Værdi                                                                  | Kommentarer                                                                                                    |
|-----------------------------------------|------------------------------------------------|------------------------------------------------------------------------|----------------------------------------------------------------------------------------------------|
|                                         | <b>Smart Card Slot</b>                         | • Disabled<br>• Enabled                                                | Hvis du vælger Enabled, kan du bruge<br>chipkortportene.                                                                                                    |
|                                         | Integrated Camera                              | • Disabled<br><b>Enabled</b>                                           | Hvis du vælger Enabled, kan du bruge det<br>integrerede kamera.                                                                                                    |
|                                         | Microphone                                     | • Disabled<br><b>Enabled</b>                                           | Hvis du vælger Enabled, kan du bruge<br>mikrofonerne (internal, external eller line-in).                                                                                                    |
|                                         | <b>Fingerprint Reader</b>                      | Disabled<br>$\bullet$<br>• Enabled                                     | Hvis du vælger Enabled, kan du bruge<br>fingeraftrykslæseren.                                                                                                    |
|                                         | WiGig                                          | • Disabled<br><b>Enabled</b><br>$\bullet$                              | Hvis du vælger Enabled, kan du bruge<br>WiGig-funktionen.                                                                                                    |
| <b>Internal Device</b><br><b>Access</b> | <b>Bottom Cover</b><br><b>Tamper Detection</b> | • Disabled<br>Enabled<br>$\bullet$                                     | Aktivere eller deaktivere<br>forfalskningsregistrering. Hvis forfalskning<br>registreres, er Supervisor Password påkrævet<br>for at starte systemet. Bottom Cover Tamper<br>Detection fungerer ikke, medmindre Supervisor<br>Password er aktiveret.                                                                 |
|                                         | Internal Storage<br><b>Tamper Detection</b>    | <b>Disabled</b><br>Enabled<br>$\bullet$                                | Hvis du vælger Enabled, registreres det, hvis<br>en intern lagerenhed fjernes, når computeren<br>er i dvaletilstand. Hvis du fjerner den<br>internet lagerenhed, mens computeren er i<br>slumretilstand, lukker computeren ned, når du<br>vækker den igen, og data, der ikke er blevet<br>gemt, vil være gået tabt. |
| <b>Anti-Theft</b>                       | Computrace Module<br>Activation                | • Disabled<br>• Enabled<br>Permanently<br>$\bullet$<br><b>Disabled</b> | Aktivér eller deaktivér UEFI BIOS-grænseflade<br>for at aktivere Computrace-modulet.<br>Computrace er en valgfri overvågningsservice<br>fra Absolute Software.<br>Bemærk: Hvis du sætter Computrace Module<br>Activation til Permanently Disabled, kan du<br>ikke aktivere indstillingen igen.                      |
| <b>Secure Boot</b>                      | Secure Boot                                    | <b>Disabled</b><br>$\bullet$<br>Enabled                                | Aktivér eller deaktiver funktionen UEFI Secure<br>Boot. Vælg Enabled for at undgå kørsel<br>af ikke-autoriseret styresystem ved opstart.<br>Vælg Disabled for at tillade kørsel af alle<br>styresystemer ved opstart.                                                                                               |
|                                         | Platform Mode                                  | • Setup Mode<br>• User Mode                                            | Angiv systemets driftstilstand.                                                                                                    |
|                                         | Secure Boot Mode                               | <b>Standard Mode</b><br><b>Custom Mode</b>                             | Angiv Secure Boot-tilstanden.                                                                                                    |
|                                         | Reset to Setup Mode                            |                                                                        | Denne valgmulighed bruges til at nulstille<br>aktuelle platformnøgle og sætte systemet<br>i Setup Mode. Du kan installere din egen<br>platformnøgle og tilpasse Secure Boot<br>signaturdatabaser i Setup Mode.<br>Secure Boot mode bliver sat til Custom Mode.                                                      |

Tabel 3. Punkter på Security-menuen (fortsat)

| Menupunkt           | Undermenupunkt                | Værdi                                   | Kommentarer                                                                                                    |
|---------------------|-------------------------------|-----------------------------------------|----------------------------------------------------------------------------------------------------|
|                     | Restore Factory<br>Keys       |                                         | Dette valg benyttes til at retablere alle nøgler<br>og certifikater i Secure Boot-databaser til<br>fabriksstandarder. Alle tilpassede Secure<br>Boot-indstillinger vil blive slettet, og nøglen<br>til standardplatformen vil blive genoprettet<br>sammen med de oprindelige signaturdatabaser,<br>inklusive certifikat til operativsystemet Windows<br>10. |
|                     | Clear All Secure<br>Boot Keys |                                         | Denne indstilling bruges til at rydde alle nøgler<br>og certifikater i Secure Boot-databaser. Du kan<br>installere dine egne nøgler og certifikater, du har<br>valgt denne indstilling.                                                                                                    |
| <b>Intel SGX</b>    | Intel SGX Control             | Disabled<br>$\bullet$<br>Enabled        | Denne indstilling aktiverer eller deaktiverer<br>SGX-funktionen (Software Guard Extensions).                                                                                                    |
|                     |                               | • Software<br><b>Controlled</b>         | Hvis Software Controlled er valgt, vil SGX være<br>styret af SGX-programmet for UEFI start-OS.                                                                                                    |
|                     | Change Owner<br><b>EPOCH</b>  | Enter                                   | Skift Owner EPOCH til en tilfældig værdi. Denne<br>indstilling bruges til at rydde brugerdata for SGX.                                                                                                    |
| <b>Device Guard</b> | Device Guard                  | <b>Disabled</b><br>$\bullet$<br>Enabled | Denne indstilling bruges til understøttelse af<br>Microsoft Device Guard.                                                                                                    |
|                     |                               |                                         | Når denne indstilling er aktiveret, er Intel<br>Virtualization Technology, Intel VT-d Feature,<br>Secure Boot og OS Optimized Defaults<br>automatisk aktiverede. Startrækkefølgen kan<br>ikke vælges, og computeren starter kun fra det<br>interne lagerdrev.                                                                                               |
|                     |                               |                                         | Du skal have et administratorkodeord for at<br>gennemføre konfigurationen af Device Guard.                                                                                                    |
|                     |                               |                                         | Når denne indstilling er deaktiveret, kan<br>installationsindstillingerne konfigureres, og du<br>kan vælge enhver startindstilling for at starte<br>computeren.                                                                                                    |

# **Menuen Startup**

Vælg fanen **Startup** i ThinkPad Setup-menuen for at ændre computerens startindstillinger.

### **Vigtigt:**

- Sørg for, at du vælger en korrekt enhed, når du kopierer, gemmer eller formaterer, efter du har ændret startsekvensen. Ellers kan dine data blive slettet eller overskrevet.
- Hvis du bruger BitLocker-drevkryptering, må du ikke ændre startsekvensen. BitLocker-drevkryptering låser computeren, så den ikke kan starte, når den registrerer ændringer i startsekvensen.

Gør følgende for at ændre startsekvensen midlertidigt, så computeren starter fra et ønsket drev:

- 1. Sluk for computeren.
- 2. Tænd for computeren. Tryk på F12, når Lenovo-logoet vises.
- 3. Markér den enhed, du vil have computeren til at starte fra.

**Bemærk:** Menuen **Boot** vises, hvis computeren ikke kan starte fra nogen enheder, eller hvis styresystemet ikke kan findes.

Følgende tabel viser punkterne i menuen **Startup**. Standardværdierne er markeret med **fed skrift**.

**Bemærk:** Nogle punkter på menuen vises kun, hvis computeren kan bruge de pågældende funktioner.

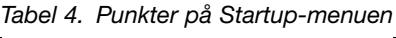

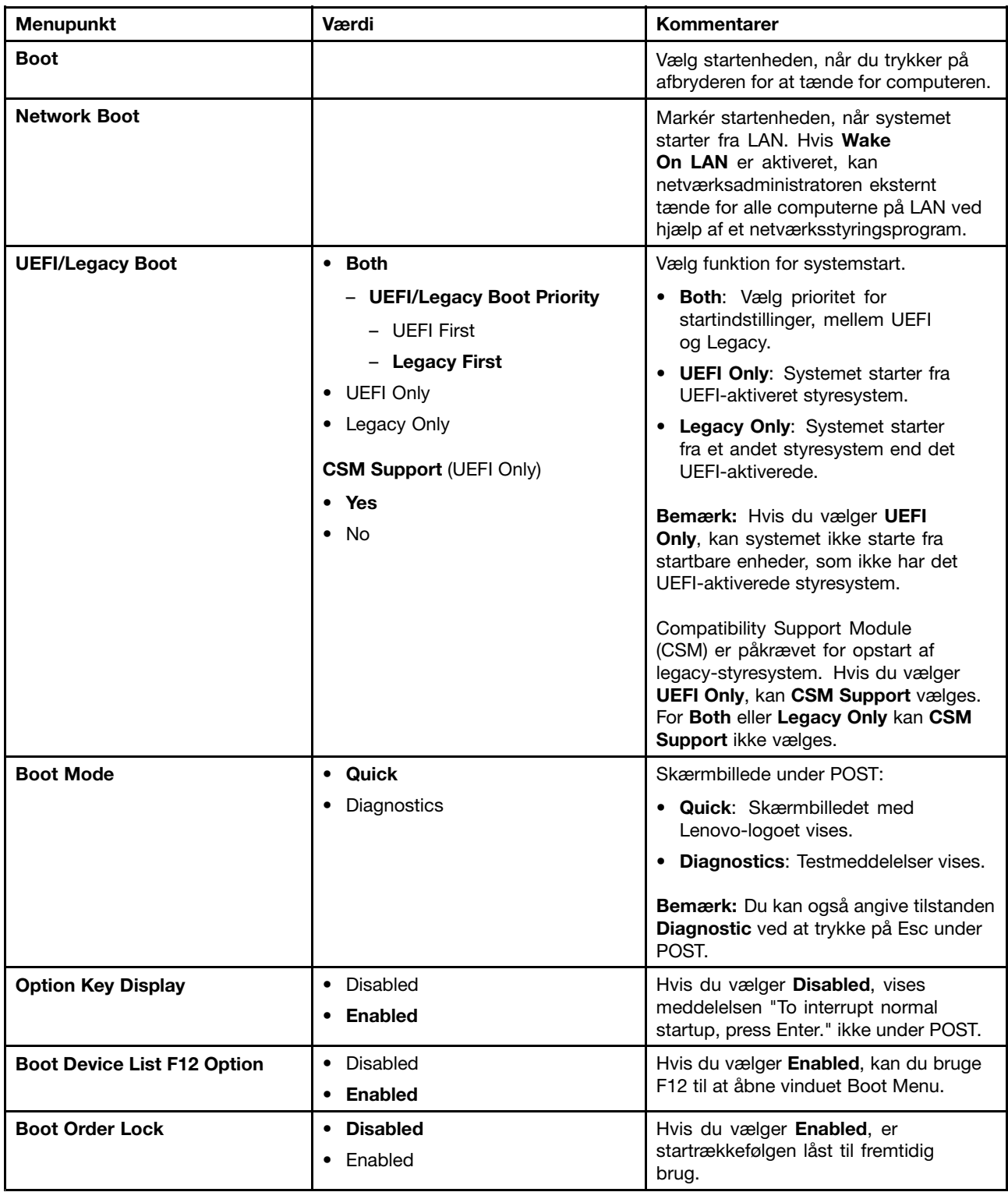

# <span id="page-99-0"></span>**Menuen Restart**

Du kan afslutte programmet ThinkPad Setup og genstarte computeren ved at vælge **Restart** i ThinkPad Setup-menuen.

Der vises følgende undermenuer:

- **Exit Saving Changes**: Gem ændringerne, og genstart systemet.
- **Exit Discarding Changes**: Slet ændringerne, og genstart computeren.
- **Load Setup Defaults**: Retablér til standardindstillingerne fra fabrikken.

**Bemærk:** Aktiver **OS Optimized Defaults** for at opfylde kravene til Windows 10-certificering. Når du ændrer denne indstillinger, ændres visse andre indstillinger automatisk, som f.eks. **CSM Support**, **UEFI/Legacy Boot**, **Secure Boot** og **Secure RollBack Prevention**.

- **Discard Changes**: Slet ændringerne.
- **Save Changes**: Gem ændringerne.

# **Opdaterer UEFI BIOS**

UEFI BIOS er det første program, som computeren kører, når computeren tændes. UEFI BIOS initialiserer hardwarekomponenterne og indlæser styresystemet og andre programmer.

Du kan opdatere UEFI BIOS ved at starte computeren fra en optisk flash-opdateringsdisk eller et flash-opdateringsprogram, der kører i Windows-miljøet. Når du installerer et nyt program, et styreprogram eller hardware, bliver du muligvis bedt om at opdatere UEFI BIOS.

Gå til: <http://www.lenovo.com/ThinkPadDrivers> for at få vejledning i, hvordan du opdaterer UEFI BIOS.

### **Brug af systemstyring**

Dette afsnit er primært tiltænkt netværksadministratorerne.

Computerens styringsfunktion er udformet, så du kan omdirigere flere ressourcer for bedre at kunne opfylde dine forretningsbehov.

Vha. disse styrefunktioner, såkaldt TCO (Total Cost of Ownership), kan du eksternt betjene klientcomputere på samme måde, som du betjener din egen computer, som f.eks. tænde for en klientcomputer, formatere et SSD-drev og installere et program.

Når computeren er i drift og fungerer, kan du styre den ved hjælp af de programmer og styringsfunktioner, som allerede er integreret i klientcomputeren og netværket.

### **DMI (Desktop Management Interface)**

Computerens UEFI BIOS understøtter en grænseflade, der kaldes System Management BIOS (SMBIOS) Reference Specification. SMBIOS giver oplysninger om computerens hardwarekomponenter. Det er UEFI BIOS, som skal levere oplysninger om selve UEFI BIOS og enhederne på systemkortet. Denne specifikation beskriver standarden for adgang til disse BIOS-oplysninger.

### **PXE (Preboot Execution Environment)**

PXE-teknologien (Preboot eXecution Environment) gør det nemmere at styre computeren ved at lade den starte fra en server. Computeren understøtter de pc-funktioner, der kræves af PXE. Computeren kan f.eks. startes fra PXE-serveren med det rigtige LAN-kort.

**Bemærk:** Funktionen Remote Initial Program Load (RIPL eller RPL) kan ikke bruges med computeren.

#### **Wake on LAN**

Netværksadministratoren kan tænde for en computer fra en styringskonsol ved hjælp af Wake on LAN-funktionen.

Når Wake on LAN-funktionen er aktiveret, kan der eksternt udføres mange funktioner uden overvågning, f.eks. dataoverførsler, programopdateringer og Flash-opdateringer af UEFI BIOS. Opdateringsprocessen kan udføres efter normal arbejdstid og i weekender, så brugerne ikke afbrydes i deres arbejde, og LAN-trafikken holdes på et minimum. Det sparer tid og øger produktiviteten.

**Bemærk:** Hvis computeren tændes via funktionen Wake on LAN, starter computeren efter sekvensen **Network Boot**.

#### **Asset ID EEPROM**

Asset ID EEPROM'en (Electrically Enabled Programmable Read-Only Memory) indeholder oplysninger om computerens konfiguration og nøglekomponenternes serienumre. Den indeholder også en række tomme felter, hvor du kan registrere oplysninger om slutbrugere i netværket.

### **Angivelse af systemstyringsfaciliteter**

Hvis en netværksadministrator skal kunne styre computeren eksternt, skal du angive følgende systemstyringsfunktioner i programmet ThinkPad Setup:

- Wake on LAN
- Network Boot sequence
- Flash update

**Bemærk:** Hvis der er angivet et administratorkodeord, bliver du bedt om at indtaste administratorkodeordet, når du starter programmet ThinkPad Setup.

#### **Aktivering eller deaktivering af funktionen Wake on LAN**

Når funktionen Wake on LAN er aktiveret, og computeren er tilsluttet et LAN, kan netværksadministratoren starte computeren eksternt fra en styringskonsol vha. et eksternt netværksstyringsprogram.

Gør følgende for at aktivere eller deaktivere funktionen Wake on LAN:

- 1. Start programmet ThinkPad Setup. Se "Brug af [programmet](#page-86-0) ThinkPad Setup" på side [71](#page-86-0).
- 2. Vælg **Config** ➙ **Network**. Undermenuen **Network** vises.
- 3. Vælg en tilsvarende mulighed for funktionen Wake on LAN.
- 4. Tryk på F10. Vinduet Setup Confirmation vises. Klik på **Yes** for at gemme konfigurationen og afslutte programmet ThinkPad Setup.

#### **Definition af en Network Boot-sekvens**

Når computeren er indstillet til Wake on LAN, starter computeren fra den enhed, der er angivet i menuen **Network Boot**, og derefter følger den startrækkefølgelisten i menuen **Boot**.

Gør følgende for at definere en Network Boot-sekvens:

- 1. Start programmet ThinkPad Setup. Se "Brug af [programmet](#page-86-0) ThinkPad Setup" på side [71](#page-86-0).
- 2. Vælg **Startup** ➙ **Network Boot**. Listen over startenheder vises.
- 3. Vælg en startenhed for at gøre den til første prioritet.

4. Tryk på F10. Vinduet Setup Confirmation vises. Klik på **Yes** for at gemme konfigurationen og afslutte programmet ThinkPad Setup.

**Bemærk:** Du kan trykke på tasten F9 for at gendanne standardindstillingerne fra fabrikken.

### **Kontrol af kravene til flashopdateringer**

En netværksadministrator kan opdatere programmerne på computeren fra en styringskonsol, hvis følgende krav overholdes:

- Computeren skal være startet via LAN.
- Computeren skal være optaget af PXE (Preboot eXecution Environment).
- Der skal være installeret et netværksstyringsprogram på netværksadministratorens computer.

# <span id="page-102-0"></span>**Kapitel 7. Forebyggelse af problemer**

Det er vigtigt, at du vedligeholder ThinkPad-computeren. Hvis du vedligeholder computeren, kan du undgå mange problemer. Dette kapitel beskriver, hvad du kan gøre for at få computeren til at fungere uden problemer.

- •"Generelle tip til at undgå problemer" på side 87
- •"Kontrollér, at [styreprogrammerne](#page-103-0) er de nyeste" på side [88](#page-103-0)
- •"Håndtering af [computeren"](#page-103-0) på side [89](#page-104-0)

# **Generelle tip til at undgå problemer**

Dette emne indeholder følgende tip om, hvordan du undgår problemer med computeren:

• Kontrollér regelmæssigt den ledige plads på SSD-drevet. Hvis SSD-drevet bliver for fyldt, vil Windows-styresystemet arbejde langsomt, og der vises måske fejlmeddelelser.

For at kontrollere den ledige plads på SSD-drevet skal du gøre følgende:

- I Windows 7: Klik på **Start** ➙ **Computer**.
- <sup>I</sup> Windows 10: Åbn Stifinder, og klik på **Denne pc**.
- Tøm jævnligt papirkurven.
- Brug et værktøjet til diskdefragmentering regelmæssigt på SSD-drevet for at forbedre datasøgnings- og læsetider.
- Slet de programmer, du ikke bruger, for at frigøre diskplads.

**Bemærk:** Undersøg også, om programmerne er installeret flere gange, og om der findes gamle versioner af programmerne.

- Ryd op i folderne Indbakke, Send og Affald i dit e-mail-program.
- Tag en sikkerhedskopi af dine data mindst én gang om ugen. Det er en god idé at tage sikkerhedskopier af vigtige data én gang om dagen. Lenovo leverer mange sikkerhedskopifunktioner til computerne. Du kan købe optiske RW-drev til de fleste computere, og de er lette at installere.
- Planlæg systemgendannelse for at tage regelmæssige systemsnapshot. Der er flere oplysninger om systemgendannelse under Kapitel 9 ["Retableringsoversigt"](#page-126-0) på side [111](#page-126-0).
- Opdatér styreprogrammer og UEFI BIOS, når det er nødvendigt.
- Opret en profil af maskinen på <http://www.lenovo.com/support> for at holde den ajourført med de nyeste styreprogrammer og programudgaver.
- Hold styreprogrammerne til ikke-Lenovo-hardware ajourført. Du skal måske læse oplysningerne om styreprogrammet, så du kan få kompatibilitetsoplysninger og oplysninger om kendte problemer.
- Brug en logbog. Poster kan omfatte vigtige hardware- eller programændringer, styreprogramopdateringer, mindre problemer, og hvordan du har løst de mindre problemer.
- Hvis det nogensinde bliver nødvendigt at retablere computeren, som den så ud ved leveringen, kan du måske bruge følgende tip:
	- Afmontér alle eksterne enheder, f.eks. printeren, tastaturet osv.
	- Kontrollér, at batterierne er opladet, og at computeren er tilsluttet vekselstrømsadapteren.
	- Åbn ThinkPad Setup, og indlæs standardværdierne.
	- Genstart computeren, og start gendannelsen.
	- Hvis du bruger retableringsdiske, må du ikke fjerne disken fra drevet, før du bliver bedt om det.
- <span id="page-103-0"></span>• Hvis du har mistanke om, at der er problemer med SSD-drevet, kan du læse "Analyse af [problemer"](#page-108-0) på [side](#page-108-0) [93](#page-108-0) og køre en fejlfindingstest for drevet, før du ringer til kundesupportcentret. Hvis computeren ikke kan starte, skal du oprette et startbart selvtestmedie ved at downloade filerne til det fra <http://www.lenovo.com/hddtest>. Udfør testen og notér eventuelle meddelelser og fejlkoder. Hvis testen returnerer fejlkoder eller meddelelser, skal du ringe til kundesupportcentret og have koderne og computeren parat foran dig. Så kan en tekniker hjælpe dig videre.
- Du kan om nødvendigt få oplysninger om det danske kundesupportcenter på webadressen <http://www.lenovo.com/support/phone>. Når du ringer til kundesupportcenteret, skal du have oplysningerne om computerens modeltype, serienummer samt computeren klar. Hvis der vises fejlkoder på skærmen, er det nyttigt, hvis du har fejlkoderne stående på skærmen eller skrevet ned på et stykke papir.

## **Kontrollér, at styreprogrammerne er de nyeste**

Styreprogrammer er programmer, som indeholder instrukser til styresystemet om, hvordan et "drev" eller et bestemt stykke hardware skal styres. Hver hardwarekomponent i computeren har sit eget styreprogram. Hvis du installerer en ny komponent, skal styresystemet instrueres i, hvordan det skal bruge denne komponent. Når du har installeret styreprogrammet, genkender styresystemet hardwarekomponenten og ved, hvordan det skal bruge den.

**Bemærk:** Da styreprogrammer er programmer, kan de (som alle andre filer på computeren) ødelægges, og vil i så fald ikke fungere korrekt.

Det er ikke altid nødvendigt at downloade de sidste nye styreprogrammer. Du skal dog downloade det sidste nye styreprogram til en komponent, hvis du opdager, at komponenten ikke fungerer optimalt, eller hvis du har tilføjet en ny komponent. Det kan fjerne styreprogrammet som mulig årsag til et problem.

### **Hentning af de nyeste drivere fra webstedet**

Du kan overføre og installere opdaterede styreprogrammer fra Lenovos websted ved at gøre følgende:

- 1. Gå ind på <http://www.lenovo.com/ThinkPadDrivers>.
- 2. Markér indgangen for din computer, og følg derefter vejledningen på skærmen for at downloade og installere nødvendig software.

### **Hentning af de nyeste drivere vha. System Update**

System Update hjælper med at holde programmerne på computeren opdaterede. Opdateringspakker gemmes på Lenovo-servere og kan overføres fra Lenovos supportwebsted. Programpakker kan være fuldstændige programmer, styreprogrammer, UEFI BIOS-flash eller blot programopdateringer. Når System Update opretter forbindelse til Lenovos supportwebsted, genkender System Update automatisk maskintype og model på computeren, det installerede styresystem og det sprog, styresystemet anvender. Programmet bruger oplysningerne til at afgøre, hvilke opdateringer der er tilgængelige til din computer. I programmet System Update vises derefter en liste med opdateringspakker og som en hjælp kategorien for den enkelte opdatering - om den er vigtig, anbefales eller er valgfri. Du har fuld kontrol med, hvilke opdateringer der skal overføres og installeres. Når du har valgt opdateringspakker, overfører System Update automatisk pakkerne og installerer opdateringerne, uden at du behøver at gribe ind.

System Update er forudinstalleret på computeren og klar til brug. Den eneste forudsætning er en aktiv internetforbindelse. Du kan starte programmet manuelt eller bruge planlægningsfunktionen for at få programmet til at søge efter opdateringer med bestemte intervaller. Du kan definere planlagte opdateringer på forhånd (vigtige opdateringer, vigtige og anbefalede opdateringer eller alle opdateringer), så listen, du vælger fra, kun indeholder de opdateringstyper, du er interesseret i.

Hjælpen til programmet indeholder flere oplysninger om, hvordan du bruger programmet System Update.

# <span id="page-104-0"></span>**Håndtering af computeren**

Selvom computeren er designet til at fungere pålideligt under normale arbejdsforhold, skal du bruge omtanke og sund fornuft, når du bruger den. Følg de vigtige tip i dette emne. Så får du mest mulig nytte og glæde af computeren.

### **Vær forsigtig med, hvor og hvordan du arbejder**

- Plasticposer kan medføre kvælning. Opbevar derfor emballage sikkert uden for børns rækkevidde.
- Hold computeren på afstand af magneter, tændte mobiltelefoner, elektriske apparater eller højtalere (mere end 13 cm).
- Undgå at udsætte computeren for ekstreme temperaturer (under 5 °C eller over 35 °C).
- Visse apparater, f.eks. bordventilatorer eller luftrensere, kan producere negative ioner. Hvis computeren placeres i nærheden af denne type apparater og gennem længere tid udsættes for luft med negative ioner, kan den blive elektrostatisk ladet. Denne type ladning kan aflades via dine hænder, når du rører tastaturet eller andre computerdele, eller via stikkene på de I/O-enheder, der er sluttet til computeren. Selv om denne type elektrostatisk afladning (ESD) er det modsatte af en afladning fra din krop eller dit tøj til computeren, udgør det den samme risiko for computerfejl.

Computeren er designet og fremstillet til at minimere effekten af elektrostatisk ladning. En elektrostatisk ladning over et vist niveau øger imidlertid risikoen ved elektrostatisk afladning. Hvis du bruger computeren i nærheden af et apparat, der producerer negative ioner, skal du derfor være særlig opmærksom på følgende:

- Undgå at udsætte computeren direkte for luft fra et apparat, der producerer negative ioner.
- Hold computeren og ydre enheder så langt væk fra denne type apparater som muligt.
- Når det er muligt, skal du slutte computeren til en stikkontakt med jordforbindelse for at muliggøre sikker, elektrostatisk afladning.

**Bemærk:** Det er ikke alle apparater af denne type, der forårsager betydelig elektrostatisk ladning.

#### **Behandl computeren med forsigtighed**

- Placér ikke objekter (f.eks. papir) mellem skærmen og tastaturet eller håndledsstøtten.
- LCD-skærmlåget er designet til kun at åbnes og bruges i en vinkel på lidt mere end 90 grader. Du må ikke åbne skærmlåget mere end 180 grader, da det kan ødelægge computerens hængsler.
- Vend ikke computeren med bunden i vejret, mens vekselstrømsadapteren er tilsluttet. Adapterstikket kan blive ødelagt.

#### **Transportér computeren korrekt**

- Før du flytter computeren, skal du fjerne alle medier, slukke for alle tilsluttede enheder og afmontere ledninger og kabler.
- Hold i den nederste del, når du løfter den åbne computer. Løft eller hold ikke computeren i skærmlåget.

#### **Håndter lagermedier og drev korrekt**

- Tryk kun der, hvor det er nødvendigt, når du installerer SSD-drevet, og følg vejledningen, der leveres sammen med hardwaren.
- Sluk computeren, inden du udskifter lagerenhederne.
- Når du har udskiftet de primære lagerenheder, skal du montere dækslet til drevporten igen.
- Opbevar de eksterne og flytbare harddiske, diskettedrev og optiske drev i den rigtige emballage, når de ikke bruges.
- Før du installerer et hukommelseskort som f.eks. et SD-kort, SDHC-kort, SDXC-kort og et MultiMediaCard, skal du berøre et metalbord eller en genstand med jordforbindelse. Dette reducerer statisk elektricitet fra din krop. Statisk elektricitet kan ødelægge enheden.
- Når du overfører data til eller fra et flash-kort, f.eks. et SD-kort, må du ikke sætte computeren i slumretilstand eller dvaletilstand, før dataoverførslen er afsluttet. Ellers kan dine data blive beskadiget.

#### **Vær omhyggelig, når du angiver adgangskode**

• Husk dine adgangskode. Hvis du glemmer et administrator- eller harddiskkodeord, kan Lenovo ikke nulstille det, og du bliver måske nødt til at udskifte systemkortet eller lagerenhederne.

#### **Vedligeholdelse af fingeraftrykslæseren**

Følgende kan beskadige fingeraftrykslæseren eller være årsag til, at den ikke fungerer korrekt:

- Fingeraftrykslæserens overflade ridses med et hårdt, spidst objekt.
- Fingeraftrykslæserens overflade ridses med en negl eller andet hårdt.
- Fingeraftrykslæseren benyttes eller berøres med en beskidt finger.

Rengør forsigtigt fingeraftrykslæserens overflade med en tør, blød, fnugfri klud, hvis et af følgende gør sig gældende:

- Fingeraftrykslæserens overflade er beskidt.
- Fingeraftrykslæserens overflade er våd.
- Fingeraftrykslæseren registrerer eller godkender ikke mit fingeraftryk.

#### **Registrér computeren**

• Du kan registrere din ThinkPad-computer hos Lenovo på [http://www.lenovo.com/register](http://www.lenovo.com/register/). Der er flere oplysninger i afsnittet ["Registrering](#page-32-0) af computeren" på side [17](#page-32-0).

#### **Sørg for ikke at ændre computeren**

- Kun en autoriseret ThinkPad-tekniker må åbne eller reparere computeren.
- Fastgør ikke låsene med tape, og forsøg ikke på anden måde at holde skærmen åben eller lukket.

## **Rengøring af computerens dæksel**

Vi anbefaler, at du nu og da rengør computeren på følgende måde:

- 1. Forbered en mild blanding af rengøringsmiddel til køkkenbrug. Rengøringsmidlet må ikke indeholder slibemidler eller stærke kemikalier, f.eks. syre og alkaliske midler. Brug fem dele vand til en del rengøringsmiddel.
- 2. Fugt en svamp med det fortyndede rensemiddel.
- 3. Klem svampen sammen for at fjerne overskydende væske.
- 4. Tør dækslet med svampen i cirkulære bevægelser. Pas på, at der ikke drypper væske ud af svampen.
- 5. Tør overfladen for at fjerne rensemidlet.
- 6. Skyl svampen under rindende vand.
- 7. Tør dækslet med den rene svamp.
- 8. Tør overfladen igen med en tør, blød klud, der ikke fnugger.
- 9. Vent, indtil overfladen er helt tør, og fjern herefter eventuelle fibre fra kluden.

#### **Rengør computerens tastatur**

Rengør computertastaturet ved at gøre følgende:

1. Fugt en blød klud med isopropanol-alkohol.

**Bemærk:** Sprøjt ikke rensemidler direkte på tastaturet.

- 2. Tør alle tasterne af med kluden. Rengør én tast ad gangen. Hvis du tørrer flere taster af på én gang, kan kluden hænge fast i en af dem og muligvis beskadige tasten. Kontrollér, at væsken ikke drypper ned mellem tasterne.
- 3. Lad tastaturet tørre.
- 4. Brug en linserenser med børste eller kold luft fra en hårtørrer til at fjerne krummer eller støv, der ligger under tasterne.

#### **Rengør computerskærmen**

Rengør computerskærmen ved at gøre følgende:

- 1. Tør forsigtigt skærmen af med en blød, tør klud, der ikke fnugger. Hvis der er ridser i skærmen, stammer de måske fra tastaturet eller TrackPoint, hvis der er blevet trykket på låget, når det er lukket.
- 2. Tør forsigtigt ridsen med en blød, tør klud.
- 3. Hvis ridserne ikke forsvinder, skal du fugte en blød klud, der ikke fnugger, med vand eller en 50-50-blanding af isopropyl-alkohol og vand, som ikke indeholder urenheder.

**Bemærk:** Sprøjt ikke rensemidler direkte på tastaturet.

- 4. Vrid kluden for at fjerne så meget af væsken som muligt.
- 5. Tør skærmen igen. Pas på, at der ikke drypper væske ned i computeren.
- 6. Sørg for, at skærmlåget er tørt, før du lukker det.
# <span id="page-108-0"></span>**Kapitel 8. Fejlfinding af computerproblemer**

Dette kapitel indeholder oplysninger om, hvad du skal gøre, hvis der opstår problemer med computeren.

- •"Analyse af problemer" på side 93
- •"Fejlfinding" på side 93

## **Analyse af problemer**

Brug programmet Lenovo Solution Center som udgangspunkt til løsning af problemer, du har med computeren.

Programmet Lenovo Solution Center giver dig mulighed for at fejlfinde og løse computerproblemer. Det omfatter fejlfindingstest, indsamling af systemoplysninger, sikkerhedsstatus og supportoplysninger samt råd og tip til at opnå maksimal systemydeevne.

### **Bemærkninger:**

- Du kan også downloade programmet Lenovo Solution Center på: <http://www.lenovo.com/diags>.
- Hvis du bruger et andet Windows-styresystem end Windows 7 og Windows 10, kan du finde de nyeste oplysninger vedrørende fejlfinding på din computer på: <http://www.lenovo.com/diagnose>

Når du konfigurerer din computer, beder programmet Lenovo Solution Center dig om at oprette retableringsmedier, som du kan bruge til at retablere SSD-drevet til standardindstillingerne fra fabrikken. Der er flere oplysninger i afsnittet ["Sikkerhedskopierings-](#page-127-0) og retableringsfunktioner" på side [112](#page-127-0).

Hvis du vil køre programmet Lenovo Solution Center, kan du se ["Lenovo-programmer"](#page-28-0) på side [13](#page-28-0).

Der er flere oplysninger i hjælpesystemet til Lenovo Solution Center.

**Bemærk:** Hvis du ikke selv kan isolere og løse problemet, efter du har brugt programmet Lenovo Solution Center, skal du gemme og udskrive de logfiler, som programmet har oprettet. Du skal bruge logfilerne, når du taler med en Lenovo-tekniker.

## **Fejlfinding**

Hvis der er fejl på computeren, vises der normalt en fejlmeddelelse eller en fejlkode, eller der lyder en biplyd, når du tænder for den. Hvis du oplever et problem, kan du se de relevante afsnit i dette emne for at prøve at løse problemet selv.

## **Computeren reagerer ikke**

### **Udskriv denne vejledning nu, og opbevar instruktionerne sammen med computeren til senere brug.**

Gør følgende hvis du slet ikke kan bruge computeren (du kan ikke bruge TrackPoint-pegeudstyret eller tastaturet):

- 1. Tryk på tænd/sluk-knappen, og hold den nede i fire sekunder eller mere for at slukke for computeren.
	- Hvis computeren er slukket, kan du genstarte den ved at trykke på afbryderen. Gå til trin 2, hvis computeren ikke kan tændes.
- <span id="page-109-0"></span>• Hvis du ikke kan slukke computeren ved at trykke på afbryderknappen og holde den nede, skal du fjerne alle strømkilder fra computeren og nulstille systemet ved at indsætte den ene ende af en nål eller spidsen af en papirclips i nulstillingshullet. Se afsnittet "Set [nedefra"](#page-21-0) på side [6](#page-21-0) for at finde nulstillingshullet. Efter computeren er slukket, kan du genstarte den ved at trykke på afbryderen. Gå til trin 3, hvis computeren ikke kan tændes.
- 2. Mens computeren er slukket, skal du fjerne alle strømkilder fra computeren og nulstille systemet ved at indsætte den ene ende af en nål eller spidsen af en papirclips i nulstillingshullet. Slut vekselstrømsadapteren til computeren igen og genstart computeren. Hvis computeren ikke tændes, skal du gå til trin 3.

**Bemærk:** Hvis computeren starter og åbner Windows-miljøet, skal du bruge den korrekte lukkeprocedure for at slukke for computeren.

3. Afmontér alle eksterne enheder, der er tilsluttet computeren (tastatur, mus, printer, scanner osv.). Gentag trin 2. Hvis trin 2 stadig ikke lykkes, skal du ringe til kundesupportcentret og få hjælp hos en tekniker.

## **Hvis du spilder på tastaturet**

Der er stor risiko for at spilde væsker på en bærbar computers tastatur. Da de fleste væsker leder elektricitet, kan væsker, der spildes på tastaturet, være årsag til kortslutninger, hvilket kan give alvorlige skader på computeren.

### **Hvis du spilder noget på computeren:**

**Vigtigt:** Du skal sørge for, at ingen væsker er årsag til kortslutninger mellem computeren og vekselstrømsadapteren (hvis den bruges). Selvom data måske går tabt, når du slukker for computeren, kan computeren blive ødelagt, hvis du ikke slukker for den.

- 1. Afmontér øjeblikkeligt vekselstrømsadapteren.
- 2. Sluk øjeblikkeligt for computeren. Hvis computeren ikke slukkes, skal du nulstille systemet ved at indsætte den ene ende af en nål eller spidsen af en papirclips i nulstillingshullet. Se afsnittet ["Set](#page-21-0) [nedefra"](#page-21-0) på side [6](#page-21-0) for at finde nulstillingshullet. Jo hurtigere du slukker for computeren, jo mindre er risikoen for, at computeren ødelægges af kortslutninger.
- 3. Vent, indtil du er sikker på, at al væsken er væk, før du tænder for computeren.

**Bemærk:** Hvis du vil udskifte tastaturet, kan du købe et nyt.

### **Fejlmeddelelser**

• **Meddelelse**: 0177: Forkerte SVP-data, stop POST.

**Løsning**: Kontrolsummen af administratorkodeordet i EEPROM er forkert. Systemkortet skal udskiftes. Computeren skal efterses.

• **Meddelelse**: 0183: Dårlig CRC for sikkerhedsindstillinger <sup>i</sup> EFI-variabel. Åbn ThinkPad Setup.

**Løsning**: Kontrolsummen af sikkerhedsindstillinger i EFI-variabel er forkert. Start ThinkPad Setup for at kontrollere sikkerhedsindstillinger. Tryk på F10 og derefter på Enter for at genstarte systemet. Hvis der stadig er et problem med computeren, skal computeren efterses.

• **Meddelelse**: 0187: EAIA-dataadgangsfejl

**Løsning**: Der er fejl i adgangen til EEPROM. Computeren skal efterses.

• **Meddelelse**: 0188: Ugyldigt informationsområde til RFID-serialisering.

**Løsning**: EEPROM-kontrolsummen er forkert (blok nr. 0 og 1). Systemkortet skal udskiftes, og serienummeret skal geninstalleres. Computeren skal efterses.

• **Meddelelse**: 0189: Forkert informationsområde til RFID-konfiguration

**Løsning**: EEPROM-kontrolsummen er forkert (blok nr. 4 og 5). Systemkortet skal udskiftes, og UUID skal geninstalleres. Computeren skal efterses.

• **Meddelelse**: 0190: Fejl ved batteristrøm

**Løsning**: Computeren er blevet slukket, fordi batteriet næsten er fladt. Slut vekselstrømsadapteren til computeren, og oplad batteriet.

• **Meddelelse**: 0191: Systemsikkerhed: Ugyldig ekstern anmodning om ændring

**Løsning**: En ændring i konfigurationen er ikke udført korrekt. Bekræft handlingen, og prøv igen. Du løser problemet ved at starte ThinkPad Setup.

• **Meddelelse**: 0199: Systemsikkerhed - Der er angivet for mange forkerte sikkerhedskodeord.

**Løsning**: Denne fejlmeddelelse vises, hvis du angiver et forkert administratorkodeord mere end tre gange. Kontrollér administratorkodeordet, og prøv igen. Du løser problemet ved at starte ThinkPad Setup.

- **Meddelelse**: 0270: Fejl i systemur **Løsning**: Systemuret fungerer ikke. Computeren skal efterses.
- **Meddelelse**: 0271: Kontrollér indstillinger for dato og klokkeslæt **Løsning**: Hverken dato eller klokkeslæt er angivet på computeren. Angiv dato og klokkeslæt i ThinkPad Setup.
- **Meddelelse**: 1802: Uautoriseret netværkskort er tilsluttet sluk for systemet, og fjern netværkskortet. **Løsning**: Det trådløse netværkskort kan ikke anvendes på denne computer. Fjern kortet.
- **Meddelelse**: 1820: Der er tilsluttet mere end én ekstern fingeraftrykslæser. **Løsning**: Sluk og fjern alt undtagen den læser, der er konfigureret i det primære operativsystem.
- **Meddelelse**: 2101: Registreringsfejl på SSD1 (M.2) **Løsning**: M.2 SSD-drevet fungerer ikke. Tag M.2 SSD-drevet til eftersyn.
- **Meddelelse**: 2111: Læsefejl på SSD1 (M.2) **Løsning**: M.2 SSD-drevet fungerer ikke. Tag M.2 SSD-drevet til eftersyn.
- **Meddelelse**: 2200: Maskintypen og serienummeret er ugyldigt. **Løsning**: Maskintypen og serienummeret er ugyldigt. Computeren skal efterses.
- **Meddelelse**: 2201: Ugyldigt maskin-UUID. **Løsning**: Ugyldigt maskin-UUID. Computeren skal efterses.
- **Meddelelse**: Blæserfejl
	- **Løsning**: Der er fejl i blæseren. Sluk øjeblikkelig computeren, og få computeren efterset.
- **Meddelelse**: Varmesensorfejl

**Løsning**: Der er et problem med varmesensoren. Sluk øjeblikkelig computeren, og få computeren efterset.

• **Meddelelse**: Fejl: Systemets ikke-flygtige UEFI-variable lager er næsten fuldt.

**Bemærk:** Denne fejl angiver, at styresystemet eller programmerne ikke kan oprette, ændre eller slette data i systemets permanente UEFI-variable lager på grund af utilstrækkelig lagerplads efter POST.

Systemets permanente UEFI-variable lager bruges af UEFI BIOS og af styresystemet eller programmerne. Denne fejl forekommer, når styresystemet eller programmerne lagrer store mængder data i det variable lager. Alle data, der er nødvendige for POST, f.eks. konfigurationsindstillinger for BIOS, chipset eller konfigurationsdata for platform, lagres i et separat UEFI-variabelt lager.

**Løsning**: Åbn ThinkPad Setup, når fejlmeddelelsen vises. En dialogboks beder brugeren om at bekræfte, at der skal ryddes op i lageret. Hvis brugeren vælger **Yes**, slettes alle data, der blev oprettet af styresystemet eller programmerne, undtagen globale variabler, der er defineret af Unified Extensible

Firmware Interface-specifikationen. Hvis brugeren vælger **No**, bibeholdes alle data, men styresystemet eller programmerne vil ikke kunne oprette, ændre eller slette data i lageret.

Hvis denne fejl sker på et servicecenter, vil Lenovos autoriserede serviceteknikere rydde op i systemets permanente UEFI-variable lager ved hjælp af ovenstående løsning.

### **Fejl uden meddelelser**

• **Problem**: Skærmen bliver sort, selv om jeg ikke har angivet det.

**Løsning**: Hvis din computer har forudinstalleret styresystemet Windows 7, kan du deaktivere alle systemtidsfrister, f.eks. tidsfristerne for Sluk skærm eller sort skærm, ved at gøre følgende:

- 1. Start Strømstyring.
- 2. Klik på fanen **Strømskema**, og klik derefter på **Maksimal ydeevne** fra de foruddefinerede strømskemaer.
- **Problem**: Når jeg tænder for computeren, vises der intet på skærmen, og computeren bipper ikke under starten.

**Bemærk:** Hvis du er i tvivl om, hvorvidt computeren bippede, så sluk for den ved at holde afbryderen nede i fire sekunder eller mere. Tænd derefter for computeren, og lyt igen.

**Løsning**: Kontrollér, at:

- Vekselstrømsadapteren er tilsluttet computeren, og netledningen er tilsluttet en stikkontakt.
- Computeren er tændt. (Tryk på afbryderen igen for at bekræfte.)
- Skærmens lysstyrke er indstillet korrekt.

Hvis der er angivet et startkodeord, skal du trykke på en tast for at få vist klarmeldingen til startkodeord. Indtast herefter det korrekte kodeord, og tryk på **Enter**.

Hvis alt dette er i orden, og skærmen stadig er sort, skal computeren efterses.

• **Problem**: Når jeg tænder for computeren, vises der kun en hvid markør på en sort skærm.

**Løsning**: Hvis du har ændret et afsnit på SSD-drevet vha. afsnitssoftware, kan oplysninger om afsnittet eller masterbootrecord'en være ødelagt.

Gør følgende for at forsøge at løse problemet:

- 1. Sluk for computeren, og tænd den igen.
- 2. Hvis du stadig kun ser markøren på skærmen, skal du gøre følgende:
	- Hvis du har anvendt partitionssoftware, skal du undersøge partitionen på SSD-drevet ved hjælp af softwaren og om nødvendigt retablere partitionen.
	- Brug retableringsløsninger til at retablere computeren til standardtilstanden fra fabrikken.

Hvis problemet opstår igen, skal computeren efterses.

• **Problem**: Skærmen bliver sort, når computeren er tændt.

**Løsning**: Pauseskærmen eller strømstyring er måske aktiveret. Gør et af følgende:

- Bevæg TrackPoint-pegeudstyret, rør ved navigationspladen eller tryk på en tast for at afslutte pauseskærmen.
- Tryk på afbryderen for at genoptage computerens normale drift fra slumre- eller dvaletilstand.

# **Bipfejl**

Tabel 5. Bipfejl

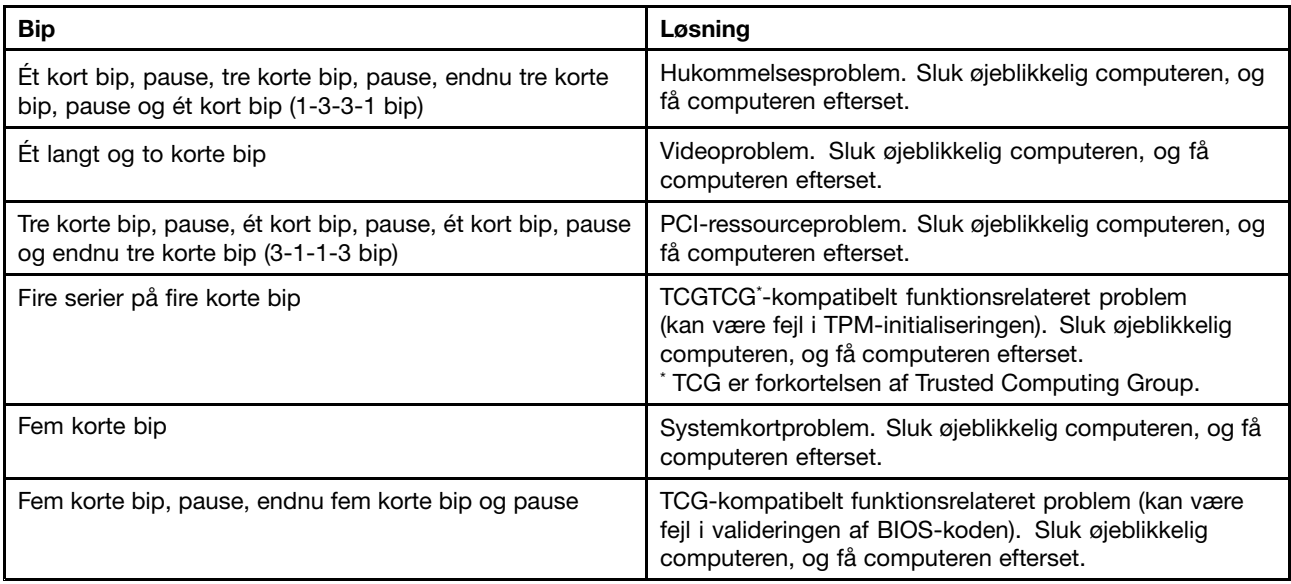

## **Problemer med hukommelsesmoduler**

### **Udskriv denne vejledning nu, og opbevar instruktionerne sammen med computeren til senere brug.**

Kontrollér følgende, hvis hukommelsesmodulet ikke fungerer korrekt:

1. Kontrollér, at hukommelsesmodulet er installeret og placeret korrekt i computeren.

Det kan være nødvendigt at fjerne alle tilføjede hukommelsesmoduler for at teste computeren med de forudinstallerede hukommelsesmoduler alene og herefter installere hukommelsesmodulerne igen ét ad gangen for at sikre, at de fungerer korrekt.

2. Kontrollér, om der er fejlmeddelelser under start.

Ret fejlene i Power-on self-test (POST). Se ["Fejlmeddelelser"](#page-109-0) på side [94](#page-109-0).

- 3. Kontrollér, at den nyeste UEFI til computeren er installeret.
- 4. Kontrollér, at hukommelsen er korrekt konfigureret og er kompatibel, bl.a. den maksimale størrelse og hastighed.
- 5. Udfør fejlfindingsprogrammerne. Se "Analyse af [problemer"](#page-108-0) på side [93](#page-108-0).

## **Netværksproblemer**

Følgende er de mest almindelige problemer med netværk.

### **Ethernet-problemer**

• **Problem**: Computeren kan ikke få forbindelse med netværket.

**Løsning**: Kontrollér, at:

– Kablet er korrekt installeret.

Netværkskablet skal være korrekt forbundet med både computerens Ethernet-stik og RJ45-stikket på boksenheden. Afstanden mellem computeren og boksenheden må ikke være over 100 meter. Hvis problemet fortsætter, selv om kablet er korrekt forbundet, og afstanden er inden for den tilladte grænse, skal du forsøge med et andet kabel.

– Du anvender det rigtige styreprogram. Gør følgende for at installere det korrekte styreprogram:

- 1. Åbn kontrolpanelet og klik på **Hardware og lyd** ➙ **Enhedshåndtering**. Skriv et kodeord, eller angiv en bekræftelse, hvis du bliver bedt om administratorkodeord eller bekræftelse.
- 2. Hvis der er en **!**-markering ud for kortnavnet under **Netværkskort**, er styreprogrammet muligvis ikke korrekt, eller styreprogrammet er muligvis deaktiveret. Højreklik på den fremhævede adapter for at opdatere styreprogrammet.
- 3. Klik på **Opdater driversoftware**, og følg vejledningen på skærmen.
- Skifteporten og kortet har samme dupleksindstilling.

Hvis du har konfigureret kortet til fuld dupleks, skal du kontrollere, at skifteporten også er konfigureret til fuld dupleks. Hvis du angiver forkert duplekstilstand, kan det resultere i nedsat ydelse, tab af data eller tab af forbindelse.

– Du har installeret alle de netværksprogrammer, der kræves til det pågældende netværksmiljø.

Få de nødvendige netværksprogrammer hos LAN-administratoren.

• **Problem**: Adapteren stopper med at fungere uden grund.

**Løsning**: Driverfilerne til netværket kan være ødelagte eller mangle. Opdatér driveren ved at læse den foregående løsning for proceduren for at sikre, at den korrekte enhedsdriver er installeret.

• **Problem**: Min computer er en Gigabit Ethernet-model, og jeg bruger en hastighed på 1.000 Mbit/s, men der kan ikke oprettes forbindelse, eller der opstår fejl.

### **Løsning**:

- Anvend Kategori 5-kabler og kontrollér, at netværkskablet er korrekt tilsluttet.
- Opret forbindelse til en 1.000 BASE-T boksenhed/omskifter (ikke en 1.000 BASE-X).
- **Problem**: Funktionen for Wake on LAN (WOL) fungerer ikke.

**Løsning**: Sørg for, at Wake on LAN er aktiveret i ThinkPad Setup. I så fald skal du få de nødvendige indstillinger fra LAN-administratoren.

• **Problem**: Min computer er en Gigabit Ethernet-model, men computeren kan ikke oprette forbindelse til netværket med 1000 Mbit/s. I stedet opretter den forbindelse med 100 Mbit/s.

### **Løsning**:

- Prøv et andet kabel.
- Kontrollér, at linkpartneren udfører automatisk genforhandling.
- Kontrollér, at kontakten er 802.3ab-kompatibel (gigabit over kobber).

### **Problem med trådløst LAN**

**Problem**: Jeg kan ikke oprette forbindelse til netværket vha. det indbyggede trådløse netværkskort.

**Løsning**: Kontrollér, at:

- Flytilstand er slukket.
- Styreprogrammet til trådløst LAN er den nyeste version.
- Computeren er inden for rækkevidden af adgangspunktet.
- Den trådløse radio er aktiveret.

**Bemærk:** Hvis du bruger styresystemet Windows 7, skal du klikke på **Skjul viste ikoner** i proceslinjen. Access Connections-ikonen vises. Der er flere oplysninger om ikonen i hjælpen til Access Connections. I styresystemet Windows 7 skal du kontrollere Netværksnavn (SSID) og oplysningerne om kryptering. Brug programmet Access Connections til at kontrollere disse oplysninger. Bemærk, at der skelnes mellem store og små bogstaver.

### **Problem med trådløst WAN**

**Problem**: Der vises en meddelelse, der angiver, at et uautoriseret WAN-kort er installeret.

**Løsning**: WAN-kortet kan ikke anvendes på denne computer. Fjern WAN-kortet.

**Bemærk:** Nogle modeller har ikke et trådløst WAN-kort.

### **Bluetooth-problemer**

**Bemærk:** Kontrollér forbindelsen, og kontrollér, at ingen anden Bluetooth-aktiveret enhed søger efter den enhed, du vil oprette forbindelse til. Samtidig søgning er ikke tilladt i Bluetooth-forbindelsen.

• **Problem**: Lyden kommer fra den lokale højtaler og ikke fra Bluetooth-hovedsættet eller -hovedtelefonen, selv om Bluetooth-hovedsættet eller hovedtelefonen er tilsluttet med en hovedsætprofil eller en AV-profil.

**Løsning**: Gør følgende:

- 1. Afslut det program, der bruger lydenheden (f.eks. Windows Media Player).
- 2. Åbn kontrolpanelet, og klik på **Hardware og lyd** ➙ **Lyd** ➙ **Afspilning**.
- 3. Vælg **Bluetooth Hands-free Audio**, og klik på knappen **Benyt som standard**, hvis du bruger en hovedsætprofil. Vælg **Stereo Audio**, og klik på **Benyt som standard**, hvis du bruger en AV-profil.
- 4. Klik på **OK** for at lukke vinduet Lyd.
- **Problem**: PIM-elementer (Personal Information Manager), der er sendt fra operativsystemet Windows 7, modtages ikke korrekt i adressebogen for en anden Bluetooth-aktiveret enhed.

**Løsning**: Windows 7-styresystemet sender PIM-elementer i XML-format, men de fleste Bluetooth-aktiverede enheder håndterer PIM-elementer i vCard-format. Hvis en anden Bluetooth-aktiveret enhed kan modtage en fil via Bluetooth, kan et PIM-element, som er sendt fra Windows 7, muligvis gemmes som en fil med filtypen .contact.

## **Problemer med tastaturet og andet pegeudstyr**

Følgende er de mest almindelige problemer, der kan opstå med tastaturer og andet pegeudstyr.

### **Problemer med TrackPoint-pegeudstyr**

• **Problem**: Markøren flytter sig, når der tændes for computeren, eller når normal drift genoptages.

**Løsning**: Markøren kan godt flytte sig, når du arbejder normalt, men ikke bruger TrackPoint-pegeudstyret. Det er kendetegnende for TrackPoint-pegeudstyret og er ikke nogen fejl. Markøren flytter sig i flere sekunder under følgende omstændigheder:

- Når computeren tændes
- Når computeren genoptager normal drift
- Når TrackPoint-pegeudstyret udsættes for tryk i længere tid
- Når temperaturen ændres
- **Problem**: TrackPoint-pegeudstyret eller -navigationspladen virker ikke.

**Løsning**: Kontrollér, at TrackPoint-pegeudstyret eller navigationspladen er aktiveret i vinduet Egenskaber for mus.

### **Tastaturproblemer**

• **Problem**: Alle eller nogle af tasterne på tastaturet virker ikke.

**Løsning**: Hvis der er tilsluttet et eksternt numerisk tastatur:

- 1. Sluk for computeren.
- 2. Fjern det eksterne numeriske tastatur.
- 3. Tænd for computeren og prøv, om tastaturet fungerer.

Hvis tastaturproblemet er løst, skal du omhyggeligt tilslutte det eksterne numeriske tastatur og det eksterne tastatur. Sørg for, at du har sat stikkene korrekt i.

Hvis der stadig er et problem, skal du kontrollere, at det korrekte styreprogram er installeret, ved at gøre følgende:

- 1. Åbn **Kontrolpanel**. Skift udseendet på Kontrolpanel fra Kategori til Store ikoner eller Små ikoner.
- 2. Klik på **Tastatur**.
- 3. Vælg fanen **Hardware**. Kontrollér i ruden **Egenskaber**, at du ser denne meddelelse: Enhedsstatus: Denne enhed virker korrekt.

Hvis tasterne på tastaturet stadigvæk ikke fungerer, skal computeren efterses.

• **Problem**: Alle eller nogle af tasterne på det eksterne numeriske tastatur virker ikke.

**Løsning**: Kontrollér, at det eksterne numeriske tastatur er korrekt tilsluttet computeren.

### **Problemer med skærmen og multimedieenheder**

Dette emne indeholder de mest almindelige problemer med skærme og multimedieenheder, herunder computerskærmen, den eksterne skærm, lydenheder og det optiske drev.

### **Problemer med computerskærmen**

• **Problem**: Skærmen bliver sort, selv om jeg ikke har angivet det.

**Løsning**: Hvis din computer har forudinstalleret styresystemet Windows 7, kan du deaktivere alle systemtidsfrister, f.eks. tidsfristerne for Sluk skærm eller sort skærm, ved at gøre følgende:

- 1. Start Strømstyring.
- 2. Klik på fanen **Strømskema**, og klik derefter på **Maksimal ydeevne** fra de foruddefinerede strømskemaer.

Gør følgende, hvis computeren leveres med styresystemet Windows 10:

- 1. Gå til Kontrolpanel, og kontrollér, at du får vist Kontrolpanel efter Kategori.
- 2. Klik på **Hardware og lyd** ➙ **Strømstyring** ➙ **Høj ydeevne**.
- 3. Vis flere strømstyringsplaner, og vælg derefter **Høj ydeevne**.
- **Problem**: Når jeg tænder for computeren, vises der intet på skærmen, og computeren bipper ikke under starten.

**Bemærk:** Hvis du er i tvivl om, hvorvidt computeren bippede, så sluk for den ved at holde afbryderen nede i fire sekunder eller mere. Tænd derefter for computeren, og lyt igen.

**Løsning**: Kontrollér, at:

- Vekselstrømsadapteren er tilsluttet computeren, og netledningen er tilsluttet en stikkontakt.
- Computeren er tændt. (Tryk på afbryderen igen for at bekræfte.)
- Skærmens lysstyrke er indstillet korrekt.

Hvis der er angivet et startkodeord, skal du trykke på en tast for at få vist klarmeldingen til startkodeord. Indtast herefter det korrekte kodeord, og tryk på **Enter**.

Hvis alt dette er i orden, og skærmen stadig er sort, skal computeren efterses.

• **Problem**: Når jeg tænder for computeren, vises der kun en hvid markør på en sort skærm.

**Løsning**: Hvis du har ændret en partition på lagerdrevet ved hjælp af partitionssoftware, kan oplysninger om partitionen eller masterbootrecord'en være ødelagt.

Gør følgende for at forsøge at løse problemet:

- 1. Sluk for computeren, og tænd den igen.
- 2. Hvis du stadig kun ser markøren på skærmen, skal du gøre følgende:
	- Hvis du har anvendt partitionssoftware, skal du undersøge partitionen på lagerdrevet ved hjælp af softwaren og om nødvendigt retablere partitionen.
	- Brug retableringsløsninger til at retablere computeren til standardtilstanden fra fabrikken.

Hvis problemet opstår igen, skal computeren efterses.

- **Problem**: Skærmen bliver sort, når computeren er tændt.
	- **Løsning**: Pauseskærmen eller strømstyring er måske aktiveret. Gør et af følgende:
	- Bevæg TrackPoint-pegeudstyret, rør ved navigationspladen eller tryk på en tast for at afslutte pauseskærmen.
	- Tryk på afbryderen for at genoptage computerens normale drift fra slumre- eller dvaletilstand.
- **Problem**: Skærmen er sort.

**Løsning**: Gør følgende:

- Tryk på tasten til skift af visning for at få vist billedet.
- Hvis du bruger vekselstrømadapteren, eller hvis du bruger batterierne, og batteristatusikonet viser, at batterierne ikke er helt afladet, skal du trykke på tasten til højere lysstyrke  $\Box^{\hat{\kappa}+_{\kappa}}$  for at gøre skærmbilledet lysere.
- Hvis computeren er i slumretilstand, skal du trykke på afbryderen for at genoptage normal drift fra slumretilstand.
- Hvis det ikke løser problemet, skal du følge løsningen for følgende problem.
- **Problem**: Skærmbilledet er ulæseligt eller forvrænget.

**Løsning**: Kontrollér, at:

- Skærmstyreprogrammet er korrekt installeret.
- Skærmopløsningen og farvekvaliteten er korrekt angivet.
- Skærmtypen er korrekt.

Gør følgende for at kontrollere disse indstillinger:

- 1. Slut den eksterne skærm til computeren, og slut herefter skærmen til en stikkontakt.
- 2. Tænd for den eksterne skærm.
- 3. Højreklik på skrivebordet, og gør følgende:
	- **I Windows 7:** Klik på **Skærmopløsning**.
	- **I Windows 10:** Klik på **Skærmindstillinger**, vis det viste vindue i fuld skærm, og klik derefter på **Avancerede skærmindstillinger**.

**Bemærk:** Hvis computeren ikke kan finde den eksterne skærm, skal du klikke på knappen **Finde**.

- 4. Vælg den eksterne skærm, og indstil **Opløsning**.
- 5. Gør følgende:
	- **I Windows 7:** Klik på **Avancerede indstillinger**.
	- **I Windows 10:** Klik på **Vis egenskaber for netværkskort**.

6. Klik på fanen **Computerskærm**. Kontrollér skærmoplysningerne for at sikre, at skærmtypen er korrekt.

Hvis skærmtypen er korrekt, skal du klikke på **OK** for at lukke vinduet. Ellers skal du fortsætte med følgende trin.

- 1. Hvis der vises mere end to skærmtyper, skal du vælge **Generic PnP Monitor** eller **Generic Non-PnP Monitor**.
- 2. Klik på **Egenskaber**. Skriv et kodeord, eller angiv en bekræftelse, hvis du bliver bedt om administratorkodeord eller bekræftelse.
- 3. Klik på fanen **Driver**.
- 4. Klik på **Opdater driver**.
- 5. Klik på **Gennemse computeren efter driversoftware**, og klik herefter på **Lad mig vælge fra en liste over enhedsdrivere på computeren**.
- 6. Fjern markeringen i afkrydsningsfeltet **Vis kompatibel hardware**.
- 7. Vælg den korrekte producent og model for den eksterne skærm. Hvis du ikke kan finde skærmen på oversigten, skal du afbryde installationen af denne driver og bruge den driver, der blev leveret sammen med skærmen.
- 8. Når styreprogrammet er opdateret, skal du klikke på **Luk**.
- 9. Hvis du vil ændre farveindstillingerne i Windows 7, skal du højreklikke på skrivebordet og derefter klikke på **Skærmopløsning**. Klik på **Avancerede indstillinger**, klik på fanen **Skærm**, og indstil **Farver**.
- 10. Klik på **OK**.
- **Problem**: Der vises forkerte tegn på skærmen.

**Løsning**: Har du installeret styresystemet eller programmerne korrekt? Computeren skal efterses, hvis dette er tilfældet.

• **Problem**: Skærmen forbliver tændt, selv om der er slukket for strømmen.

**Løsning**: Tryk på afbryderen i fire sekunder eller mere for at slukke for computeren. Tænd derefter for den igen.

• **Problem**: Der vises hele tiden manglende, misfarvede eller lyse punkter på skærmen.

**Løsning**: Det er karakteristisk for TFT-teknologien. Computerens skærm indeholder mange TFT'er (Thin-Film Transistors). Der er hele tiden manglende, misfarvede eller lyse punkter på skærmen.

• **Problem**: Skærmen bliver sort, selv om jeg ikke har angivet det.

**Løsning**: Hvis din computer har forudinstalleret styresystemet Windows 7, kan du deaktivere alle systemtidsfrister, f.eks. tidsfristerne for Sluk skærm eller sort skærm, ved at gøre følgende:

- 1. Start Strømstyring.
- 2. Klik på fanen **Strømskema**, og klik derefter på **Maksimal ydeevne** fra de foruddefinerede strømskemaer.
- **Problem**: Når jeg tænder for computeren, vises der intet på skærmen, og computeren bipper ikke under starten.

**Bemærk:** Hvis du er i tvivl om, hvorvidt computeren bippede, så sluk for den ved at holde afbryderen nede i fire sekunder eller mere. Tænd derefter for computeren, og lyt igen.

**Løsning**: Kontrollér, at:

- Vekselstrømsadapteren er tilsluttet computeren, og netledningen er tilsluttet en stikkontakt.
- Computeren er tændt. (Tryk på afbryderen igen for at bekræfte.)

– Skærmens lysstyrke er indstillet korrekt.

Hvis der er angivet et startkodeord, skal du trykke på en tast for at få vist klarmeldingen til startkodeord. Indtast herefter det korrekte kodeord, og tryk på **Enter**.

Hvis alt dette er i orden, og skærmen stadig er sort, skal computeren efterses.

• **Problem**: Når jeg tænder for computeren, vises der kun en hvid markør på en sort skærm.

**Løsning**: Hvis du har ændret et afsnit på SSD-drevet vha. afsnitssoftware, kan oplysninger om afsnittet eller masterbootrecord'en være ødelagt.

Gør følgende for at forsøge at løse problemet:

- 1. Sluk for computeren, og tænd den igen.
- 2. Hvis du stadig kun ser markøren på skærmen, skal du gøre følgende:
	- Hvis du har anvendt partitionssoftware, skal du undersøge partitionen på SSD-drevet ved hjælp af softwaren og om nødvendigt retablere partitionen.
	- Brug retableringsløsninger til at retablere computeren til standardtilstanden fra fabrikken.

Hvis problemet opstår igen, skal computeren efterses.

• **Problem**: Skærmen bliver sort, når computeren er tændt.

**Løsning**: Pauseskærmen eller strømstyring er måske aktiveret. Gør et af følgende:

- Bevæg TrackPoint-pegeudstyret, rør ved navigationspladen eller tryk på en tast for at afslutte pauseskærmen.
- Tryk på afbryderen for at genoptage computerens normale drift fra slumre- eller dvaletilstand.

### **Problemer med ekstern skærm**

• **Problem**: Den eksterne skærm er sort.

Løsning: Få vist billedet ved at trykke på tasten til skift af visning **LEPKE**, og vælg den ønskede skærm. Gør følgende, hvis det ikke løser problemet:

- 1. Slut den eksterne skærm til en anden computer for at kontrollere, at den fungerer.
- 2. Slut den eksterne skærm til computeren igen.
- 3. Læs den vejledning, der leveres sammen med den eksterne skærm, for at få flere oplysninger om de opløsningsgrader og opfriskningshastigheder, som kan bruges.
	- Hvis den eksterne skærm kan bruge samme opløsning som computerens skærm eller højere, kan du få vist output på den eksterne skærm eller på både den eksterne skærm og computerens skærm.
	- Hvis den eksterne skærm kun kan bruge en lavere opløsning end computerens skærm, kan du kun få vist output på den eksterne skærm. (Hvis du får vist output på computerens skærm og den eksterne skærm samtidigt, vil den eksterne skærm være sort, eller billedet vil være forvrænget).
- **Problem**: Du kan ikke angive højere opløsning end den aktuelle på den eksterne skærm.

**Løsning**: Kontrollér, at skærmtypen og andre oplysninger er korrekte ved at gøre følgende:

- 1. Slut den eksterne skærm til skærmstikket. Slut herefter skærmen til en stikkontakt.
- 2. Tænd for den eksterne skærm og computeren.
- 3. Højreklik på skrivebordet, og gør følgende:
	- **I Windows 7:** Klik på **Skærmopløsning**.

– **I Windows 10:** Klik på **Skærmindstillinger**, vis det viste vindue i fuld skærm, og klik derefter på **Avancerede skærmindstillinger**.

**Bemærk:** Hvis computeren ikke kan finde den eksterne skærm, skal du klikke på knappen **Finde**.

- 4. Klik på ikonet for den skærm, du vil bruge (ikonet for **Skærm 2** er til den eksterne skærm).
- 5. Gør følgende:
	- **I Windows 7:** Klik på **Avancerede indstillinger**.
	- **I Windows 10:** Klik på **Vis egenskaber for netværkskort**.
- 6. Klik på fanen **Computerskærm**. Kontrollér skærmoplysninger for at sikre, at skærmtypen er korrekt. Hvis det er tilfældet, skal du klikke på **OK** for at lukke vinduet. Ellers skal du gøre følgende:
- 7. Hvis der vises mere end en skærmtype, skal du vælge **Generic PnP Monitor** eller **Generic Non-PnP Monitor**.

**Bemærk:** Hvis problemet stadig ikke er løst, skal du fortsætte med følgende trin for at opdatere skærmdriveren.

- 8. Klik på **Egenskaber**. Skriv et kodeord, eller angiv en bekræftelse, hvis du bliver bedt om administratorkodeord eller bekræftelse.
- 9. Klik på fanen **Driver**, og klik derefter på **Opdater driver**.
- 10. Klik på **Gennemse computeren efter driversoftware**, og klik derefter på **Lad mig vælge på en liste over enhedsdrivere på computeren**.
- 11. Fjern markeringen i afkrydsningsfeltet **Vis kompatibel hardware**.
- 12. Vælg den korrekte producent og model for den eksterne skærm. Hvis du ikke kan finde skærmen på oversigten, skal du afbryde installationen af denne driver og bruge den driver, der blev leveret sammen med skærmen.
- 13. Når styreprogrammet er opdateret, skal du klikke på **Luk**.
- **Problem**: Skærmbilledet er ulæseligt eller forvrænget.

**Løsning**: Kontrollér, at:

- Skærmoplysningerne er korrekte, og den rigtige skærmtype er valgt. Se løsningen på det ovenstående problem.
- Kontrollér, at den korrekte opfriskningshastighed er valgt ved at gøre følgende:
	- 1. Slut den eksterne skærm til skærmstikket. Slut herefter skærmen til en stikkontakt.
	- 2. Tænd for den eksterne skærm og computeren.
	- 3. Højreklik på skrivebordet, og gør følgende:
		- **I Windows 7:** Klik på **Skærmopløsning**.
		- **I Windows 10:** Klik på **Skærmindstillinger**, vis det viste vindue i fuld skærm, og klik derefter på **Avancerede skærmindstillinger**.

**Bemærk:** Hvis computeren ikke kan finde den eksterne skærm, skal du klikke på knappen **Finde**.

- 4. Klik på ikonet for den skærm, du vil bruge (ikonet for **Skærm 2** er til den eksterne skærm).
- 5. Gør følgende:
	- **I Windows 7:** Klik på **Avancerede indstillinger**.
	- **I Windows 10:** Klik på **Vis egenskaber for netværkskort**.
- 6. Klik på fanen **Computerskærm**.
- 7. Vælg den korrekte opfriskningshastighed for skærmen.

• **Problem**: Der vises forkerte tegn på skærmen.

**Løsning**: Har du fulgt den rigtige fremgangsmåde ved installationen af styresystemet eller programmet? Hvis du har det, skal den eksterne skærm efterses.

• **Problem**: Funktionen Udvid skrivebord fungerer ikke.

**Løsning**: Aktivér funktionen Udvid skrivebord. Se "Brug en ekstern [skærm"](#page-47-0) på side [32](#page-47-0).

• **Problem**: Når jeg bruger det udvidede skrivebord, kan jeg ikke angive en højere opløsning eller en højere opfriskningshastighed på den sekundære skærm.

**Løsning**: Skift opløsning og farvedybde til lavere indstillinger for den primære skærm.

• **Problem**: Jeg kan ikke skifte skærm.

**Løsning**: Hvis du bruger det udvidede skrivebord, skal du deaktivere det og skifte skærmoutput. Hvis en DVD-film eller et videoklip afspilles, skal du stoppe afspilningen, lukke programmet og derefter ændre skærmoutputtet.

• **Problem**: Skærmens placering på den eksterne skærm er forkert, når denne skærm har en høj opløsning.

**Løsning**: Af og til, når du bruger en høj opløsning, skubbes billedet mod venstre eller højre på skærmen. For at løse problemet skal du kontrollere, at den eksterne skærm understøtter den visningstilstand (opløsning og opdateringshastighed), du har angivet. Hvis den ikke gør det, skal du bruge en skærmtilstand, som skærmen kan anvende. Hvis den kan anvende den skærmtilstand, du har angivet, skal du åbne skærmens konfigurationsmenu og justere indstillingerne her. Normalt findes der knapper på den eksterne skærm, som du kan bruge til at justere skærmen. Der er flere oplysninger i den dokumentation, der følger med skærmen.

### **Lydproblemer**

• **Problem**: Wave- eller MIDI-lyd afspilles ikke korrekt.

**Løsning**: Kontrollér, at det indbyggede lydudstyr fungerer korrekt.

- 1. Åbn **Kontrolpanel**.
- 2. Klik på **Hardware og lyd**.
- 3. Klik på **Enhedshåndtering**. Skriv et kodeord, eller angiv en bekræftelse, hvis du bliver bedt om administratorkodeord eller bekræftelse.
- 4. Dobbeltklik på **Enheder til lyd, video eller spil**.
- 5. Kontrollér, at Realtek HD Audio-driveren er aktiveret og konfigureret korrekt:
- **Problem**: Der kommer ikke lyd ud af hovedtelefonen eller en højtaler, eller computeren kan ikke optage lyd.

**Løsning**: Gør følgende for at skifte fra en enhed til en anden, f.eks. fra en højttaler til en hovedtelefon, eller fra en ekstern mikrofon til en indbygget mikrofon:

- 1. Åbn kontrolpanelet og klik på **Hardware og lyd**.
- 2. Klik på ikonen **Realtek HD Manager**.
- 3. Kontrollér, at tilstanden MULTI-STREAM bruges i vinduet med enhedens avancerede indstillinger.
- 4. Vælg den enhed, du vil bruge, f.eks. højttalere, i lydmixervinduet.
- 5. Afspil lyd via et musikprogram, f.eks. Windows Media Player. Kontrollér, at lyden nu kommer ud af højttalerne.
- 6. Hvis du derefter vil skifte til hovedtelefoner, skal du lukke musikprogrammet.
- 7. Skift til lydmixervinduet. Vælg derefter en anden enhed, i dette tilfælde hovedtelefonen.
- 8. Afspil lyd via musikprogrammet. Kontrollér, at lyden kommer ud af den hovedtelefon, der er sluttet direkte til systemet.

Der er flere oplysninger i hjælpen til **Realtek HD Manager**.

**Bemærk:** Når der i lydmixervinduet i **Realtek HD Manager** vises et hak ud for en enhed, f.eks. højtalere som afspilningsenhed eller indbygget mikrofon som optageenhed, betyder det, at den pågældende enhed er valgt.

• **Problem**: Optagelser, der er foretaget vha. en mikrofon, har en meget lav lydstyrke.

**Løsning**: Kontrollér, at funktionen Mikrofonforstærkning er aktiveret og angivet ved at gøre følgende:

- 1. Åbn kontrolpanelet og klik på **Hardware og lyd**.
- 2. Klik på **Lyd**.
- 3. Klik på fanen **Indspilning** i vinduet Lyd.
- 4. Vælg **Mikrofon**, og klik på knappen **Egenskaber**.
- 5. Klik på fanen **Niveauer**, og flyt skyderen til Mikrofonforstærkning op.
- 6. Klik på **OK**.

**Bemærk:** Der er flere oplysninger om lydstyrke i onlinehjælpen til Windows.

• **Problem**: Jeg kan ikke flytte lydstyrke- eller balanceskyderen.

**Løsning**: Skyderen vises muligvis gråtonet. Det betyder, at dens placering er fastlagt af hardwaren og ikke kan ændres.

• **Problem**: Lydstyrkeskyderen flytter sig, når jeg bruger visse lydprogrammer.

**Løsning**: Det er normalt, at skydere ændrer position ved brug af visse lydprogrammer. Programmerne er opmærksomme på indstillingerne i lydmixervinduet, og de kan selv ændre indstillingerne. Et eksempel på sådanne lydprogrammer er Windows Media Player. Programmerne indeholder normalt selv glidere til lydkontrol.

• **Problem**: Balanceskyderen kan ikke slå alt fra på den ene kanal.

**Løsning**: Den er lavet til at kompensere for mindre balancedifferencer og kan ikke fuldstændigt slå alt fra på nogen af kanalerne.

• **Problem**: Jeg kan ikke slukke helt for lyden, selvom jeg skruer helt ned for den overordnede lydstyrke.

**Løsning**: Du kan stadig høre lidt lyd, selvom du har skruet helt ned for lydmixeren. Tryk på tasten, der slår højttalerne fra.

• **Problem**: Når du tilslutter en hovedtelefon til computeren, mens du afspiller lyd, spiller højttaleren ikke lyd.

**Løsning**: Når hovedtelefonen er tilsluttet, omdirigeres lyden automatisk til den. Hvis du vil høre lyden fra højttalerne igen, skal du angive højttalerne som standardenhed. Der er flere oplysninger i hjælpen til Realtek HD Audio.

## **Problemer med fingeraftrykslæseren**

• **Problem**: Læserens overflade er beskidt eller våd.

**Løsning**: Rengør læserens overflade med en tør, blød klud, der ikke fnugger.

• **Problem**: Læseren registrerer eller godkender ikke mit fingeraftryk.

**Løsning**: Hvis læserens overflade er beskidt eller våd, skal du rengøre den med en tør, blød klud, der ikke fnugger.

Du kan få tip om, hvordan du vedligeholder fingeraftrykslæseren i "Brug af [fingeraftrykslæseren"](#page-78-0) på [side](#page-78-0) [63](#page-78-0).

## **Problemer med batteri og strøm**

Dette emne indeholder anvisninger til fejlfinding af problemer med batterier og strøm.

### **Batteriproblemer**

• **Problem**: Batterierne bliver ikke fuldt opladet på computerens standardopladningstid, når computeren er slukket.

**Løsning**: Batterierne er måske overafladet. Gør følgende:

- 1. Sluk for computeren.
- 2. Slut vekselstrømsadapteren til computeren, og oplad batteriet.

Hvis du har en lynoplader, skal du anvende den til opladning af de overafladede batterier.

Hvis batterierne ikke oplades helt på 24 timer, skal du kontakte Lenovos kundesupportcenter for at få dem til eftersyn.

• **Problem**: Computeren slukkes, før batteristatusikonen viser, at batteriet er fladt, eller computeren fortsætter med at fungere, efter at batteristatusikonen viser, at batteriet er fladt.

**Løsning**: Aflad batterierne, og oplad dem igen.

• **Problem**: Driftstiden for fuldt opladede batterier er kort.

**Løsning**: Aflad batterierne, og oplad dem igen. Hvis batteriets driftstid stadig er kort, skal du kontakte Lenovos kundesupportcenter for at få det til eftersyn.

• **Problem**: Computeren arbejder ikke med fuldt opladede batterier.

**Løsning**: Spændingsstabilisatoren i batterierne er muligvis blevet aktiveret. Sluk for computeren i ét minut for at nulstille funktionen, og tænd derefter for den igen.

• **Problem**: Batterierne kan ikke oplades.

**Løsning**: Du kan ikke oplade batterierne, hvis de er for varme. Sluk computeren, og lad dem køle af til almindelig stuetemperatur. Efter de er kølet af, skal du oplade batterierne. Hvis de stadig ikke kan oplades, skal du kontakte Lenovos kundesupportcenter for at få dem til eftersyn.

### **Problem med vekselstrømsadapteren**

**Problem**: Vekselstrømsadapteren er tilsluttet computeren og en stikkontakt, men ikonen for vekselstrømsadapteren (et stik) vises ikke i Windows meddelelsesområde.

**Løsning**: Gør følgende:

- 1. Kontrollér, at vekselstrømsadapteren er tilsluttet korrekt. Se Sikkerhed, garanti og opsætningsvejledning, som er leveret sammen med computeren, for at få anvisninger i tilslutning af vekselstrømsadapteren.
- 2. Hvis tilslutningen af vekselstrømsadapteren er korrekt, skal du slukke for computeren og derefter afmontere vekselstrømsadapteren.
- 3. Slut vekselstrømsadapteren til computeren igen, og tænd computeren.
- 4. Hvis adapterikonen stadig ikke vises i Windows-meddelelsesområdet, skal du have efterset vekselstrømsadapteren og computeren.

### **Strømproblemer**

**Udskriv denne vejledning nu, og opbevar den sammen med computeren til senere brug.**

### **Hvis der slet ikke er strøm på computeren, skal du kontrollere følgende elementer:**

- 1. Kontrollér afbryderen. Se under ["Statusindikatorer"](#page-21-0) på side [7](#page-22-0). Afbryderen lyser, når computeren er tændt.
- 2. Kontrollér alle strømtilslutninger. Fjern alle multistikdåser og spændingsstabilisatorer, og slut vekselstrømsadapteren direkte til en stikkontakt.
- 3. Undersøg vekselstrømsadapter. Undersøg, om der er fysiske skader, og kontrollér, at strømforsyningskablet er korrekt tilsluttet adapteren og computeren.
- 4. Kontrollér, at vekselstrømsadapteren fungerer ved at slutte en anden enhed til den.

### **Hvis computeren ikke får strøm fra batteriet, skal du kontrollere følgende:**

- 1. Hvis batterierne løber tør for strøm, skal du tilslutte vekselstrømsadapteren for at oplade batteriet.
- 2. Hvis batterierne er opladet, men computeren ikke kører, skal du kontakte Lenovos kundesupportcenter for at få det til eftersyn.

### **Problem med tænd/sluk-knappen**

**Problem**: Systemet svarer ikke, og du kan ikke slukke for computeren.

**Løsning**: Sluk for computeren ved at trykke på afbryderen i mindst fire sekunder. Hvis systemet stadig ikke nulstilles, skal du fjerne vekselstrømsadapteren og nulstille systemet ved at indsætte den ene ende af en nål eller spidsen af en papirclips i nulstillingshullet. Se afsnittet "Set [nedefra"](#page-21-0) på side [6](#page-21-0) for at finde hullet til nulstilling.

### **Startproblemer**

Udskriv denne vejledning nu, og opbevar den sammen med computeren til senere brug.

Hvis der vises en fejlmeddelelse, før styresystemet indlæses, skal du rette fejlene i POST-fejlmeddelelserne (Power-on self-test). Se ["Fejlmeddelelser"](#page-109-0) på side [94](#page-109-0).

Hvis der vises en fejlmeddelelse, mens styresystemet indlæser skrivebordskonfigurationen, efter at POST er afsluttet, skal du kontrollere følgende:

- 1. Gå til Lenovos supportwebsted på <http://www.lenovo.com/support>, og søg efter fejlmeddelelsen.
- 2. Gå til Microsoft Knowledge Base-hjemmesiden på <http://support.microsoft.com/>, og søg efter fejlmeddelelsen.

### **Problemer med slumre- og dvaletilstand**

• **Problem**: Computeren skifter uventet til slumretilstand.

**Løsning**: Hvis mikroprocessoren overophedes, skifter computeren automatisk til slumretilstand, så computeren kan afkøles, og mikroprocessoren og andre interne komponenter beskyttes. Kontrollér indstillingerne for slumretilstand.

• **Problem**: Computeren skifter til slumretilstand lige efter POST (Power-On-Self-Test).

**Løsning**: Kontrollér, at:

- Batterierne er opladet.
- Driftstemperaturen er inden for det acceptable interval. Se under ["Driftsbetingelser"](#page-27-0) på side [12](#page-27-0).

Hvis batterierne er opladet, og temperaturen er inden for det gyldige interval, skal computeren efterses.

• **Problem**: Der vises en fejlmeddelelse om, at batteriet næsten er fladt, og computeren slukkes.

**Løsning**: Batteriet er ved at være fladt. Slut vekselstrømsadapteren til computeren og en stikkontakt.

• **Problem**: Computerskærmen forbliver sort, efter at jeg har trykket på Fn for at vende tilbage til normal drift efter slumretilstand.

**Løsning**: Kontrollér, om en ekstern skærm blev afmonteret eller slukket, mens computeren var i slumretilstand. Hvis du afmonterede eller slukkede for den eksterne skærm, skal du tilslutte den igen eller tænde for den igen, før computeren skifter fra slumretilstand og genoptager normal drift. Hvis computeren skifter fra slumretilstand, uden at du har tilsluttet den eksterne skærm eller har tændt for den, og skærmen forbliver sort, skal du trykke på tasten til højere lysstyrke for at få vist computerskærmen.

• **Problem**: Computeren genoptager ikke normal drift efter slumretilstand, eller systemstatusindikatoren (lysende ThinkPad-logo) blinker langsomt, og computeren fungerer ikke.

**Løsning**: Hvis systemet ikke genoptager normal drift fra slumretilstand, er computeren måske skiftet automatisk til slumre- eller dvaletilstand, fordi batterierne er flade. Kontrollér systemstatusindikatoren (lysende ThinkPad-logo).

- Hvis systemstatusindikatoren (lysende ThinkPad-logo) blinker langsomt, er computeren i slumretilstand. Slut vekselstrømsadapteren til computeren, og tryk derefter på Fn-tasten.
- Hvis systemstatusindikatoren (lysende ThinkPad-logo) er slukket, er computeren slukket eller i dvaletilstand. Slut vekselstrømsadapteren til computeren, og tryk herefter på afbryderen for at genoptage normal drift.

Hvis systemet stadigvæk ikke returnerer fra slumretilstand, svarer systemet måske ikke længere, og du kan måske ikke slukke for computeren. I så fald skal du nulstille computeren. Hvis du ikke har gemt dine data, går de måske tabt. Du nulstiller computeren ved at trykke på afbryderen og holde den nede i mere end fire sekunder. Hvis systemet stadig ikke nulstilles, skal du fjerne vekselstrømsadapteren og nulstille systemet ved at indsætte spidsen af en papirclips i nulstillingshullet. Se afsnittet "Set [nedefra"](#page-21-0) på [side](#page-21-0) [6](#page-21-0) for at finde hullet til nulstilling.

• **Problem**: Computeren skifter ikke til slumre- eller dvaletilstand.

**Løsning**: Kontrollér, om der er angivet et valg, som skal forhindre computeren i at skifte til slumreeller dvaletilstand.

Hvis computeren forsøger at skifte til slumretilstand, er enheden, der er sluttet til USB-stikket, måske blevet deaktiveret. I så fald skal du afmontere USB-enheden og montere den igen.

• **Problem**: Batterierne aflades en smule, når computeren er i dvaletilstand.

**Løsning**: Hvis opvågningsfunktionen er aktiveret, bruger computeren en lille smule strøm. Det er ikke en fejl. Der er flere oplysninger i afsnittet ["Strømbesparende](#page-43-0) tilstande" på side [28](#page-43-0).

## **Problem med SSD-drev**

**Problem**: Når du komprimerer filer eller mapper vha. datakomprimeringsfunktionen i Windows, og du derefter dekomprimerer dem, tager det lang tid at skrive til eller læse fra filerne eller mapperne.

**Løsning**: Anvend diskfragmenteringsværktøjet i Windows for at få hurtigere adgang til data.

## **Softwareproblem**

**Problem**: Et program fungerer ikke korrekt.

**Løsning**: Kontrollér, at det ikke er programmet, som forårsager problemet.

Kontrollér, at computeren har den hukommelse, der kræves, for at du kan køre programmet. Du kan finde oplysninger om dette i de bøger, der leveres sammen med programmet.

Kontrollér følgende:

- Programmet er beregnet til at kunne anvendes på styresystemet.
- Andre programmer på computeren fungerer korrekt.
- De nødvendige styreprogrammer er installeret.
- Programmet fungerer korrekt på en anden computer.

Hvis der vises en fejlmeddelelse, mens du bruger et program, skal du læse de vejledninger, der leveres sammen med programmet.

Hvis programmet stadigvæk ikke køres korrekt, skal du kontakte forhandleren for at få hjælp.

## **Problemer med porte og stik**

Følgende er de mest almindelige problemer med porte og stik.

### **USB-problem**

**Problem**: En enhed i USB-stikket fungerer ikke.

**Løsning**: Åbn vinduet Enhedshåndtering. Kontrollér, at USB-enheden er korrekt konfigureret, at computerens ressourcetilknytning er rigtig, og at styreprogrammet er korrekt installeret. Hvis du vil åbne vinduet Enhedshåndtering, skal du i kontrolpanelet klikke på **Hardware og lyd** ➙ **Enhedshåndtering**. Skriv et kodeord, eller angiv en bekræftelse, hvis du bliver bedt om administratorkodeord eller bekræftelse.

Se "Analyse af [problemer"](#page-108-0) på side [93](#page-108-0), og kør en diagnosticeringstest af USB-stikket.

### **Problem med dockingstationen**

**Problem**: Computeren starter ikke, når jeg tænder for den, og den reagerer ikke, når jeg forsøger at genoptage normal drift.

**Løsning**: Kontrollér, at:

- Vekselstrømsadapteren er tilsluttet udvidelsesenheden.
- Computeren er nu tilsluttet udvidelsesenheden sikkert.

# <span id="page-126-0"></span>**Kapitel 9. Retableringsoversigt**

Dette kapitel indeholder oplysninger om retableringsløsninger.

- •"Oversigt over retablering for Windows 7-operativsystemet" på side 111
- •"Oversigt over retablering for Windows [10-operativsystemet"](#page-131-0) på side [116](#page-131-0)

## **Oversigt over retablering for Windows 7-operativsystemet**

Dette afsnit indeholder oplysninger om de løsninger til retablering, der leveres af Lenovo til Windows 7-styresystemet.

### **Bemærkninger:**

- Du kan vælge mellem forskellige metoder, når du overvejer, hvordan du skal udføre en retablering i tilfælde af et software- eller hardwarerelateret problem. Nogle metoder afhænger af den type styresystem, du har.
- Produktet på retableringsmediet må kun bruges til følgende formål:
	- Retablering af det forudinstallerede produkt på computeren
	- Geninstallation af produktet
	- Ændring af produktet ved hjælp af flere filer

For at forhindre forringelse af ydeevnen eller uventede funktionsmåder forårsaget af den nye harddiskteknologi, anbefales det, at du bruger et af følgende programmer til sikkerhedskopiering:

- Rescue and Recovery 4.52 eller nyere
- Acronis True Image 2010 eller nyere
- Paragon Backup & Recovery 10 Suite eller nyere, Paragon Backup & Recovery 10 Home eller nyere

## **Oprettelse og brug af retableringsmedier**

Du kan bruge retableringsmedier til at retablere lagerdrevet til standardindstillingerne fra fabrikken. retableringsmedier er nyttige, hvis du overfører computeren til et andet område, sælger computeren, afleverer computeren til genbrug, eller hvis du genopretter computeren til en fungerende tilstand, efter at du har prøvet alle andre retableringsmetoder. Det er vigtigt at oprette retableringsmedier så hurtigt som muligt som sikkerhedsforanstaltning.

**Bemærk:** Dine retableringsmuligheder med retableringsmedier afhænger af det styresystem, de er oprettet på. Retableringsmedier kan omfatte et startmedie og et datamedie. Microsoft Windows-licensen tillader kun, at du opretter ét datamedie, så det er vigtigt, at du opbevarer retableringsmedier et sikkert sted, når du har oprettet dem.

### **Oprettelse af retableringsmedier**

Dette afsnit indeholder vejledning i, hvordan du opretter retableringsmedier.

Du kan oprette retableringsmedier vha. diske eller eksterne USB-lagerenheder. For at oprette retableringsmedier skal du have en disk eller en USB-lagerenhed på mindst 16 GB. Den nødvendige diskeller USB-plads afhænger af størrelsen på retableringsimaget.

**Vigtigt:** Oprettelse af retableringsmedier sletter alle data på disken eller USB-lagerenheden. Vil du undgå datatab, skal du lave en sikkerhedskopi af alle de data, du vil bevare.

<span id="page-127-0"></span>Hvis du vil oprette retableringsmedier, skal du klikke på **Start** ➙ **Alle programmer** ➙ **Lenovo PC Experience** ➙ **Lenovo Tools** ➙ **Factory Recovery Disks**. Følg herefter vejledningen på skærmbilledet.

### **Brug af retableringsmedier**

Dette afsnit indeholder vejledning i, hvordan du bruger retableringsmedier på forskellige styresystemer.

Du kan kun bruge retableringsmedier til at gendanne computeren til standardindstillingerne fra fabrikken. Du kan bruge retableringsmedier til at retablere computeren til en fungerende tilstand, efter at du har prøvet alle andre retableringsmetoder.

**Vigtigt:** Når du bruger retableringsmedier til at retablere computeren til standardindstillingerne fra fabrikken, vil alle filer, der aktuelt findes på lagerenhederne, blive slettet og erstattet af standardindstillingerne fra fabrikken.

Gør følgende for at bruge retableringsmedier i Windows 7-operativsystemet:

- 1. Tilslut startmediet (hukommelsesnøglen eller USB-lagerenheden) eller indsæt startdisken i det optiske drev, afhængigt af den type retableringsmedie, du har.
- 2. Tryk på F12-tasten flere gange, mens du tænder for computeren. Slip F12, når vinduet Boot Menu åbnes.
- 3. Markér den relevante startenhed, og tryk på Enter. Retableringen starter.
- 4. Følg vejledningen på skærmen for at udføre handlingen.

### **Bemærkninger:**

- Når du har genoprettet computeren til standardindstillingerne fra fabrikken, skal du muligvis geninstallere styreprogrammerne til visse enheder. Se "Geninstallation af [forudinstallerede](#page-130-0) programmer og [styreprogrammer"](#page-130-0) på side [115](#page-130-0).
- Visse computere leveres med Microsoft Office eller Microsoft Works forudinstalleret. Hvis du skal retablere eller geninstallere programmerne Microsoft Office eller Microsoft Works, skal du bruge Microsoft Office-CD'en eller Microsoft Works-CD'en. Disse diske leveres kun sammen med computere, hvor Microsoft Office eller Microsoft Works er forudinstalleret.

## **Sikkerhedskopierings- og retableringsfunktioner**

Ved hjælp af programmet Rescue and Recovery kan du sikkerhedskopiere hele indholdet på lagerenhederne, herunder styresystemet, datafiler, programmer og personlige indstillinger. Du kan angive, hvor programmet Rescue and Recovery skal placere sikkerhedskopien:

- I et beskyttet område på lagerenhederne
- På en ekstern USB-harddisk
- På et netværksdrev
- På indspillelige diske (denne mulighed kræver et indspilleligt optisk drev)

Når du har sikkerhedskopieret lagerenhedernes indhold, kan du retablere hele indholdet af lagerenhederne, vælge kun at retablere udvalgte filer eller kun retablere Windows-styresystemet og -programmerne.

### **Udførelse af sikkerhedskopiering**

Gør følgende for at udføre en sikkerhedskopiering med programmet Rescue and Recovery i Windows 7:

- 1. Fra Windows-skrivebordet skal du klikke på **Start** ➙ **Alle programmer** ➙ **Lenovo PC Experience** ➙ **Lenovo Tools** ➙ **Enhanced Backup and Restore**. Programmet Rescue and Recovery starter.
- 2. Klik på pilen **Start udvidet Rescue and Recovery** i hovedvinduet i Rescue and Recovery.
- 3. Klik på **Sikkerhedskopiér harddisken**, og vælg indstillinger for sikkerhedskopieringen. Følg herefter vejledningen på skærmen for at afslutte sikkerhedskopieringen.

### **Udførelse af en retablering**

Gør følgende for at udføre en retablering med programmet Rescue and Recovery i Windows 7:

- 1. Fra Windows-skrivebordet skal du klikke på **Start** ➙ **Alle programmer** ➙ **Lenovo PC Experience** ➙ **Lenovo Tools** ➙ **Enhanced Backup and Restore**. Programmet Rescue and Recovery starter.
- 2. Klik på pilen **Start udvidet Rescue and Recovery** i hovedvinduet i Rescue and Recovery.
- 3. Klik på ikonen **Retablér systemet fra en sikkerhedskopi**.
- 4. Følg herefter vejledningen på skærmen for at afslutte genoprettelseshandlingen.

Der er flere oplysninger om retablering via Rescue and Recovery-arbejdsområdet i "Brug af Rescue and Recovery-arbejdsområdet" på side 113.

## **Brug af Rescue and Recovery-arbejdsområdet**

Rescue and Recovery-arbejdsområdet er placeret i et skjult, beskyttet område på lagerdrevet, som fungerer uafhængigt af Windows-styresystemet. Derfor kan du udføre retableringer, selv om du ikke kan starte Windows. Du kan udføre denne type retableringer fra Rescue and Recovery-arbejdsområdet:

#### • **Genopret filer fra lagerdrevet eller fra en sikkerhedskopi**

Ved hjælp af Rescue and Recovery-arbejdsområdet kan du finde filer på lagerdrevet og overføre dem til et netværksdrev eller et andet lagermedie, der kan skrives til, f.eks. en USB-enhed eller en disk. Denne løsning er tilgængelig, selvom du ikke har sikkerhedskopieret dine filer, eller hvis der er foretaget ændringer af filerne siden den sidste sikkerhedskopiering. Du kan også genoprette individuelle filer fra en Rescue and Recovery-sikkerhedskopi på det lokale lagerdrev, en USB-enhed eller et netværksdrev.

#### • **Retabler lagerdrevet fra en Rescue and Recovery-sikkerhedskopi**

Hvis du har sikkerhedskopieret lagerdrevet ved hjælp af programmet Rescue and Recovery, kan du retablere lagerdrevet fra en Rescue and Recovery-sikkerhedskopi, også selvom du ikke kan starte **Windows** 

#### • **Retabler lagerdrevet til standardindstillingerne fra fabrikken**

Med Rescue and Recovery-arbejdsområdet kan du retablere hele indholdet af lagerdrevet til standardindstillingerne fra fabrikken. Hvis du har flere partitioner på lagerdrevet, har du mulighed for at retablere standardindstillingerne fra fabrikken til partitionen C:, uden at de andre partitioner berøres. Da Rescue and Recovery-arbejdsområdet fungerer uafhængigt af Windows, kan du retablere standardindstillingerne fra fabrikken, selv om du ikke kan starte Windows.

**Vigtigt:** Alle filer på lagerdrevets primære partition (normalt drevet C:) bliver slettet, når du retablerer lagerdrevet fra en Rescue and Recovery-sikkerhedskopi eller retablerer lagerdrevet til standardindstillingerne fra fabrikken. Hvis det er muligt, skal du tage kopier af vigtige filer. Hvis du ikke kan starte Windows-styresystemet, kan du bruge funktionen til genoprettelse af filer i Rescue and Recovery-arbejdsområdet til at kopiere filer fra lagerdrevet til andre lagermedier.

Gør følgende for at starte Rescue and Recovery-arbejdsområdet:

- 1. Kontrollér, at computeren er slukket.
- 2. Tryk på F11-tasten flere gange, mens du tænder for computeren. Slip F11, når du hører bip, eller når skærmbilledet med logoet vises.
- 3. Hvis du har angivet et Rescue and Recovery-kodeord, skal du indtaste det, når du bliver bedt om det. Rescue and Recovery-arbejdsområdet vises efter et kort øjeblik.

**Bemærk:** Læs "Løsning af [retableringsproblemer"](#page-130-0) på side [115](#page-130-0), hvis Rescue and Recovery-arbejdsområdet ikke starter.

4. Gør et af følgende:

- <span id="page-129-0"></span>• Klik på **Genopret filer**, og følg vejledningen på skærmen for at genoprette filer fra lagerdrevet eller fra en sikkerhedskopi.
- Klik på **Retabler systemet**, og følg vejledningen på skærmen for at retablere lagerdrevet fra en Rescue and Recovery-sikkerhedskopi eller retablere lagerdrevet til standardindstillingerne fra fabrikken.

Klik på **Hjælp** for at få flere oplysninger om faciliteterne i Rescue and Recovery-arbejdsområdet.

### **Bemærkninger:**

- Når du har retableret lagerenhederne til standardindstillingerne fra fabrikken, skal du muligvis geninstallere enhedsdriverne til visse enheder. Se "Geninstallation af [forudinstallerede](#page-130-0) programmer og [styreprogrammer"](#page-130-0) på side [115](#page-130-0).
- Visse computere leveres med Microsoft Office eller Microsoft Works forudinstalleret. Hvis du skal retablere eller geninstallere programmerne Microsoft Office eller Microsoft Works, skal du bruge Microsoft Office-CD'en eller Microsoft Works-CD'en. Disse diske leveres kun sammen med computere, hvor Microsoft Office eller Microsoft Works er forudinstalleret.

## **Oprettelse og brug af et genopretningsmedie**

Ved hjælp af et retableringsmedium som f.eks. en disk eller en USB-harddisk kan du retablere computeren efter fejl, som forhindrer adgang til Rescue and Recovery-arbejdsområdet på SSD-drevet.

### **Bemærkninger:**

- 1. Retableringsmulighederne med et genopretningsmedie afhænger af styresystemet.
- 2. Retableringsdisken kan startes i alle typer optiske drev.

### **Oprettelse af et genopretningsmedie**

Gør følgende for at oprette et genopretningsmedie i Windows 7:

- 1. Fra Windows-skrivebordet skal du klikke på **Start** ➙ **Alle programmer** ➙ **Lenovo PC Experience** ➙ **Lenovo Tools** ➙ **Enhanced Backup and Restore**. Programmet Rescue and Recovery starter.
- 2. Klik på pilen **Start udvidet Rescue and Recovery** i hovedvinduet i Rescue and Recovery.
- 3. Klik på ikonen **Opret genopretningsmedier**. Vinduet Create Rescue and Recovery Media åbnes.
- 4. Markér den type retableringsmedium, du vil oprette, i området **Rescue Media**. Du kan oprette et genopretningsmedie ved hjælp af en disk eller en USB-harddisk.
- 5. Klik på **OK**, og følg herefter vejledningen på skærmen for at oprette et genopretningsmedie.

### **Brug af et genopretningsmedie**

Dette afsnit indeholder vejledning i, hvordan du bruger det genopretningsmedie, du har oprettet.

- Hvis du har oprettet genopretningsmediet på en disk, skal du benytte følgende vejleding for at bruge genopretningsmediet:
	- 1. Sluk for computeren.
	- 2. Tryk på F12-tasten flere gange, mens du tænder for computeren. Slip F12, når vinduet Boot Menu vises.
	- 3. Vælg det relevante optiske drev som første startenhed i vinduet Boot Menu. Indsæt derefter retableringsdisken i det optiske drev, og tryk på Enter. Genopretningsmediet starter.
- Hvis du har oprettet genopretningsmediet på en USB-harddisk, skal du benytte følgende vejledning for at bruge genopretningsmediet:
	- 1. Tilslut USB-harddisken til et af USB-stikkene på computeren.
- <span id="page-130-0"></span>2. Tryk på F12-tasten flere gange, mens du tænder for computeren. Slip F12, når vinduet Boot Menu åbnes.
- 3. Vælg USB-harddisken som første startenhed i vinduet Boot Menu, og tryk på Enter. Genopretningsmediet starter.

Når genopretningsmediet starter, åbnes Rescue and Recovery-arbejdsområdet. Der er hjælp til de forskellige faciliteter i Rescue and Recovery-arbejdsområdet. Følg vejledningen for at udføre retableringen.

## **Geninstallation af forudinstallerede programmer og styreprogrammer**

Foranstaltninger på computeren gør det muligt for dig at installere valgte forudinstallerede programmer og styreprogrammer igen.

### **Geninstallation af forudinstallerede programmer**

Gør følgende for at installere forudinstallerede programmer igen:

- 1. Tænd for computeren.
- 2. Gå til biblioteket C:\SWTOOLS.
- 3. Åbn mappen APPS. Mappen indeholder undermapper med navn efter de forskellige forudinstallerede programmer.
- 4. Åbn underfolderen til det program, du vil installere igen.
- 5. Dobbeltklik på **Setup**, og følg herefter vejledningen på skærmen for at installere programmet igen.

#### **Geninstallation af forudinstallerede styreprogrammer**

**Vigtigt:** Når du geninstallerer styreprogrammer, ændrer du computerens aktuelle konfiguration. Du må kun geninstallere styreprogrammer, når det er nødvendigt for at løse et problem med computeren.

Gør følgende for at geninstallere et styreprogram til en forudinstalleret enhed:

- 1. Tænd for computeren.
- 2. Gå til biblioteket C:\SWTOOLS.
- 3. Åbn mappen DRIVERS. Denne mappe indeholder undermapper med navn efter de forskellige enheder, der er installeret på computeren, f.eks. AUDIO og VIDEO.
- 4. Åbn undermappen til enheden.
- 5. Geninstaller styreprogrammet på en af følgende måder:
	- Find en tekstfil (en fil med filtypen .txt) i undermappen til enheden. Tekstfilen indeholder oplysninger om, hvordan du geninstallerer styreprogrammet.
	- Hvis underfolderen indeholder en fil med installationsoplysninger (en fil med filtypen .inf), kan du bruge programmet Tilføj ny hardware (i Windows Kontrolpanel) til at installere styreprogrammet igen. Ikke alle styreprogrammer kan geninstalleres med dette program. Når du i programmet Tilføj ny hardware skal angive, hvilket styreprogram du vil installere, skal du klikke på **Har diskette/CD** og **Gennemse**. Vælg herefter styreprogrammet fra enhedens undermappe.
	- Se efter den eksekverbare fil (en fil med filtypenavnet .exe) i undermappen til enheden. Dobbeltklik på filen, og følg vejledningen på skærmen.

**Vigtigt:** Hvis du har brug for opdaterede styreprogrammer til din computer, må du ikke overføre dem fra webstedet Windows Update. Du skal hente dem fra Lenovo. Der er flere oplysninger i afsnittet ["Kontrollér,](#page-103-0) at [styreprogrammerne](#page-103-0) er de nyeste" på side [88](#page-103-0).

### **Løsning af retableringsproblemer**

Gør ét af følgende, hvis du ikke kan få adgang til Rescue and Recovery-arbejdsområdet eller til Windows:

- <span id="page-131-0"></span>• Brug et genopretningsmedie for at starte Rescue and Recovery-arbejdsområdet. Se ["Oprettelse](#page-129-0) og brug af et [genopretningsmedie"](#page-129-0) på side [114](#page-129-0).
- Brug retableringsmedier, hvis alle andre retableringsmetoder er mislykkedes, og du skal retablere lagerenhederne til standardindstillingerne fra fabrikken.

**Bemærk:** Hvis du ikke kan få adgang til Rescue and Recovery-arbejdsområdet eller til Windows fra et genopretningsmedie eller et retableringsmedie, er genopretningsenheden (et internt SSD-drev, en disk, en USB-harddisk eller andre eksterne enheder) muligvis ikke angivet som første startenhed i startsekvensen. Kontrollér først, at genopretningsenheden er angivet som den første startenhed i startsekvensen i programmet ThinkPad Setup. Du kan finde detaljerede oplysninger om, hvordan du midlertidigt eller permanent ændrer enhedens startsekvens, i "Menuen [Startup"](#page-97-0) på side [82](#page-97-0). Der er flere oplysninger om programmet ThinkPad Setup i "Brug af [programmet](#page-86-0) ThinkPad Setup" på side [71](#page-86-0).

Det er vigtigt at oprette et genopretningsmedie og et sæt retableringsmedier så hurtigt som muligt og opbevare dem et sikkert sted til senere brug.

### **Oversigt over retablering for Windows 10-operativsystemet**

Windows-retableringsprogrammerne gør det muligt at nulstille computeren eller bruge avancerede startindstillinger.

Det anbefales at oprette et retableringsdrev på USB så hurtigt som muligt. Opbevar USB-drevet som en sikkerhedskopi eller en erstatning for Windows-retableringsprogrammerne.

Der er flere oplysninger i afsnittet "Oprettelse og brug af et [retablerings-USB-drev"](#page-132-0) på side [117](#page-132-0).

## **Nulstillig af computeren**

Hvis computeren ikke fungerer godt, kan du overveje at nulstille den. Under nulstillingsprocessen kan du vælge at beholde dine filer eller fjerne dem og derefter geninstallere Windows-styresystemet.

Gør følgende for at nulstille computeren:

**Bemærk:** Styresystemets GUI-elementer (Graphical User Interface) kan ændres uden varsel.

- 1. Åbn menuen Start, og klik derefter på **Indstillinger**. Hvis **Indstillinger** ikke vises, skal du klikke på **Alle apps** for at få vist alle programmer, og klik derefter på **Indstillinger** ➙ **Opdatering og sikkerhed** ➙ **Genoprettelse**.
- 2. I sektionen **Nulstil denne pc** skal du klikke på **Kom i gang**.
- 3. Følg vejledningen på skærmen for at nulstille computeren.

### **Brug af avancerede startindstillinger**

Med avancerede startindstillinger kan du ændre computerens firmwareindstillinger, ændre startindstillingerne for dit Windows-styresystem, starte computeren fra et eksternt drev eller retablere Windows-styresystemet fra en systemafbildning.

Gør følgende for at benytte avancerede startindstillinger:

**Bemærk:** Styresystemets GUI-elementer kan ændres uden varsel.

- 1. Åbn menuen Start, og klik derefter på **Indstillinger**. Hvis **Indstillinger** ikke vises, skal du klikke på **Alle apps** for at få vist alle programmer, og klik derefter på **Indstillinger** ➙ **Opdatering og sikkerhed** ➙ **Genoprettelse**.
- 2. I sektionen **Avanceret start** skal du klikke på **Genstart nu** ➙ **Fejlfinding** ➙ **Avancerede indstillinger**.
- 3. Vælg den ønske startenhed, og følg vejledningen på skærmen.

## <span id="page-132-0"></span>**Retablering af styresystemet, hvis Windows 10 ikke vil starte**

Windows-retableringsfunktionen på din computer er et miljø, som kan fungere uafhængigt af styresystemet Windows 10. Det kan benyttes til retableringer eller reparationer af styresystemet, selv hvis du ikke kan starte Windows 10.

Efter to mislykkede forsøg på start vil Windows-retableringsfunktionen automatisk starte. Så kan du vælge at reparere eller retablere ved at følge vejledningen på skærmen.

**Bemærk:** Sørg for, at din computer er sluttet til vekselstrøm under retableringen.

## **Oprettelse og brug af et retablerings-USB-drev**

Du kan oprette et retablerings-USB-drev som en reserve for Windows-retableringsprogrammerne. Med retablerings-USB-drevet kan du identificere og løse problemer på din tablet, også selvom de forudinstallerede Windows-retableringsprogrammer er beskadigede.

### **Oprettelse af et retablerings-USB-drev**

Det USB-drev, du bruger til at oprette retablerings-USB-drevet, skal have mindst 16 GB lagerplads. Den faktiske USB-kapacitet, der kræves, afhænger af størrelsen af retableringsafbildningen.

**Vigtigt:** Ved oprettelsen slettes alle data på USB-drevet. Vil du undgå datatab, skal du lave en sikkerhedskopi af alle de data, du vil bevare.

Gør følgende for at oprette et retablerings-USB-drev:

**Bemærk:** Sørg for, at computeren er sluttet til vekselstrøm under den følgende proces.

- 1. Tilslut et passende USB-drev (med mindst 16 GB lagerplads).
- 2. Skriv genoprettelse i søgefeltet på proceslinjen. Klik så på **Opret et genoprettelsesdrev**.
- 3. Klik på **Ja** i vinduet Kontrol af brugerkonti, så programmet Recovery Media Creator kan starte.
- 4. Følg vejledningen på skærmen i vinduet Genoprettelsesdrev for at oprette et retablerings-USB-drev.

### **Brug af retablerings-USB-drevet**

Hvis du ikke kan starte computeren, kan du se de relevante oplysninger i emnet Kapitel 8 ["Fejlfinding](#page-108-0) af [computerproblemer"](#page-108-0) på side [93](#page-108-0) for at prøve at løse problemet selv. Hvis du stadig ikke kan starte computeren, skal du bruge retablerings-USB-drevet til at gendanne computeren.

Gør følgende for at bruge et retablerings-USB-drev:

**Bemærk:** Sørg for, at din computer er sluttet til vekselstrøm.

- 1. Slut retablerings-USB-drevet til computeren.
- 2. Tænd eller genstart computeren. Inden Windows styresystemet starter, skal du trykke nogle gange på F12. Vinduet Boot Menu vises.
- 3. Vælg retablerings-USB-drevet som startenhed.
- 4. Vælg et ønsket tastaturlayout.
- 5. Klik på **Fejlfinding** for at se øvrige muligheder for retablering.
- 6. Vælg en løsning til genoprettelse, som passer til din situation. Følg herefter vejledningen på skærmen for at afslutte processen.

# <span id="page-134-0"></span>**Kapitel 10. Udskiftning af enheder**

Dette kapitel indeholder følgende emner:

- •"Undgå statisk elektricitet" på side 119
- •"Deaktivering af de indbyggede batterier" på side 119
- •"Montering eller udskiftning af [micro-SIM-kortet"](#page-135-0) på side [120](#page-135-0)
- •["Udskiftning](#page-135-0) af det nederste dæksel" på side [121](#page-136-0)
- •"Udskiftning af dc-in-kablet og [dc-in-beslaget"](#page-137-0) på side [122](#page-137-0)
- •"Udskiftning af [USB-underkortenheden"](#page-139-0) på side [124](#page-139-0)
- •["Udskiftning](#page-141-0) af M.2 SSD-drev" på side [126](#page-141-0)
- •"Udskiftning af et [hukommelsesmodeul"](#page-143-0) på side [128](#page-143-0)
- •["Udskiftning](#page-144-0) af det trådløse WAN-kort" på side [129](#page-144-0)
- •["Udskiftning](#page-147-0) af tastaturet" på side [132](#page-147-0)

Kontakt Lenovo for at få nye CRU'er (Customer Replaceable Units). Der er flere oplysninger i afsnittet Kapitel 11 ["Support"](#page-154-0) på side [139](#page-154-0).

## **Undgå statisk elektricitet**

Statisk elektricitet er ikke skadelig for mennesker. Imidlertid kan det beskadige computerens dele og udstyr. Dele, der er følsomme over for statisk elektricitet, kan blive beskadiget, hvis du ikke håndterer dem korrekt. Når du pakker ekstraudstyr eller en CRU ud, må du først åbne den antistatiske pose, der indeholder delen, når du bliver bedt om det i vejledningen.

Følg disse forholdsregler for at undgå statisk elektricitet, når du håndterer ekstraudstyr eller CRU'er, eller når computeren er åben:

- Begræns dine bevægelser. Når du bevæger dig, skabes der statisk elektricitet omkring dig.
- Håndter altid komponenterne forsigtigt. Tag fat i kanten af adaptere, hukommelsesmoduler og andre kredsløbskort. Rør aldrig ved kredsløbene.
- Lad ikke andre røre ved komponenterne.
- Når du installerer en del, der er følsom over for statisk elektricitet, skal du lade den antistatiske pose med delen i røre ved udvidelsesportens metaldæksel eller ved en anden umalet metalflade på computeren i mindst to sekunder. Det reducerer statisk elektricitet i posen og fra din krop.
- Hvis det er muligt, skal du installere den nye del direkte i computeren, når du har taget den ud af den antistatiske pose, uden at lægge delen fra dig. Hvis det ikke er muligt, skal du lægge den antistatiske pose på en plan overflade og lægge delen på pakken.
- Du må ikke lægge delen på computerens dæksel eller på andet metallisk materiale.

### **Deaktivering af de indbyggede batterier**

Inden du udskifter en FRU, skal du sørge for, at du har deaktiveret det indbyggede batteri.

I Windows 10 skal du deaktivere hurtig start, før du deaktiverer det indbyggede batteri.

Gør følgende for at deaktivere hurtig start i Windows 10:

1. Fra skrivebordet skal du skrive Strøm i søgefeltet på proceslinjen og vælge **Strømstyring**.

- <span id="page-135-0"></span>2. Klik på **Skift tænd/sluk-knappernes funktion** i venstre panel.
- 3. Klik på **Rediger indstillinger, der ikke er tilgængelige i øjeblikket** øverst.
- 4. Hvis du bliver bedt om det af Kontrol af brugerkonti, skal du klikke på **Ja**.
- 5. Fjern markeringen i afkrydsningsfeltet **Aktivér hurtig start**, og klik derefter på **Gem ændringer**.

For at deaktivere det indbyggede batteri skal du gøre følgende:

- 1. Sluk computeren, og afmontér vekselstrømsadapteren og alle kabler fra computeren.
- 2. Tænd for computeren. Når logoskærmen vises, skal du med det samme trykke på F1 for at åbne ThinkPad Setup.
- 3. Vælg **Config** ➙ **Power**. Undermenuen **Power** vises.
- 4. Vælg **Disable built-in battery**, og tryk på Enter.
- 5. Vælg **Yes** i vinduet Setup Confirmation. Det indbyggede batteri er deaktiveret og computeren slukker automatisk. Vent mellem tre og fem minutter på, at computeren køles ned.

### **Montering eller udskiftning af micro-SIM-kortet**

Udskriv denne vejledning, før du starter. Læs de vigtige sikkerhedsforskrifter først. Se ["Vigtige](#page-7-0) [sikkerhedsforskrifter"](#page-7-0) på side [vi](#page-7-0).

Micro-SIM-kortet er et lille plastikkort med en IC-chip (Integrated Circuit) på den ene side.

Hvis computeren understøtter trådløse WAN-forbindelser, skal der muligvis isættes et micro-SIM-kort for at oprette trådløs WAN-forbindelse. Afhængigt af det land eller område, computeren er leveret i, skal du muligvis købe et micro-SIM-kort, eller micro-SIM-kortet er muligvis allerede installeret i computeren, eller det findes i pakken med computeren.

Gør følgende for at montere eller udskifte micro-SIM-kortet:

- 1. Deaktivér de indbyggede batterier. Se ["Deaktivering](#page-134-0) af de indbyggede batterier" på side [119](#page-134-0).
- 2. Sørg for, at computeren er slukket og koblet fra vekselstrøm og alle ledninger.
- 3. Find micro-SIM-kortbakken på højre side af computeren.
- 4. Sæt spidsen af en papirclips ind i hullet på micro-SIM-kortbakken **<sup>1</sup>** . Bakken skubbes ud. Skub derefter bakken ud af computeren. Træk forsigtigt micro-SIM-kortet ud af bakken **<sup>2</sup>** . Sæt et nyt micro-SIM-kort i bakken **<sup>3</sup>** . Indsæt bakken i computeren igen **<sup>4</sup>** .

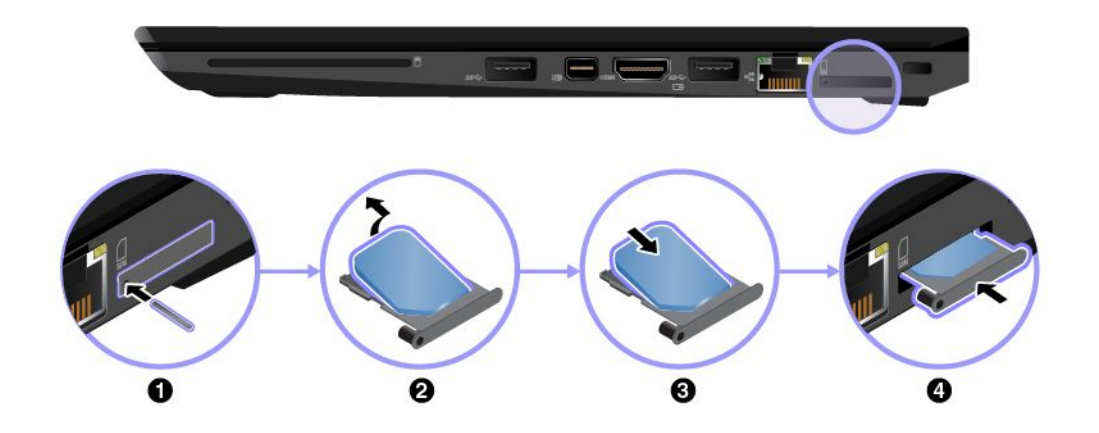

5. Slut vekselstrømsadapteren og alle kablerne til.

## <span id="page-136-0"></span>**Udskiftning af det nederste dæksel**

Udskriv denne vejledning, før du starter. Læs de vigtige sikkerhedsforskrifter først. Se ["Vigtige](#page-7-0) [sikkerhedsforskrifter"](#page-7-0) på side [vi](#page-7-0).

**Bemærk:** Afhængigt af modellen ser computeren muligvis lidt anderledes ud end vist i illustrationerne i dette emne.

Gør følgende for at udskifte det nederste dæksel:

- 1. Deaktivér de indbyggede batterier. Se ["Deaktivering](#page-134-0) af de indbyggede batterier" på side [119](#page-134-0).
- 2. Sørg for, at computeren er slukket og koblet fra vekselstrøm og alle ledninger.
- 3. Luk computerens LCD-skærmlåg, og vend computeren om.
- 4. Skru skruerne ud, og fjern derefter det nederste dæksel.

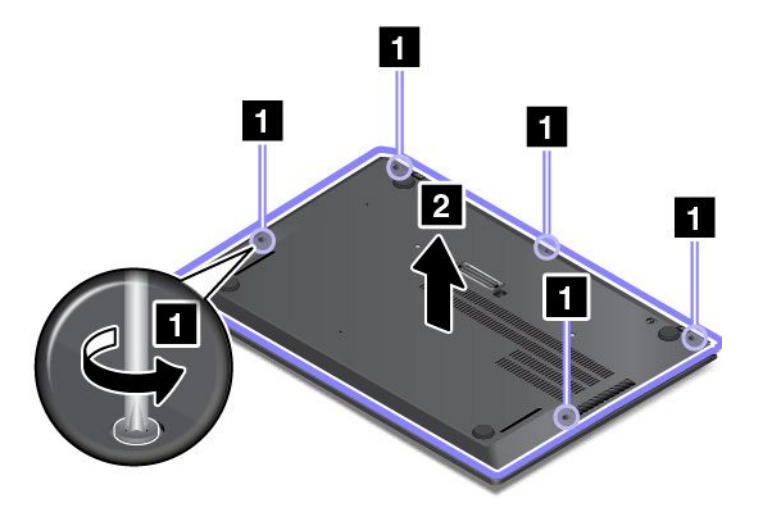

5. Monter den nederste del af det nye bunddæksel som vist med pilen **<sup>1</sup>** , og sørg for, at der ikke er noget mellemrum. Luk derefter den øverste del af bunddækslet **2** .

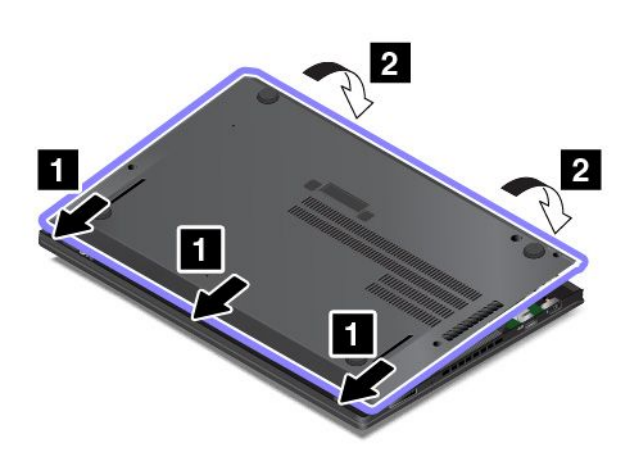

<span id="page-137-0"></span>6. Skub det nederste dæksel som vist, indtil det klikker på plads.

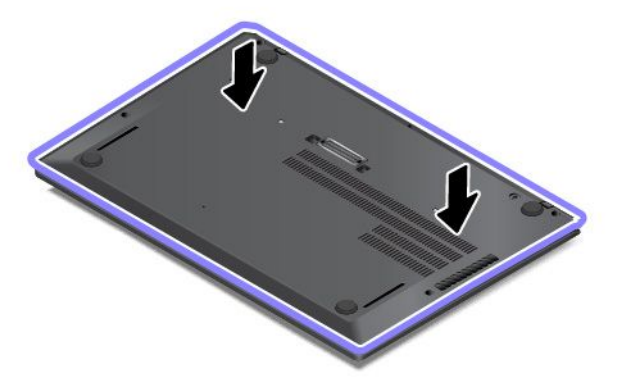

7. Stram skruerne i stigende rækkefølge som vist. Sørg for, at alle låse sidder korrekt, og at der ikke er noget mellemrum, der ikke skal være der. Ellers skal du starte igen fra trin 4.

**Bemærk:** Forsøg ikke at skubbe krogpositionerne, når skruerne sidder fast.

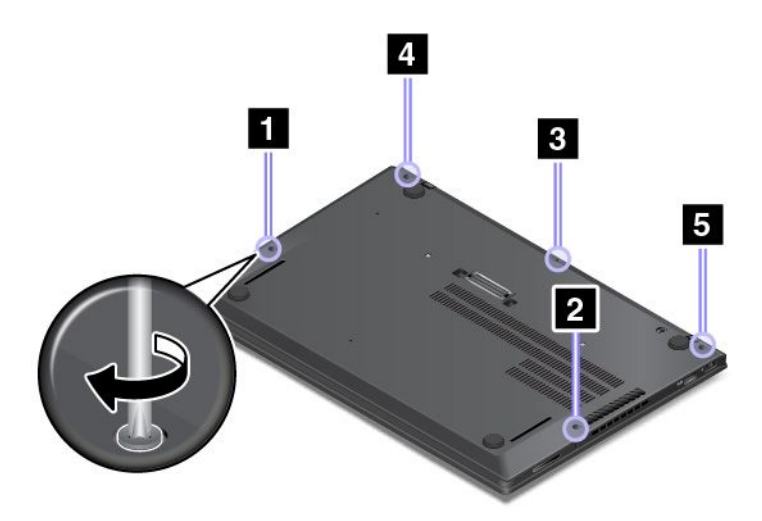

8. Vend computeren om. Slut vekselstrømsadapteren og alle kablerne til.

### **Udskiftning af dc-in-kablet og dc-in-beslaget**

Udskriv denne vejledning, før du starter. Læs de vigtige sikkerhedsforskrifter først. Se ["Vigtige](#page-7-0) [sikkerhedsforskrifter"](#page-7-0) på side [vi](#page-7-0).

Gør følgende for at udskifte dc-in-kablet og dc-in-beslaget:

- 1. Deaktivér de indbyggede batterier. Se ["Deaktivering](#page-134-0) af de indbyggede batterier" på side [119](#page-134-0).
- 2. Sørg for, at computeren er slukket og koblet fra vekselstrøm og alle ledninger.
- 3. Luk computerens LCD-skærmlåg, og vend computeren om.
- 4. Fjern det nederste dæksel. Se ["Udskiftning](#page-135-0) af det nederste dæksel" på side [121](#page-136-0).

5. Afmonter stikket.

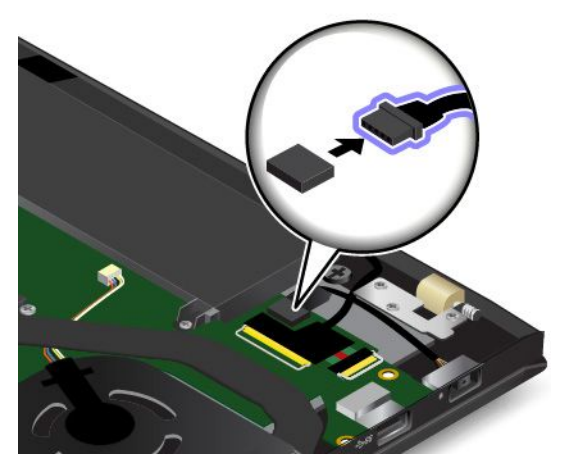

6. Fjern skruen **<sup>1</sup>** , og fjern derefter dc-in-kablet sammen med dc-in-beslaget **<sup>2</sup>** .

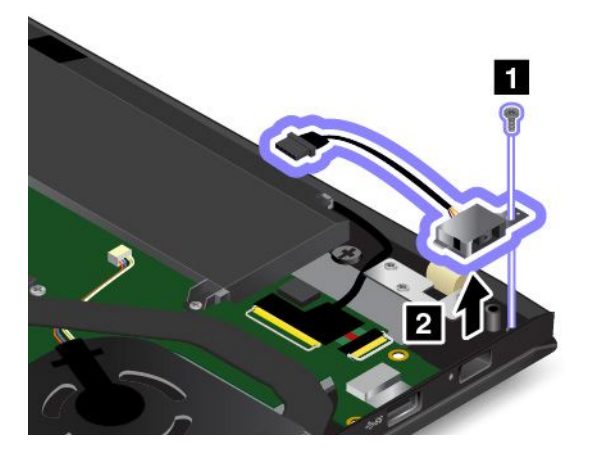

7. Fjern dc-in-beslaget.

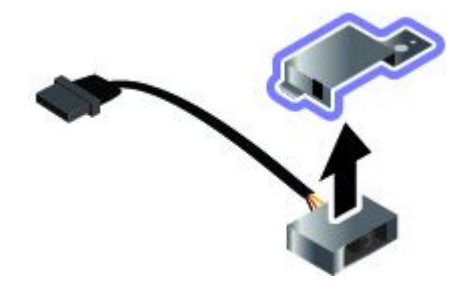

8. Monter det nye dc-in-beslag på det nye dc-in-kabel.

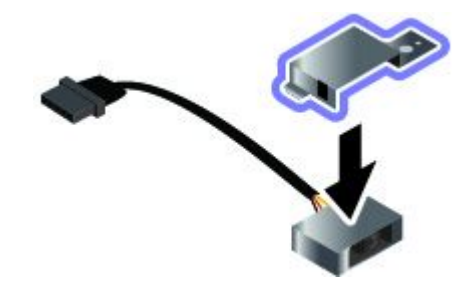

<span id="page-139-0"></span>9. Monter dc-in-kablet sammen med dc-in-beslaget på rette sted **<sup>1</sup>** , og fastgør derefter skruen for at fastgøre dc-in-kablet og dc-in-beslaget **<sup>2</sup>** .

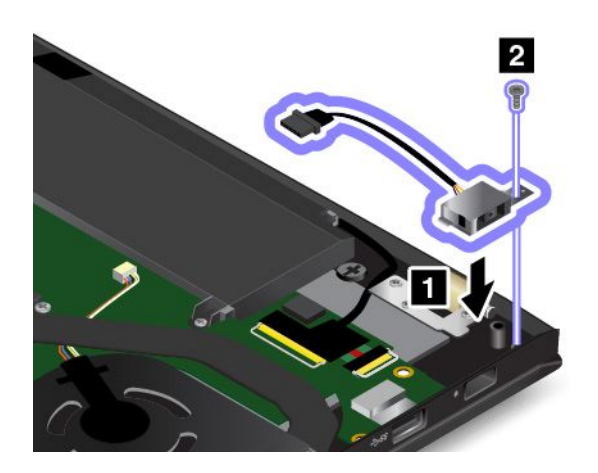

10. Tilslut stikket.

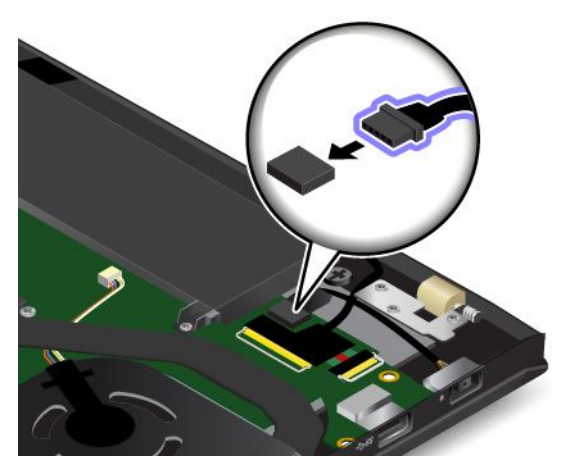

- 11. Monter det nederste dæksel.
- 12. Vend computeren om. Slut vekselstrømsadapteren og alle kablerne til.

## **Udskiftning af USB-underkortenheden**

Udskriv denne vejledning, før du starter. Læs de vigtige sikkerhedsforskrifter først. Se ["Vigtige](#page-7-0) [sikkerhedsforskrifter"](#page-7-0) på side [vi](#page-7-0).

Gør følgende for at udskifte USB-underkortenheden:

- 1. Deaktivér de indbyggede batterier. Se ["Deaktivering](#page-134-0) af de indbyggede batterier" på side [119](#page-134-0).
- 2. Sørg for, at computeren er slukket og koblet fra vekselstrøm og alle ledninger.
- 3. Luk computerens LCD-skærmlåg, og vend computeren om.
- 4. Fjern det nederste dæksel. Se ["Udskiftning](#page-135-0) af det nederste dæksel" på side [121](#page-136-0).

5. Afmonter stikket.

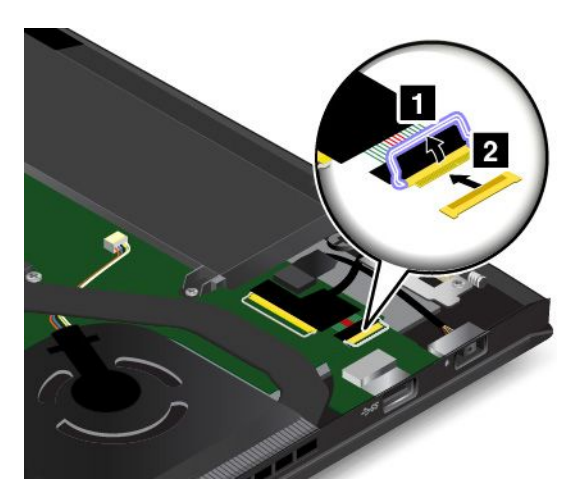

6. Fjern skruerne, der fastgør USB-underkortetenheden **<sup>1</sup>** . Fjern herefter USB-underkortenheden **<sup>2</sup>** .

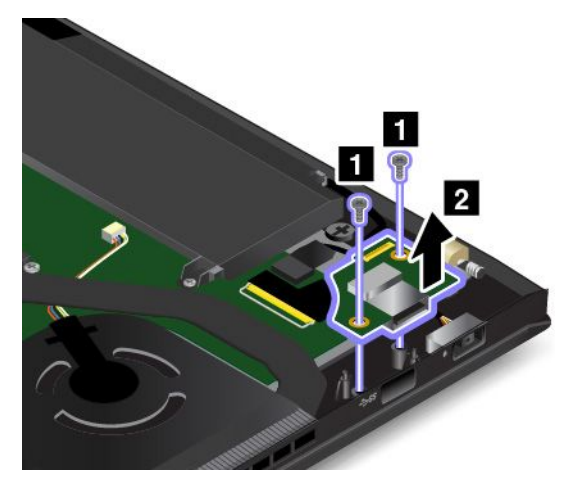

7. Monter den nye USB-underkortenhed på plads **<sup>1</sup>** . Skru derefter skruerne i for at fastgøre USB-underkortenheden **2** .

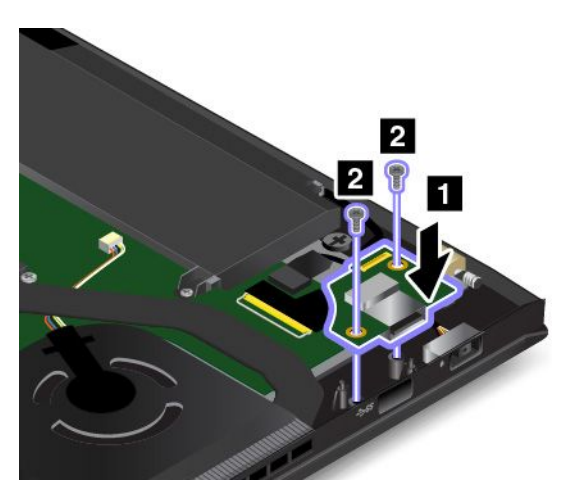

### <span id="page-141-0"></span>8. Tilslut stikket.

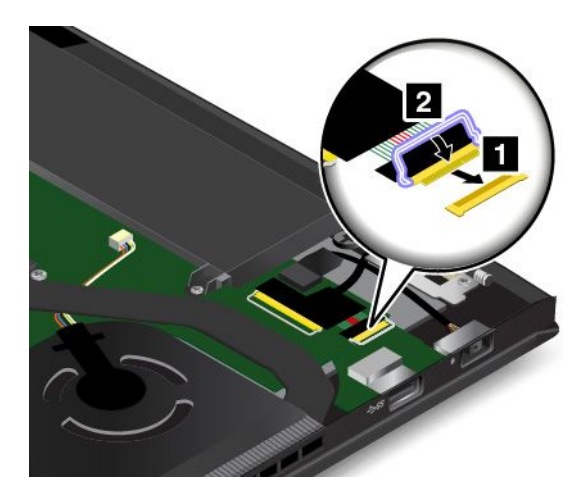

- 9. Monter det nederste dæksel.
- 10. Vend computeren om. Slut vekselstrømsadapteren og alle kablerne til.

## **Udskiftning af M.2 SSD-drev**

Udskriv denne vejledning, før du starter. Læs de vigtige sikkerhedsforskrifter først. Se ["Vigtige](#page-7-0) [sikkerhedsforskrifter"](#page-7-0) på side [vi](#page-7-0).

**Vigtigt:** M.2 SSD-drevet er meget følsomt. Forkert håndtering kan betyde, at data på harddisken ødelægges eller går tabt. Overhold følgende retningslinjer:

- Du skal kun udskifte M.2 SSD-drevet, hvis du vil opgradere det, eller hvis det skal repareres. Stikkene og porten til M.2 SSD-drevet er ikke beregnet til hyppige ændringer eller udskiftninger.
- Undgå at tabe M.2 SSD-drevet eller udsætte det for fysiske stød. Placer M.2 SSD-drevet på et materiale, der absorberer fysiske stød, f.eks. en blød klud.
- Udsæt ikke dækslet til M.2 SSD-drevet for tryk.
- Rør ikke ved kontaktfladen og porten på drevet.
- Før du fjerner M.2 SSD-drevet, bør du tage en sikkerhedskopi af alle data på drevet og derefter slukke for computeren.
- Du må aldrig fjerne M.2 SSD-drevet, mens computeren er i drift, i slumretilstand eller i dvaletilstand.

Gør følgende for at udskifte M.2 SSD-drevet:

- 1. Deaktivér de indbyggede batterier. Se ["Deaktivering](#page-134-0) af de indbyggede batterier" på side [119](#page-134-0).
- 2. Sørg for, at computeren er slukket og koblet fra vekselstrøm og alle ledninger.
- 3. Luk computerens LCD-skærmlåg, og vend computeren om.
- 4. Fjern det nederste dæksel. Se ["Udskiftning](#page-135-0) af det nederste dæksel" på side [121](#page-136-0).

5. Afmonter den skrue, der fastgør M.2-SSD-drevet.

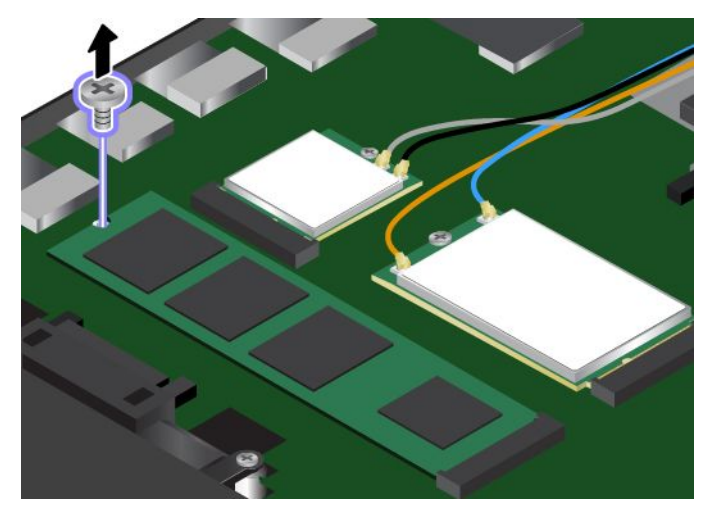

6. Fjern M.2 SSD-drevet.

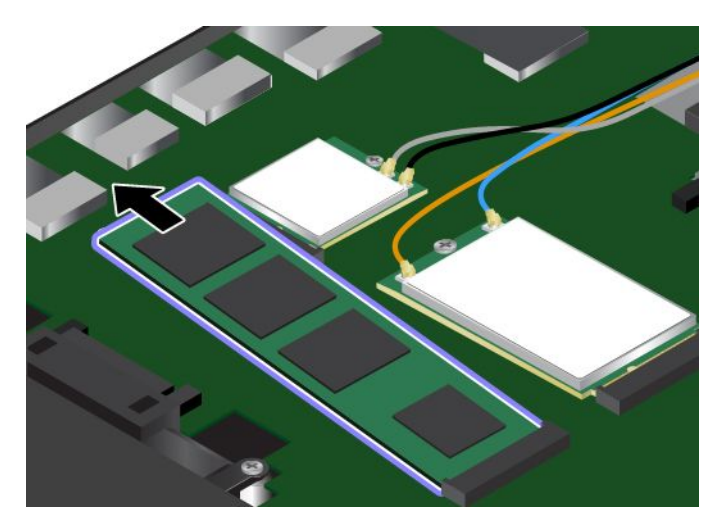

7. Placer kontaktfladen på det nye M.2 SSD-drev, så den passer med nøglen i porten. Sæt derefter forsigtigt M.2 SSD-drevet ind i porten i en vinkel på ca. 20 grader. Drej derefter M.2 SSD-drevet nedad.

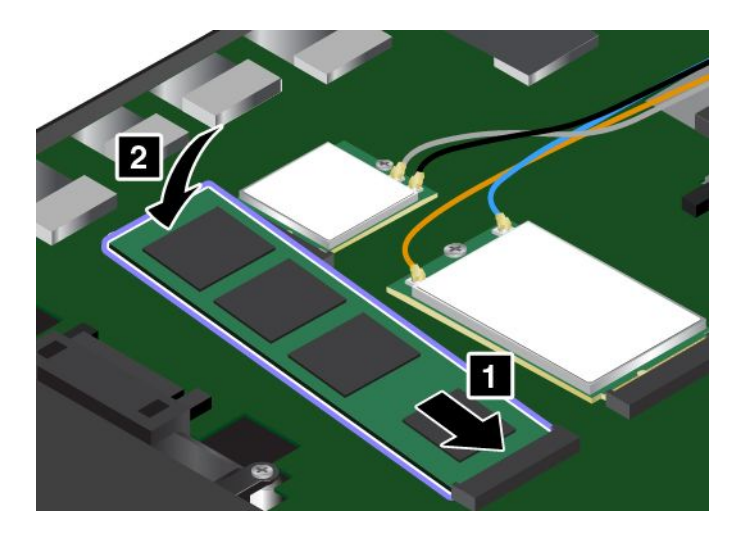

<span id="page-143-0"></span>8. Skru skruen i for at sikre M.2 SSD-drevet.

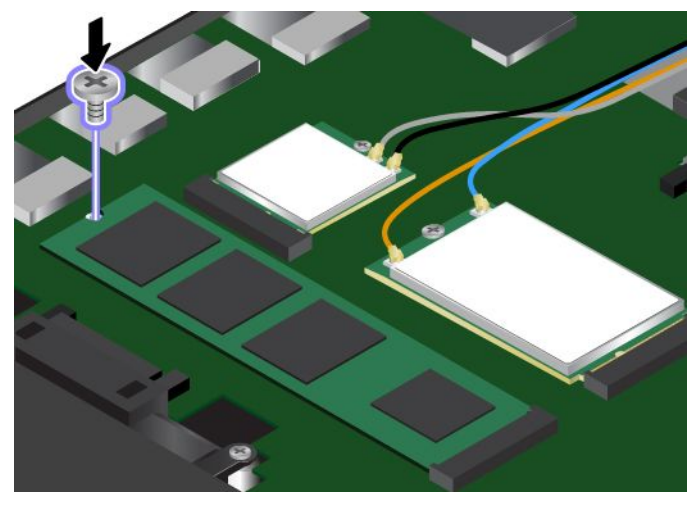

- 9. Monter det nederste dæksel.
- 10. Vend computeren om. Slut vekselstrømsadapteren og alle kablerne til.

## **Udskiftning af et hukommelsesmodeul**

Udskriv denne vejledning, før du starter. Læs de vigtige sikkerhedsforskrifter først. Se ["Vigtige](#page-7-0) [sikkerhedsforskrifter"](#page-7-0) på side [vi](#page-7-0).

En effektiv måde at udføre programmer hurtigere på er at udvide hukommelsen. Du kan øge hukommelseskapaciteten ved at udskifte eller tilføje et hukommelsesmodul.

**Bemærk:** Hukommelsesmodulets driftshastighed afhænger af systemkonfigurationen. I visse tilfælde fungerer hukommelsesmodulet på computeren muligvis ikke med maksimal hastighed.

**Vigtigt:** Rør ved et metalbord eller et metalobjekt med jordforbindelse, før du starter installationen af et hukommelsesmodul. Dette reducerer statisk elektricitet fra din krop. Statisk elektricitet kan beskadige hukommelsesmodulet.

Gør følgende for at udskifte et hukommelsesmodul:

- 1. Deaktivér de indbyggede batterier. Se ["Deaktivering](#page-134-0) af de indbyggede batterier" på side [119](#page-134-0).
- 2. Sørg for, at computeren er slukket og koblet fra vekselstrøm og alle ledninger.
- 3. Luk computerens LCD-skærmlåg, og vend computeren om.
- 4. Fjern det nederste dæksel. Se ["Udskiftning](#page-135-0) af det nederste dæksel" på side [121](#page-136-0).
5. Åbn låsene på begge sider af porten på samme tid **<sup>1</sup>** , og fjern derefter hukommelseskortet **<sup>2</sup>** . Gem det fjernede hukommelsesmodul til senere brug.

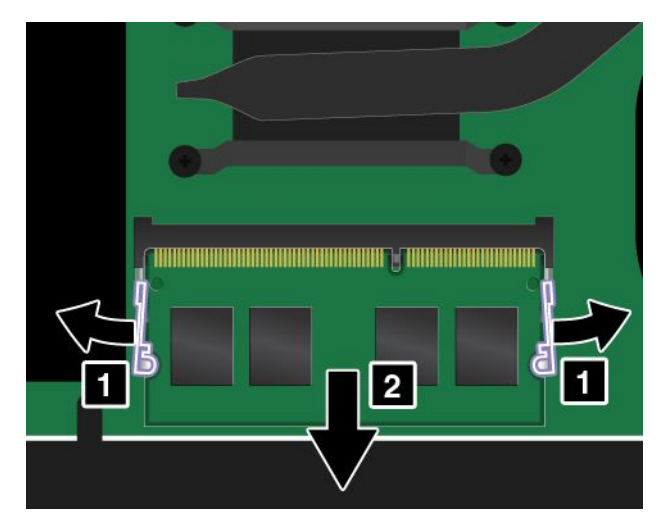

6. Anbring den ende af det nye hukommelsesmodul, der har indhak, mod kontaktfladen på hukommelsesporten. Indsæt hukommelsesmodulet **<sup>1</sup>** i porten i en vinkel på ca. 20 grader. Vip hukommelsesmodulet nedad, indtil det klikker på plads **<sup>2</sup>** . Sørg for, at hukommelsesmodulet sidder godt fast i porten, så det ikke er let at flytte.

**Vigtigt:** Rør ikke hukommelsesmodulets kontaktflade. I modsat fald kan hukommelsesmodulet blive beskadiget.

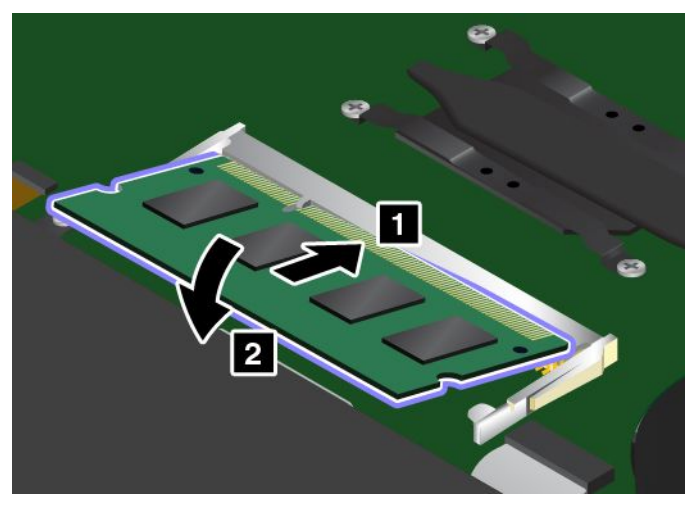

- 7. Monter det nederste dæksel.
- 8. Vend computeren om. Slut vekselstrømsadapteren og alle kablerne til.

## **Udskiftning af det trådløse WAN-kort**

Udskriv denne vejledning, før du starter. Læs de vigtige sikkerhedsforskrifter først. Se ["Vigtige](#page-7-0) [sikkerhedsforskrifter"](#page-7-0) på side [vi](#page-7-0).

**Bemærk:** Følgende oplysninger gælder kun for moduler, der kan installeres af brugeren.

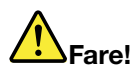

#### **Tilslut og afmonter ikke telefonledningen i tordenvejr, og undgå også at udskifte noget.**

**Vigtigt:** Rør ved et metalbord eller et metalobjekt med jordforbindelse, før du starter installationen af det trådløse WAN-kort. Dette reducerer statisk elektricitet fra din krop. Statisk elektricitet kan ødelægge kortet.

Nogle computere leveres muligvis med et trådløst WAN-kort. Gør følgende for at udskifte det trådløse WAN-kort:

- 1. Deaktivér de indbyggede batterier. Se ["Deaktivering](#page-134-0) af de indbyggede batterier" på side [119](#page-134-0).
- 2. Sørg for, at computeren er slukket og koblet fra vekselstrøm og alle ledninger.
- 3. Luk computerens LCD-skærmlåg, og vend computeren om.
- 4. Fjern det nederste dæksel. Se ["Udskiftning](#page-135-0) af det nederste dæksel" på side [121](#page-136-0).
- 5. Hvis der følger et værktøj med til at frakoble kabler, skal du bruge dette til at koble kablerne fra det gamle kort. Hvis der ikke følger et sådant værktøj med, skal du holde kabelstikket med dine fingre og forsigtigt koble kablet fra det gamle kort.

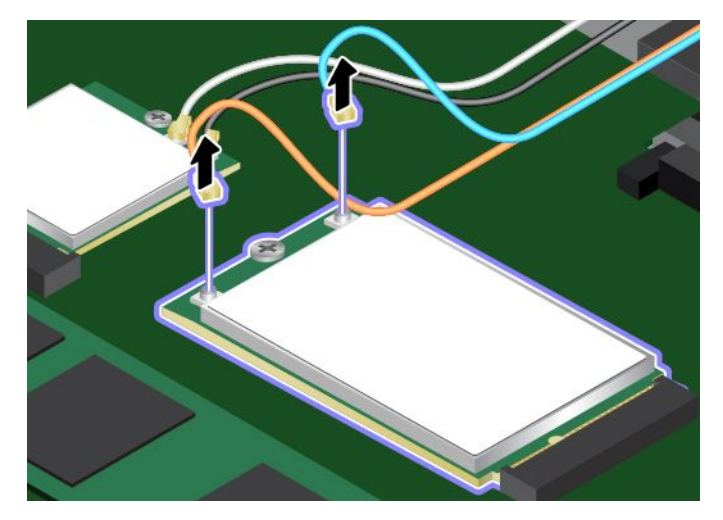

6. Fjern skruen. Kortet frigøres fra dets position og drejer opad.

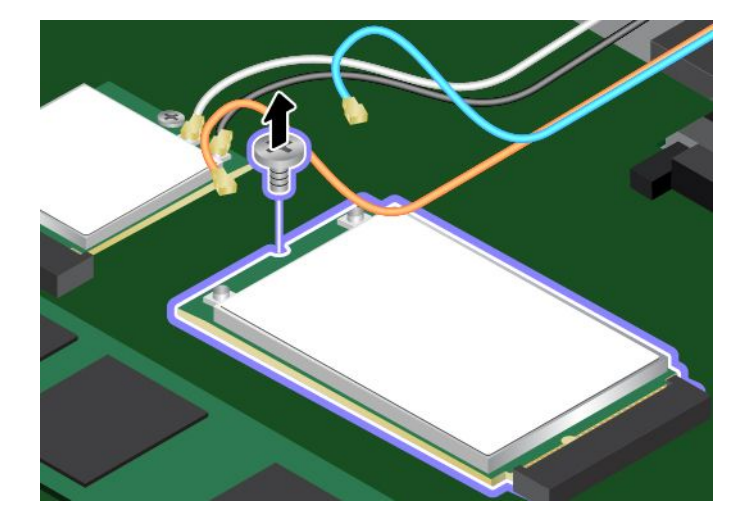

7. Tag forsigtigt det trådløse WAN-kort ud af porten.

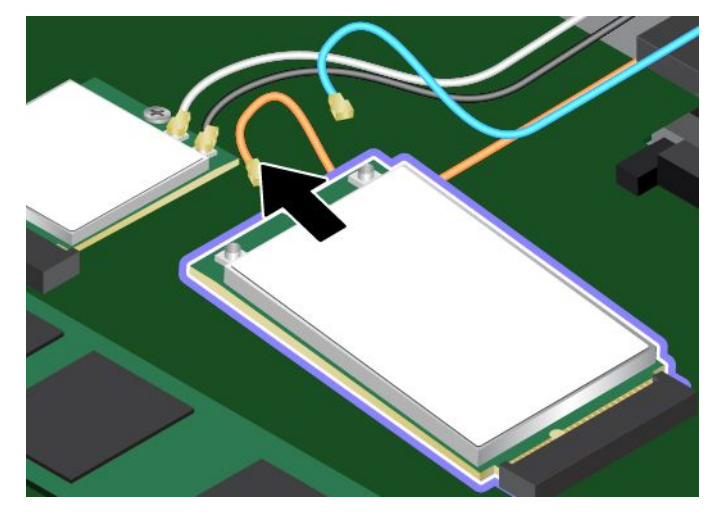

8. Justér siden med indhak på det nye trådløse WAN-korts med nøglen i porten. Indsæt derefter forsigtigt kortet i porten.

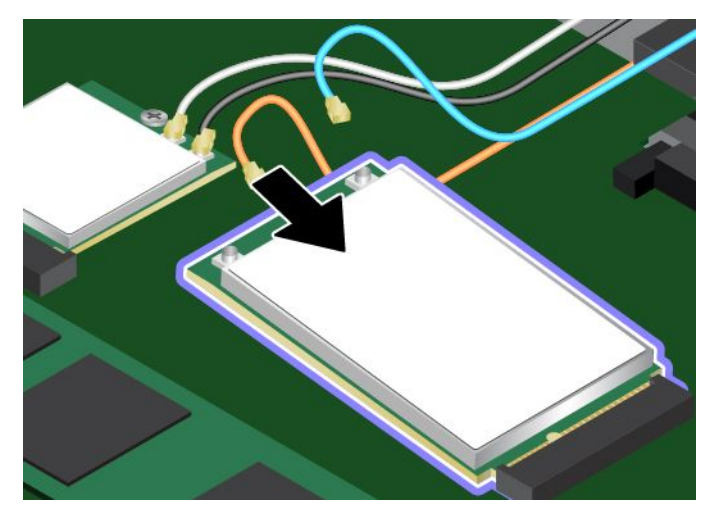

9. Drej det nye trådløse WAN-kort nedad **<sup>1</sup>** , og installer derefter skruen for at holde kortet på plads **<sup>2</sup>** .

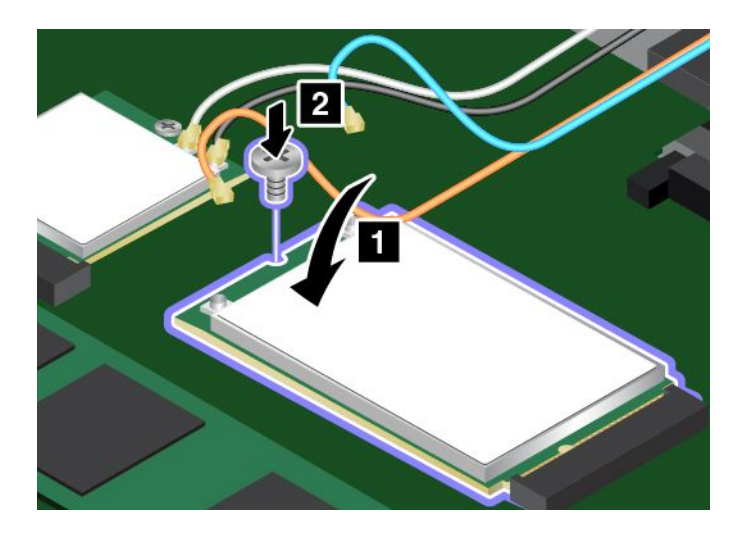

10. Tilslut antennekablerne til det nye trådløse WAN-kort. Sørg for at slutte det orange kabel til hovedstikket på kortet og det blå kabel til hjælpestikket på kortet.

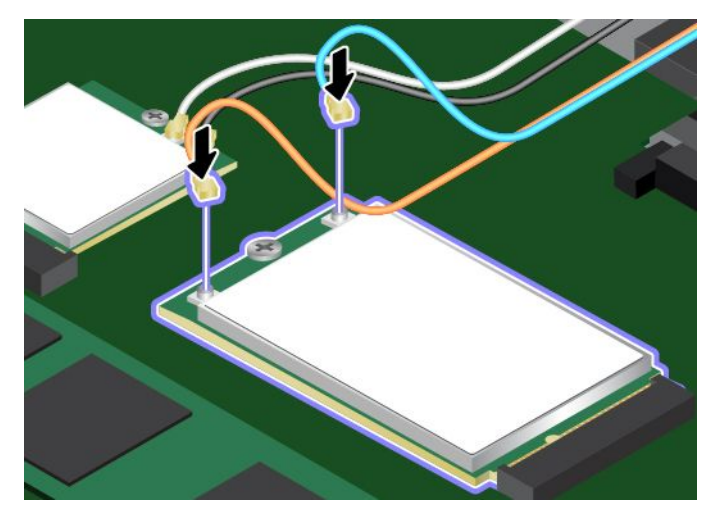

- 11. Monter det nederste dæksel.
- 12. Vend computeren om. Slut vekselstrømsadapteren og alle kablerne til.

## **Udskiftning af tastaturet**

Udskriv denne vejledning, før du starter. Læs de vigtige sikkerhedsforskrifter først. Se ["Vigtige](#page-7-0) [sikkerhedsforskrifter"](#page-7-0) på side [vi](#page-7-0).

Gør følgende for at fjerne tastaturet:

- 1. Deaktivér de indbyggede batterier. Se ["Deaktivering](#page-134-0) af de indbyggede batterier" på side [119](#page-134-0).
- 2. Sørg for, at computeren er slukket og koblet fra vekselstrøm og alle ledninger.
- 3. Luk computerens LCD-skærmlåg, og vend computeren om.
- 4. Skru skruen løs til den ulåste position for at låse tastaturrammen op.

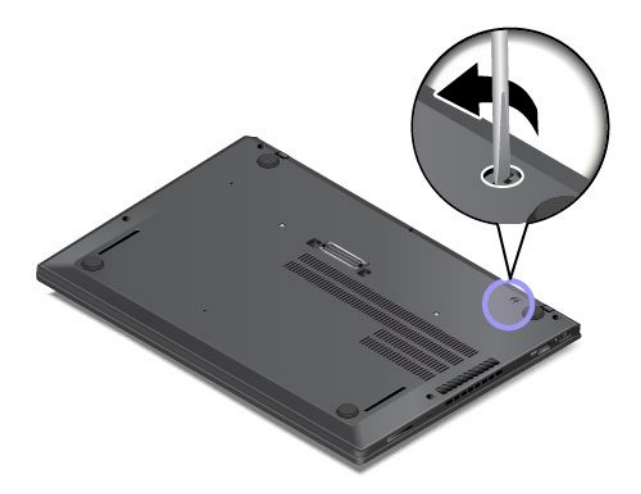

5. Vend computeren om.

6. Du kan se skruehovederne under tastaturrammen ved at skubbe tastaturrammen 2,5 mm frem med skruetrækkeren med fladt hoved i leveringspakken med det nye tastatur.

**Bemærk:** Undlad at trykke på tasterne og holde dem nede, mens du skubber med tastaturrammen, da den i modsat fald ikke kan flyttes.

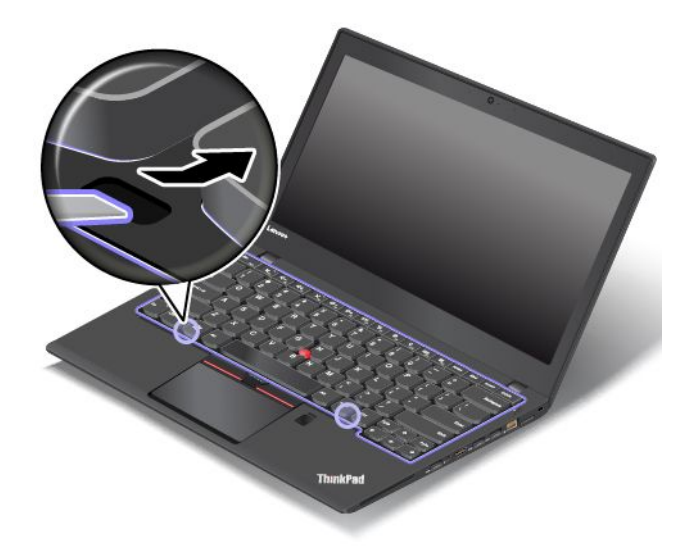

7. Brug stjerneskruetrækkeren til at løsne skruerne.

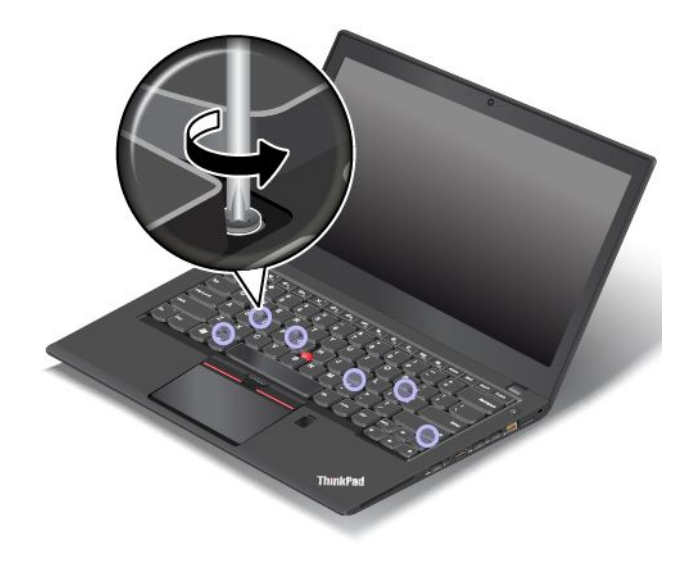

8. Drej tastaturet en smule opad som vist ved pil **1**, indtil du kan se stikkene på bunden af tastaturet. Vip derefter tastaturet om som vist ved pil **<sup>2</sup>** .

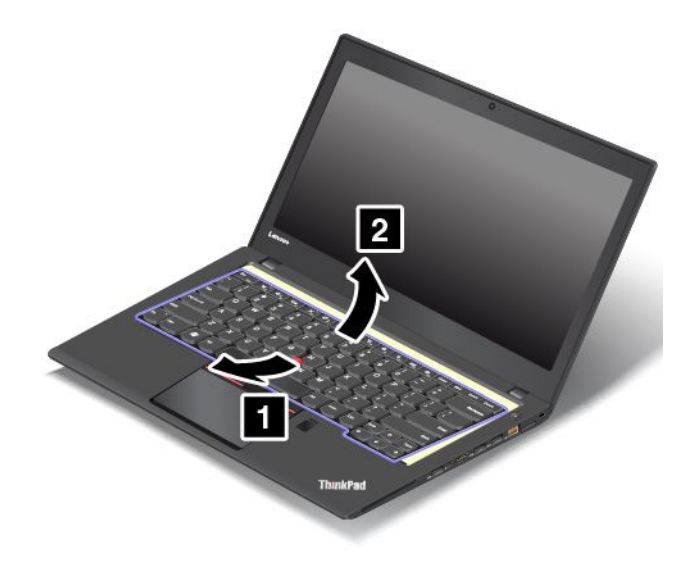

9. Anbring tastaturet på håndledsstøtten, og afmonter stikkene. Fjern derefter tastaturet.

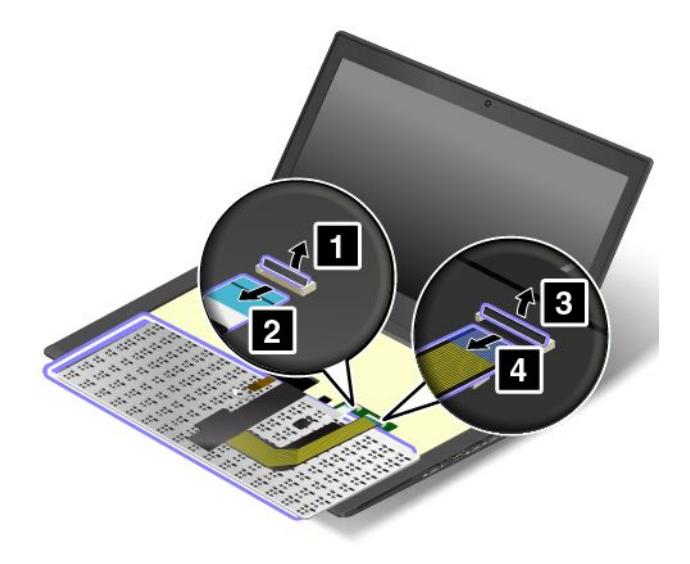

Gør følgende for at montere det nye tastatur:

1. Tilslut stikkene, og vend tastaturet.

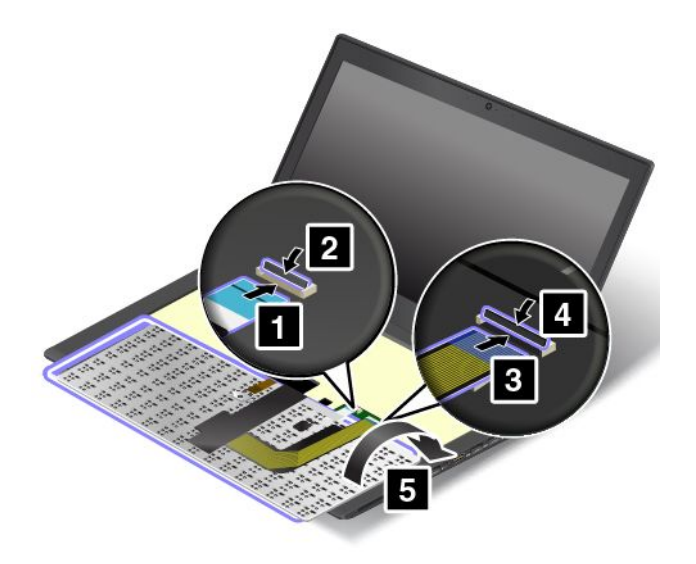

2. Indsæt tastaturet i tastaturdækslet som vist. Sørg for, at tastaturets forreste kant (den kant, der er tæt på skærmen) er under rammen af tastaturdækslet.

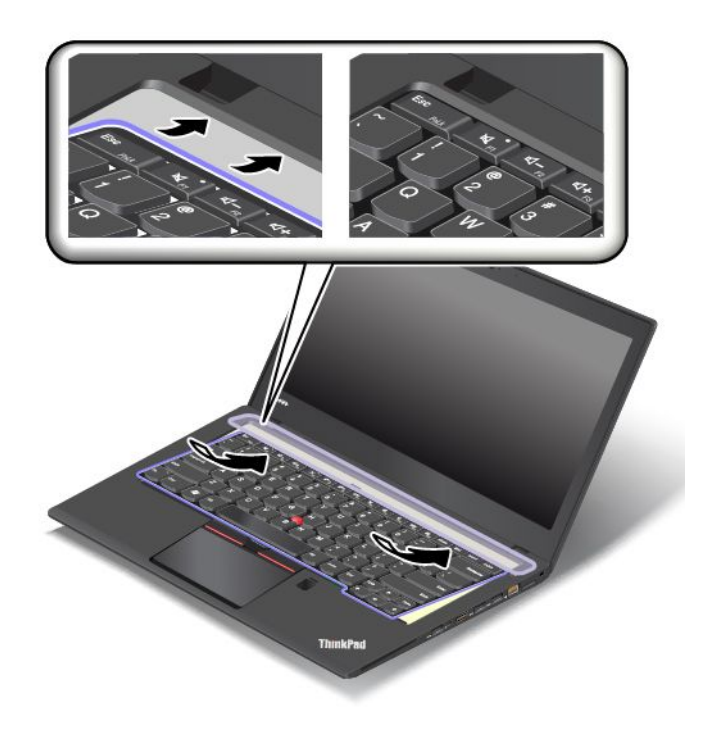

3. Sørg for, at skruehovederne er helt utildækkede. I modsat fald skal du blotte skruehovederne ved at skubbe tastaturrammen fremad med skruetrækkeren med fladt hoved.

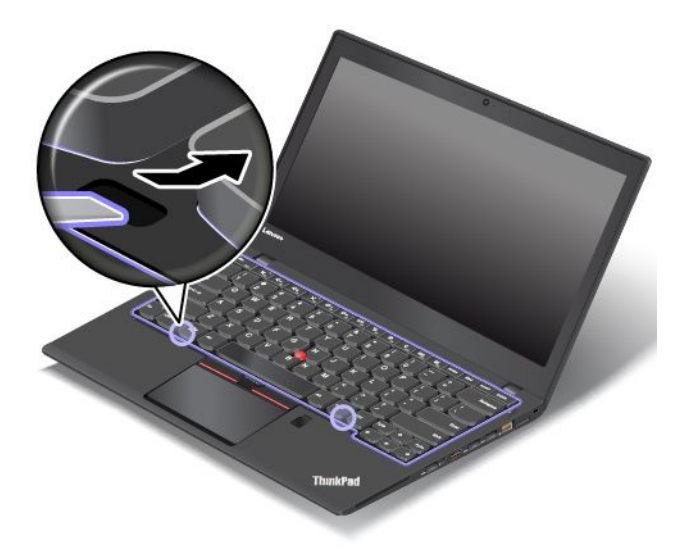

4. Stram skruerne med stjerneskruetrækkeren for at holde tastaturet på plads.

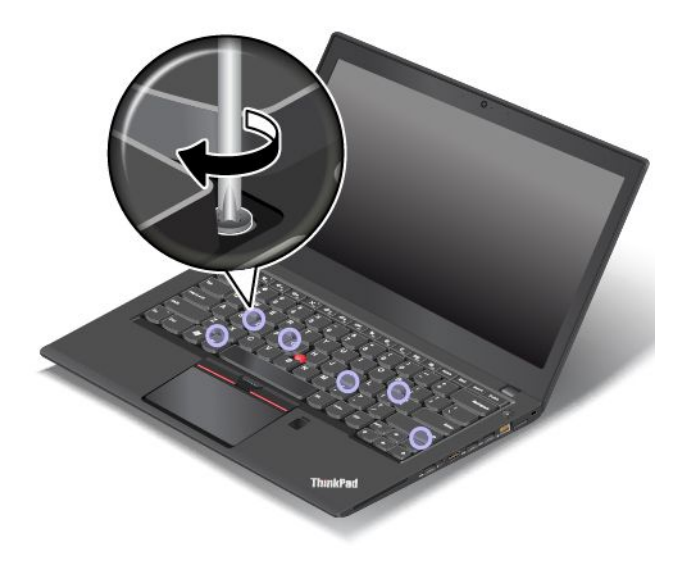

5. Skub tastaturrammen 2,5 mm bagud med skruetrækkeren med fladt hoved for at skjule tastaturrammens låse under tastaturdækslet.

**Bemærk:** Undlad at trykke på tasterne og holde dem nede, mens du skubber med tastaturrammen, da den i modsat fald ikke kan flyttes.

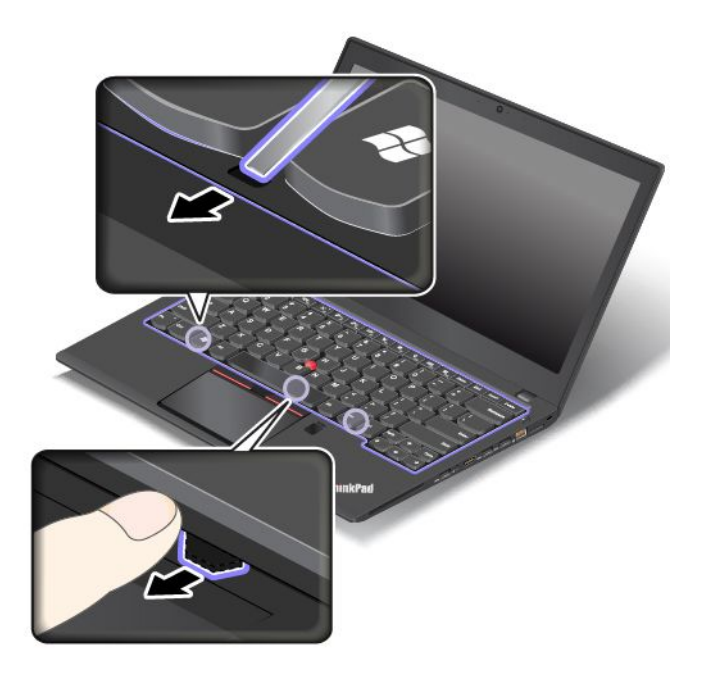

6. Sæt skruetrækkeren med fladt hoved ind i siderne på tastaturet som vist for at skubbe tastaturrammen fremad. Sørg for, at der ikke er noget mellemrum tastaturrammen og tastaturdækslet.

**Bemærk:** Undlad at trykke på tasterne og holde dem nede, mens du skubber med tastaturrammen, da den i modsat fald ikke kan flyttes.

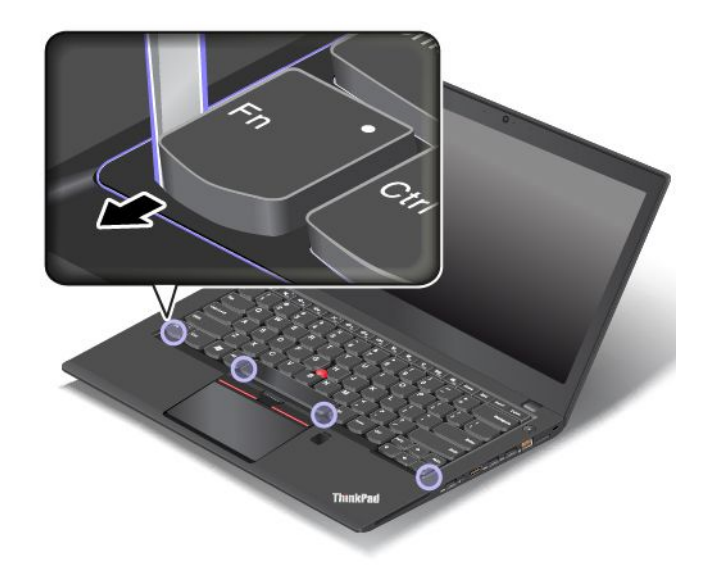

7. Vend computeren om, og stram skruen til den låste position for at låse tastaturrammen.

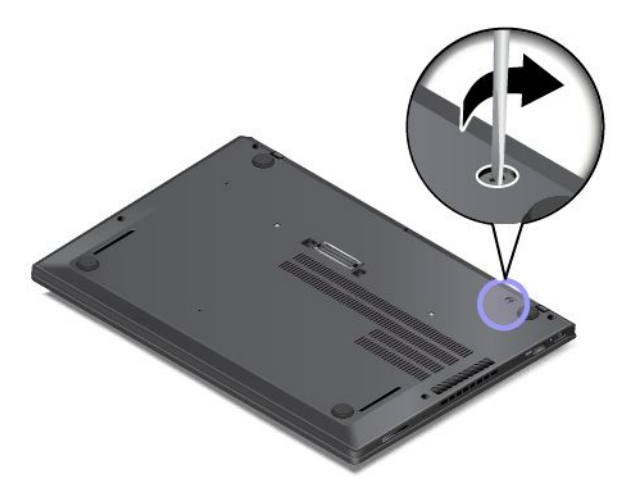

8. Slut vekselstrømsadapteren og alle kablerne til.

# <span id="page-154-0"></span>**Kapitel 11. Support**

Dette kapitel indeholder oplysninger om, hvordan du får hjælp og support fra Lenovo.

- •"Før du kontakter Lenovo" på side 139
- •"Hjælp og service" på side 139
- •"Køb af flere [serviceydelser"](#page-156-0) på side [141](#page-156-0)

## **Før du kontakter Lenovo**

Du kan ofte løse computerproblemer ved at læse forklaringen på fejlkoder, køre fejlfindingsprogrammer eller ved at besøge Lenovos websted.

#### **Registrering af computeren**

Registrer din computer hos Lenovo. Der er flere oplysninger i afsnittet ["Registrering](#page-32-0) af computeren" på [side](#page-32-0) [17](#page-32-0).

#### **Downloader systemopdateringer**

Du kan måske løse problemer med computeren ved at downloade opdaterede programmer.

Hvis du vil downloade opdateret software, skal du gå til følgende websted og følge vejledningen på skærmen: <http://www.lenovo.com/support>

#### **Registrering af oplysninger**

Skriv følgende vigtige oplysninger om computeren ned, før du kontakter en Lenovo-medarbejder.

#### **Registrering af problemsymptomer og oplysninger**

Besvar følgende spørgsmål, inden du ringer efter hjælp. Så får du den hurtigst mulige hjælp.

- Hvad er problemet? Er det et fortløbende problem, eller er det periodisk?
- Vises der fejlmeddelelser? Hvad er fejlkoden?
- Hvilket styresystem bruger du? Hvilken version?
- Hvilke programmer var i brug, da problemet opstod?
- Kan problemet genskabes? Hvis ja, hvordan?

#### **Registrering af systemoplysninger**

Mærkaten med serienummeret sidder i bunden af computeren. Notér maskintypen og serienummeret.

- Hvad hedder Lenovo-produktet?
- Hvad er maskintypen?
- Hvad er serienummeret?

## **Hjælp og service**

Hvis du har brug for hjælp, service, teknisk assistance eller flere oplysninger om Lenovo-produkter, er der mange muligheder for at få hjælp fra Lenovo.

Du kan få oplysninger om Lenovo-computeren og eventuelle forudinstallerede programmer i den dokumentation, der leveres sammen med computeren, på <http://www.lenovo.com/support>. Dokumentationen omfatter trykte bøger, onlinebøger, readme-filer og hjælpefiler.

Microsoft Service Packs er de nyeste programkilder til Windows-produktopdateringer. Du kan hente dem via weboverførsel (du skal måske betale for forbindelsen) eller via diske. Du kan finde flere oplysninger og links på <https://www.microsoft.com>. Lenovo tilbyder teknisk hjælp til installation af eller spørgsmål i forbindelse med servicepakker til de forudinstallerede Microsoft Windows-programmer på dit Lenovo-produkt. Kontakt kundesupportcentret for at få flere oplysninger.

## **Brug fejlfindingsprogrammer**

Mange af de problemer, der kan opstå med computeren, kan du selv løse. Hvis der opstår problemer med computeren, skal du først læse fejlfindingsoplysningerne i dokumentationen til computeren. Hvis du har mistanke om, at der er softwareproblemer, skal du læse vejledningen til styresystemet eller programmet, inklusive readme-filer og hjælp.

ThinkPad-computere leveres med fejlfindingsprogrammer, som du kan bruge til at identificere hardwareproblemer. Se "Analyse af [problemer"](#page-108-0) på side [93](#page-108-0) for at få anvisninger til brug af fejlfindingsprogrammerne.

Oplysningerne om problemløsning eller fejlfindingsprogrammerne angiver muligvis, at du skal installere flere eller opdaterede styreprogrammer eller andre programmer. Du kan hente de seneste tekniske oplysninger og hente enhedsdrivere og opdateringer fra Lenovos supportwebsted på <http://www.lenovo.com/support>.

## **Lenovos supportwebsted**

Tekniske supportoplysninger findes på Lenovos supportwebsted på: <http://www.lenovo.com/support>

Dette websted opdateres med de seneste supportoplysninger bl.a. om følgende:

- Styreprogrammer og programmer
- Fejlfindingsløsninger
- Produkt- og servicegaranti
- Oplysninger om produkter og dele
- Brugervejledninger og manualer
- Vidensdatabase og ofte stillede spørgsmål

## **Ring til Lenovo**

Hvis du ikke selv kan løse et problem, kan du i garantiperioden få telefonisk hjælp og information hos kundesupportcentret. Nedenstående serviceydelser tilbydes i garantiperioden:

- Fejlfinding Der stilles uddannet personale til rådighed, der kan assistere ved fejlfinding i forbindelse med hardwareproblemer og finde frem til den nødvendige løsning af problemet.
- Lenovo-hardwarereparation Hvis et problem skyldes Lenovo-hardware, der er dækket af garanti, kan uddannede serviceteknikere yde service.
- Tekniske ændringer Der kan undertiden forekomme ændringer til et produkt, efter det er blevet solgt. Lenovo eller en forhandler, der er autoriseret af Lenovo, stiller tekniske ændringer (EC'er), der gælder for din computers hardware, til rådighed.

Følgende dækkes ikke:

- <span id="page-156-0"></span>• Udskiftning eller anvendelse af dele, der ikke er fremstillet af eller på vegne af Lenovo, eller af dele, der ikke ydes garanti for
- Identifikation af kilder til softwareproblemer
- Konfiguration af UEFI BIOS som en del af en installation eller opgradering
- Ændringer, tilpasninger eller opgraderinger af styreprogrammer
- Installation og vedligeholdelse af netværksstyresystemer (NOS)
- Installation og vedligeholdelse af brugerprogrammer

De vilkår i Lenovo Begrænset Garanti, der gælder for dette Lenovo-hardwareprodukt, findes i "Oplysninger om garanti" i Sikkerhed, garanti og opsætningsvejledning, der fulgte med computeren.

Det er en god idé at sidde ved computeren, når du ringer, hvis teknikeren skal hjælpe dig med at løse problemet. Kontrollér, at du har overført de nyeste styreprogrammer og systemopdateringer, at du har udført fejlfinding og registreret oplysninger, før du ringer. Hav følgende klar, når du ringer efter hjælp:

- Mærkat for maskintype og model
- Serienumre på computer, skærm og øvrige enheder eller kvittering
- Beskrivelse af problemet
- Nøjagtig ordlyd af alle fejlmeddelelser
- Oplysninger om systemets hardware- og softwarekonfiguration

#### **Telefonnumre**

Du kan finde en liste med Lenovos supporttelefonnumre, der er relevante for Danmark, ved at gå til <http://www.lenovo.com/support/phone>. Du kan også se i Sikkerhed, garanti og opsætningsvejledning, der leveres sammen med computeren.

**Bemærk:** Disse telefonnumre kan ændres uden forudgående varsel. De seneste telefonnumre findes på <http://www.lenovo.com/support/phone>. Kontakt Lenovo-forhandleren, hvis der ikke er angivet et telefonnummer for det land eller område, som du bor i.

### **Køb af flere serviceydelser**

Både i garantiperioden og efter dens udløb kan du købe ekstra serviceydelser, f.eks. support til Lenovo- og ikke-Lenovo-hardware, -styresystemer og -programmer, netværkstilpasnings- og konfigurationstjenester, udvidet hardwarereparation samt brugertilpassede installationstjenester. Servicetilgængelighed og -navn kan variere fra land til land.

Der er flere oplysninger om disse tjenester på adressen: <http://www.lenovo.com/essentials>

# **Tillæg A. Supplerende oplysninger om Ubuntu-styresystemet**

I begrænsede lande eller regioner, tilbyder Lenovo sine kunder en mulighed for at bestille computere med det forudinstallerede Ubuntu® -styresystem.

Hvis Ubuntu-styresystemet er tilgængeligt på din computer, skal du læse den følgende information, før du bruger computeren. Ignorer al information relateret til Windows-baserede programmer, redskaber og forudinstallerede applikationer fra Lenovo, i denne dokumentation.

#### **Adgang til Lenovo Begrænset garanti**

Dette produkt er omfattet af vilkårene i Lenovo Begrænset garanti (LLW), version L505-0010-02 08/2011. Du kan læse LLW på en række sprog på følgende websted. Læs Lenovo Begrænset garanti på:

[http://www.lenovo.com/warranty/llw\\_02](http://www.lenovo.com/warranty/llw_02)

Lenovo Begrænset garanti er forudinstalleret på computeren. Gå til følgende bibliotek for at få adgang til LLW:

/usr/share/doc/lenovo-doc

Hvis du ikke kan se LLW enten fra webstedet eller på computeren, kan du kontakte det lokale Lenovo-kontor eller den lokale Lenovo-forhandler for at få en trykt version af LLW.

#### **Adgang til Ubuntu-hjælpesystemet**

Ubuntu-hjælpesystemet giver oplysninger om, hvordan du bruger Ubuntu-styresystemet. For at få adgang til hjælpesystemet fra Unity, skal du flytte din markør til startlinjen, og derefter klikke på **Hjælp** -ikonet. Hvis du ikke kan finde **Hjælp** -ikonet fra startlinjen, så klik på **Søg** -ikonet, og tast Hjælp for at søge efter det.

Du kan få flere oplysninger om Ubuntu-styresystemet på:

<http://www.ubuntu.com>

#### **Sådan henter du supportoplysninger**

Hvis du har brug for hjælp, service, teknisk assistance eller flere oplysninger om Ubuntu-styresystemet eller andre programmer, skal du kontakte udbyderen af Ubuntu-styresystemet eller udbyderen af programmet. Hvis du har brug for service og support til hardwarekomponenter leveret sammen med din computer, skal du kontakte Lenovo. for flere oplysninger om, hvordan du kontakter Lenovo, kan du se brugervejledningen og Sikkerhed og garantivejledning.

Du kan få adgang til brugervejledningen og Sikkerhed, garanti og opsætningsvejledning på:

<http://www.lenovo.com/support>

# <span id="page-160-0"></span>**Tillæg B. Oplysninger om lovgivningsmæssige krav**

De seneste overensstemmelsesoplysninger findes på <http://www.lenovo.com/compliance>.

## **Placering af trådløse UltraConnect-antenner**

ThinkPad-computere indeholder et integreret trådløst UltraConnect™-antennesystem, der er indbygget i computerens skærm. Dette design sikrer, at modtagelsen optimeres, og at du har mulighed for trådløs kommunikation, uanset hvor du befinder dig.

#### **For modeller uden WiGig-funktionen**

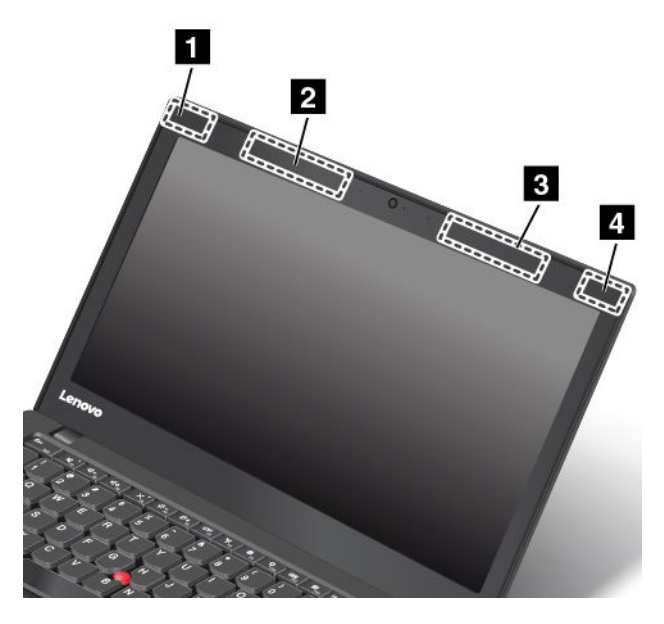

- **<sup>1</sup> Antenne til trådløst LAN (ekstra)**
- **<sup>2</sup> Trådløs WAN-antenne (ekstra, på visse modeller)**
- **<sup>3</sup> Trådløs WAN-antenne (primær, på visse modeller)**
- **<sup>4</sup> Antenne til trådløst LAN (primær)**

#### **For modeller med WiGig-funktionen**

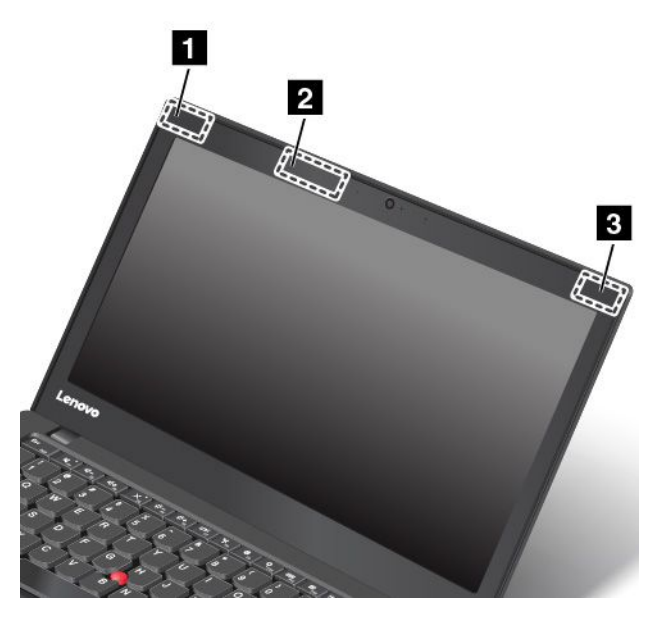

#### **<sup>1</sup> Antenne til trådløst LAN (ekstra)**

- **<sup>2</sup> WiGig-antenne (på visse modeller)**
- **<sup>3</sup> Antenne til trådløst LAN (primær)**

## **Oplysninger om brug af trådløst udstyr**

#### **Trådløs kommunikation**

Det trådløse M.2 LAN-kort kan fungere sammen med alle andre trådløse LAN-produkter, der er baseret på DSSS- (Direct Sequence Spread Spectrum), CKK- (Complementary Code Keying) og/eller OFDM- (Orthogonal Frequency Division Multiplexing)radioteknologi, og den overholder:

- 802.11b/g-standarden 802.11a/b/g, 802.11n eller 802.11ac for trådløse LAN som defineret og godkendt af IEEE (Institute of Electrical and Electronics Engineers).
- Certificeringen Wireless Fidelity (Wi-Fi®) som defineret af Wi-Fi Alliance®.

Bluetooth-kortet overholder Bluetooth-specifikationer 4.1 som defineret af Bluetooth Special Interest Group (SIG). Følgende profiler kan anvendes af Bluetooth-enheder:

**Bemærk:** Afhængigt af det Bluetooth-kort og styresystem, du bruger, vil nogle profiler muligvis ikke være tilgængelige.

- Lyd-gateway
- AV
- Grundlæggende image
- Netværk via modem
- Filoverførsel
- Generisk adgang
- Serviceregistrering
- Seriel port
- LAN-adgang via PPP
- Netværk for et personligt område
- Generisk udveksling af objekt
- Generisk afsendelse af objekt
- Synkronisering
- Hovedsæt
- Printer
- Brugerstyrede inputenheder (tastatur/mus)
- Håndfri
- PBAP (kun i styresystemerne Windows 7 og Windows Vista)
- VDP-Sync Profile (kun i styresystemerne Windows 7 og Windows Vista)

#### **Brugsmiljø og din sundhed**

Computeren indeholder integrerede trådløse kort, der overholder sikkerhedsstandarderne og anbefalingerne inden for radiofrekvenser (RF). Lenovo anser derfor dette produkt for at være sikkert at bruge. Disse standarder og anbefalinger afspejler forskningsresultaterne inden for radiostråling og revideres løbende af forskerkomitéer verden over.

I visse situationer og miljøer kan brugen af trådløse enheder være begrænset af en bygnings ejer eller de ansvarlige i en organisation. Det kan f.eks. dreje sig om:

- Ombord på fly, på hospitaler, i nærheden af benzintanke, på områder, hvor der sprænges med elektronisk følsomt udstyr, eller i nærheden af medicinsk udstyr, der er indopereret eller bæres på kroppen, f.eks. en pacemaker.
- I alle miljøer, hvor risikoen for interferens med andre enheder kan være skadelig.

Hvis du ikke kender de regler, som gælder for brugen af trådløse enheder i et bestemt område (f.eks. en lufthavn eller et hospital), skal du indhente tilladelse til at bruge en trådløs enhed, før du tænder for computeren.

## **Oplysninger om overholdelse af krav til trådløs radio**

Computermodeller, som er udstyret med trådløs kommunikation, overholder radiofrekvens- og sikkerhedsstandarderne i de lande og områder, hvor den er godkendt til trådløs brug.

#### **Oplysninger om overholdelse af krav til trådløs radio (Brasilien)**

Este equipamento opera em caráter secundário, isto é, não tem direito <sup>a</sup> proteção contra interferência prejudicial, mesmo de estações do mesmo tipo, <sup>e</sup> não pode causar interferência <sup>a</sup> sistemas operando em caráter primário.

This equipment is <sup>a</sup> secondary type device, that is, it is not protected against harmful interference, even if the interference is caused by <sup>a</sup> device of the same type, and it also cannot cause any interference to primary type devices.

#### **Oplysninger om overholdelse af krav til trådløs radio (Mexico)**

**Advertencia:** En Mexico la operación de este equipo estásujeta <sup>a</sup> las siguientes dos condiciones: (1) es posible que este equipo <sup>o</sup> dispositivo no cause interferencia perjudicial y (2) este equipo <sup>o</sup> dispositivo debe aceptar cualquier interferencia, incluyendo la que pueda causar su operación no deseada.

## **Placering af juridiske erklæringer for trådløs teknologi**

Du kan finde oplysninger om de trådløse juridiske erklæringer i Regulatory Notice, der blev leveret sammen med computeren.

Hvis du ikke har modtaget en Regulatory Notice, kan du finde den på webstedet på:

<http://www.lenovo.com/support>

## **Oplysninger vedrørende certificering**

Følgende tabel indeholder oplysninger om produktnavnet, overholdelses-id'et og maskintyperne.

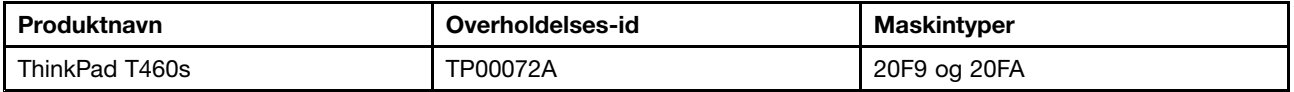

## **Bemærkning om eksportklassificering**

Dette produkt er underlagt United States Export Administration Regulations (EAR) og har ECCN-nr. (Export Classification Control Number) 5A992.c. Produktet må ikke reeksporteres til nogen af de lande, der står på EAR E1-landelisten (lande under embargo).

## **Bemærkninger vedrørende elektronisk stråling**

## **FCC (Federal Communications Commission) overensstemmelseserklæring**

Følgende oplysninger gælder for ThinkPad T460s-computeren, maskintyperne 20F9 og 20FA.

This equipment has been tested and found to comply with the limits for <sup>a</sup> Class B digital device, pursuant to Part 15 of the FCC Rules. These limits are designed to provide reasonable protection against harmful interference in <sup>a</sup> residential installation. This equipment generates, uses, and can radiate radio frequency energy and, if not installed and used in accordance with the instructions, may cause harmful interference to radio communications. However, there is no guarantee that interference will not occur in <sup>a</sup> particular installation. If this equipment does cause harmful interference to radio or television reception, which can be determined by turning the equipment off and on, the user is encouraged to try to correct the interference by one or more of the following measures:

- Reorient or relocate the receiving antenna.
- Increase the separation between the equipment and receiver.
- Connect the equipment into an outlet on <sup>a</sup> circuit different from that to which the receiver is connected.
- Consult an authorized dealer or service representative for help.

Lenovo is not responsible for any radio or television interference caused by using other than specified or recommended cables and connectors or by unauthorized changes or modifications to this equipment. Unauthorized changes or modifications could void the user's authority to operate the equipment.

This device complies with Part 15 of the FCC Rules. Operation is subject to the following two conditions: (1) this device may not cause harmful interference, and (2) this device must accept any interference received, including interference that may cause undesired operation.

Responsible Party: Lenovo (United States) Incorporated 1009 Think Place - Building One Morrisville, NC 27560 Phone Number: 919-294-5900

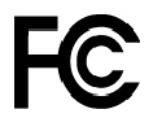

## **Industry Canada-overensstemmelseserklæring om klasse B-emissioner**

CAN ICES-3(B)/NMB-3(B)

## **Overholdelse af EU-krav**

Kontakt i EU: Lenovo, Einsteinova 21, 851 01 Bratislava, Slovakia

# $\epsilon$

**Modeller uden en radioenhed:** Dette produkt overholder kravene vedrørende elektromagnetisk kompatibilitet fastsat i EU's EMC-direktiv 2014/30/EU om harmonisering af medlemsstaternes lovgivning vedrørende elektromagnetiske apparater.

**Modeller med en radioenhed:** Dette produkt overholder alle kravene og de væsentligste standarder, der gælder EU R&TTE-direktiv 1999/5/EC (frem til 12. juni 2017) og Rådets direktiv vedrørende radioudstyr 2014/53/EU (fra 13. juni 2017) om harmonisering af medlemsstaternes lovgivning vedrørende radioudstyr. Hele teksten til EU's overensstemmelseserklæring og EU's erklæringer vedrørende trådløse moduler for systemet findes på følgende internetadresser:

- Til bærbare computere: [http://www.lenovo.com/social\\_responsibility/us/en/eu\\_doc\\_notebooks/](http://www.lenovo.com/social_responsibility/us/en/eu_doc_notebooks/)
- Til tablets: [http://www.lenovo.com/social\\_responsibility/us/en/eu\\_doc\\_tablets/](http://www.lenovo.com/social_responsibility/us/en/eu_doc_tablets/)

Lenovo er ikke ansvarlig for manglende opfyldelse af beskyttelseskravene, der skyldes en ikke anbefalet ændring af produktet, herunder montering af kort fra en anden producent. Dette produkt er testet og overholder grænseværdierne for klasse B-udstyr i henhold til europæiske standarder, der er harmoniseret i de overensstemmende direktiver. Grænseværdierne for klasse B-udstyr er angivet for typiske boligområder, så de yder tilstrækkelig beskyttelse mod interferens med licenserede kommunikationsenheder.

# **Tysk VCCI Class B Compliance-erklæring**

#### **Deutschsprachiger EU Hinweis:**

#### **Hinweis für Geräte der Klasse B EU-Richtlinie zur Elektromagnetischen Verträglichkeit**

Dieses Produkt entspricht den Schutzanforderungen der EU-Richtlinie 2014/30/EU zur Angleichung der Rechtsvorschriften über die elektromagnetische Verträglichkeit in den EU-Mitgliedsstaaten und hält die Grenzwerte der Klasse B der Norm gemäß Richtlinie.

Um dieses sicherzustellen, sind die Geräte wie in den Handbüchern beschrieben zu installieren und zu betreiben. Des Weiteren dürfen auch nur von der Lenovo empfohlene Kabel angeschlossen werden. Lenovo übernimmt keine Verantwortung für die Einhaltung der Schutzanforderungen, wenn das Produkt ohne Zustimmung der Lenovo verändert bzw. wenn Erweiterungskomponenten von Fremdherstellern ohne Empfehlung der Lenovo gesteckt/eingebaut werden.

#### **Deutschland:**

#### **Einhaltung des Gesetzes über die elektromagnetische Verträglichkeit von Betriebsmitteln**

Dieses Produkt entspricht dem "Gesetz über die elektromagnetische Verträglichkeit von Betriebsmitteln" EMVG (früher "Gesetz über die elektromagnetische Verträglichkeit von Geräten"). Dies ist die Umsetzung der EMV EU-Richtlinie 2014/30/EU in der Bundesrepublik Deutschland.

**Zulassungsbescheinigung laut dem Deutschen Gesetz über die elektromagnetische Verträglichkeit von Betriebsmitteln, EMVG vom 20. Juli 2007 (früher Gesetz über die elektromagnetische Verträglichkeit von Geräten), bzw. der EMV EU Richtlinie 2014/30/EU, für Geräte der Klasse B.**

Dieses Gerät ist berechtigt, in Übereinstimmung mit dem Deutschen EMVG das EG-Konformitätszeichen - CE - zu führen. Verantwortlich für die Konformitätserklärung nach Paragraf 5 des EMVG ist die Lenovo (Deutschland) GmbH, Meitnerstr. 9, D-70563 Stuttgart.

Informationen in Hinsicht EMVG Paragraf 4 Abs. (1) 4:

**Das Gerät erfüllt die Schutzanforderungen nach EN 55024 und EN 55032 Klasse B.**

## **Japansk VCCI Class B Compliance-erklæring**

この装置は, クラスB情報技術装置です。 この装置は,家庭環境で使用するこ とを目的としていますが、この装置がラジオやテレビジョン受信機に近接して使 用されると、 受信障害を引き起こすことがあります。 取扱説明書に従って正しい取り扱いをして下さい。 VCCI-B

## **Japansk erklæring for overholdelse af standard gældende for produkter, der sluttes til hovedstrøm på under eller lig med 20 A pr. fase**

```
日本の定格電流が 20A/相 以下の機器に対する高調波電流規制
高調波電流規格 JIS C 61000-3-2 適合品
```
## **Bemærkning vedrørende ledning for Japan**

The ac power cord shipped with your product can be used only for this specific product. Do not use the ac power cord for other devices.

本製品およびオプションに電源コード・セットが付属する場合は、 でれぞれ専用のものになっていますので他の電気機器には使用し<br>ないでください。

### **Lenovo-produktserviceoplysninger for Taiwan**

```
委製商/進口商名稱: 荷蘭商聯想股份有限公司台灣分公司
進口商地址: 台北市內湖區堤頂大道2段89號5樓
進口商電話: 0800-000-702 (代表號)
```
# **Eurasian compliance-mærke** FAT

## **Meddelelse om lyd for Brasilien**

Ouvir sons com mais de 85 decibéis por longos períodos pode provocar danos ao sistema auditivo.

# <span id="page-166-0"></span>**Tillæg C. Bemærkninger vedr. affald af elektrisk og elektronisk udstyr (WEEE) samt genbrug**

Lenovo opfordrer ejere af it-udstyr til at aflevere udstyret til genbrug på ansvarlig vis, når der ikke længere er brug for udstyret. Lenovo tilbyder en række programmer og serviceydelser, der kan hjælpe med genbrug af IT-produkter. Der er oplysninger om genbrug af Lenovo-produkter på <http://www.lenovo.com/recycling>. De seneste miljømæssige oplysninger om vores produkter findes på <http://www.lenovo.com/ecodeclaration>

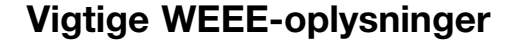

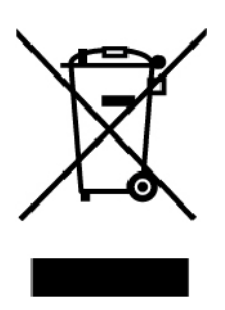

WEEE-mærkningen på Lenovos produkter gælder for lande med WEEE- og e-waste-regulativer (f.eks. det europæiske WEEE-direktiv, India E-Waste Management). Udstyr mærkes i henhold til lokale regulativer om affald af elektrisk og elektronisk udstyr (WEEE). Disse regulativer fastlægger de rammer, der gælder for returnering og genbrug af brugt udstyr i de enkelte områder. Mærkaten påsættes forskellige produkter for at angive, at produktet ikke må smides væk, når det er udtjent, men skal genvindes i etablerede offentlige genbrugssystemer.

Brugere af elektrisk og elektronisk udstyr (EEE), der er mærket med WEEE-mærket, må ikke bortskaffe brugt EEE som usorteret husholdningsaffald, men skal bruge den indsamlingsordning, der er etableret, så WEEE kan returneres, genbruges eller genvindes. Formålet er at minimere den eventuelle påvirkning af miljøet og menneskers sundhed som følge af tilstedeværelsen af skadelige stoffer. Elektronisk og elektrisk udstyr (EEE) fra Lenovo kan indeholde dele og komponenter, der efter endt levetid muligvis er klassificeret som farligt affald.

EEE og affald af elektrisk og elektronisk udstyr (WEEE) kan indleveres gratis til købsstedet eller enhver distributør, der sælger elektrisk og elektronisk udstyr af samme type og funktion som de anvendte EEE eller WEEE.

Der er flere oplysninger om WEEE på adressen:

<http://www.lenovo.com/recycling>

#### **WEEE-oplysninger for Ungarn**

Lenovo afholder som producent omkostningerne i forbindelse med opfyldelsen af Lenovos forpligtelser i henhold til ungarsk lov nr. 197/2014 (VIII.1) underafsnit (1)-(5) til afsnit 12.

## **Oplysninger vedrørende genbrug for Kina**

### 《废弃电器电子产品回收处理管理条例》提示性说明

联想鼓励拥有联想品牌产品的用户当不再需要此类产品时,遵守国家废弃电器电子产品回收处理 相关法律法规,将其交给当地具有国家认可的回收处理资质的厂商进行回收处理。更多回收服务 信息,请点击进入

http://support.lenovo.com.cn/activity/551.htm

## **Japanske erklæringer om genanvendelse**

#### **Collecting and recycling <sup>a</sup> disused Lenovo computer or monitor**

If you are <sup>a</sup> company employee and need to dispose of <sup>a</sup> Lenovo computer or monitor that is the property of the company, you must do so in accordance with the Law for Promotion of Effective Utilization of Resources. Computers and monitors are categorized as industrial waste and should be properly disposed of by an industrial waste disposal contractor certified by <sup>a</sup> local government. In accordance with the Law for Promotion of Effective Utilization of Resources, Lenovo Japan provides, through its PC Collecting and Recycling Services, for the collecting, reuse, and recycling of disused computers and monitors. For details, visit the Lenovo Web site at:

#### <http://www.lenovo.com/recycling/japan>

Pursuant to the Law for Promotion of Effective Utilization of Resources, the collecting and recycling of home-used computers and monitors by the manufacturer was begun on October 1, 2003. This service is provided free of charge for home-used computers sold after October 1, 2003. For details, go to:

#### <http://www.lenovo.com/recycling/japan>

#### **Disposing of Lenovo computer components**

Some Lenovo computer products sold in Japan may have components that contain heavy metals or other environmental sensitive substances. To properly dispose of disused components, such as <sup>a</sup> printed circuit board or drive, use the methods described above for collecting and recycling <sup>a</sup> disused computer or monitor.

#### **Disposing of disused lithium batteries from Lenovo computers**

A button-shaped lithium battery is installed inside your Lenovo computer to provide power to the computer clock while the computer is off or disconnected from the main power source. If you need to replace it with <sup>a</sup> new one, contact your place of purchase or contact Lenovo for service. If you need to dispose of <sup>a</sup> disused lithium battery, insulate it with vinyl tape, contact your place of purchase or an industrial-waste-disposal operator, and follow their instructions.

Disposal of <sup>a</sup> lithium battery must comply with local ordinances and regulations.

#### **Disposing of <sup>a</sup> disused battery from Lenovo notebook computers**

Your Lenovo notebook computer has <sup>a</sup> lithium ion battery or <sup>a</sup> nickel metal hydride battery. If you are <sup>a</sup> company employee who uses <sup>a</sup> Lenovo notebook computer and need to dispose of <sup>a</sup> battery, contact the proper person in Lenovo sales, service, or marketing, and follow that person's instructions. You also can refer to the instructions at:

<https://www.lenovo.com/jp/ja/environment/recycle/battery/>

If you use <sup>a</sup> Lenovo notebook computer at home and need to dispose of <sup>a</sup> battery, you must comply with local ordinances and regulations. You also can refer to the instructions at:

<https://www.lenovo.com/jp/ja/environment/recycle/battery/>

## **Oplysninger vedrørende genbrug for Brasilien**

#### **Declarações de Reciclagem no Brasil**

#### **Descarte de um Produto Lenovo Fora de Uso**

Equipamentos elétricos <sup>e</sup> eletrônicos não devem ser descartados em lixo comum, mas enviados à pontos de coleta, autorizados pelo fabricante do produto para que sejam encaminhados <sup>e</sup> processados por empresas especializadas no manuseio de resíduos industriais, devidamente certificadas pelos orgãos ambientais, de acordo com <sup>a</sup> legislação local.

A Lenovo possui um canal específico para auxiliá-lo no descarte desses produtos. Caso você possua um produto Lenovo em situação de descarte, ligue para <sup>o</sup> nosso SAC ou encaminhe um e-mail para: reciclar@lenovo.com, informando <sup>o</sup> modelo, número de série <sup>e</sup> cidade, <sup>a</sup> fim de enviarmos as instruções para <sup>o</sup> correto descarte do seu produto Lenovo.

## **Oplysninger vedrørende genbrug af batterier for Taiwan**

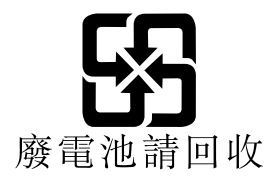

**Oplysninger vedrørende genbrug af batterier for den Europæiske Union EU** 

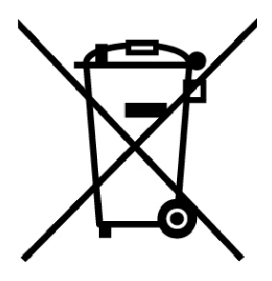

**Bemærkning:** Dette mærke gælder kun for lande i den Europæiske Union (EU).

Batterier eller emballage til batterier er mærket i overensstemmelse med EU-direktiv 2006/66/EC vedrørende batterier og akkumulatorer og udtjente batterier og akkumulatorer. Direktivet fastlægger de rammer, der gælder for returnering og genbrug af brugte batterier og akkumulatorer i hele EU. Mærkaten påsættes forskellige batterier for at angive, at batteriet ikke må smides væk, når det er udtjent, men skal genvindes i henhold til dette direktiv.

I overensstemmelse med EU-direktiv 2006/66/EC, skal batterier og akkumulatorer mærkes for at angive, at de skal indsamles separat og genbruges efter endt levetid. Mærkaten på batteriet kan også indeholde et kemisk symbol for det pågældende metal i batteriet (Pb for bly, Hg for kviksølv, og Cd for cadmium). Brugere af

batterier og akkumulatorer må ikke bortskaffe batterier og akkumulatorer som usorteret husholdningsaffald, men skal bruge den indsamlingsordning, der er etableret for kunder med henblik på returnering, genbrug og behandling af batterier og akkumulatorer. Kundernes medvirken er vigtig for at minimere den eventuelle påvirkning af miljøet og menneskers sundhed som følge af tilstedeværelsen af skadelige stoffer.

Før elektrisk og elektronisk udstyr (EEE) kasseres eller indleveres til en indsamlingssted, skal slutbrugeren af udstyr, der indeholder batterier og/eller akkumulatorer, fjerne sådanne batterier og akkumulatorer, så de kan indsamles særskilt.

#### **Bortskaffelse af litiumbatterier og -batteripakker fra Lenovo-produkter**

Der er muligvis monteret et litiumbatteri af knapcelletypen i dit Lenovo-produkt. Du kan finde oplysninger om batteriet i produktdokumentationen. Hvis det er nødvendigt at udskifte batteriet, skal du kontakte købsstedet eller Lenovo for at få udført service. Hvis du skal bortskaffe et litiumbatteri, skal du forsegle det med vinyltape, kontakte købsstedet eller en genbrugsstation og følge deres anvisninger.

#### **Bortskaffelse af batteripakker fra Lenovo-produkter**

Din Lenovo-enhed indeholder muligvis en litiumionbatteripakke eller en nikkelmetalhydridbatteripakke. Du kan finde oplysninger om batteripakken i produktdokumentationen. Hvis du skal bortskaffe en batteripakke, skal du forsegle den med vinyltape, kontakte Lenovos salgs- eller serviceafdeling, købsstedet eller en genbrugsstation, og følge deres vejledning. Du kan også læse de anvisninger, der findes i brugervejledningen til produktet.

Der findes oplysninger om korrekt indsamling og behandling på:

<http://www.lenovo.com/lenovo/environment>

## **Oplysninger vedrørende genbrug af batterier for USA og Canada**

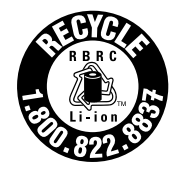

**US & Canada Only** 

## <span id="page-170-0"></span>**Tillæg D. Direktiv vedrørende begrænsning af farlige stoffer (RoHS)**

De seneste miljømæssige oplysninger findes på <http://www.lenovo.com/ecodeclaration>.

## **RoHS, Den Europæiske Union**

Dette Lenovo-produkt med inkluderede dele (kabler, ledninger osv.) opfylder kravene i direktiv 2011/65/EU om begrænsning af anvendelsen af visse farlige stoffer i elektrisk og elektronisk udstyr ("RoHS recast" eller "RoHS 2").

Der er flere oplysninger om overholdelse af RoHS for Lenovo på verdensplan på:

[https://www.lenovo.com/social\\_responsibility/us/en/RoHS\\_Communication.pdf](https://www.lenovo.com/social_responsibility/us/en/RoHS_Communication.pdf)

## **RoHS, Tyrkiet**

The Lenovo product meets the requirements of the Republic of Turkey Directive on the Restriction of the Use of Certain Hazardous Substances in Waste Electrical and Electronic Equipment (WEEE).

#### Türkiye AEEE Yönetmeliğine Uygunluk Beyanı

Bu Lenovo ürünü, T.C. Çevre ve Orman Bakanlığı'nın "Atık Elektrik ve Elektronik Eşyalarda Bazı Zararlı Maddelerin Kullanımının Sınırlandırılmasına Dair Yönetmelik (AEEE)" direktiflerine uygundur.

AEEE Yönetmeliğine Uygundur.

## **RoHS, Ukraine**

Цим підтверджуємо, що продукція Леново відповідає вимогам нормативних актів України, які обмежують вміст небезпечних речовин

## **RoHS, Indien**

RoHS compliant as per E-Waste (Management) Rules.

## **RoHS, Kina**

## 产品中有害物质的名称及含量

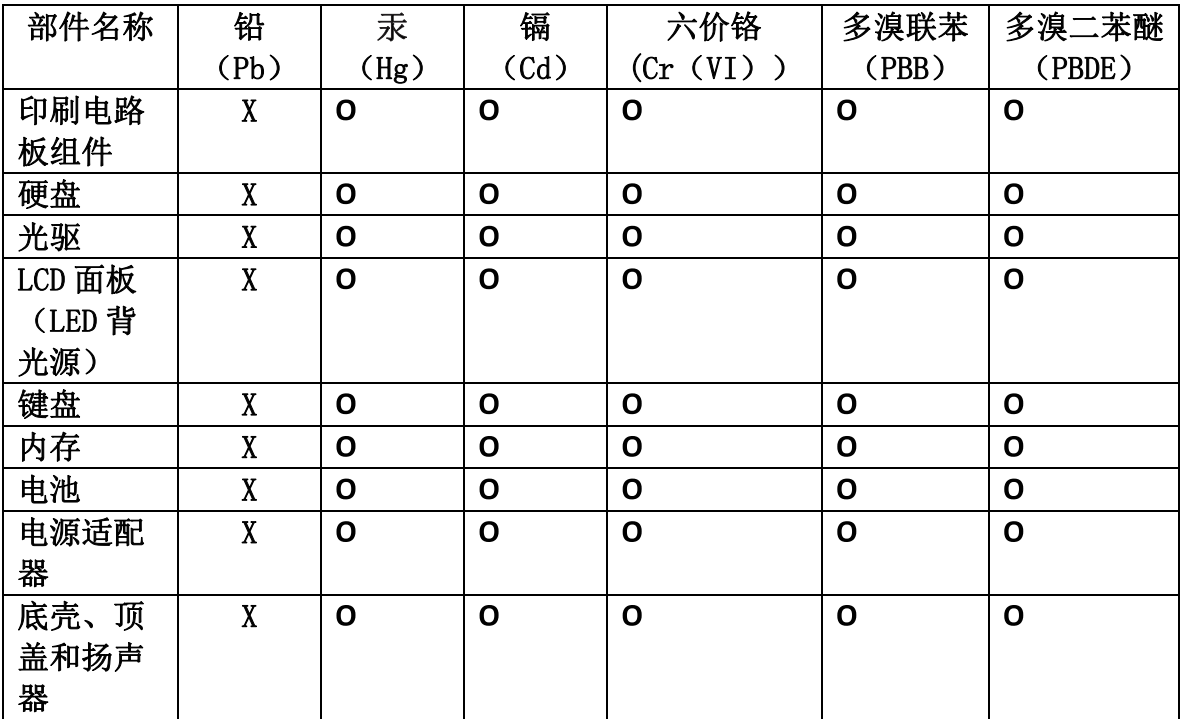

注:

本表依据SJ/T 11364的规定编制。

O: 表示该有害物质在该部件所有均质材料中的含量均在 GB/T 26572标准规定的 限量要求以下。

X: 表示该有害物质至少在该部件的某一均质材料中的含量超出GB/T 26572 标准规定的限量要求。标有"X"的部件,皆因全球技术发展水平限制而无法实现 有害物质的替代。印刷电路板组件包括印刷电路板(PCB)及其组件、集成电路 (IC) 和连接器。某些型号的产品可能不包含上表中的某些部件, 请以实际购买 机型为准。

图示:

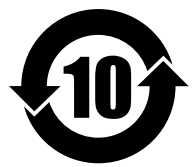

在中华人民共和国境内销售的电子信息产品上将印有"环 保使用期限"(EPuP)符号。圆圈中的数字代表产品的正常环保使 用期限。

## **RoHS, Taiwan**

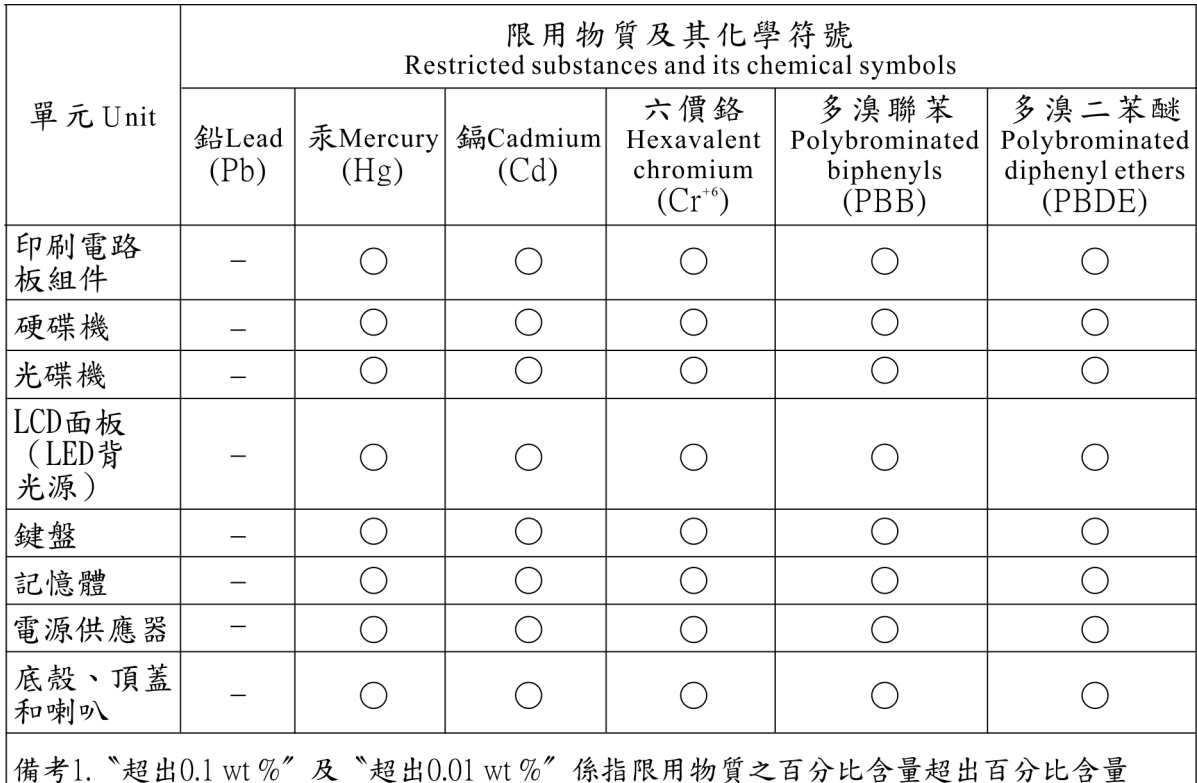

基準值。

Note 1: "Exceeding 0.1 wt %" and "exceeding 0.01 wt %" indicate that the percentage content of the restricted substance<br>exceeds the reference percentage value of presence condition.

備考2. "○"係指該項限用物質之百分比含量未超出百分比含量基準值。

Note  $3$ : The "-" indicates that the restricted substance corresponds to the exemption.

# **Tillæg E. Oplysninger om ENERGY STAR-model**

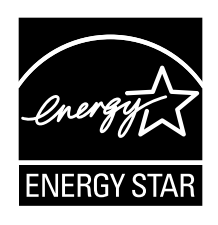

ENERGY STAR® er et fælles program fra U.S. Environmental Protection Agency og U.S. Department of Energy, der sigter på at spare penge og beskytte miljøet gennem effektive produkter og vaner.

Lenovo tilbyder vores kunder produkter, der overholder ENERGY STAR-kravene. Du kan finde et ENERGY STAR-mærke på computeren eller vist på grænsefladen med strømindstillinger. Følgende Lenovo-computertyper er (forudsat de har et ENERGY STAR-mærke) designet og testet, så de overholder kravene til computere i ENERGY STAR-programmet.

#### 20F9 og 20FA

Ved at bruge produkter, der overholder ENERGY STAR-kravene, og ved at udnytte computerens strømstyringsfunktioner hjælper du med til at reducere elforbruget. Når du bruger mindre strøm, sparer du penge, og du bidrager til et renere miljø og til at formindske udslippet af drivhusgasser.

Der er flere oplysninger om ENERGY STAR på webstedet:

#### <https://www.energystar.gov>

Lenovo opfordrer dig til at have et effektivt energiforbrug som en integreret del af dit daglige arbejde. Som hjælp til dette har Lenovo på forhånd angivet, at følgende strømstyringsfunktioner skal træde i kraft, når computeren har været inaktiv i et angivet tidsrum:

**Strømplan:** Standard (når den er sluttet til stikkontakten)

- Slukning af skærm: Efter 10 minutter
- Computeren sættes i slumretilstand: Efter 30 minutter

Tryk på Fn-tasten på tastaturet for at genoptage normal drift fra slumretilstand. Der er flere oplysninger om disse indstillinger i hjælpen til Windows på computeren.

Funktionen Wake on LAN er aktiveret, når Lenovo-computeren afsendes fra fabrikken, og indstillingen forbliver i kraft, også selv om computeren er i slumretilstand. Hvis Wake on LAN ikke behøver være aktiveret, mens computeren er i slumretilstand, kan du sænke strømforbruget og forlænge den tid, computeren kan være i slumretilstand, ved at deaktivere indstillingen af Wake on LAN til slumretilstand.

Gør følgende, hvis du vil deaktivere indstillingen af Wake on LAN til slumretilstand:

- 1. Gå til kontrolpanelet, og klik på **Hardware og lyd** ➙ **Enhedshåndtering**.
- 2. Udvid **Netværksadaptere** i vinduet Enhedshåndtering.
- 3. Højreklik på netværksadapteren, og klik på **Egenskaber**.
- 4. Klik på fanen **Strømstyring**.
- 5. Fjern markeringen i afkrydsningsfeltet **Tillad, at denne enhed aktiverer computeren**.

6. Klik på **OK**.

# **Tillæg F. Bemærkninger**

Lenovo tilbyder muligvis ikke de produkter eller serviceydelser eller det udstyr, der omtales i dette dokument, i alle lande. Kontakt en Lenovo-forhandler for at få oplysninger om de produkter og serviceydelser, der findes i dit land. Henvisninger til et Lenovo-produkt, -program eller en Lenovo-ydelse skal ikke betyde, at det kun er Lenovos produkt, program eller ydelse, der kan anvendes. Alle funktionelt tilsvarende produkter, programmer og serviceydelser, der ikke krænker Lenovos immaterialrettigheder, kan anvendes. Det er brugerens ansvar at vurdere og kontrollere andre produkters, programmers og serviceydelsers funktion.

Lenovo kan have patenter eller udestående patentansøgninger inden for det område, dette dokument dækker. De opnår ikke licens til disse patenter eller patentansøgninger ved at være i besiddelse af dokumentet. Forespørgsler om licens kan sendes til:

Lenovo (United States), Inc. 1009 Think Place - Building One Morrisville, NC 27560 U.S.A. Attention: Lenovo Director of Licensing

LENOVO LEVERER DENNE BOG, SOM DEN ER OG FOREFINDES, UDEN NOGEN FORM FOR GARANTI. LENOVO PÅTAGER SIG INGEN FORPLIGTELSER, UANSET EVENTUELLE FORVENTNINGER VEDRØRENDE EGNETHED ELLER ANVENDELSE. Visse landes lovgivning tillader ikke fraskrivelser eller begrænsninger vedrørende udtrykkelige eller underforståede garantier. Ovennævnte fraskrivelser gælder derfor muligvis ikke Dem.

Dokumentet kan indeholde tekniske unøjagtigheder. Ændringer foretages løbende. Ændringer til oplysninger i dette dokument inkorporeres i nye udgaver af dokumentet. Lenovo kan når som helst og uden forudgående varsel foretage forbedringer eller ændringer af de produkter og/eller de programmer, der beskrives i dette dokument.

De produkter, der beskrives i dette dokument, er ikke beregnet til brug i systemer, der anvendes til livsopretholdelse, herunder implantater, hvor programfejl kan resultere i personskade eller død. De oplysninger, der findes i dette dokument, påvirker eller ændrer ikke Lenovo-produktspecifikationer eller -vilkår. Intet i dette dokument fungerer som en udtrykkelig eller implicit licens eller skadesløsholdelse under Lenovos eller tredjeparts immaterielle rettigheder. Alle oplysningerne i dette dokument er opnået i bestemte miljøer og tjener kun som en illustration. Resultater, der er opnået i andre IT-miljøer, kan være forskellige.

Lenovo må anvende eller videregive oplysninger fra Dem, på en måde som Lenovo finder passende, uden at pådrage sig nogen forpligtelser over for Dem.

Henvisninger til ikke-Lenovo-websteder er kun til orientering og fungerer på ingen måde som en godkendelse af disse websteder. Materialet på disse websteder er ikke en del af materialet til dette Lenovo-produkt, og eventuel brug af disse websteder sker på eget ansvar.

Alle ydelsesdata heri er beregnet i et kontrolleret miljø. Resultater, der opnås i andre miljøer, kan være forskellige. Nogle målinger er udført på systemer på udviklingsniveau, og der er ingen garanti for, at disse målinger vil være de samme på generelt tilgængelige systemer. Desuden kan visse målinger være beregnet via ekstrapolation. De faktiske resultater kan variere. Brugere af dette dokument skal kontrollere de tilgængelige data til deres specifikke miljø.

## **Varemærker**

Følgende varemærker tilhører Lenovo:

Lenovo Access Connections Active Protection System Rescue and Recovery ThinkPad-logoet **ThinkPad TrackPoint UltraConnect** 

Intel og Intel SpeedStep er varemærker tilhørende Intel Corporation eller dets datterselskaber i USA og/eller andre lande.

Microsoft, Windows, Direct3D, BitLocker og Cortana er varemærker tilhørende gruppen af virksomheder under Microsoft.

Mini DisplayPort (mDP) er varemærker tilhørende Video Electronics Standards Association.

Termerne HDMI og HDMI High-Definition Multimedia Interface er varemærker eller registrerede varemærker tilhørende HDMI Licensing LLC i USA og andre lande.

Ubuntu er et registreret varemærke tilhørende Canonical Ltd.

WiGig, Wi-Fi, Wi-Fi Alliance og Miracast er registrerede varemærker tilhørende Wi-Fi Alliance.

Alle andre varemærker anerkendes.

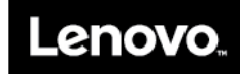